# $\frac{d\ln\ln}{d}$

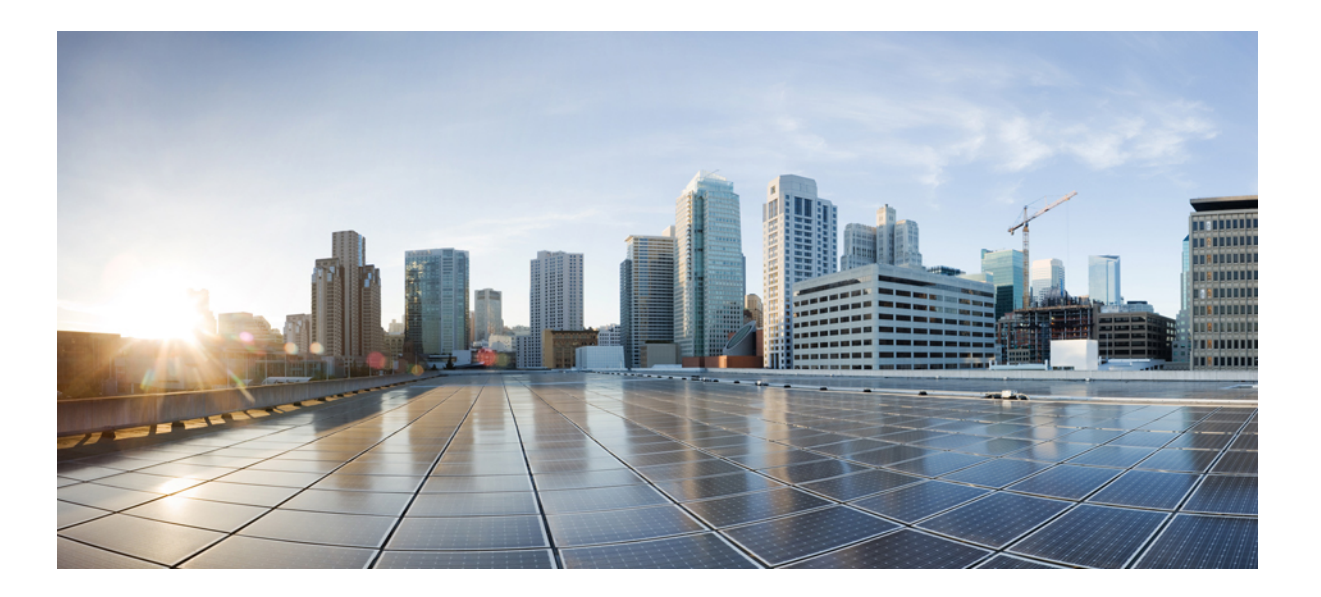

### **Guide d'utilisation de l'Administration du site WebEx**

**Première publication:** 14 Juin 2015 **Dernière modification:** 15 Septembre 2015

#### **Americas Headquarters**

Cisco Systems, Inc. 170 West Tasman Drive San Jose, CA 95134-1706 USA http://www.cisco.com Tel: 408 526-4000 800 553-NETS (6387) Fax: 408 527-0883

THE SPECIFICATIONS AND INFORMATION REGARDING THE PRODUCTS IN THIS MANUAL ARE SUBJECT TO CHANGE WITHOUT NOTICE. ALL STATEMENTS, INFORMATION, AND RECOMMENDATIONS IN THIS MANUAL ARE BELIEVED TO BE ACCURATE BUT ARE PRESENTED WITHOUT WARRANTY OF ANY KIND, EXPRESS OR IMPLIED. USERS MUST TAKE FULL RESPONSIBILITY FOR THEIR APPLICATION OF ANY PRODUCTS.

THE SOFTWARE LICENSE AND LIMITED WARRANTY FOR THE ACCOMPANYING PRODUCT ARE SET FORTH IN THE INFORMATION PACKET THAT SHIPPED WITH THE PRODUCT AND ARE INCORPORATED HEREIN BY THIS REFERENCE. IF YOU ARE UNABLE TO LOCATE THE SOFTWARE LICENSE OR LIMITED WARRANTY, CONTACT YOUR CISCO REPRESENTATIVE FOR A COPY.

The Cisco implementation of TCP header compression is an adaptation of a program developed by the University of California, Berkeley (UCB) as part of UCB's public domain version of the UNIX operating system. All rights reserved. Copyright © 1981, Regents of the University of California.

NOTWITHSTANDING ANY OTHER WARRANTY HEREIN, ALL DOCUMENT FILES AND SOFTWARE OF THESE SUPPLIERS ARE PROVIDED "AS IS" WITH ALL FAULTS. CISCO AND THE ABOVE-NAMED SUPPLIERS DISCLAIM ALL WARRANTIES, EXPRESSED OR IMPLIED, INCLUDING, WITHOUT LIMITATION, THOSE OF MERCHANTABILITY, FITNESS FOR A PARTICULAR PURPOSE AND NONINFRINGEMENT OR ARISING FROM A COURSE OF DEALING, USAGE, OR TRADE PRACTICE.

IN NO EVENT SHALL CISCO OR ITS SUPPLIERS BE LIABLE FOR ANY INDIRECT, SPECIAL, CONSEQUENTIAL, OR INCIDENTAL DAMAGES, INCLUDING, WITHOUT LIMITATION, LOST PROFITS OR LOSS OR DAMAGE TO DATA ARISING OUT OF THE USE OR INABILITY TO USE THIS MANUAL, EVEN IF CISCO OR ITS SUPPLIERS HAVE BEEN ADVISED OF THE POSSIBILITY OF SUCH DAMAGES.

Any Internet Protocol (IP) addresses and phone numbers used in this document are not intended to be actual addresses and phone numbers. Any examples, command display output, network topology diagrams, and other figures included in the document are shown for illustrative purposes only. Any use of actual IP addresses or phone numbers in illustrative content is unintentional and coincidental.

Cisco and the Cisco logo are trademarks or registered trademarks of Cisco and/or its affiliates in the U.S. and other countries. To view a list of Cisco trademarks, go to this URL: [http://](http://www.cisco.com/go/trademarks) [www.cisco.com/go/trademarks](http://www.cisco.com/go/trademarks). Third-party trademarks mentioned are the property of their respective owners. The use of the word partner does not imply a partnership relationship between Cisco and any other company. (1110R)

© 2016 Cisco Systems, Inc. All rights reserved.

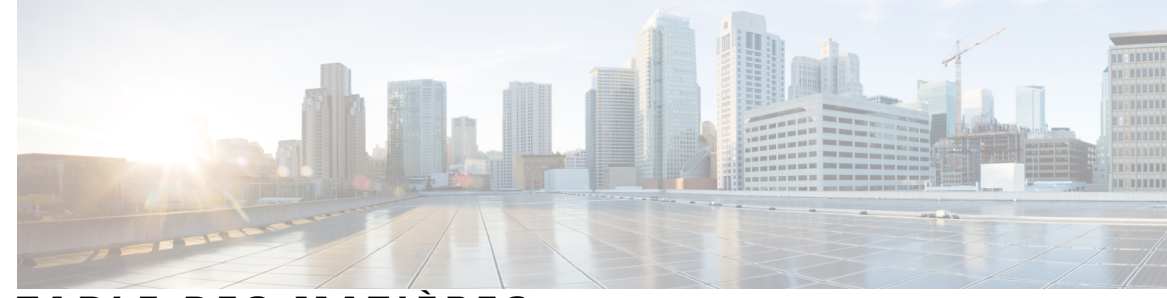

### **TABLE DES MATIÈRES**

#### **[Configurer](#page-10-0) votre site 1**

Changer le contenu de l'affichage des [utilisateurs](#page-10-1) **1** Configurer les clauses de [non-responsabilité](#page-10-2) **1** Supprimer une clause de [non-responsabilité](#page-11-0) **2** Désactiver une clause de [non-responsabilité](#page-12-0) **3** Activer une clause de [non-responsabilité](#page-12-1) **3** [Spécifier](#page-12-2) un service et une page par défaut pour votre site **3** [Changer](#page-13-0) la page par défaut **4** [Options](#page-13-1) de la page par défaut **4** [Spécifier](#page-15-0) un fuseau horaire par défaut **6** Spécifier le nombre [d'éléments](#page-15-1) dans les listes **6** Paramétrer le [programmateur](#page-15-2) de réunion par défaut **6** Changer la fenêtre [d'informations](#page-16-0) de la réunion **7** Changer les liens de [navigation](#page-17-0) du haut **8** [Personnaliser](#page-17-1) les liens de navigation gauches pour Mon WebEx **8** [Personnaliser](#page-18-0) les liens de navigation gauches pour Tous les services **9** Gérer les modèles de [programmation](#page-18-1) **9** Changer le modèle de [programmation](#page-19-0) par défaut **10** Afficher ou masquer des modèles de [programmation.](#page-19-1) **10** Supprimer des modèles de [programmation](#page-20-0) **11** Masquer le contenu [promotionnel](#page-20-1) WebEx **11** Afficher les restrictions d'appel gratuit [personnalisées](#page-21-0) **12** Activation de la salle [personnelle](#page-21-1) **12** Activer ou désactiver [l'interopérabilité](#page-22-0) Spark **13** [Activer](#page-22-1) la vidéo de haute qualité pour votre site **13** Activer la vidéo haute [définition](#page-23-0) pour votre site **14** Ajouter des contacts au carnet [d'adresses](#page-23-1) de la société **14** [Ajouter](#page-23-2) un contact unique **14** [Importer](#page-24-0) des contacts à partir d'un fichier CSV **15**

Modifier les [informations](#page-24-1) d'un contact **15** Supprimer des [informations](#page-25-0) sur un contact **16** Utilisation des listes de [distribution](#page-25-1) **16** Changer ce que peuvent faire les [utilisateurs](#page-25-2) **16** Paramétrer les options de [téléconférence](#page-25-3) par défaut **16** Paramétrer les options [d'assistance](#page-27-0) technique audio par défaut **18** [Attribuer](#page-27-1) les numéros d'appel par défaut **18** Autoriser la création et la [modification](#page-28-0) des comptes audio TSP **19** Autoriser la [téléconférence](#page-28-1) interne par rappel **19** Autoriser les utilisateurs à identifier les [participants](#page-29-0) internes **20** Autoriser les utilisateurs à ajouter les [informations](#page-29-1) de la session aux calendriers **20** Changer les privilèges de [téléconférence](#page-30-0) pour tous les utilisateurs **21** Autoriser les utilisateurs à demander des services [supplémentaires](#page-30-1) **21** Options des [demandes](#page-31-0) de service **22** Permettre aux utilisateurs Cisco Unified [MeetingPlace](#page-32-0) de rejoindre les réunions [externes](#page-32-0) **23** Autoriser les utilisateurs à [télécharger](#page-33-0) WebEx Connect ou AIM Pro **24** Autoriser les [utilisateurs](#page-33-1) à utiliser les messages textes **24** Autoriser les [utilisateurs](#page-33-2) à utiliser l'extension du téléphone IP Cisco **24** Autoriser les utilisateurs à choisir un [organisateur](#page-33-3) suppléant **24** Autoriser les utilisateurs à [programmer](#page-34-0) des réunions pour le compte d'autres utilisateurs **25** Autoriser les utilisateurs à [personnaliser](#page-34-1) leurs salles de réunions personnelles **25** Autoriser les [utilisateurs](#page-35-0) à imprimer pou enregistrer le fichier en cours de partage **26** Activer le partage de contenu avec des [intégrations](#page-35-1) externes **26** Configurer la [bibliothèque](#page-36-0) de phrases pour Remote Support **27** Créer des phrases [fréquemment](#page-36-1) utilisées et des groupes **27** [Associer](#page-37-0) les groupes de phrases avec les agents et les files d'attente **28** Autoriser les utilisateurs à télécharger les outils de [productivité](#page-37-1) WebEx **28** Configurer les outils de [productivité](#page-37-2) **28** [Changer](#page-39-0) les options de gestion du site **30** [Recevoir](#page-39-1) une alerte lorsque la capacité de stockage est dépassée **30 Gérer les [utilisateurs](#page-40-0) 31** À propos des comptes [utilisateur](#page-40-1) **31** Autoriser les [utilisateurs](#page-41-0) à demander des comptes à partir du site **32** Options des [demandes](#page-42-0) de service **33**

Traiter les demandes [d'inscription](#page-43-0) **34** Ajouter des nouveaux comptes [utilisateur](#page-43-1) **34** Privilèges de [l'organisateur](#page-44-0) **35** [Sélectionner](#page-46-0) les listes d'attente pour WebACD **37** Page [Utilisateurs](#page-47-0) **38** À propos de la [modification](#page-47-1) des comptes utilisateur **38** Modifier des comptes [utilisateur](#page-48-0) uniques **39** Activer une salle [personnelle](#page-48-1) pour un utilisateur **39** Modifier l'URL de la salle [personnelle](#page-49-0) d'un utilisateur **40** [Ajouter](#page-49-1) un contact unique **40** Activer et [désactiver](#page-50-0) les comptes utilisateur **41** Réaffecter les [enregistrements](#page-50-1) NBR **41** Supprimer les [enregistrements](#page-51-0) basés sur le réseau d'un compte **42** Définir les privilèges des comptes [utilisateur](#page-51-1) **42** Paramétrer les privilèges de comptes [individuels](#page-51-2) **42** Paramétrer les privilèges de comptes [individuels](#page-52-0) **43** [Paramétrer](#page-53-0) les privilèges de tous les comptes utilisateur **44** [Demandes](#page-54-0) de mots de passe **45** Traiter les [demandes](#page-54-1) de service **45** Envoyer des messages [électroniques](#page-55-0) à tous les invités **46** À propos de [l'utilisation](#page-55-1) des codes de suivi **46** [Spécifiez](#page-56-0) des codes de suivi **47** [Importer](#page-57-0) des valeurs de codes de suivi **48** Options du batch importer et exporter des [utilisateurs](#page-57-1) **48** Importer des comptes pour les utilisateurs Cisco Unified [MeetingPlace](#page-58-0) **49** Importer plusieurs comptes [utilisateur](#page-58-1) **49** Modifier plusieurs comptes [utilisateur](#page-59-0) **50** Statut de votre [importation](#page-60-0) ou exportation **51 Gérer Event [Center](#page-62-0) 53** Mise à jour des [paramètres](#page-62-1) du site Event Center **53** [Options](#page-63-0) du site **54** Présentation des modèles de [programmation](#page-64-0) Event Center **55** Afficher ou masquer les modèles de [programmation](#page-65-0) Event Center **56** Paramétrer le modèle de [programmation](#page-65-1) Event Center par défaut **56**

Supprimer les modèles de [programmation](#page-65-2) Event Center **56**

Réattribuer un événement à un [organisateur](#page-66-0) différent **57** [Personnaliser](#page-66-1) le formulaire d'inscription d'Event Center **57** Options [personnalisées](#page-67-0) **58** [Activer](#page-69-0) la vidéo de haute qualité pour votre site **60 [Configurer](#page-70-0) Meeting Center 61** [Changer](#page-70-1) la fin de la page de réunion **61** [Options](#page-71-0) du site **62** À propos de [l'utilisation](#page-72-0) de WebEx Meetings sur les appareils mobiles **63** Activer WebEx [Meetings](#page-72-1) sur les appareils mobiles **63** Aperçu des modèles de [programmation](#page-72-2) Meeting Center **63** Afficher ou masquer le modèle de [programmation](#page-73-0) Meeting Center **64** Paramétrer le modèle de [programmation](#page-74-0) Meeting Center par défaut **65** Supprimer les modèles de [programmation](#page-74-1) Meeting Center **65** [Configurer](#page-74-2) la limite maximum de bande passante vidéo **65** [Activer](#page-75-0) la vidéo de haute qualité pour votre site **66** Activer la vidéo haute [définition](#page-75-1) pour votre site **66 [Paramétrer](#page-76-0) les options Remote Support 67** Paramétrer les options de [téléchargement](#page-76-1) de Remote Support **67** [Autoriser](#page-77-0) les clients à choisir les agents **68** [Configurer](#page-77-1) le flux vidéo pour Remote Support **68** N° de Session Remote [Support](#page-78-0) **69** [Personnaliser](#page-78-1) les éléments sur les formulaires de pré et post-session. **69** Intégrer le formulaire de [pré-session](#page-79-0) **70** [Personnaliser](#page-80-0) la fenêtre de Session Remote Support **71** [Nouveaux](#page-81-0) styles d'onglets **72** Spécifier les options de partage des [applications](#page-82-0) du CSR **73** Partage de [documents](#page-83-0) et de contenu Web **74** Enregistrer les sessions du CSR [automatiquement](#page-84-0) **75** Autoriser la [commutation](#page-84-1) contextuelle pour le Chat **75** Mettre fin [automatiquement](#page-85-0) à des sessions inactives **76** [Personnaliser](#page-85-1) les instructions pour les agents d'assistance **76 [Paramétrer](#page-88-0) les options Training Center 79** [E-commerce](#page-88-1) Training Center **79** Pour saisir vos [informations](#page-89-0) de paiement Paiements PayPal Pro : **80**

Éléments de [configuration](#page-89-1) : PayPal Payflow Pro **80**

 $\mathbf I$ 

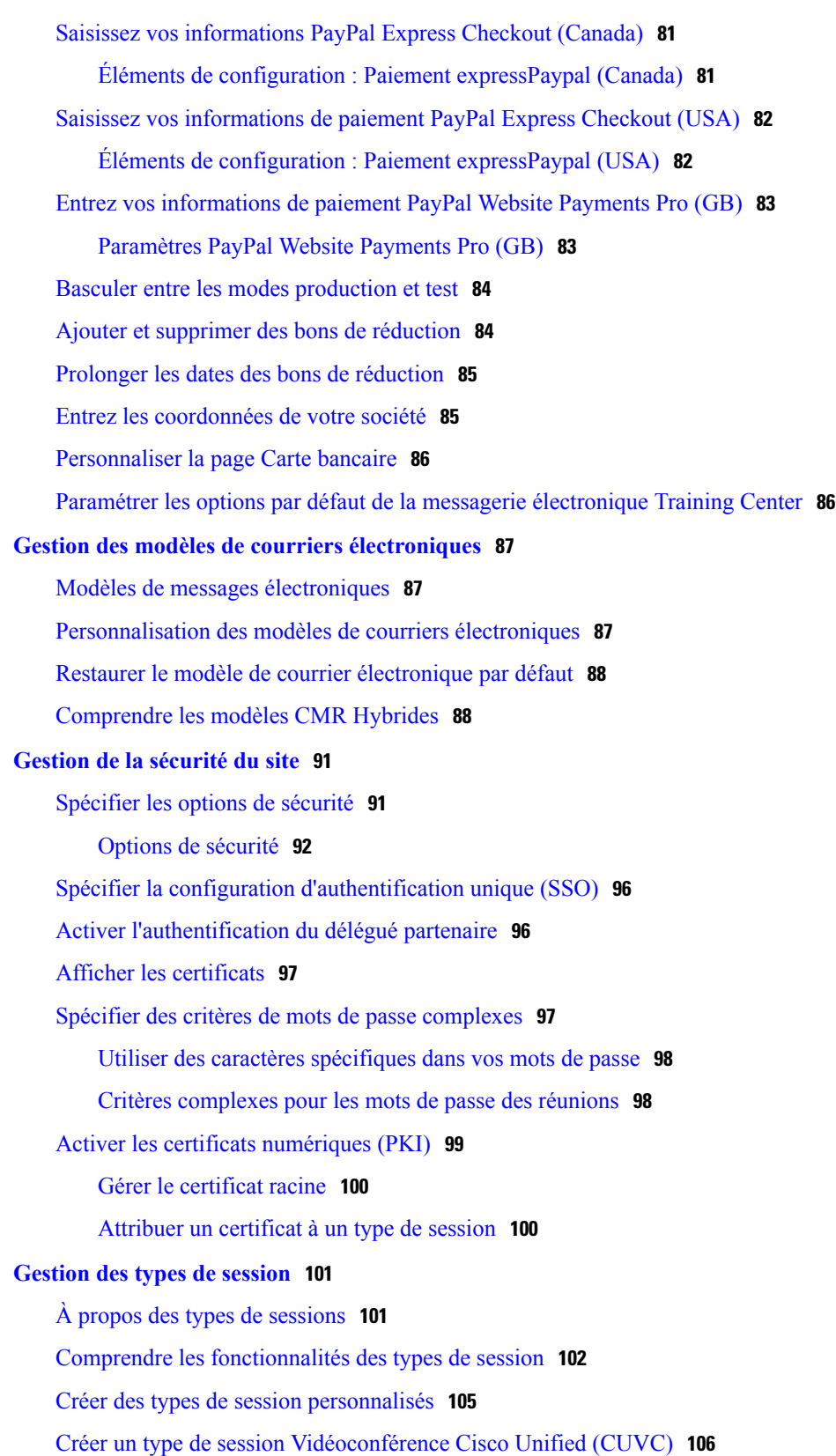

Activer un type de session pour un compte [organisateur](#page-116-0) **107**

Activer un type de session pour tous les nouveaux [utilisateurs](#page-117-0) **108** Changer un type de session [personnalisé](#page-117-1) **108** Activer ou désactiver un type de session [personnalisé](#page-117-2) **108 [Paramétrer](#page-118-0) les options Remote Access (accès à distance) 109** À propos des options de [Remote](#page-118-1) Access **109** [Configuration](#page-119-0) de l'ordinateur pour Remote Access (Accès à distance) **110** [Configurer](#page-119-1) l'agent Remote Access pour votre serveur proxy **110** Paramétrer les options [d'installation](#page-120-0) par défaut **111** Valeurs [d'installation](#page-120-1) par défaut **111** Envoyer le lien de [l'installateur](#page-121-0) Remote Access aux utilisateurs **112** Télécharger [l'installateur](#page-122-0) de l'agent Remote Access **113** Utiliser un [installateur](#page-123-0) en mode silencieux pour installer Remote Access **114** Utiliser un [installateur](#page-124-0) en mode silencieux pour installer Remote Access **115** [Spécifier](#page-125-0) les options de sécurité de Remote Access **116** Changer les options du code d'accès ou de [l'authentification](#page-126-0) téléphonique pour les groupes [Remote](#page-126-0) Access. **117** Changer les options du code d'accès ou [d'identification](#page-126-1) téléphonique pour les ordinateurs [Remote](#page-126-1) Access **117** Changer la [description](#page-127-0) ou le pseudo d'un ordinateur distant **118** Gérer les groupes [d'ordinateurs](#page-127-1) Remote Access **118** Créer des [groupes](#page-127-2) Remote Access **118** Attribuer les groupes et les [ordinateurs](#page-128-0) Remote Access pour aider les agents [d'assistance](#page-128-0) **119** Changer le nom ou la [description](#page-128-1) du groupe **119** [Réorganiser](#page-128-2) les ordinateurs ou les groupes **119** [Supprimer](#page-129-0) un ordinateur ou un groupe **120** Gérer des session [Remote](#page-129-1) Access **120** Spécifiez [l'affichage](#page-129-2) et les couleurs Remote Access par défaut **120** [Paramètres](#page-130-0) d'affichage et de couleur **121 [Paramétrer](#page-132-0) les options Access Anywhere 123** Demander [l'autorisation](#page-132-1) pour installer Access Anywhere **123** Traiter les demandes Access [Anywhere](#page-133-0) **124** Afficher une liste des [ordinateurs](#page-133-1) distants Access Anywhere **124** Mettre fin à la session Access [Anywhere](#page-134-0) d'un utilisateur **125** [Supprimer](#page-134-1) un ordinateur distant du compte d'un utilisateur **125**

#### **Gérer [WebACD](#page-136-0) 127**

Créer une [nouvelle](#page-136-1) file d'attente **127**

Options sur l'onglet [Configuration](#page-137-0) **128**

Options sur l'onglet [Utilisateurs](#page-139-0) **130**

Options sur l'onglet du formulaire [d'inscription](#page-140-0) **131**

Options sur l'onglet du lien [d'Entrée](#page-141-0) **132**

[Options](#page-141-1) sur l'onglet Règles **132**

Utiliser les règles [d'acheminement](#page-142-0) **133**

Utiliser les règles [d'allocation](#page-143-0) **134**

[Options](#page-143-1) des règles **134**

[Options](#page-145-0) pour le routage de tiers **136**

#### [Modifier](#page-146-0) une file d'attente **137**

Ajouter des nouveaux champs au formulaire [d'inscription](#page-146-1) **137**

Réorganiser les champs sur le formulaire [d'inscription](#page-147-0) **138**

À propos de la file d'attente [personnelle](#page-147-1) **138**

Modifier la file d'attente [personnelle](#page-147-2) **138**

Options de l'onglet [Configuration](#page-148-0) (File d'attente personnelle) **139**

Gérer les [formulaires](#page-149-0) Laisser un message **140**

[Présentation](#page-149-1) des formulaires Laisser un message **140**

Créer un nouveau [formulaire](#page-150-0) Laisser un message **141**

Ajouter des nouveaux champs au [formulaire](#page-150-1) Laisser un message **141**

[Réorganiser](#page-151-0) les champs sur le formulaire Laisser un message **142**

Options de la page [Créer/Modifier](#page-151-1) un formulaire **142**

Modifier les options de la page du [formulaire](#page-152-0) **143**

Options [Changer](#page-152-1) l'ordre **143**

[Options](#page-152-2) des zones de texte **143**

[Options](#page-153-0) des cases à cocher **144**

[Options](#page-153-1) du bouton option **144**

Options de la liste [déroulante](#page-154-0) **145**

Attribuer un [formulaire](#page-154-1) pour laisser un message à une file d'attente **145**

#### **Générer des [rapports](#page-156-0) 147**

Aperçu des [rapports](#page-156-1) **147**

Page [Afficher](#page-156-2) le rapport **147**

Afficher les rapports [d'utilisation](#page-158-0) **149**

Afficher un rapport [d'utilisation](#page-158-1) de stockage **149**

Afficher des rapports [d'utilisation](#page-159-0) de stockage par utilisateur **150** [Afficher](#page-159-1) les rapports du tableau de bord Event Center **150** [Rapports](#page-160-0) de Support Center **151** [Rapports](#page-160-1) Training Center **151** Rapport Remote Access (Accès à [distance\)](#page-161-0) **152** Afficher des rapports Access [Anywhere](#page-161-1) **152** Afficher les rapports [WebACD](#page-161-2) **152** Afficher les rapports des [réunions](#page-162-0) en cours **153** Gérer les [rapports](#page-162-1) pour Event Center **153** [Personnaliser](#page-162-2) les rapports du tableau de bord Event Center **153** Créer un [rapport](#page-163-0) Event Center **154** Ouvrir un rapport Event Center [enregistré](#page-163-1) **154** [Télécharger](#page-164-0) des rapports Event Center **155** Ouvrir un rapport Event Center [enregistré](#page-164-1) **155** [Supprimer](#page-165-0) des rapports Event Center **156 [Utilisation](#page-166-0) des balises et attributs HTML 157** [Utilisation](#page-166-1) des balises et attributs HTML **157 [Référence](#page-168-0) du format de fichier CSV 159** Format de fichier CSV pour les comptes [utilisateurs](#page-168-1) **159** Créer un [modèle](#page-169-0) de fichier CSV **160** Champs [Informations](#page-170-0) du compte **161** Format de fichier CSV pour les [contacts](#page-193-0) **184** Créer un [modèle](#page-195-0) de fichier CSV **186** Champs [Informations](#page-195-1) du contact **186** [Format](#page-197-0) de fichier CSV pour les valeurs des codes de suivi **188** [Fuseaux](#page-198-0) horaires **189 Variables des modèles de messages [électroniques](#page-202-0) 193** Variables de messages [électroniques](#page-202-1) pour Meeting Center **193** Variables de messages [électroniques](#page-206-0) pour Entreprise **197**

<span id="page-10-0"></span>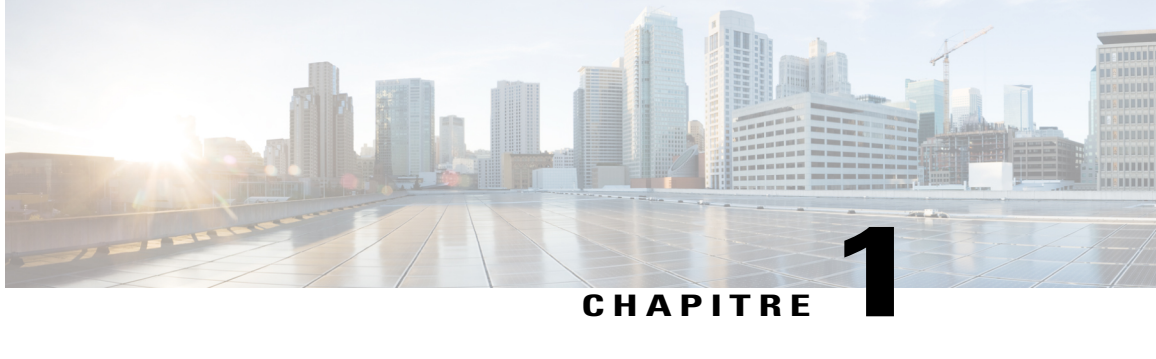

## **Configurer votre site**

- Changer le contenu de l'affichage des [utilisateurs,](#page-10-1) page 1
- Changer ce que peuvent faire les [utilisateurs,](#page-25-2) page 16
- [Changer](#page-39-0) les options de gestion du site, page 30

### <span id="page-10-2"></span><span id="page-10-1"></span>**Changer le contenu de l'affichage des utilisateurs**

Modifiez les paramètres de votre site pour offrir une expérience WebEx personnalisée. Choisissez les options qui offrent le plus de valeur pour vos utilisateurs.

### **Configurer les clauses de non-responsabilité**

Configurez vos propres clauses de non-responsabilité pour qu'elle s'affichent chaque fois que

- Un organisateur démarre une réunion
- Des participants rejoignent une réunion
- Les personnes peuvent démarrer une session WebEx enregistrée

Vous pouvez configurer et contrôler chaque type de clause de non-responsabilité indépendament. Si cette option est activée, les utilisateurs doivent accepter ces clauses de non-responsabilité pour démarrer ou participer à une réunion ; ou pour rejoindre une session, ou lire l'enregistrement d'une session.

#### **Procédure**

**Étape 1** Utilisez un éditeur de texte pour créer un fichier de clause de non-responsabilité et enregistrez le fichier. Les types de fichiers suivants sont pris en charge : HTML, HML et TXT. Créez un fichier de clause de non-responsabilité pour chaque langue prises en charge par votre site.

- **Étape 2** Sur la barre de navigation gauche, sélectionnez **Configuration** > **Paramètres communs du site** > **Clauses de non-responsabilité**.
- **Étape 3** Sur la page **Clauses de non-responsabilité**, sélectionnez **Charger la clause de non-responsabilité**.
- **Étape 4** Dans la fenêtre Chargement de fichier, allez à l'emplacement du fichier sur votre ordinateur, puis sélectionnez le fichier.
- **Étape 5** Sélectionnez **Ouvrir**. À la fin du chargement, le fichier de la clause de non-responsabilité s'affiche dans la liste des fichiers chargés.
- **Étape 6** Dans la colonne **Type**, dans la liste, sélectionnez le type correspondant pour la clause de non-responsabilité.
- **Étape 7** Dans la colonne **Langue**, dans la liste, sélectionnez la langue correspondante pour la clause de non-responsabilité.
- **Étape 8** Dans la colonne **Appliquer au centre**, cochez les cases des services, pour lesquels vous souhaitez afficher la clause de non-responsabilité.
	- MC—Meeting Center
	- EC—Event Center
	- TC—Training Center
	- SC—Support Center
- **Étape 9** (Facultatif) Pour afficher la clause de non-responsabilité, sélectionnez le nom de fichier. Sinon, dans la colonne **Actions**, sélectionnez le bouton **Plus** correspondant et sélectionnez **Aperçu**. La clause de non-responsabilité s'ouvbre dans une nouvelle fenêtre de navigation.

<span id="page-11-0"></span>**Étape 10** Sélectionnez **Enregistrer**.

#### **Supprimer une clause de non-responsabilité**

- **Étape 1** Sur la barre de navigation gauche, sélectionnez **Configuration** > **Paramètres communs du site** > **Clauses de non-responsabilité**.
- **Étape 2** Dans la colonne **Actions**, sélectionnez le bouton **Plus** correspondant, puis sélectionnez **Supprimer**.
- **Étape 3** Cliquez sur **OK** pour supprimer le fichier.

#### <span id="page-12-0"></span>**Désactiver une clause de non-responsabilité**

#### **Procédure**

- **Étape 1** Sur la barre de navigation gauche, sélectionnez **Configuration** > **Paramètres communs du site** > **Clauses de non-responsabilité**.
- **Étape 2** Dans la colonne **Actions**, sélectionnez le bouton **Plus** correspondant, puis sélectionnez **Désactiver**. La clause de non-responsabilité et les options de configuration correspondantes ne sont pas disponibles tant que vous n'aurez pas activé la clause de non-responsabilité.

#### <span id="page-12-1"></span>**Activer une clause de non-responsabilité**

#### **Procédure**

- **Étape 1** Sur la barre de navigation gauche, sélectionnez **Configuration** > **Paramètres communs du site** > **Clauses de non-responsabilité**.
- **Étape 2** Dans la colonne **Actions**, sélectionnez le bouton **Plus** correspondant, puis sélectionnez **Activer**.

### <span id="page-12-2"></span>**Spécifier un service et une page par défaut pour votre site**

Cette procédure concerne uniquement les sites Enterprise. Vous pouvez spécifier le service (par ex. Meeting Center, Event Center, etc.) et la première page qui apparait lorsqu'un utilisateur accède à votre site.

- **Étape 1** Sur la barre de navigation gauche, sélectionnez **Configuration** > **Paramètres communs du site** > **Options**.
- **Étape 2** Faites défiler jusqu'à la section **Options du site**.
- **Étape 3** Pour spécifier un service par défaut, sélectionnez un service dans la liste déroulante**Afficher ce service par défaut à tous les utilisateurs**.
- **Étape 4** Pour spécifier une page par défaut, sélectionnez une page à partir de la **Page par défaut** pour de la liste déroulante.
- **Étape 5** Cliquez sur **Mettre à jour** pour enregistrer vos modifications.

### <span id="page-13-0"></span>**Changer la page par défaut**

Vous pouvez spécifier la page qui s'affiche lorsque les utilisateurs se connectent. Les utilisateurs peuvent effacer vos paramètres et sélectionner une autre page par défaut dans leurs profils Mon WebEx.

#### **Procédure**

**Étape 1** Dans la barre de navigation gauche, effectuez l'une des actions suivantes :

- **Configuration** > **Meeting Center**
- **Configuration** > **Event Center** > **Options**
- **Configuration** > **Training Center**
- **Étape 2** Dans la section **Options par défaut**, sélectionnez la page à afficher par défaut, dans la liste **Page par défaut pour Mon WebEx**.
- **Étape 3** Sélectionnez **Mettre à jour**.

### <span id="page-13-1"></span>**Options de la page par défaut**

#### **Options de la page Event Center par défaut**

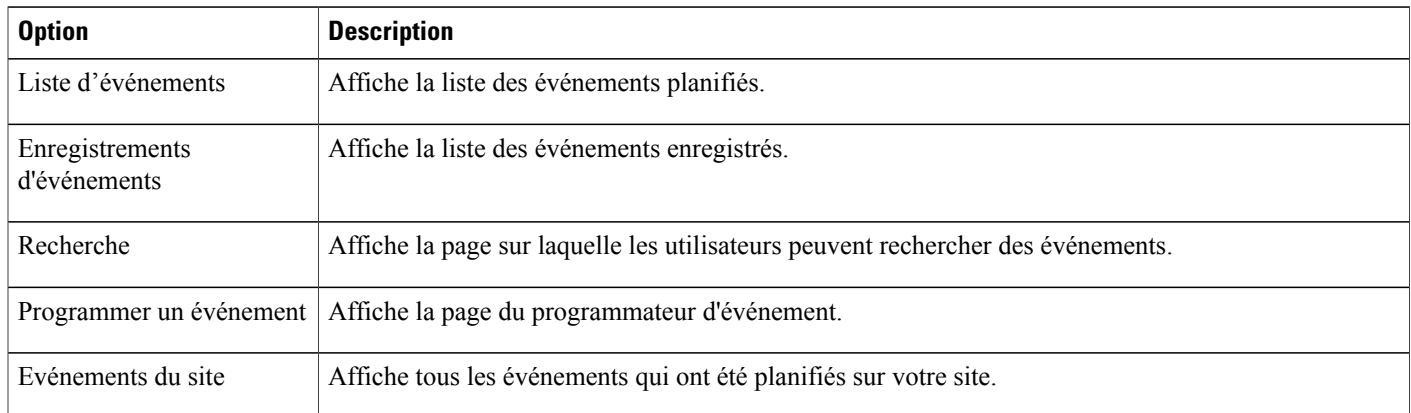

#### **Options de la page par défaut Meeting Center**

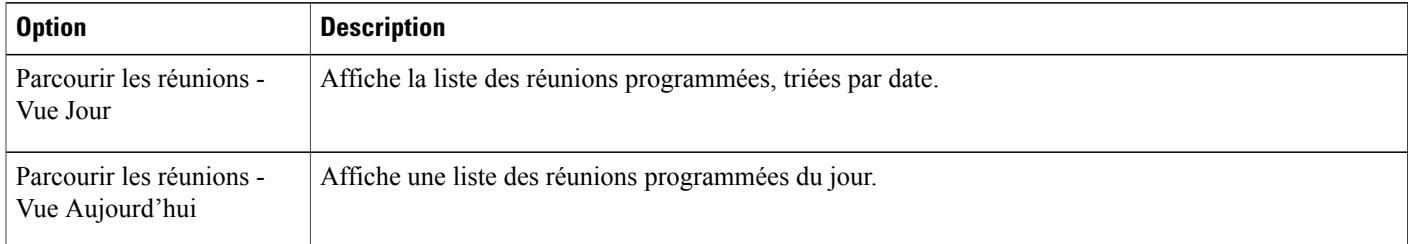

 $\mathbf{I}$ 

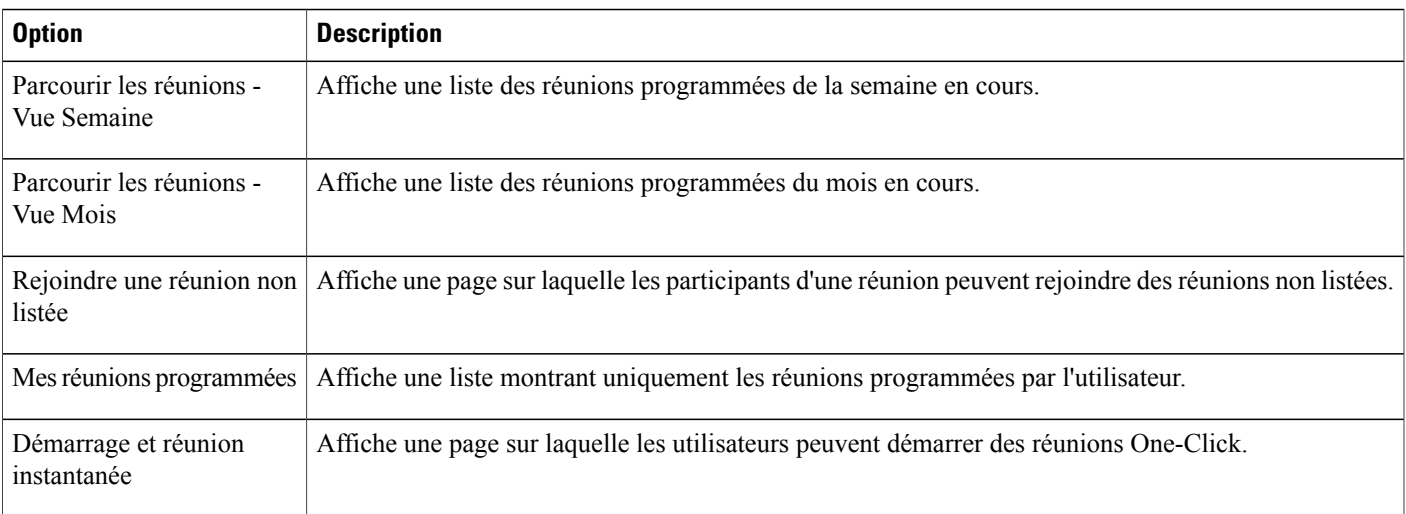

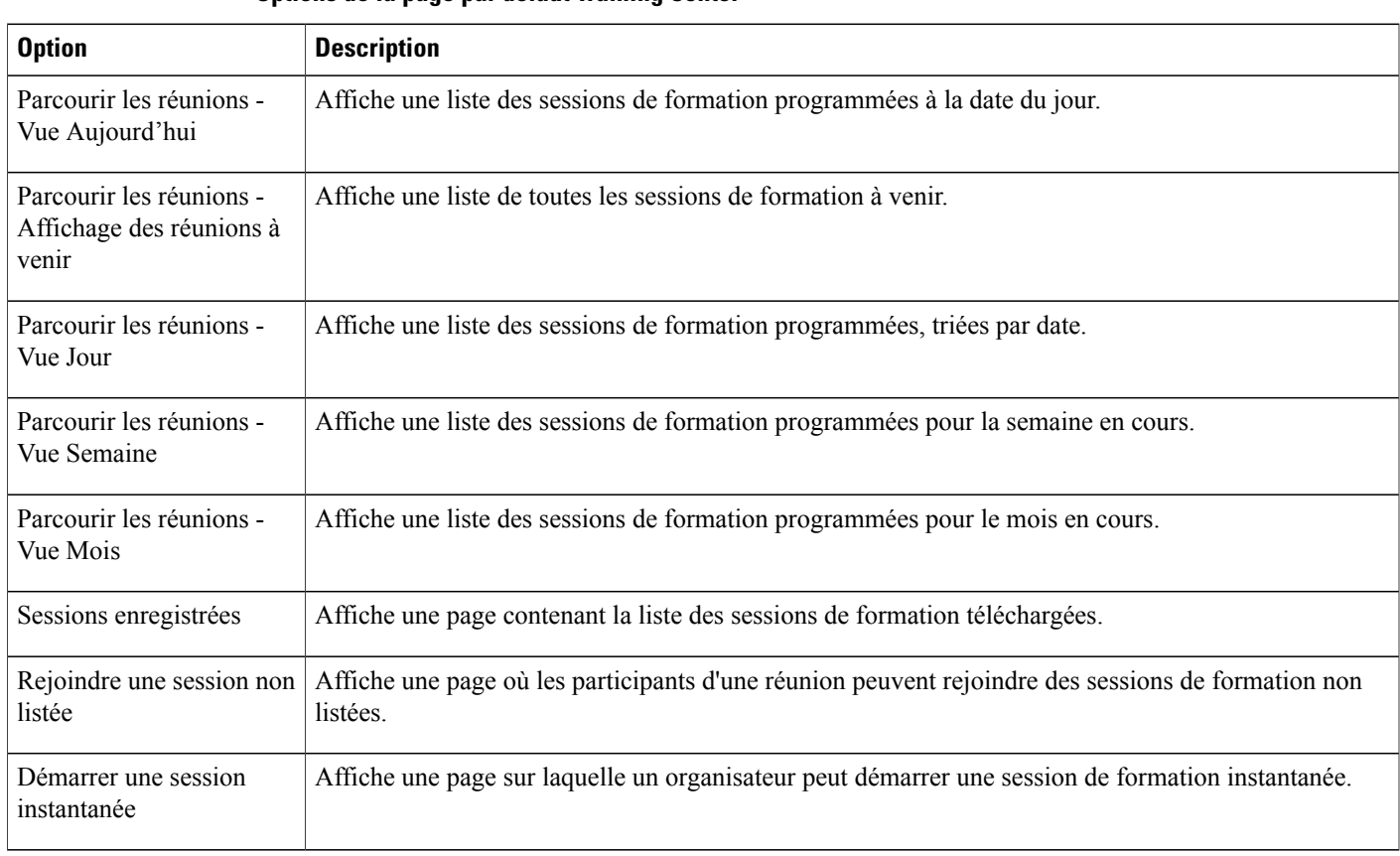

#### **Options de la page par défaut Training Center**

### <span id="page-15-0"></span>**Spécifier un fuseau horaire par défaut**

Configurez un fuseau horaire par défaut pour votre site de service WebEx. Toutes les heures, y compris les heures de début et de fin des réunions, s'affichent dans le fuseau horaire que vous sélectionnez. Les utilisateurs peuvent effacer ce paramètre en sélectionnant leur propre fuseau horaire lorsqu'ils demandent un compte, ou sur la page **Mon profil** dans **Mon WebEx**.

#### **Procédure**

- **Étape 1** Sur la barre de navigation gauche, sélectionnez **Configuration** > **Paramètres communs du site** > **Options**.
- **Étape 2** Dans la section **Options du site**, sélectionnez un fuseau horaire à partir de la liste déroulante **Fuseau horaire**.
- **Étape 3** Pour afficher les paramètres GMT pour les fuseaux horaires dans les messages électroniques et les pages Web, sélectionnez la case à cocher **Afficher les paramètres GMT pour les fuseaux horaires dans les messages électroniques et les pages Web**.
- **Étape 4** Sélectionnez **Mettre à jour**.

### <span id="page-15-1"></span>**Spécifier le nombre d'éléments dans les listes**

#### **Procédure**

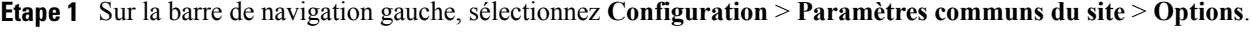

**Étape 2** Sous la section **Options du site**, spécifiez un nombre d'éléments dans la case **Nombre de listes par page**.

**Étape 3** Sélectionnez **Mettre à jour**.

### <span id="page-15-2"></span>**Paramétrer le programmateur de réunion par défaut**

Cette fonctionnalité est uniquement pour Meeting Center.

WebEx offre deux programmateurs de réunion :

- Programmateur rapide : Un programmateur d'une page contenant les options de base.
- Le programmateur avancé : Un programmateur qui offre des options plus complètes.

Paramétrer un programmateur de réunion par défaut n'empêche pas les organisateurs d'utiliser Outlook ou Lotus Notes pour planifier des réunions à partir de ces applications.

#### **Procédure**

- **Étape 1** Sur la barre de navigation gauche, sélectionnez **Configuration** > **Paramètres communs du site** > **Options**. **Étape 2** Dans la section **Paramètres de gestion du compte**, sélectionnez l'une des options suivantes :
	- **Le programmateur rapide par défaut (contient également un lien vers le programmateur avancé, MC uniquement)**
	- **Le programmateur avancé par défaut (MC uniquement)**
- **Étape 3** Sélectionnez **Mettre à jour**.

### <span id="page-16-0"></span>**Changer la fenêtre d'informations de la réunion**

**Remarque** Cette procédure s'applique uniquement à Meeting Center.

Pendant la réunion, la fenêtre affiche les informations générales de la réunion comme le sujet, le nom de l'organisateur, et les informations de téléconférence.

Pour créer un nouveau modèle, vous pouvez utiliser Microsoft PowerPoint pour modifier le modèle par défaut. Vous pouvez ajouter des informations complémentaires et des graphiques ou changer la couleur du thème. Les organisateurs peuvent sélectionner le design de votre nouvelle page (également appelée modèle) lorsqu'ils programment une réunion.

Ne pas modifier ou supprimer des informations de réunion existantes ou l'ordre du jour dans la modèle par défaut.

#### **Procédure**

**Étape 1** Sur la barre de navigation gauche, sélectionnez **Configuration** > **Paramètres communs du site** > **Options**.

- **Étape 2** Faites défiler jusqu'à la section **Options du site**.
- **Étape 3** Sous **Onglet Infos spécifiques**, sélectionnez **Créer un modèle**.
- **Étape 4** Cliquez sur **Ouvrir** pour ouvrir le fichier dans PowerPoint.
- **Étape 5** Modifiez le modèle si nécessaire et enregistrez-le.
- **Étape 6** Lorsque vous avez terminé les modifications, dans Administration du site cliquez sur **Ajouter le modèle**.
- **Étape 7** Recherchez le modèle que vous avez créé et cliquez sur **Ouvrir**.
- **Étape 8** Cliquez sur **Télécharger** pour ajouter le nouveau modèle à votre liste de modèles sur les Paramètres du site de la page Commune. Tous les modèles répertoriés ici sont ajoutés à la zone de liste de **l'onglet Infos** de l'organisateur dans le programmateur.
- **Étape 9** Définissez l'ordre dans lequel l'organisateur voit les modèles en déplaçant ceux-ci vers le haut ou vers le bas. Supprimez les modèles à l'aide du bouton **Supprimer**.

**Étape 10** Cliquez sur **Mettre à jour** pour enregistrer vos modifications.

### <span id="page-17-0"></span>**Changer les liens de navigation du haut**

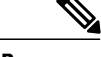

**Remarque** Cette procédure concerne uniquement les sites Enterprise Edition.

Vous pouvez changer l'ordre dans lequel les boutons apparaissent sur la barre de navigation en haut de votre site WebEx Enterprise Edition.

#### **Procédure**

- **Étape 1** Sur la barre de navigation gauche, sélectionnez **Configuration** > **Paramètres communs du site** > **Options**.
- **Étape 2** Faites défiler jusqu'à la section **Configuration de la barre de navigation du haut**. Si un service n'est pas disponible sur votre site, il apparait entre parenthèses ().
- **Étape 3** Si vous souhaitez inclure des services qui ne sont pas activés pour le site dans la liste, cochez la case **Afficher les services qui ne sont pas activés pour ce site**. L'option du bouton Administration du site est uniquement visible par les organisateurs ayant les privilèges Administration du site.
- **Étape 4** Sélectionnez un service puis cliquez sur les boutons **Monter** ou **Descendre** pour modifier l'ordre dans lequel les boutons apparaissent dans la barre de navigation.
- **Étape 5** Sélectionnez **Mettre à jour**.

### <span id="page-17-1"></span>**Personnaliser les liens de navigation gauches pour Mon WebEx**

#### **Procédure**

- **Étape 1** Sur la barre de navigation gauche, sélectionnez **Configuration** > **Paramètres communs du site** > **Options**. **Étape 2** Faites défiler jusqu'à la section **Personnalisation de la barre de navigation gauche pour Mon WebEx. Étape 3** Choisissez la section correspondant au type de lien (personnalisé, partenaire, ou assistance et formation) que vous souhaitez ajouter.
- **Étape 4** Entrez un nom pour le lien à **Nom de l'élément du menu**.
- **Étape 5** Entrez l'**URL** que vous souhaitez afficher lorsque les utilisateurs cliquent sur le lien. « http:// » n'est pas obligatoire dans l'URL.

**Étape 6** Dans la liste **Fenêtre cible**, choisissez comment vous souhaitez que la page web ou le document s'ouvre.

- **Nouvelle fenêtre** : Pour afficher la page dans une nouvelle fenêtre de navigation.
- **Prinicpale** : Pour afficher la page dans la fenêtre principale d'une page web contenant des fenêtres.
- **Parent** : Pour afficher la page dans la fenêtre parente d'une page Web contenant des fenêtres.
- **Haut** : Pour afficher la page dans le fenêtre supérieure d'une page Web contenant des fenêtres.
- **Étape 7** (Facultatif) Pour les liens personnalisés ou partenaires, pour afficher une image cliquable à la place du lien, sélectionnez **Parcourir** et sélectionnez un fichier image sur votre ordinateur. L'image peut avoir 25 X 25 pixels.
- **Étape 8** Sélectionnez **Mettre à jour**.

### <span id="page-18-0"></span>**Personnaliser les liens de navigation gauches pour Tous les services**

#### **Procédure**

- **Étape 1** Sur la barre de navigation gauche, sélectionnez **Configuration** > **Paramètres communs du site** > **Options**. **Étape 2** Faites défiler jusqu'à la section **Personnalisation de la barre de navigation gauche pour Tous les services**. **Étape 3** Choisissez la section qui correspond au type de lien (personnalisé, ou assistance et formation) que vous souhaitez ajouter. **Étape 4** (Facultatif) Pour ajouter des liens personnalisés à un nouveau groupe, saisissez un **Titre de groupe pour les**
- **liens personnalisés**. **Étape 5** Entrez un nom pour le lien à **Nom de l'élément du menu**.
- **Étape 6** Entrez l'**URL** que vous souhaitez afficher lorsque les utilisateurs cliquent sur le lien. « http:// » n'est pas obligatoire dans l'URL.
- **Étape 7** Dans la liste **Fenêtre cible**, choisissez comment vous souhaitez que la page web ou le document s'ouvre.
	- **Nouvelle fenêtre** : Pour afficher la page dans une nouvelle fenêtre de navigation.
	- **Prinicpale** : Pour afficher la page dans la fenêtre principale d'une page web contenant des fenêtres.
	- **Parent** : Pour afficher la page dans la fenêtre parente d'une page Web contenant des fenêtres.
	- **Haut** : Pour afficher la page dans le fenêtre supérieure d'une page Web contenant des fenêtres.
- **Étape 8** Sélectionnez **Mettre à jour**.

### <span id="page-18-1"></span>**Gérer les modèles de programmation**

Les organisateurs qui planifient souvent des sessions WebEx contenant les mêmes informations (comme le code de suivi, les participants, etc.) peuvent utiliser des modèles de programmation pour enregistrer ces paramètres et paramétrer les prochainessessions plusrapidement. WebEx fournit des modèles de programmation standard qui sont disponibles pour tous les organisateurs, mais les organisateurs peuvent également créer des modèles personnels lors de la programmation de leurs réunions, sessions, ou événements.

Les organisateurs qui ont également les privilèges d'administration du site peuvent choisir de mettre leurs nouveaux modèles de programmation à la disposition de tous les utilisateurs.

En tant qu'administrateur du site, vous pouvez :

- Paramétrer un modèle standard comme modèle par défaut.
- Afficher ou masquer un modèle de programmation.
- Supprimer un modèle standard.

#### <span id="page-19-0"></span>**Changer le modèle de programmation par défaut**

#### **Procédure**

**Étape 1** Dans la barre de navigation gauche, effectuez l'une des actions suivantes :

- **Configuration** > **Meeting Center**
- **Configuration** > **Event Center** > **Options**
- **Configuration** > **Training Center**

**Étape 2** Faites défiler vers le bas jusqu'à **Modèles de programmation standard**.

**Étape 3** Dans la colonne **Paramétrer par défaut**, sélectionnez le modèle par défaut que vous souhaitez installer.

<span id="page-19-1"></span>**Étape 4** Cliquez sur **Mettre à jour les paramètres du site**.

### **Afficher ou masquer des modèles de programmation.**

#### **Procédure**

**Étape 1** Dans la barre de navigation gauche, effectuez l'une des actions suivantes :

- **Configuration** > **Meeting Center**
- **Configuration** > **Event Center** > **Options**
- **Configuration** > **Training Center**
- **Étape 2** Faites défiler vers le bas jusqu'à **Modèles de programmation standard**.
- **Étape 3** Cochez ou décochez **Rendre visible** à côté du modèle approprié.
- **Étape 4** Cliquez sur **Mettre à jour les paramètres du site**.

#### <span id="page-20-0"></span>**Supprimer des modèles de programmation**

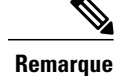

**Remarque** Vous ne pouvez pas supprimer le modèle par défaut.

#### **Procédure**

**Étape 1** Dans la barre de navigation gauche, effectuez l'une des actions suivantes :

- **Configuration** > **Meeting Center**
- **Configuration** > **Event Center** > **Options**
- **Configuration** > **Training Center**
- **Étape 2** Faites défiler vers le bas jusqu'à **Modèles de programmation standard**.
- **Étape 3** Cochez la case sur le côté gauche du modèle que vous souhaitez supprimer.

**Étape 4** Cliquez sur **Supprimer le(s) modèle(s)**.

### <span id="page-20-1"></span>**Masquer le contenu promotionnel WebEx**

Pour Meeting Center, Event Center, Training Center, et Remote Support (assistance à distance) uniquement

Certaines pages, telles que les pages de redirection standard de fin de session WebEx (renvoi), les pages d'entrée, et les messages électroniques d'invitation, contiennent des messages qui présentent les fonctionnalités WebEx. Vous pouvez suivre cette procédure pour supprimer le contenu promotionnel de ces pages.

#### **Procédure**

**Étape 1** Dans la barre de navigation gauche, effectuez l'une des actions suivantes :

- **Configuration** > **Meeting Center**
- **Configuration** > **Event Center** > **Options**
- **Configuration** > **Training Center**
- **Étape 2** Dans la section **Options du site**, décochez la case **Afficher le contenu promotionnel** pour chaque élément dont vous souhaitez masquer le contenu promotionnel.
- **Étape 3** (Event Center et Sales Center uniquement) Pour changer la page promotionnelle Event Center, faites défiler jusqu'à la section **Promotion** et saisissez l'URL d'une nouvelle page **Url de la page Promotion**.
- **Étape 4** Sélectionnez **Mettre à jour**.

### <span id="page-21-0"></span>**Afficher les restrictions d'appel gratuit personnalisées**

Les clients Cloud Connected Audio (CCA) et les partenaires peuvent fournir un document *Restrictions d'appel gratuit* personnalisé.

#### **Procédure**

- **Étape 1** Sur la barre de navigation gauche, sélectionnez **Configuration** > **Paramètres communs du site** > **Options**.
- **Étape 2** Dans la section **Optionsdusite**, dans la liste **Restrictionsd'appel gratuit**, sélectionnez **Restrictionsd'appel gratuit pour les clients**.
- **Étape 3** Pour afficher les restructions d'appel gratuit des clients, sélectionnez **Oui**.
- **Étape 4** Pour fournir le document sur une page Web, sélectionnez URL et saisissez l'URL dans le champ correspondant.
- **Étape 5** Pour fournir une version PDF du document, sélectionnez **Fichier PDF**, puis sélectionnez **Chargement**.
	- a) Parcourez l'emplacement du fichier et sélectionnez le fichier.
	- b) Sélectionnez **Ouvrir**.

**Étape 6** Sélectionnez **Mettre à jour**.

### <span id="page-21-1"></span>**Activation de la salle personnelle**

Après avoir activé la fonctionnalité Salle personnelle pour votre site, vous pouvez spécifier la méthode de création des ID des salles personnelles pour les nouveaux utilisateurs.

- **Étape 1** Sur la barre de navigation gauche, sélectionnez **Configuration** > **Paramètres communs du site** > **Options**.
- **Étape 2** Dans la section **Options du site**, cochez la case **Activer la salle personnelle (Lorsqu'elle est activée, vous pouvez l'activer ou la désactiver pour des utilisateurs individuels).**
- **Étape 3** Configurez les paramètres facultatifs suivants :
	- **Exiger que les participants aient un compte sur ce site Web pour pouvoir rejoindre cette réunion**
	- **Permettre à l'utilisateur de modifier l'URL personnelle**
	- **Autoriser lesinvités à informer l'organisateurqu'ils attendentdansla lobbyde la sallepersonnelle**
- **Étape 4** Pour le paramètre **GénérerunID de sallepersonnellepour lesnouveauxutilisateursutilisant :** sélectionnez l'une des options suivantes :
	- Préfixe de l'adresse électronique
	- Première initiale, nom
	- « sp » plus le numéro de la salle de réunion personnelle

**Étape 5** Sélectionnez **Mettre à jour**.

### <span id="page-22-0"></span>**Activer ou désactiver l'interopérabilité Spark**

Activer l'interopérabilité de Spark pour fournir un moyen facile aux organisateurs d'ajouter une salle Spark automatiquement à leur réunion. LessallesSpark sont préremplies avec les participants et le titre de la réunion.

#### **Procédure**

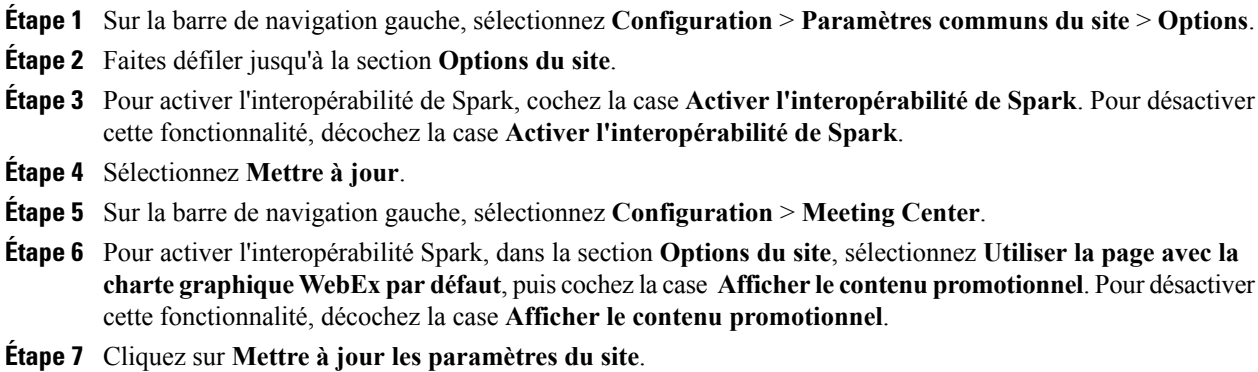

### <span id="page-22-1"></span>**Activer la vidéo de haute qualité pour votre site**

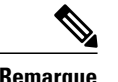

**Remarque** • La vidéo haute qualité doit être activée sur votre site pour que la vidéo haute définition soit disponible.

• La vidéo haute définition est une fonctionnalité en option qui doit être fournie pour votre site.

Vous pouvez également activer la vidéo de haute qualité dans la section **Options du programmateur par défaut**.

- **Étape 1** Dans la barre de navigation gauche, sélectionnez **Configuration** > **Paramètres communsdusite** > **Options**.
- **Étape 2** Dans la section **Options du site**, cochez la case **Activer la vidéo de haute qualité (360p) (MC, TC, EC et SC)**.
- **Étape 3** Sélectionnez **Mettre à jour**.

### <span id="page-23-0"></span>**Activer la vidéo haute définition pour votre site**

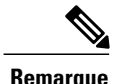

**Remarque** • La vidéo haute qualité doit être activée sur votre site pour que la vidéo haute définition soit disponible.

• La vidéo haute définition est une fonctionnalité en option qui doit être fournie pour votre site.

Vous pouvez également activer la vidéo de haute qualité et la vidéo haut définition dans la section **Options du programmateur par défaut**.

#### **Procédure**

- **Étape 1** Dans la barre de navigation gauche, sélectionnez **Configuration** > **Paramètres communsdusite** > **Options**.
- **Étape 2** Dans la section **Options du site**, dans **Configurer la bande passante vidéo maximum sur**
- **Étape 3** Sélectionnez **Mettre à jour**.

### <span id="page-23-1"></span>**Ajouter des contacts au carnet d'adresses de la société**

Vous pouvez utiliser l'Administration du site pour conserver une liste des contacts de votre organisation. Les organisateurs des sessions WebEx peuvent sélectionner des noms lors de l'invitation des utilisateurs à une réunion. Pour ajouter des contacts au carnet d'adresses de la société, vous pouvez ajouter des contacts individuellement, ou importer plusieurs contacts à partir d'un fichier CSV.

#### <span id="page-23-2"></span>**Ajouter un contact unique**

Suivez cette procédure pour ajouter un nouveau contact au carnet d'adresses de la société pour votre site de service WebEx.

- **Étape 1** Sur la barre de navigation, sélectionnez **Configuration** > **Paramètres communs du site** > **Adresses de la société**.
- **Étape 2** Sélectionnez **Ajouter un contact**.
	- Pour ajouter une liste de distribution, cliquez sur **Ajouter liste de distribution**.
	- Pour ajouter plusieurs contacts, cliquez sur **Importer**.
- **Étape 3** Entrez les informations du contact.
- **Étape 4** Sélectionnez **Ajouter**.

#### <span id="page-24-0"></span>**Importer des contacts à partir d'un fichier CSV**

Vous pouvez utiliser la Méthode 2 pour ajouter plusieurs contacts au service WebEx de votre organisation à partir d'un fichier CSV (valeurs séparées par des virgules) contenant les informations de contact.

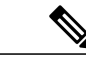

- **Remarque** Lors de l'importation d'un utilisateur, l'identifiant et l'adresse électronique de l'utilisateur doivent être uniques. Ils peuvent changer mais doivent rester uniques.
	- Si vous avez spécifié des contacts de façon incorrecte, l'Administration du site génère une liste des enregistrements pour les contacts qu'il était impossible de créer, incluant la cause de l'erreur. Vous pouvez télécharger un fichier contenant ces enregistrements sur votre ordinateur comme référence ou pour corriger les erreurs directement dans ce fichier.
	- Si vous corrigez les erreurs directement dans le fichier que l'Administration du site crée pour vous, supprimez la dernière colonne intitulée « Commentaires », avant de télécharger à nouveau le fichier.

#### **Procédure**

- **Étape 1** Sélectionnez **Configuration** > **Paramètres communs du site** > **Adresses de la société**.
- **Étape 2** Sélectionnez **Importer**.
- **Étape 3** Sélectionnez le **Délimiteur** ou **Onglet** ou **Virgule** pour le format du fichier que vous importer.
- **Étape 4** Sélectionnez **Parcourir**.
- **Étape 5** Allez sur le fichier CSV (.csv) contenant les informations du compte utilisateur, sélectionnez le fichier et sélectionnez **Ouvrir**.
- **Étape 6** Sélectionnez **Importer**.
- **Étape 7** Sur la page **Aperçu du carnet d'adresses de la société**, vérifiez les saisies pour vous assurer qu'elles ont été correctement entrées.
- <span id="page-24-1"></span>**Étape 8** Sélectionnez **Envoyer**.

### **Modifier les informations d'un contact**

#### **Procédure**

**Étape 1** Sur la barre de navigation, sélectionnez **Configuration** > **Paramètres communs du site** > **Adresses de la société**. **Étape 2** Recherchez le contact. **Étape 3** Cliquez sur le nom du contact. **Étape 4** Modifiez les informations souhaitées et cliquez sur **Modifier**.

#### <span id="page-25-0"></span>**Supprimer des informations sur un contact**

#### **Procédure**

**Étape 1** Dans la barre de navigation, sous **Gestion du site, cliquez sur Adresses de la société**.

**Étape 2** Recherchez le contact.

**Étape 3** Cochez la case en regard du contact et cliquez sur **Supprimer**.

#### <span id="page-25-1"></span>**Utilisation des listes de distribution**

Vous pouvez ajouter une liste de distribution contenant un groupe de contacts au carnet d'adresses de votre société. Lorsque les organisateurs planifient des sessions, ils peuvent envoyer des invitations à toutes les personnes de la liste de distribution, au lieu de les adresser l'une après l'autre aux contacts.

#### **Procédure**

- **Étape 1** Dans la barre de navigation, sous **Gestion du site, cliquez sur Adresses de la société**.
- **Étape 2** Pour ajouter une liste de distribution, cliquez sur **Ajouter une liste de distribution**.
- **Étape 3** Pour modifier une liste de distribution, cliquez dans la liste et sélectionnez les contacts que vous souhaitez ajouter à la liste.
- **Étape 4** Cliquez sur **Ajouter** ou **Mettre à jour**.

### <span id="page-25-3"></span><span id="page-25-2"></span>**Changer ce que peuvent faire les utilisateurs**

Vous pouvez paramétrer diverses options pour modifier le fonctionnement par défaut de votre site de service WebEx.

### **Paramétrer les options de téléconférence par défaut**

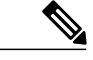

**Remarque** S'applique uniquement à Meeting Center, Event Center et Training Center.

Vous pouvez spécifier les options audio par défaut à partir ce celles qui sont disponibles sur votre site. Ces options apparaitront alors comme choix par défaut sur les pages de programmation WebEx par défaut, le programmateur Microsoft Outlook, et l'assistant d'installation One-Click.

Vous pouvez également spécifier les utilisateurs qui peuvent automatiquement rejoindre les téléconférences par rétroconnexion sans avoir à appuyer sur « 1 » sur leur clavier téléphonique. Cette option est utile si les

participants résident dans certains pays Européens dans lesquels le système téléphonique ne peut pas envoyer de sons multifréquences avec le clavier de numérotation.

Si vous utilisez l'option WebEx audio, WebEx émettra un son lorsque les participants rejoindront et quitteront les conférences audio.

#### **Procédure**

- **Étape 1** Sur la barre de navigation gauche, sélectionnez **Configuration** > **Paramètres communs du site** > **Options**.
- **Étape 2** Descendez sur **Tonalité téléphjonique d'entrée et de sortie**, puis sélectionnez l'une des options suivantes pour les services :
	- **Bip** : WebEx lit un son simple lorsqu'un participant rejoint ou quitte la réunion.
	- **Annoncer le nom** : WebEx demande aux participants de citer leur nom lorsqu'ils rejoignent la réunion puis annonce le nom du participant.
	- **Pas de tonalité** : WebEx ne lit aucun son lorsqu'un participant rejoint ou quitte la réunion.
- **Étape 3** Pour autoriser les utilisateurs à rejoindre automatiquement les téléconférences par rappel sans appuyer sur « 1 », sélectionnez **Activé**, à côté de **Rejoindre la téléconférence sans appuyer sur « 1 »**.
- **Étape 4** Dans la section **Options audio par défaut du site**, sélectionnez l'une des options par défaut suivantes :
	- **VoIP intégrée :** Sélectionnez cette option pour utiliser la voix sur IP (VoIP) où l'audio est envoyé sur internet au lieu de passer par le téléphone.
	- **Aucune :** Sélectionnez cette option pour exclure la conférence audio de votre site.
	- **Téléconférence WebEx :** Sélectionnez cette option pour utiliser le téléphone pour la session audio. Sélectionnez l'une des options suivantes :
		- **Payant** ou **Gratuit** : Pour autoriser les appels des participants, sélectionnez l'une de ces options pour fournir un numéro d'appel payant ou gratuit.
		- **Permettre l'accès à la téléconférence via des numéros d'appel internationaux** : Sélectionnez cette opyion pour fournir un numéro de téléphone local aux participants d'autres pays qu'ils peuvent utiliser pour appeler les sessions WebEx. Les numéraux locaux disponibles dépendent de la façon dont le site WebEx est configuré. *Cette option est uniquement réservée à Event Center.*
		- **Téléconférencepar connexion**:Sélectionnez cette option pour que les utilisateurs appellent pour rejoindre les sessions. *Cette option est uniquement réservée à Event Center.*
		- **Téléconférence par rappel** : Sélectionnez cette option pour que WebEx appelle les utilisateurs lorsqu'ils rejoignent les sessions. *Cette option est uniquement réservée à Event Center.*
	- **Autre service de téléconférence** : Si vous avez paramétré un autre service de téléconférence à utiliser avec les sessions WebEx, vous pouvez sélectionner cette option.

Vos sélections déterminent uniquement les paramètres par défaut. Les utilisateurs pejvent sélectionner d'autres options lorsqu'ils programment des sessions. Certaines options listées peuvent ne pas être disponibles pour votre site.

**Étape 5** Faites défiler jusqu'au bas de la page et cliquez sur **Mettre à jour** pour enregistrer vos modifications.

### <span id="page-27-0"></span>**Paramétrer les options d'assistance technique audio par défaut**

Cette procédure s'applique uniquement à Meeting Center, Event Center et Training Center.

#### **Procédure**

- **Étape 1** Sur la barre de navigation gauche, sélectionnez **Configuration** > **Paramètres communs du site** > **Options**.
- **Étape 2** Faites défiler les **Options du programmateur par défaut** et cochez ou décochez les cases à cocher des **Options d'assistance technique audio**.
	- Aide instantanée
	- Autoriser l'invité à accéder à l'aide instantanée

**Étape 3** Sélectionnez **Mettre à jour**.

### <span id="page-27-1"></span>**Attribuer les numéros d'appel par défaut**

**Remarque** Ce sujet concerne uniquement Meeting Center et Training Center.

Vous pouvez activer l'option pour attribuer deux numéros d'appel par défaut pour tous les utilisateurs de votre site. Choisissez les deux numéros par défaut à partir des numéros fournis pour votre site.

De plus, vous pouvez également autoriser les organisateurs des réunions et des sessions à configurer les numéros d'appel par défaut pour leurs participants.

Activer cette option permettra l'accès à la téléconférence via les numéros d'appel internationaux par défaut.

- **Étape 1** Sur la barre de navigation gauche, sélectionnez **Configuration** > **Paramètres communs du site** > **Options**.
- **Étape 2** Descendez dans **Options du site** et cochez la case **Attribuer les numéros d'appel par défaut**. Si vous préférez autoriser les organisateurs à choisir leurs propres numéros par défaut, cochez **Autoriser l'utilisateur à configurer les numéros d'appel par défaut**.
- **Étape 3** Sélectionnez une option par défaut dansla liste sir la gauche etsélectionnez **Ajouter**. Vous pouvez sélectionner deux options à partir des options sur votre site.
- **Étape 4** Sélectionnez l'une des options que vous avez choisies puis déplacez-la vers le haut ou vers le bas selon l'ordre dans lequel elle apparaitra sur votre site.
- **Étape 5** Sélectionnez **Mettre à jour**.

### <span id="page-28-0"></span>**Autoriser la création et la modification des comptes audio TSP**

Autoriser les utilisateurs à créer ou modifier les comptes audio TSP. Lorsqu'ils sont activés, les utilisateurs peuvent configurer, gérer et ajouter des comptes audio TSP à partir de la section Préférences de votre site de réunions. Les comptes TSP seront ensuite disponibles lors de la programmation des réunions.

#### **Avant de commencer**

L'audio du fournisseur d'accès téléphonique (TSP) est une fonctionnalité facultative qui doit être déployée sur votre site par WebEx. Contactez l'assistance clientèle WebEx pour plus d'informations. Rapprochez-vous de votre fournisseur d'accès téléphonique (TSP) pour obtenir des informations et des instructions sur la configuration audio TSP pour votre site.

#### **Procédure**

- **Étape 1** Sur la barre de navigation gauche, sélectionnez **Configuration** > **Paramètres communs du site** > **Options**.
- **Étape 2** Dans la section **Options du programmateur par défaut**, cochez la case **Autoriser la création ou l'édition du compte TSP**.
- **Étape 3** Sélectionnez **Mettre à jour**.
	- **Remarque** Les réunions CMR Hybrides (WebEx et TelePresence) nécessitent une configuration supplémentaire pour l'audio TSP. Voir le Guide de [configuration](http://www.cisco.com/c/en/us/support/conferencing/telepresence-management-suite-tms/products-installation-and-configuration-guides-list.html) des salles de réunions de [collaboration](http://www.cisco.com/c/en/us/support/conferencing/telepresence-management-suite-tms/products-installation-and-configuration-guides-list.html) (CMR) hybrides pour plus d'informations.
		- Pour lesréunions CMR Hybrides et CMR Cloud qui utilisent l'audio TSP, les organisateurs doivent être configurés pour avoir deux comptes audio TSP différents avec des codes d'accès organisateur différents pour gérer les réunions consécutives ou qui se prolongent. Lorsqu'un organisateur a deux réunions adjacentes (c'est-à-dire une seconde réunion qui démarrer immédiatement après la première réunion qui va prendre fin), si la première réunion se prolonge, l'utilisation de comptes audio TSP séparés permet de garantir que les réunions qui se prolongent ne prendront pas fin automatiquement en même temps.

### <span id="page-28-1"></span>**Autoriser la téléconférence interne par rappel**

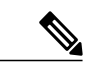

**Remarque** Ce paramètre s'applique uniquement à Event Center.

Si vous disposez de cette option sur votre site, vous pouvez l'activer pour autoriser les participants de la réunion à recevoir un appel à un numéro de téléphone interne dans le site de la même entreprise. De plus, vous pouvez modifier le label qui apparaitra dans la boite de dialogue Conférence Audio lorsque les participants rejoindront la conférence audio.

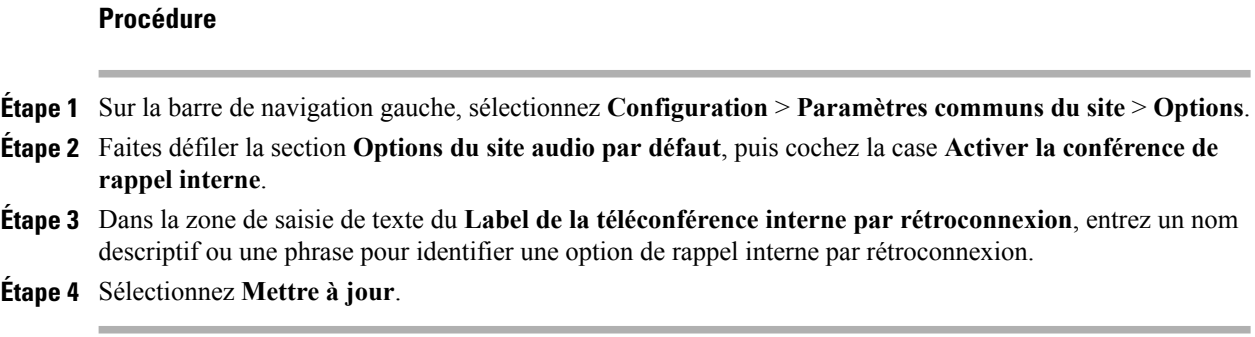

### <span id="page-29-0"></span>**Autoriser les utilisateurs à identifier les participants internes**

Lorsqu'elle est fournie pour votre site, vous pouvez activer l'option pour identifier ou taguer les participants internes de la réunion.. Les participants internes sont ceux qui sont internes à une organisation. Les participants qui ont été identifiés en utilisant l'identification unique (SSO)sont considérés comme des participantsinternes.

Lorsque cette option est activée, « (interne) » apparaitra à côté du nom de chaque participant dans le panneau Participants, ainsi qu'à tout endroit où le nom apparaît dans la session\_Type et les rapports.

Cette fonctionnalité est disponible uniquement pour les organisations qui activent l'identification unique SSO.

#### **Procédure**

**Étape 1** Sur la barre de navigation gauche, sélectionnez **Configuration** > **Paramètres communs du site** > **Options**.

**Étape 2** Dans la section des **Options du site**, cochez la case **Afficher la balise de l'utilisateur interne dans la liste des participants**.

**Étape 3** Sélectionnez **Mettre à jour**.

### <span id="page-29-1"></span>**Autoriser les utilisateurs à ajouter les informations de la session aux calendriers**

Cette procédure est pour Meeting Center, Training Center et Event Centr uniquement. Utilisez cette procédure pour activer la fonction iCalendar sur votre sit et pour afficher le bouton **Ajouter à mon calendrier** dans la page desinformations de la session WebEx. iCalendar est un format de calendrierstandard. Grâce à iCalendar, les utilisateurs peuvent partager lesinformations du calendrier et modifier les programmations automatiquement.

#### **Procédure**

- **Étape 1** Sur la barre de navigation gauche, sélectionnez **Configuration** > **Paramètres communs du site** > **Options**.
- **Étape 2** Dans la secion **Options du site**, cochez la case **iCalendar (Afficher Ajouter à mon calendrier pour EC, MC et TC)**.
- **Étape 3** Sélectionnez **Mettre à jour**.

### <span id="page-30-0"></span>**Changer les privilèges de téléconférence pour tous les utilisateurs**

#### **Procédure**

- **Étape 1** Sur la barre de navigation gauche, sélectionnez **Configuration** > **Paramètres communs du site** > **Privilèges utilisateur**.
- **Étape 2** Pour chaque option de téléconférence, choisissez l'un des paramètres suivants :
	- **Activer tous**
	- **Désactiver tous**
	- **Ne pas modifier**
- **Étape 3** Sélectionnez **Envoyer**.

### <span id="page-30-1"></span>**Autoriser les utilisateurs à demander des services supplémentaires**

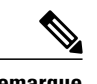

**Remarque** Cette procédure s'applique uniquement aux sites Enterprise Edition.

Si vous n'avez pas activé tous les services WebEx sur votre site Enterprise Edition, vous pouvez permettre aux utilisateurs de demander des services et des privilèges supplémentaires sur le site. Si cette option est activée :

- Un utilisateur peut afficher et cliquer sur l'onglet d'un service pour lequel il n'a pas encore les privilèges d'organisateur.
- WebEx afficher une page d'inscription.
- La demande est alors placée en liste d'attente pour vous permettre d'approuver ou de rejeter la demande.

Π

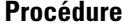

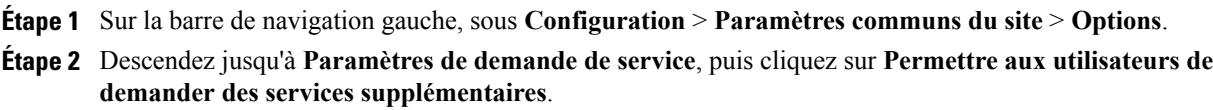

- **Étape 3** Si vous souhaitez que toutes les demandes soient automatiquement approuvées, cliquez sur **Accepter toutes les demandes de service automatiquement**.
- **Étape 4** Pour que les demandes soient placées dans une file d'attente pour approbation, sélectionnez **L'administrateur du site approuvera toutes les demandes de service manuellement...**.
- **Étape 5** Cliquez sur **Mettre à jour** pour enregistrer vos modifications.

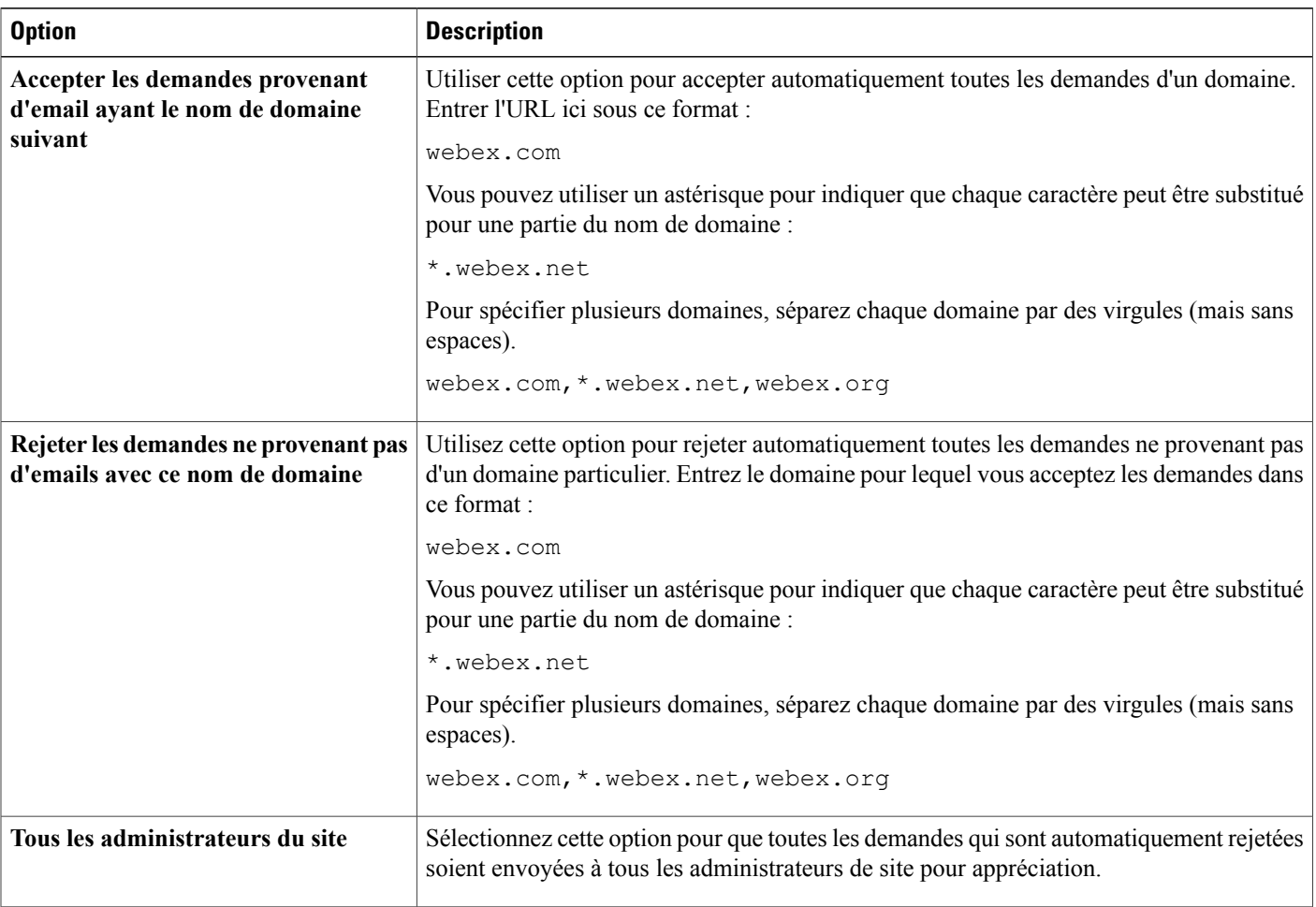

### <span id="page-31-0"></span>**Options des demandes de service**

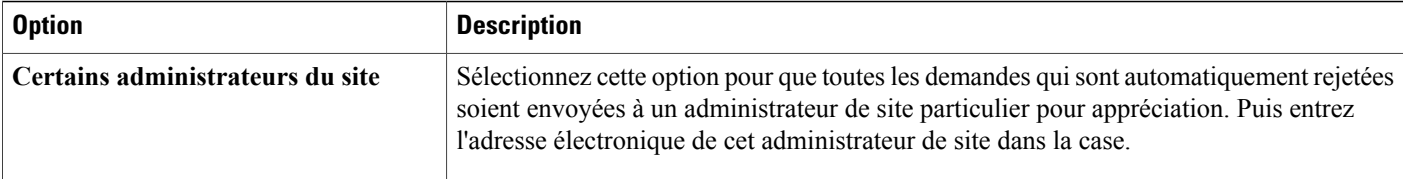

### <span id="page-32-0"></span>**Permettre aux utilisateurs Cisco Unified MeetingPlace de rejoindre les réunions externes**

Cette fonctionnalité est uniquement pour Meeting Center. Vous pouvez paramétrer le fonctionnement par défaut dans le programmateur de la réunion et le programmateur des outils de productivité pour permettre ou non aux participants situés sur l'internet public de rejoindre une réunion. L'option doit être activée pour qu'un organisateur de réunion puisse permettre aux participants externes de rejoindre une réunion. Si le paramètre n'est pas sélectionné dans le programmateur, seuls les participants du même réseau interne pourront rejoindre une réunion.

#### **Avant de commencer**

Cette option sera disponible uniquement si votre site WebEx dispose des éléments suivants :

- Option d'intégration Cisco Unified MeetingPlace
- Le nœud WebEx pour option MCS

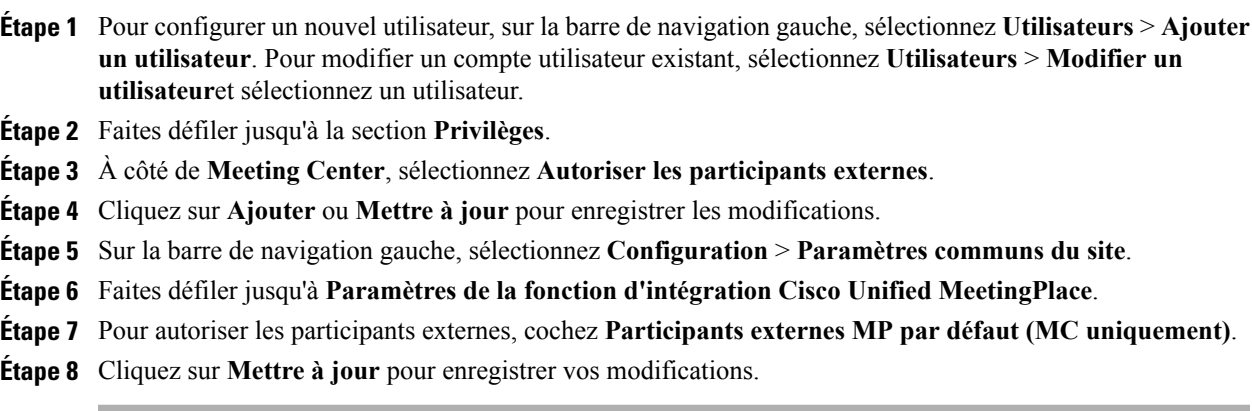

### <span id="page-33-0"></span>**Autoriser les utilisateurs à télécharger WebEx Connect ou AIM Pro**

#### **Procédure**

**Étape 1** Sur la barre de navigation gauche, sous **Configuration** > **Paramètres communs du site** > **Options**.

**Étape 2** Sous **Options du site**, cochez la case **Intégration Presence**.

**Étape 3** Sélectionnez **Mettre à jour**.

### <span id="page-33-1"></span>**Autoriser les utilisateurs à utiliser les messages textes**

#### **Procédure**

**Étape 1** Sur la barre de navigation gauche, sélectionnez **Configuration** > **Paramètres communs du site** > **Options**.

**Étape 2** Sous **Options du site**, cochez la case **Activer les messages textes (SMS**).

**Étape 3** Sélectionnez **Mettre à jour**.

### <span id="page-33-2"></span>**Autoriser les utilisateurs à utiliser l'extension du téléphone IP Cisco**

#### **Procédure**

**Étape 1** Sur la barre de navigation gauche, sélectionnez **Configuration** > **Paramètres communs du site** > **Outils de productivité**.

- **Étape 2** Dans la section **Intégrations**, cochez la case **Cisco IP Phone**.
- <span id="page-33-3"></span>**Étape 3** Sélectionnez **Mettre à jour**.

### **Autoriser les utilisateurs à choisir un organisateur suppléant**

Cette procédure est uniquement pour Meeting Center et Event Center. Vous pouvez autoriser les organisateurs à désigner une autre personne comme « organisateur suppléant » pour une session WebEx. Un utilisateur peut procéder de cette façon, par exemple, s'il planifie une réunion mais prévoit d'y prendre part tardivement et s'il souhaite que l'organisateur suppléant démarre et dirige la réunion. L'organisateur suppléant doit également avoir un compte organisateur WebEx.

#### **Procédure**

- **Étape 1** Sur la barre de navigation gauche, sélectionnez **Configuration** > **Paramètres communs du site** > **Options**.
- **Étape 2** Au bas de la section Paramètres de gestion du compte, sélectionnez Lorsqu'ils programment une réunion, **les utilisateurs peuvent désigner un organisateur suppléant**.
- **Étape 3** Sélectionnez **Mettre à jour**.

### <span id="page-34-0"></span>**Autoriser les utilisateurs à programmer des réunions pour le compte d'autres utilisateurs**

Cette procédure est uniquement pour Meeting Center et Event Center.

#### **Avant de commencer**

Les utilisateurs qui planifient des réunions doivent également avoir un compte organisateur WebEx.

#### **Procédure**

- **Étape 1** Sur la barre de navigation gauche, sélectionnez **Configuration** > **Paramètres communs du site** > **Options**.
- **Étape 2** Au bas de la section **Paramètres de gestion du compte**, sélectionnez **Les utilisateurs peuvent laisser d'autres utilisateurs planifier des réunions à leur place**.
- **Étape 3** Sélectionnez **Mettre à jour**.

### <span id="page-34-1"></span>**Autoriser les utilisateurs à personnaliser leurs salles de réunions personnelles**

- Lorsque vous autorisez les utilisateurs à personnaliser les en-têtes de leur salle de réunion personnelle, l'option **Personnaliser la marque de la zone d'en-tête** apparait sur la page Mon profil de chaque utilisateur.
- Si vous changez ultérieurement l'emplacement de l'image d'en-tête et qu'un utilisateur a déjà téléchargé une image différente, l'image sera déplacée sur le nouvel emplacement que vous spécifiez.
- Un utilisateur pour toujours ajouter un message d'accueil et une image sur la page Salle de réunion personnelle, que vous sélectionniez cette option ou pas. Cette option donne à l'utilisateur une autre possibilité d'ajouter une bannière en haut de la page.

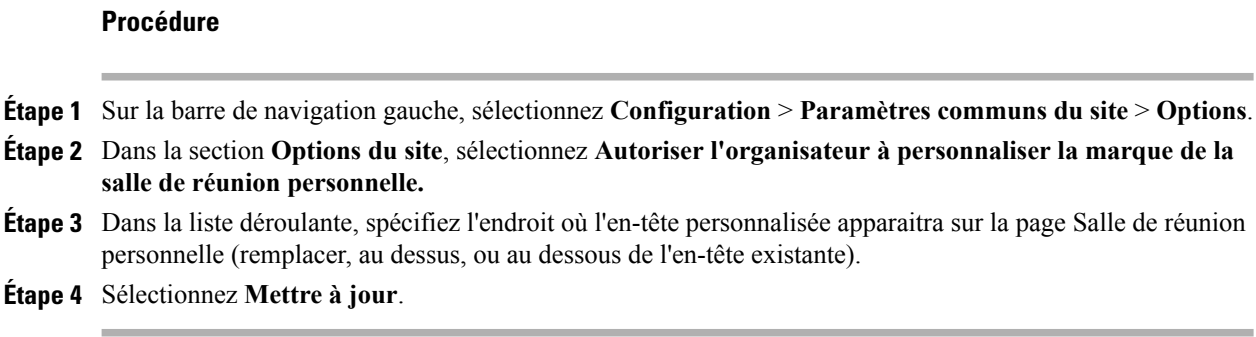

### <span id="page-35-0"></span>**Autoriser les utilisateurs à imprimer pou enregistrer le fichier en cours de partage**

Cette procédure s'applique uniquement à Meeting Center, Event Center et Training Center.

#### **Procédure**

**Étape 1** Sur la barre de navigation gauche, sélectionnez **Configuration** > **Paramètres communs du site** > **Options**.

- **Étape 2** Dans la section **Compatibilité mobile**, cochez la case **Autoriser l'impression/l'enregistrement au cours du partage de documents**.
- **Étape 3** Sélectionnez **Mettre à jour**. Décochez cette option pour empêcher l'impression ou le téléchargement d'un fichier par les utilisateurs au cours du partage.

### <span id="page-35-1"></span>**Activer le partage de contenu avec des intégrations externes**

Vous pouvez activer le partage de contenu iPad et choisir de vider automatiquement le cache Partagé récement pour les utilisateurs. Par défaut, la case n'est pas cochée ; les utilisaeurs peuvent choisir d'effacer les fichiers récemment partagés.

- **Étape 1** Sur la barre de navigation, sélectionnez **Configuration** > **Paramètres communs du site** > **Options**.
- **Étape 2** Dans la section **Optionsdusite**, sélectionnez **Activer lepartagede contenuavec les intégrations externes**.
- **Étape 3** Cochez la case correspondante pour chacune desintégrations externes pour lesquelles voussouhaitez autoriser le partage de contenu.
	- Dropbox
	- Box
- Google Drive
- **Étape 4** (Facultatif) Pour vider le cache Partagé récemment automatiquement, cochez **Partage de contenu—Effacer les fichiers automatiquement après chaque réunion**.

### **Configurer la bibliothèque de phrases pour Remote Support**

Cette procédure concerne uniquement Remote Support.

Vous pouvez créer et enregistrer des messages ou des questions fréquemment utilisées pour que les agents d'Assistance à distance les utilisent pendant les sessions de messagerie instantanée avec les clients. Vous pouvez créer des groupes de phrases, qui peuvent être associées à des agents ou deslistes d'attente spécifiques.

### **Procédure**

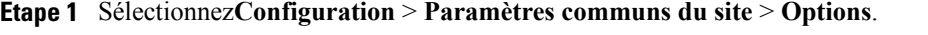

- **Étape 2** Dans la section **Préférences du Cjat**, sélectionnez le lien **Bibliothèque de phrases de Chat**.
- **Étape 3** Créer des phrases fréquemment utilisées et des groupes
- **Étape 4** Associer les groupes de phrases avec les agents et les files d'attente.

### **Créer des phrases fréquemment utilisées et des groupes**

Vous pouvez créer un groupe de phrases fréquemment utilisées qu'un agent peut utiliser pendant une session d'assistance à distance. Vous pouvez ajouter de nouveaux groupes ou des phrases à tout moment.

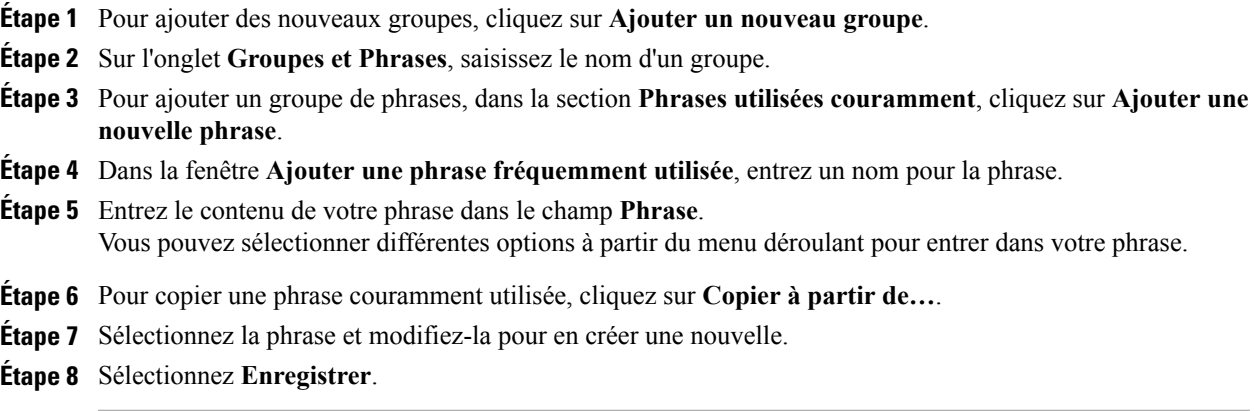

### **Associer les groupes de phrases avec les agents et les files d'attente**

Lorsque vous avez terminé la création des groupes de phrasesfréquemment utilisées, vous pouvez les associer à des agents ou des filles d'attente de session à distance spécifiques. Les agents et les files d'attente peuvent être assignées à de multiples groupes de phrases fréquemment utilisées.

#### **Procédure**

- **Étape 1** Sélectionnez l'onglet **Agents et filles d'attentes associées**.
- **Étape 2** Pour sélectionner quel groupe doit être associé à tous les agents et listes d'attente, sélectionnez la cache à cocher.
- **Étape 3** À partir du champ **Agents**, mettez les agents que vous souhaitez associer au groupe en surbrillance et cliquez sur **Ajouter**.
- **Étape 4** À partir du champ **Listes d'attente**, mettez les listes d'attente que vous souhaitez associer au groupe en surbrillance et cliquez sur **Ajouter**.
- **Étape 5** Sélectionnez **Enregistrer**.

### **Autoriser les utilisateurs à télécharger les outils de productivité WebEx**

Vous pouvez afficher la page des outils de productivité lorsque les organisateurs se connectent à votre site WebEx. Cette page informe les organisateurs sur les outils d'extension disponibles sur votre site. Les outils qui s'affichent dépendent des options qui ont été déployées pour votre site WebEx.

#### **Procédure**

- **Étape 1** Sur la barre de navigation gauche, sélectionnez **Configuration** > **Paramètres communs du site** > **Outils de productivité**.
- **Étape 2** Sous **Options d'installation**, cochez la case **Afficher la page d'installation des outils de productivité lorsque l'organisateur se connecte au site**.
- **Étape 3** Pour effectuer la mise à jour automatique des outils de productivité, cochez la case **Mise à jour automatique des outils de productivité lorsque des nouvelles versions sont disponibles**.
- **Étape 4** Sélectionnez **Mettre à jour**.

### **Configurer les outils de productivité**

À partir du lien **Outils de productivité** dans les Paramètres du site, vous pouvez configurer les options d'installation, les intégrations, les astuces connues pour les outils de productivité, Se rencontrer maintenant, les intégrations IM et les modèles.

#### **Options d'installation**

Vous avez le choix entre trois options :

- Afficher Installer les outils de productivité lorsque les organisateurs se connectent au site.
- Mettre à jour automatiquement les outils de productivité quand de nouvelles versions sont disponibles.

#### **Extensions**

Vous pouvez activer l'intégration des outils de productivité avec les programmes et les systèmes suivants :

- Microsoft Outlook (Windows et Mac)
- IBM Lotus Notes
- Extension pour Microsoft Office
- Microsoft Internet Explorer
- Explorateur Microsoft Windows menu contextuel
- Les logiciels de messagerie instantanée suivants :
	- AOL Instant Messenger (AIM)
	- Google Talk
	- Lotus Sametime
	- Skype
	- Windows Messenger
	- Yahoo Messenger
- Mozilla Firefox
- Intégration Access Anywhere

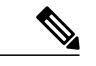

- **Remarque** Les fonctionnalités individuelles et les paramètres contenus dans les programmes et les fonctionnalités intégrées ne peuvent pas être configurés ou masqués. Par exemple, lorsque l'extension des Outils de productivité pour Microsoft Outlook est activée, vous ne pouvez pas modifier ou masquer les options de réunions qui s'affichent pour les organisateurs au moment de la programmation.
	- La fonctionnalité CMR Hybride est compatible uniquement avec l'extension Microsoft Outlook pour Windows. Aucune autre extension des Outils de productivité n'est actuellement compatible avec les réunions CMR Hybrides.

#### **Conseils sur les outils de productivité**

Vous pouvez choisir d'afficher des conseils sur les différentes pages des outils de productivité WebEx ainsi que sur les pages du centre de service. Les messages par défaut sont présentés pour différents services. Vous pouvez créer un message, revenir au message par défaut, et même inclure un lien dans votre message.

Lorsque vous êtes sur un site spécifique, par exemple, Meeting Center, vous verrez alors le conseil s'afficher sur le haut :

#### **Se rencontrer maintenant**

Vous pouvez changer les paramètres pour :

- Autoriser les utilisateurs à rejoindre des réunions non listées
- Exiger l'approbation des organisateurs pour des utilisateurs utilisant One-Click pour rejoindre desréunions sans mots de passe
- Vérifier et paramétrer les codes de suivi

#### **Modèles**

Ce paramètre permet à un organisateur d'utiliser des modèles lors de la planification de réunions avec les outils de productivité WebEx.

### **Changer les options de gestion du site**

Vous pouvez modifier une variété d'options de gestion de votre site comme l'espace de stockage alloué aux utilisateurs ainsi que les paramètres de l'événement de l'organisateur.

### **Recevoir une alerte lorsque la capacité de stockage est dépassée**

Votre site de service WebEx offre une capacité de stockage limitée pour les fichiers des utilisateurs et les enregistrements. WebEx stocke cesfichiers à l'emplacement **Mesfichiers** de Mon WebEx. Lorsque la capacité de stockage de votre site est dépassée, les utilisateurs ne peuvent plus stocker d'autres fichiers sur le site. Vous pouvez configurer cette option afin de recevoir un message d'alerte concernant la capacité de stockage, le prochaine fois que vous vous connecterez à l'administration du site.

#### **Procédure**

**Étape 1** Sur la barre de navigation gauche, sélectionnez **Configuration** > **Paramètres communs du site** > **Options**.

- **Étape 2** Dansla section **Optionsdusite**,sélectionnez **Avertir l'administrateurdusite si l'espacede stockageutilisé dépasse \_\_% du total de l'espace alloué**.
- **Étape 3** Spécifiez le pourcentage de l'espace total alloué pour lequel vous souhaitez recevoir un message d'alerte.
- **Étape 4** Sélectionnez **Mettre à jour**.

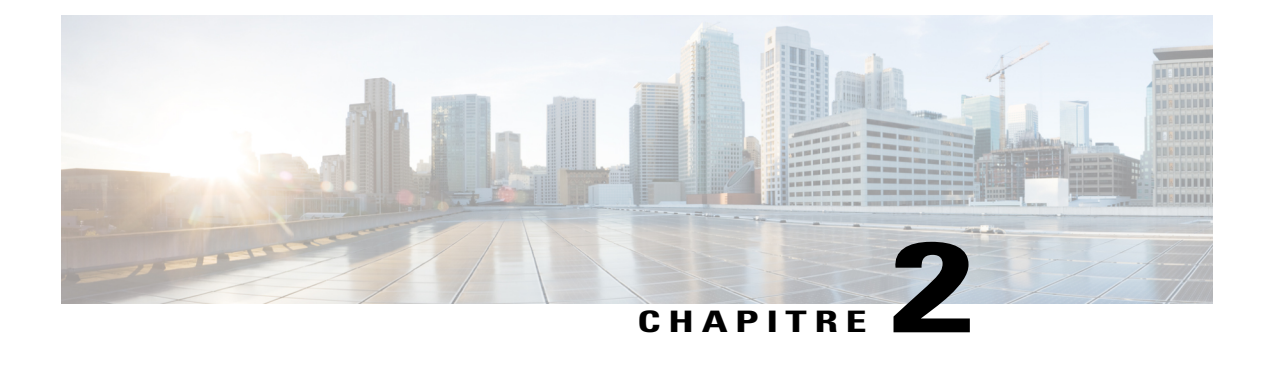

# **Gérer les utilisateurs**

- À propos des comptes [utilisateur,](#page-40-0) page 31
- Autoriser les [utilisateurs](#page-41-0) à demander des comptes à partir du site, page 32
- Traiter les demandes [d'inscription,](#page-43-0) page 34
- Ajouter des nouveaux comptes [utilisateur,](#page-43-1) page 34
- Page [Utilisateurs,](#page-47-0) page 38
- Modifier des comptes [utilisateur](#page-48-0) uniques, page 39
- Activer une salle [personnelle](#page-48-1) pour un utilisateur, page 39
- Modifier l'URL de la salle [personnelle](#page-49-0) d'un utilisateur, page 40
- [Ajouter](#page-49-1) un contact unique, page 40
- Activer et désactiver les comptes [utilisateur,](#page-50-0) page 41
- Réaffecter les [enregistrements](#page-50-1) NBR, page 41
- Supprimer les [enregistrements](#page-51-0) basés sur le réseau d'un compte, page 42
- Définir les privilèges des comptes [utilisateur,](#page-51-1) page 42
- [Demandes](#page-54-0) de mots de passe, page 45
- Traiter les [demandes](#page-54-1) de service, page 45
- Envoyer des messages [électroniques](#page-55-0) à tous les invités, page 46
- [Spécifiez](#page-56-0) des codes de suivi, page 47
- Options du batch importer et exporter des [utilisateurs,](#page-57-0) page 48

# <span id="page-40-0"></span>**À propos des comptes utilisateur**

Ι

Il y a quelquestypes de comptes utilisateur et chacun d'entre eux permet aux utilisateurs d'effectuer différentes tâches :

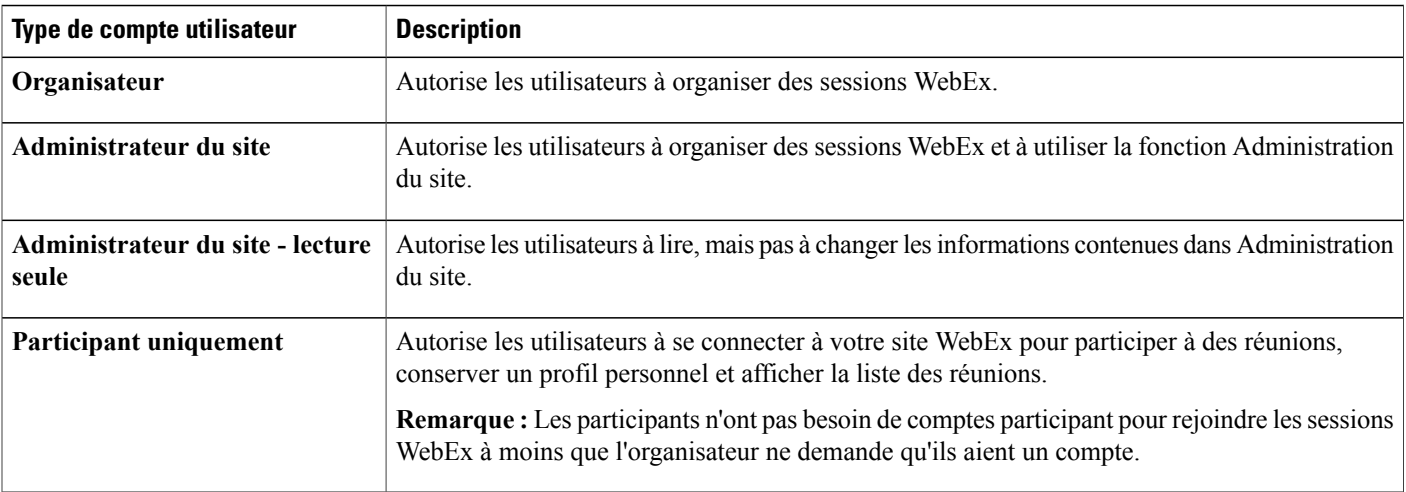

Si votre contrat WebEx fournit l'option de licence concurrente, vous pouvez ajouter n'importe quel nombre de comptes utilisateur, mais votre contrat limite le nombre d'utilisateurs qui peuvent simultanément organiser des sessions ou y participer. Si vous avez des questions concernant les licences concurrentes, veuillez contacter le gestionnaire de votre compte WebEx.

Si votre organisation a activé l'option d'inscription à un compte, les utilisateurs peuvent demander de nouveaux comptes en remplissant un formulaire d'inscription pour un compte sur votre site de service WebEx.

Si vous activez cette fonctionnalité, les utilisateurs peuvent demander de nouveaux comptes à partir de votre site WebEx.

Vous pouvez également ajouter des comptes utilisateur individuels ou multiples à partir de l'Administration du site.

# <span id="page-41-0"></span>**Autoriser les utilisateurs à demander des comptes à partir du site**

Suivez cette procédure pour afficher un formulaire d'inscription pour un compte sur votre site afin que les utilisateurs puissent demander des comptes participant. Vous pouvez sélectionner des options pour :

- Demander l'autorisation de l'administrateur du site pour toutes les demandes de comptes (toutes les demandes sont placées dans une liste en attente de votre approbation ou de votre refus).
- Accepter ou refuser automatiquement les demandes d'inscription provenant de certains domainesinternet.

 $\mathbf I$ 

### **Procédure**

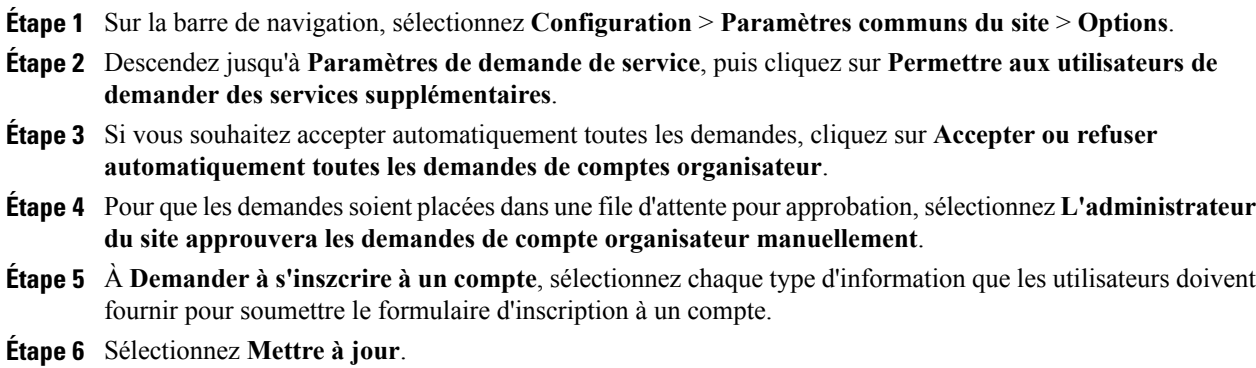

# **Options des demandes de service**

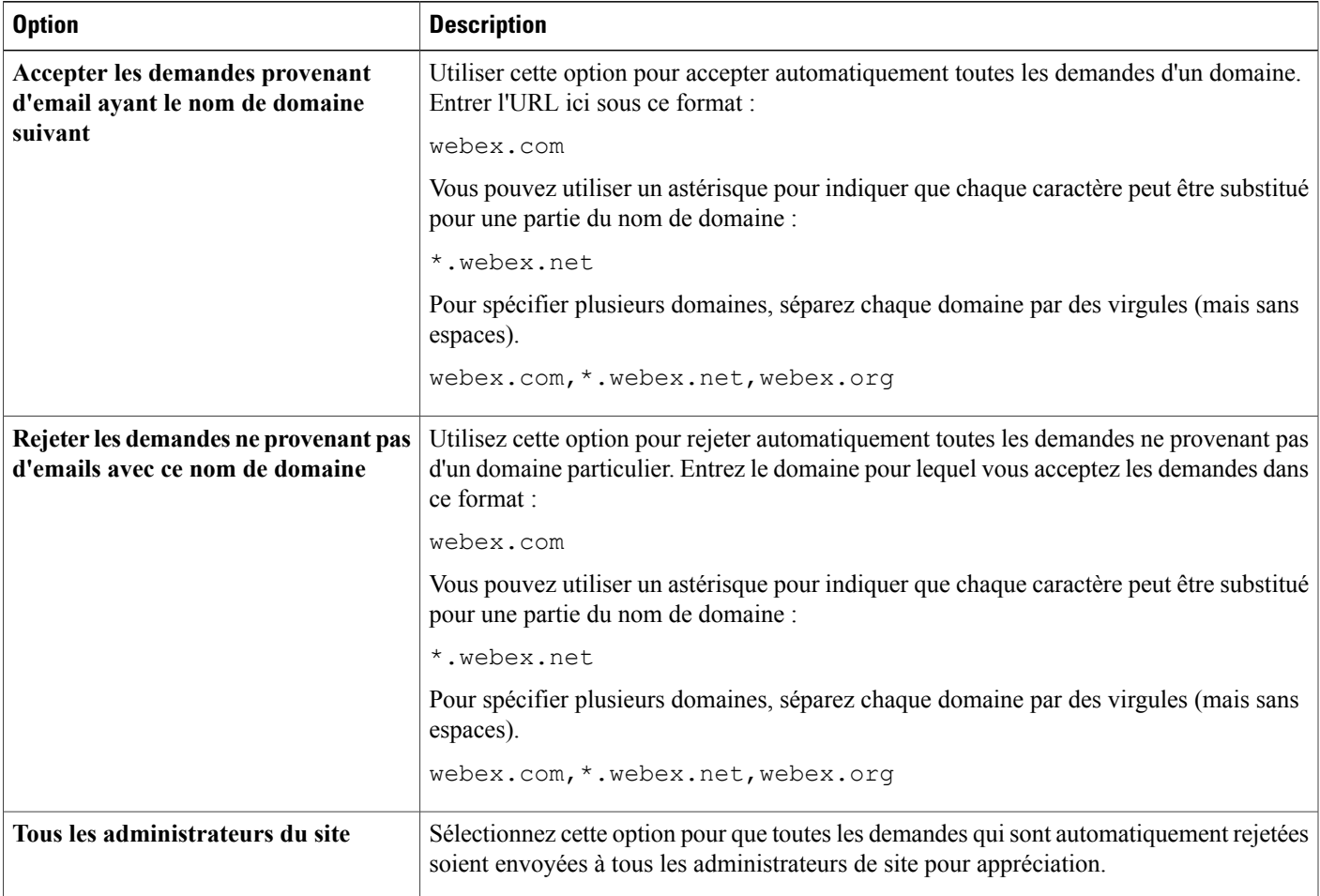

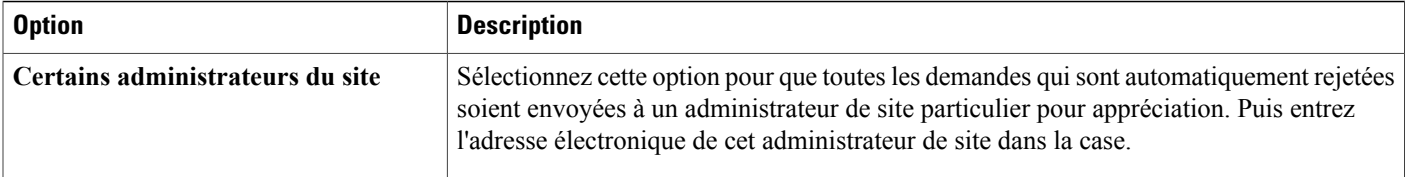

## <span id="page-43-0"></span>**Traiter les demandes d'inscription**

Si le site de service WebEx de votre organisation inclut la fonctionnalité d'inscription pour un compte, suivez cette procédure pour accepter ou rejeter les demandes de comptes.

Lorsque les utilisateurs demandent de nouveaux comptes, un délai de deux jours peut être nécessaire avant que l'utilisateur soit autorisé à accéder à votre site. Si l'utilisateur a besoin d'un accès immédiat après avoir accepté sa demande d'inscription, modifiez le compte de l'utilisateur,spécifiez un mot de passe, et transmettez-le au nouvel utilisateur.

### **Procédure**

- **Étape 1** Sur la barre de navigation gauche, cliquer sur **Bibliothèque de Scripts**.
- **Étape 2** Sur la page **Informations du site**, sélectionnez le lien de la nouvelle demande de compte organisateur, ou le lien de la nouvelle demande de compte invité. Ces liens s'affichent uniquement si un ou plusieurs utilisateurs ont demandé un compte (organisateur ou utilisateur) sur votre site.
- **Étape 3** Pour accepter une ou plusieurs demandes, sélectionnez la case à cocher pour chaque demande d'inscription que vous souhaitez accepter, puis cliquez sur **Accepter**.
- **Étape 4** Pour rejeter une ou plusieurs demandes d'inscription, sélectionnez la case à cocher pour chaque demande d'inscription que vous souhaitez rejeter, puis cliquez sur **Rejeter**. L'Administration du site envoie un message électronique à la personne qui a demandé un compte, indiquant si la demande a été acceptée ou rejetée.

## <span id="page-43-1"></span>**Ajouter des nouveaux comptes utilisateur**

#### **Procédure**

**Étape 1** Sur la barre de navigation, sélectionnez **Utilisateurs** > **Ajouter un utilisateur**.

- **Étape 2** Sur la page **Ajouter un utilisaeur**, sélectionnez le type de compte que vous souhaitez créer :
	- **Organisateur :** Les utilisateurs peuvnt organiser des sessions WebEx.
	- Administrateur du site : Autorise les utilisateurs à organiser des sessions WebEx et à utiliser la fonction Administration du site.
- **Administrateur du site - lecture seule :** Autorise les utilisateurs à lire, mais pas à changer les informations contenues dans Administration du site.
- **Participant uniquement :** Autorise les utilisateurs à se connecter à votre WebEx pour participer à des réunions, à conserver un profil personnel, et à afficher la liste des réunions.
	- Les participants n'ont pas besoin de comptes participant pour rejoindre les sessions WebEx à moins que l'organisateur ne demande qu'ils aient un compte. **Remarque**
- **Étape 3** Dans la section **Informations du compte**, entrez le nom et l'adresse électronique de l'utilisateur.
- **Étape 4** Créez un mot de passe conforme aux paramètres des critères du mot de passe pour le site et saisissez-le.
- **Étape 5** Sélectionnez une langue et un fuseau horaire par défaut pour l'utilisateur.
- **Étape 6** Sélectionnez les privilèges que vous souhaitez activer pour l'utilisateur.
- **Étape 7** Dans la section **Informations du contact**, entrez les numéros de téléphone du bureau, portable, et numéro secondaire, ainsi que l'adresse.
	- a) Sélectionnez la case à cocher **Rétroconnexion** pour activer la rétroconnexion sur chaque numéro de téléphone.
	- b) Sélectionnez **Authentification d'appel entrant** pour demander l'authentification de l'appel entrant pour les participants.

**Étape 8** Sélectionnez **Ajouter**.

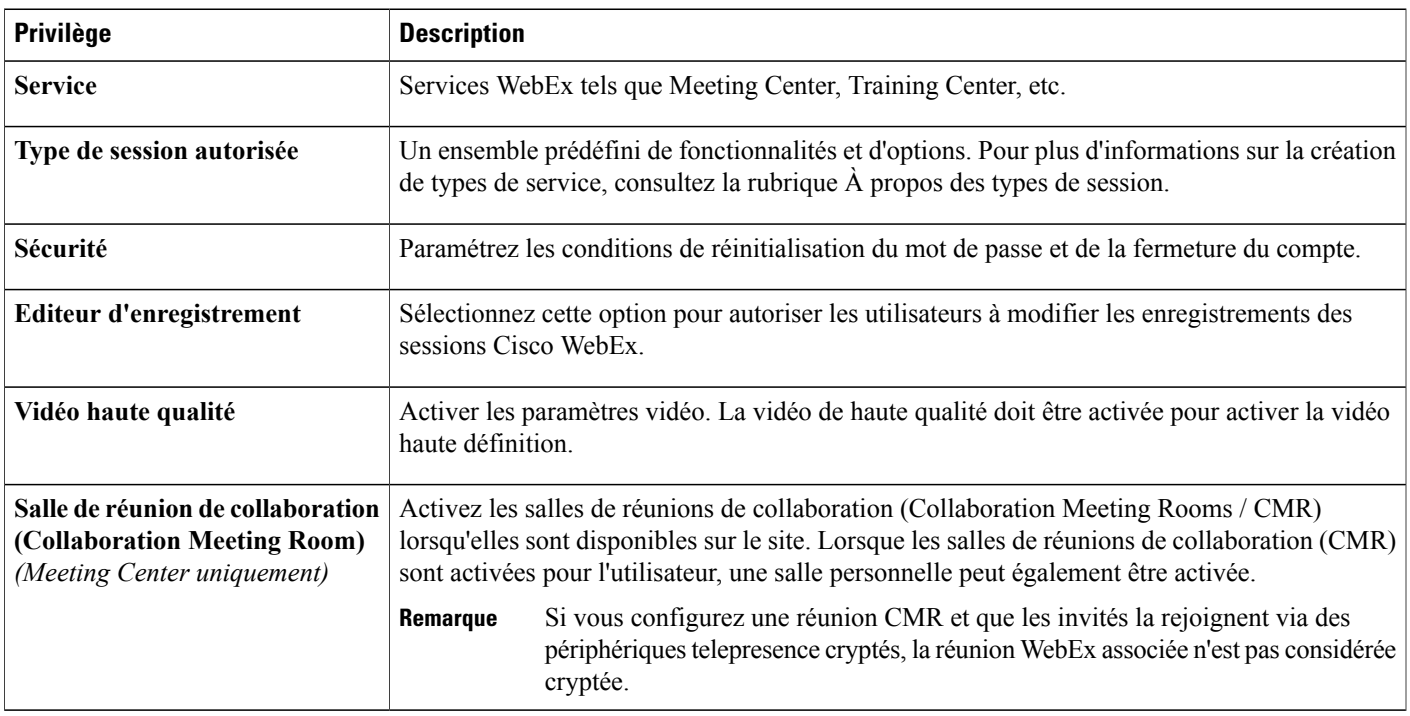

### **Privilèges de l'organisateur**

 $\mathbf l$ 

I

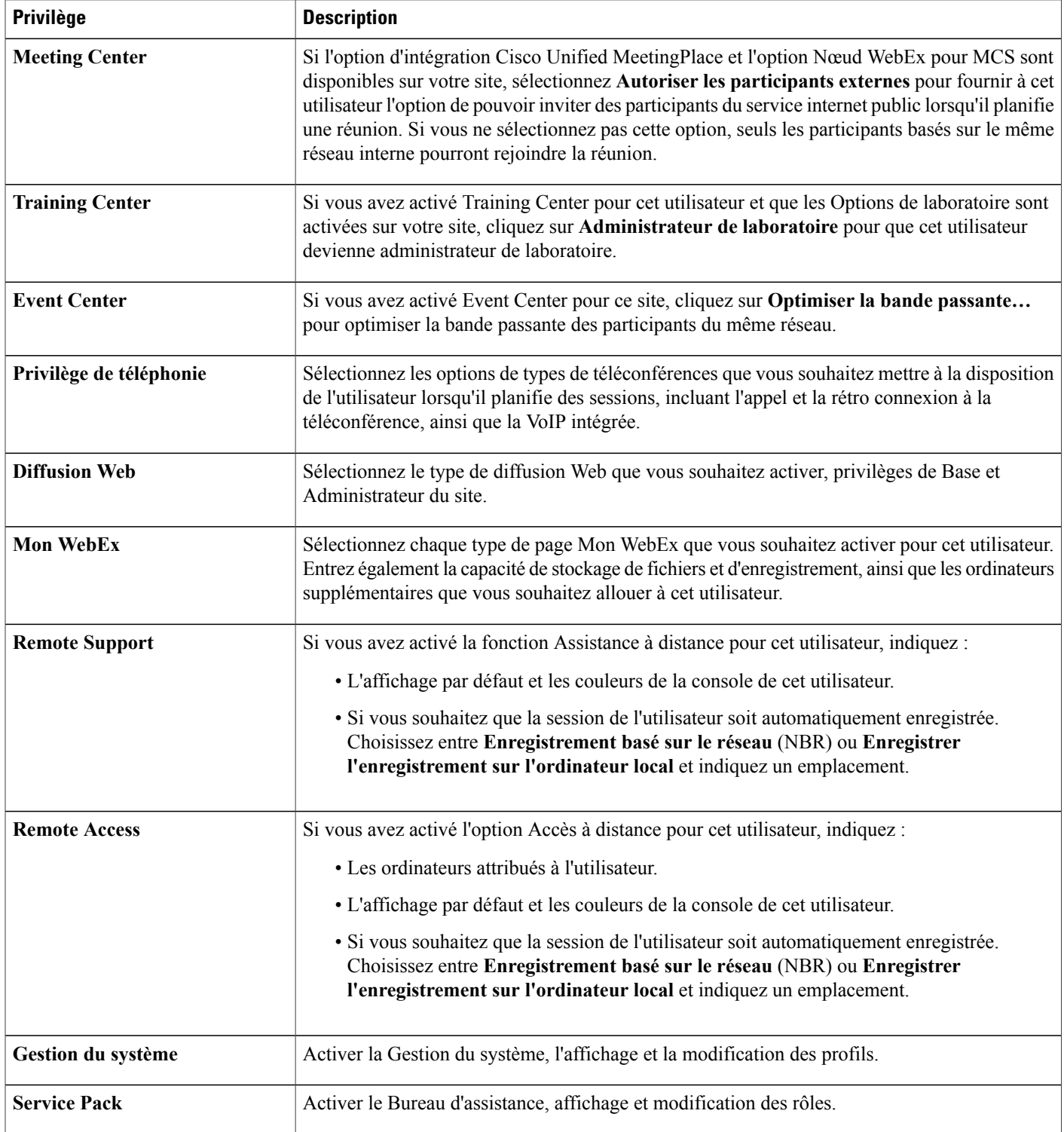

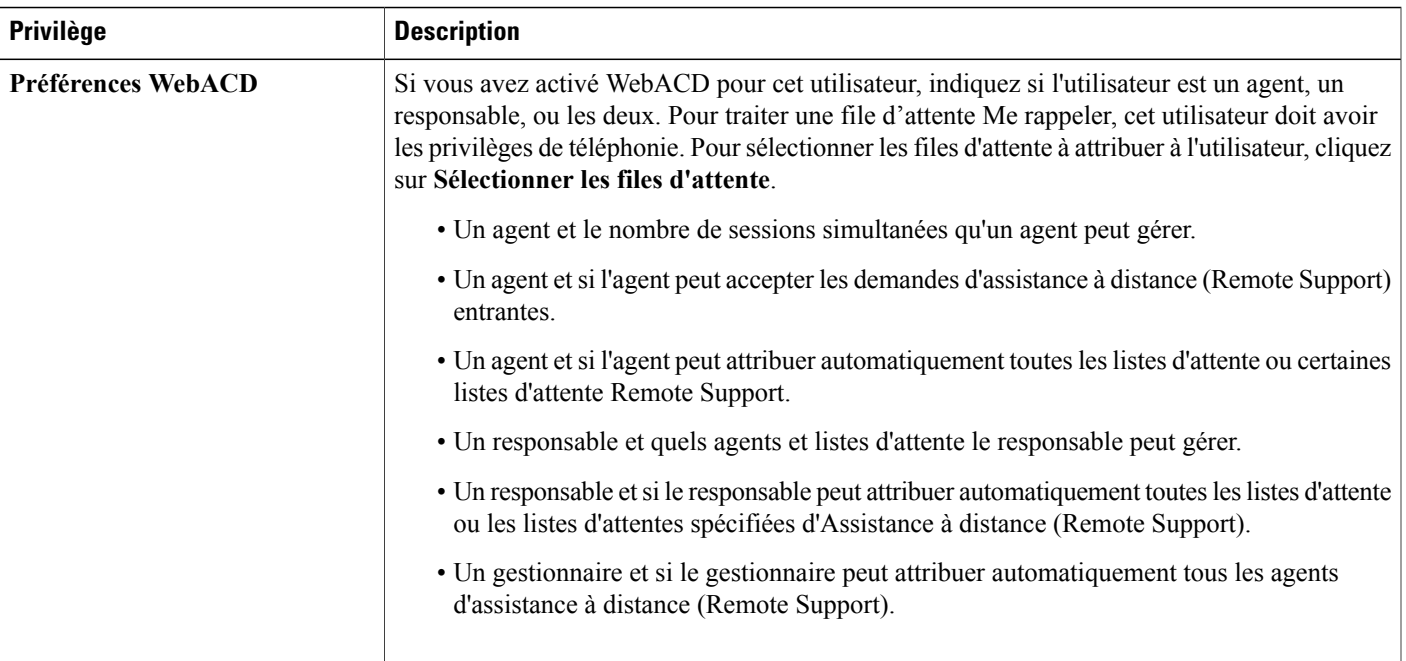

### **Sélectionner les listes d'attente pour WebACD**

**Remarque**

Vous pouvez également sélectionner les files d'attente pour WebACD sur la page **Ajouter un utilisateur**, sous **Préférences WebACD**.

- **Étape 1** Sur la barre de navigation gauche, sélectionnez **Utilisateurs** > **Modifier l'utilisateur**.
- **Étape 2** Faites défiler les **Préférences WebACD** et sélectionnez les cases à cocher pour indisquer si l'utilisateur est un agent ou un gestionnaire, ou les deux.
- **Étape 3** Sélectionnez **Sélectionner les files d'attente** et cochez les cases à cocher pour chaque file d'attente que vous souhaitez attribuer. Sinon, pour attribuer toutes les files d'attente, cochez la case à cocher **Attribuer automatiquement toutes les files d'attente Meeting Center**.
- **Étape 4** Pour attribuer les files d'attente remote support, sélectionnez **Sélectionnez les files d'attente** et cochez les cases à cocher pour chaque file d'attente que vous souhaitez attribuer. Sinon, pour attribuer toutes les files d'attente, cochez la case à cocher **Attribuer automatiquement toutes les files d'attente Remote Support**.
- **Étape 5** Pour attribuer des agents aux gestionnaires, sélectionnez Sélectionner les agents, puis cochez la case à cocher pour chaque agent que vous souhaitez attribuer. Sinon, vous pouvez cocher une ou les deux cases à cocher suivantes :
	- **Affecter automatiquement tous les agents Meeting Center.**
	- **Affecter automatiquement tous les agents Support Center.**

**Étape 6** Sélectionnez **Mettre à jour**.

## <span id="page-47-0"></span>**Page Utilisateurs**

Utilisez cette page pour effectuer les tâches de gestion des utilisateurs suivantes :

- Rechercher le compte d'un utilisateur par l'ID ou l'adresse électronique
- Trouver un utilisateur en utilisant la fonctionnalité Index
- Filtrer les résultats pour afficher uniquement les comptes actifs
- Filtrer les résultats par type de compte
- Trier les résultats
- Sélectionner les types de réunions qu'un organisateur peut utiliser
- Spécifier Mon WebEx **Std** ou **Pro** pour un utilisateur
- Sélectionner un compte utilisateur pour le consulter et le modifier

### **À propos de la modification des comptes utilisateur**

Vous pouvez changer certaines ou la totalité des informations du compte utilisateur suivantes, selon le type de compte :

- Prénom et Nom
- Nom d'utilisateur et mot de passe
- URL de la salle personnelle
- Adresse électronique
- Langue : la langue dans laquelle le texte s'affiche sur votre site de service WebEx
- Privilèges de réunion : les types de réunions que l'utilisateur peut organiser
- Privilèges de l'organisateur : si l'utilisateur peut organiser des réunions, utiliser l'Administration du site, ou uniquement participer à des réunions
- Mon service WebEx : les options du compte utilisateur auxquelles l'utilisateur peut accéder et utiliser dans la zone Mon WebEx de l'utilisateur sur votre site, incluant un carnet d'adresses, le stockage de fichiers, le profil utilisateur, la liste des réunions programmées, les rapports, le stockage des enregistrements, Access Anywhere et la page Réunions personnelles
- Privilège de téléphonie : les services de téléconférence qu'un utilisateur peut utiliser lors de l'organisation d'une réunion ou une session de formation. Par exemple, l'appel, le rappel, la VoIP intégrée, etc.
- Privilège de l'éditeur d'enregistrement en réseau :si l'utilisateur peut télécharger l'éditeur d'enregistrement WebEx pour éditer des enregistrements créés avec l'enregistreur WebEx
- Numéros de téléphone et adresses
- Si le compte utilisateur est actif ou inactif
- Préférences Diffusion Web (Webcast), Mon WebEx, Assistance à distance, Gestion du système, bureau d'assistance et WebACD

Vous pouvez soit modifier des comptes utilisateur l'un après l'autre, soit modifier les comptes utilisateur simultanément, en suivant la procédure importer/exporter des utilisateurs.

### <span id="page-48-0"></span>**Modifier des comptes utilisateur uniques**

Pour les utilisateurs Cisco Unified MeetingPlace, si l'intégration de l'annuaire est activé sur votre site, ne modifiez pas les comptes utilisateur. Veuillez suivre toutes les instructions qui vous ont été fournies lors e votre mise en service.

#### **Procédure**

- **Étape 1** Sur la barre de navigation, sélectionnez **Utilisateurs** > **Modifier un utilisateur**.
- **Étape 2** Utilisez la fonction de Recherche ou Index pour localiser le compte utilisateur.
- **Étape 3** (Facultatif) Pour activer ou désactiver un compte utilisateur, cochez ou décochez **Actif** à côté du compte, puis sélectionnez **Soumettre**.
- **Étape 4** Pour changer les types de réunions qu'un utilisateur peut organiser, cochez ou décochez les cases à côté du compte dans la colonne **Type de session**, puis cliquez sur **Soumettre**.
- **Étape 5** Pour modifier les détails du compte utilisateur, cliquez sur le nom du compte.
- **Étape 6** Sur la page **Modifier l'utilisateur**, modifiez les informations ou les paramètres du compte, puis sélectionnez **Mettre à jour**.

### <span id="page-48-1"></span>**Activer une salle personnelle pour un utilisateur**

Cette fonctionnalité est uniquement pour Meeting Center.

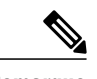

**Remarque** • Lessalles de réunions de collaboration (Collaboration Meeting Rooms(CMR)) doivent être activées sur votre site pour pouvoir être disponibles pour les utilisateurs.

- Une salle personnelle peut également être activée pour un utilisateur lors de la création d'un compte.
- Le chiffrement de bout en bout et le chiffrement PKI ne sont pas pris en charge avec la Salle de réunion de collaboration (CMR).
- Si vous configurez une réunion CMR et que les invités la rejoignent via des périphériques telepresence cryptés, la réunion WebEx associée n'est pas considérée cryptée.

### **Procédure**

- **Étape 1** Sur la barre de navigation, sélectionnez **Utilisateurs** > **Modifier un utilisateur** .
- **Étape 2** Recherchez l'utilisateur ou utilisez l'**Index** pour trouver l'utilisateur.
- **Étape 3** Pour modifier les détails du compte utilisateur, cliquez sur le nom du compte.
- **Étape 4** Sous **Privilèges** , cochez la case **Salle de réunion de collaboration**.
- **Étape 5** Cochez la case **Salle personnelle**.
- **Étape 6** (Facultatif) Si vous suspectez une activité inhabituelle sur le compte, sélectionnez **Suspendre** pour que la salle personnelle ne puisse pas être accédée jusqu'à ce que lePIN organisateur ait été réinitialisé par l'utilisateur.
- **Étape 7** Cliquez sur **Mettre à jour** pour enregistrer vos modifications.

## <span id="page-49-0"></span>**Modifier l'URL de la salle personnelle d'un utilisateur**

Vous pouvez changer l'URL de la salle personnelle d'un utilisateur.

#### **Procédure**

- **Étape 1** Dans la barre de navigation gauche, sélectionnez **Utilisateurs** > **Modifier l'utilisateur**.
- **Étape 2** Recherchez l'utilisateur ou utilisez l'**Index** pour trouver le nom de l'utilisateur.
- **Étape 3** Sélectionnez le nom de l'utilisateur dans les résultats.
- **Étape 4** Sur la page **Modifier l'utilisateur**, dans le champ de l'**URL de la salle personnelle : https://hmt30.qa.webex.com/meet/**, saisissez la modification de l'URL.
- **Étape 5** Sélectionnez **Mettre à jour**.

## <span id="page-49-1"></span>**Ajouter un contact unique**

Suivez cette procédure pour ajouter un nouveau contact au carnet d'adresses de la société pour votre site de service WebEx.

- **Étape 1** Sur la barre de navigation, sélectionnez **Configuration** > **Paramètres communs du site** > **Adresses de la société**.
- **Étape 2** Sélectionnez **Ajouter un contact**.
	- Pour ajouter une liste de distribution, cliquez sur **Ajouter liste de distribution**.
- Pour ajouter plusieurs contacts, cliquez sur **Importer**.
- **Étape 3** Entrez les informations du contact.
- **Étape 4** Sélectionnez **Ajouter**.

### <span id="page-50-0"></span>**Activer et désactiver les comptes utilisateur**

Vous pouvez temporairement désactiver des comptes utilisateur et les réactiver à tout moment. Pendant que le compte est désactivé, l'utilisateur ne peut pas organiser de sessions WebEx. De plus, les sessions désactivées d'un organisateur ne peuvent pas être démarrées.

Vous ne pouvez pas supprimer un compte utilisateur à partir de votre site de service via l'Administration du site. Cependant, vous pouvez changer les informations du compte, incluant le nom d'utilisateur et le mot de passe, et l'attribuer à un autre utilisateur.

#### **Procédure**

- **Étape 1** Sur la barre de navigation gauche, sélectionnez **Utilisateurs** > **Modifier l'utilisateur** .
- **Étape 2** Localisez le compte de l'utilisateur.
- **Étape 3** Pour activer ou désactiver un compte utilisateur, cochez ou décochez **Actif** à côté du compte, puis cliquez sur **Soumettre**.
- **Étape 4** Sélectionnez **Envoyer**.

## <span id="page-50-1"></span>**Réaffecter les enregistrements NBR**

Vous pouvez réattribuer des enregistrements basés sur le réseau (NBR) d'un compte utilisateur à un autre. Ceci peut être nécessaire lorsque la désactivation d'un compte utilisateur contenant des enregistrements importants.

- **Étape 1** Sur la barre de navigation, sélectionnez **Utilisateurs** > **Modifier un utilisateur** .
- **Étape 2** Recherchez le compte utilisateur et sélectionnez le lien correspondant.
- **Étape 3** Faites défiler jusqu'à la section **Mon WebEx**.
- **Étape 4** Sélectionnez **Réattribuer les enregistrements**.
- **Étape 5** Sur la page Réattribuer les enregistrements NBR, sélectionnez le compte utilisateur qui va recevoir les enregistrements et confirmez la réattribution.
- **Étape 6** Sélectionnez **Mettre à jour**.

## <span id="page-51-0"></span>**Supprimer les enregistrements basés sur le réseau d'un compte**

### **Procédure**

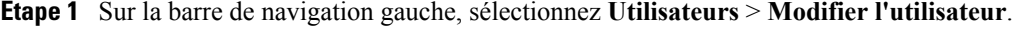

- **Étape 2** Recherchez le compte utilisateur et sélectionnez le lien correspondant.
- **Étape 3** Faites défiler jusqu'à la section **Mon WebEx**.
- **Étape 4** Sélectionnez **Supprimer les enregistrements NBR**.
- **Étape 5** Confirmez votre intention de supprimer les enregistrements NBR.
- **Étape 6** Sélectionnez **Mettre à jour**.

## <span id="page-51-1"></span>**Définir les privilèges des comptes utilisateur**

Vous pouvez paramétrer les attributions des privilèges pour un compte utilisateur à tout moment en spécifiant les éléments suivants :

- Les types de réunions qu'un utilisateur peut organiser sur votre site de service WebEx. Les types de réunions déterminent les fonctionnalités qu'un utilisateur peut utiliser sur votre site.
- Si un utilisateur peut utiliser les fonctionnalités de Mon WebEx Standard ou Mon WebEx Pro.
- Les services de téléconférence qu'un utilisateur peut utiliser pendant une réunion ou une session de formation.

Vous pouvez changer les privilèges soit de tous les comptes simultanément, soit uniquement de comptes utilisateur spécifiques.

### **Paramétrer les privilèges de comptes individuels**

- **Étape 1** Sur la barre de navigation, sélectionnez **Utilisateurs** > **Modifier un utilisateur**.
- **Étape 2** Recherchez le compte utilisateur et sélectionnez le lien correspondant.
- **Étape 3** À la page **Modifier l'utilisateur**, dans la section **Privilèges**, sélectionnez les privilèges que vous souhaitez activer pour l'utilisateur.
- **Étape 4** Sélectionnez **Mettre à jour**.

 $\mathbf I$ 

## **Paramétrer les privilèges de comptes individuels**

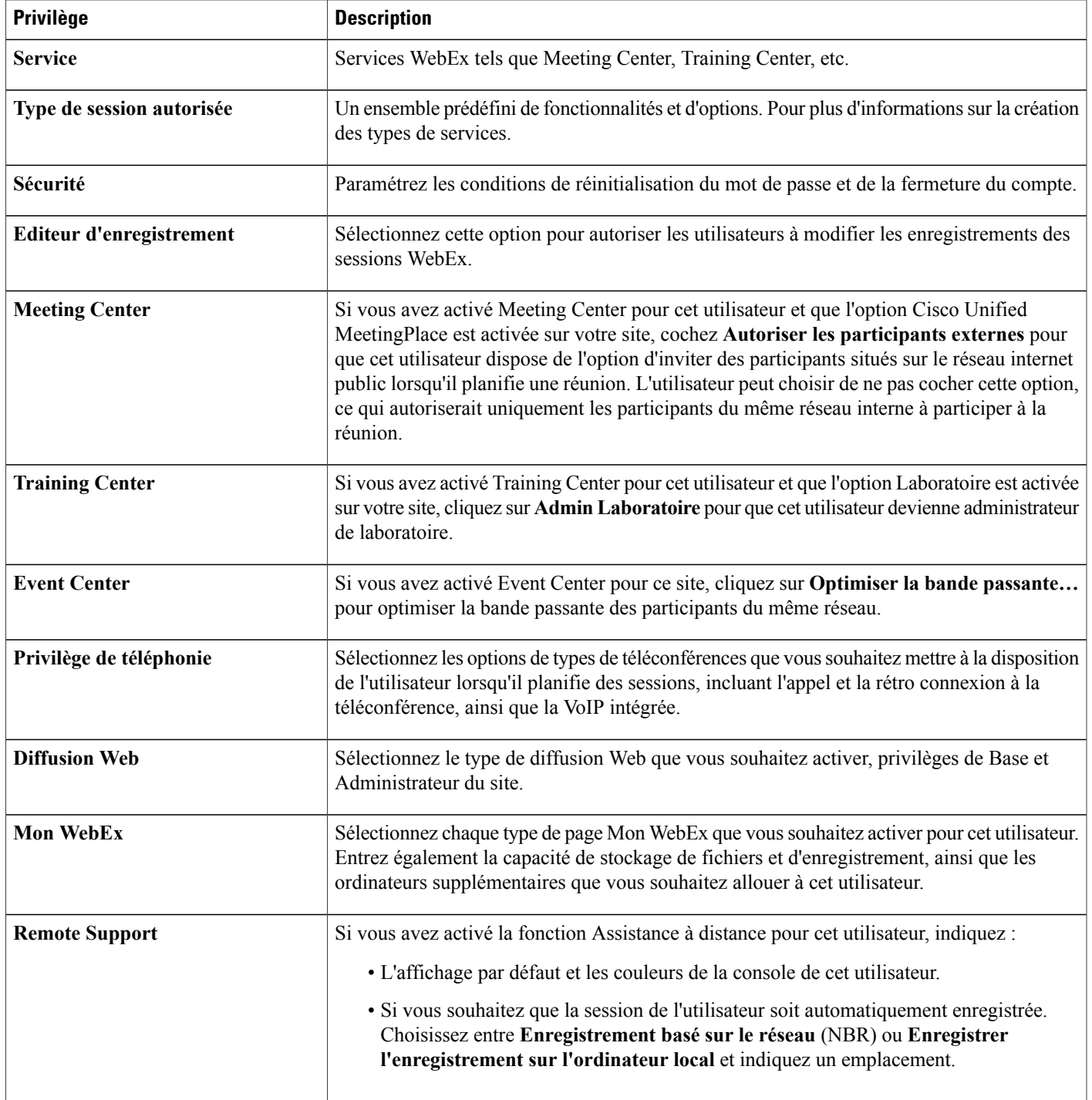

T

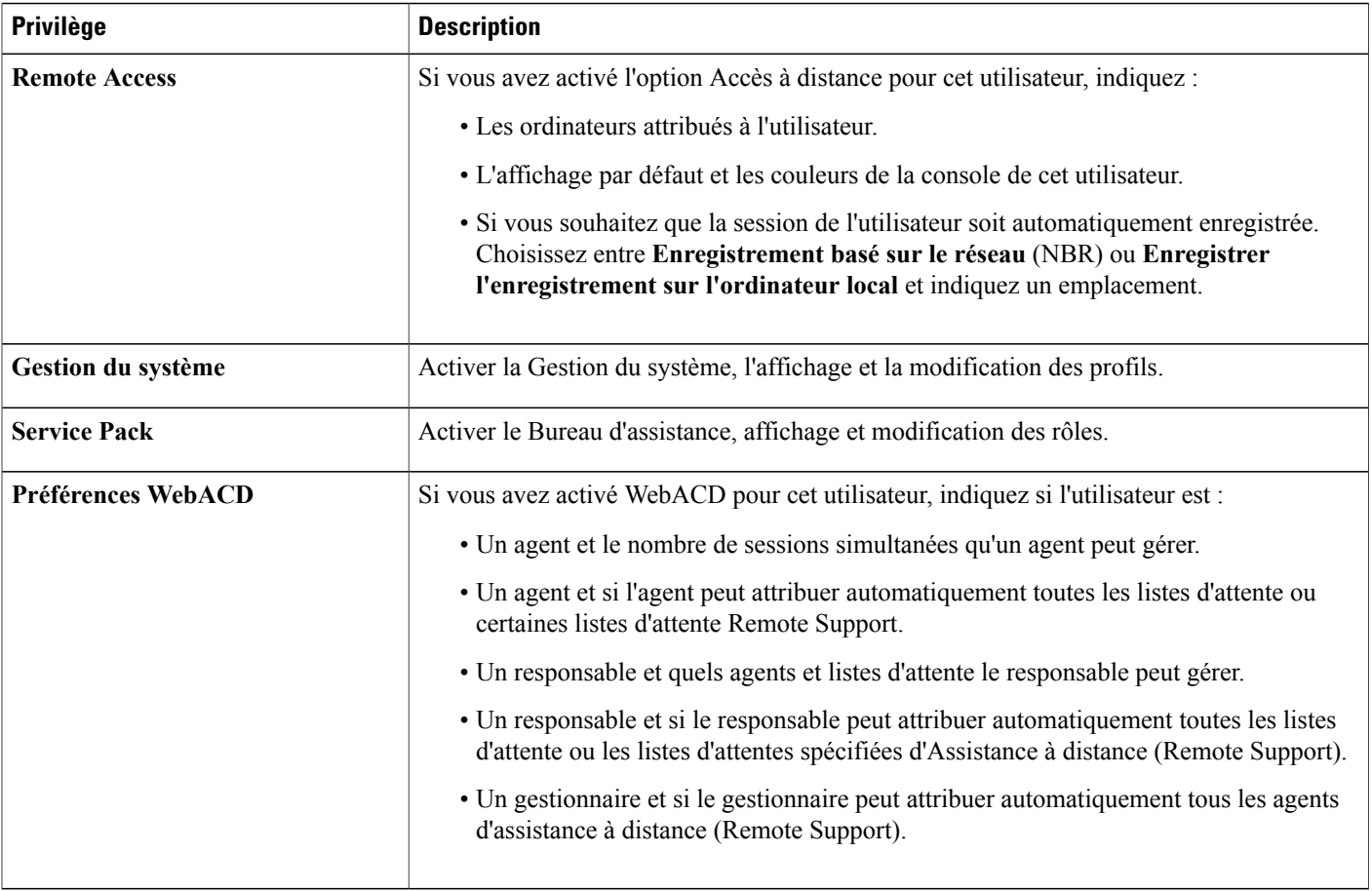

## **Paramétrer les privilèges de tous les comptes utilisateur**

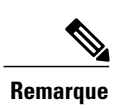

**Remarque** Ce processus de commande batch (par lots) affecte tous les comptes utilisateur sur votre site Web.

#### **Procédure**

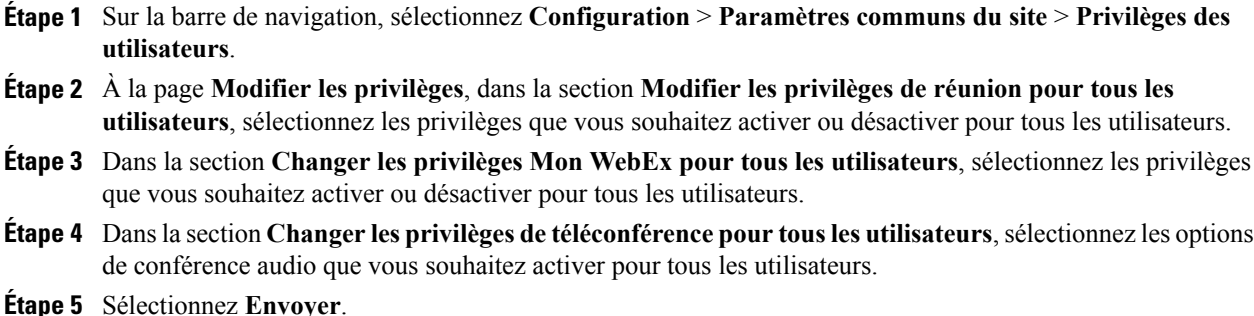

## <span id="page-54-0"></span>**Demandes de mots de passe**

Si les utilisateurs oublient leurs mots de passe et que vous avez activé l'option Assistant de connexion, ils peuvent les récupérer à partir de la page de connexion. Suivez cette procédure pour accepter ou refuser les demandes de mots de passe.

### **Procédure**

- **Étape 1** Sur la barre de navigation gauche, cliquer sur **Bibliothèque de Scripts**.
- **Étape 2** Sur la page **Informations du site**, sélectionnez le lien **Nouvelles demandes de mot de passe**. Le lien apparait uniquement si un ou plusieurs utilisateurs ont demandé leurs mots de passe.

### **Étape 3** Cochez la case à côté de la demande, puis cliquez sur **Accepter** ou **Refuser**.

Pour afficher les informations détaillées d'un utilisateur demandant un mot de passe, cliquez sur le nom d'utilisateur. Pour chaque demande de mot de passe, l'Administration du site envoie un message électronique à la personne **Conseil**

qui en a fait la demande, indiquant le statut de la demande.

## <span id="page-54-1"></span>**Traiter les demandes de service**

Cette procédure concerne uniquement les sites Enterprise Edition. Si vous avez activé l'option d'autoriser les utilisateurs à demander des services supplémentaires, suivez cette procédure pour accepter ou refuser les demandes de services.

### **Procédure**

**Étape 1** Sur la barre de navigation gauche, cliquer sur **Bibliothèque de Scripts**.

**Étape 2** Sur la page **Informations du site**, sélectionnez lien **Nouvelles demandes de privilèges**.

Les liens apparaissent uniquement si un ou plusieurs utilisateurs possédant un compte sur votre site ont demandé les privilèges d'organisateur pour un service supplémentaire.

- **Étape 3** Dans la section **Service demandé**, sélectionnez la case à cocher de chaque demandes de service que vous souhaitez traiter.
- **Étape 4** Cliquez sur **Accepter** ou **Refuser**.

L'Administration su site envoie un message électronique à la personne qui a demandé le service indiquant si elle a été acceptée ou refusée.

### <span id="page-55-0"></span>**Envoyer des messages électroniques à tous les invités**

### **Procédure**

**Étape 1** Sur la barre de navigation, sélectionnez **Configuration** > **Messagerie électronique** > **Envoyer un courrier électronique à tout le monde**.

Votre nom et votre adresse électronique apparaissent dans la section des informations de l'expéditeur.

**Étape 2** Écrivez votre message et cliquez sur **Envoyer**. Dans votre message adressé à tous les utilisateurs, n'incluez pas les variables contenus dans les modèles de messages électroniques de votre service WebEx.

### **À propos de l'utilisation des codes de suivi**

Les codes de suivi sont des codes alphanumériques qui identifient les catégories d'utilisateurs sur un site de service WebEx, vous permettant d'analyser l'utilisation par différents groupes au sein d'une organisation—par exemple, Département et Division. Vous pouvez demander aux utilisateurs de fournir des codes de suivi lorsqu'ils s'inscrivent pour un compte, en tant qu'informations inclues dans leurs profils utilisateurs, ou lorsqu'ils programment une réunion ou une session de formation.

Les codes de suivi que les utilisateurs fournissent apparaissent comme faisant partie des informations de l'utilisateur qui sont recueillies sur les rapports d'utilisation, que vous pouvez obtenir pour votre site de service WebEx. Vous pouvez ensuite utiliser les données contenues dans cesrapports pour mener à bien la comptabilité analytique ou autres processus internes de facturation.

Lorsque vous spécifiez un code de suivi, vous pouvez demander aux utilisateurs de suivre l'une ou plusieurs des étapes suivantes :

- Fournir une valeur de code dans leur profil utilisateur.
- Fournir une valeur de code lors de la programmation d'une réunion ou d'une session de formation.
- Sélectionner une valeur de code dans une liste de valeurs que vous spécifiez. Vous pouvez créer une liste de valeurs de code soit en les tapant dans une liste soit en les important à partir d'un fichier CSV (valeur séparée par une virgule) que vous créez.

Sinon, vous pouvez spécifier des valeurs de code dans un profil utilisateur lorsque vous ajoutez ou modifiez un compte utilisateur dans l'Administration du site. Ainsi, les utilisateurs n'ont pas besoin de taper ou de sélectionner les valeurs de code pour leur profil ou lorsqu'ils programment une réunion ou une session de formation.

## <span id="page-56-0"></span>**Spécifiez des codes de suivi**

Vous pouvez spécifier les codes de suivi qui vous permettent de contrôler l'utilisation de votre site de service WebEx. Par exemple, vous pouvez spécifier les codes de suivi Projet, Service et Département, puis demander aux utilisateurs de fournir des valeurs de codes lors de la programmation d'une réunion ou d'une session de formation. Vous pouvez éventuellement spécifier une ou plusieurs valeurs de code pour chaque titre.

Les titres des codes de suivi, ou noms de groupes, que vous spécifiez peuvent apparaitre sur les pages suivantes de votre site de service WebEx :

- **Page Mon profil :** Une page qui contient des informations personnelles à propos de chaque utilisateur possédant un compte. Un utilisateur peut gérer des informations personnelles sur cette page.
- **Assistant Programmer une réunion :** Sur les site Event Center, la page sur laquelle les utilisateurs fournissent les informations lors de la programmation d'une réunion.
- **Page Programmer une session de formation :** Sur les sites Training Center, la page sur laquelle les utilisateurs fournissent les informations lors de la programmation d'une session de formation.
- **Page Programmer un événement :** Sur les site Event Center, la page sur laquelle les utilisateurs fournissent les informations lors de la programmation d'un événement.

- **Étape 1** Sur la barre de navigation gauche, sélectionnez **Configuration** > **Paramètres communs du site** > **Codes de suivi**.
- **Étape 2** Dans la case **Groupe Code de suivi**, tapez le titre, ou le nom du groupe, pour un code de suivi.
- **Étape 3** Dans la liste déroulante **Profil de l'organisateur**, spécifiez si le code de suivi est requis pour le profil utilisateur des utilisateurs.
- **Étape 4** Dans la liste déroulante **Planifier une réunion**, spécifiez si les utilisateurs doivent spécifier une valeur de code de suivi lorsqu'ils planifient une réunion.
- **Étape 5** Dans la liste déroulante **Mode de saisie**, sélectionnez une option indiquant comment les utilisateurs peuvent fournir un code de valeur.
- **Étape 6** Si vous demandez aux utilisateurs de sélectionner un code de suivi à partir d'une liste de valeurs que vous avez spécifiées, au lieu de taper une valeur, effectuez l'une des actions suivantes :
	- Pour créer une liste de valeurs de codes en les tapant, cliquez sur **Ajouter/Modifier** pour ouvrir la page Liste des codes de suivi. Puis spécifiez les valeurs de codes. La page contenant la liste des codes de suivi apparaît.
- Pour créer une liste de valeurs de codes en les important d'un fichier CSV (valeurs séparées par une virgule), cliquez sur **Ajouter la commande batch**.
- **Étape 7** (Facultatif) Spécifiez d'autres codes de suivi.
- **Étape 8** Sur la page Planifier/démarrer à lister, spécifiez sur quels services vous souhaitez que la page apparaisse.
- **Étape 9** Lorsque vous avez terminé de spécifier les codes de suivi, cliquez sur **Mettre à jour** pour enregistrer vos modifications.

### **Importer des valeurs de codes de suivi**

Si vous avez spécifié des titres de codes de suivi, vous pouvez importer les valeurs des codes de suivi sur la page Liste des codes de suivi, au lieu de taper les valeurs sur la page. Pour suivre cette procédure, vous devez tout d'abord créer un fichier CSV (valeurs séparées par des virgules) contenant les codes de suivi.

Cette option est utile si votre organisation utilise beaucoup de codes de suivi et que vous souhaitez tenir la liste des valeurs à jour en dehors de l'Administration du site.

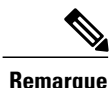

**Remarque** • Si vous spécifiez des valeurs de codes de suivi de façon incorrecte, l'Administration du site ne peut pas ajouter ces valeurs à la liste. Dans ce cas, l'Administration du site génère une liste d'enregistrements pour les valeurs qu'il n'a pas pu ajouter, incluant le motif de chaque erreur. Vous pouvez télécharger un fichier contenant ces enregistrements sur votre ordinateur comme référence ou pour corriger les erreurs directement dans ce fichier.

- Si vous corrigez les erreurs directement dans le fichier que l'Administration du site crée pour vous, vérifiez que vous avez supprimé la dernière colonne, intitulée **Commentaires**, avant de télécharger le fichier pour créer les codes de valeurs restants.
- Si, après le téléchargement d'un fichier CSV, vous souhaitez modifier des informations que vous avez spécifiées pour une ou plusieurs valeurs de codes, vous pouvez modifier ces valeurs individuellement sur la page Liste des codes de valeur. Ou, vous pouvez contacter le responsable de votre compte WebEx pour obtenir de l'aide.

## <span id="page-57-0"></span>**Options du batch importer et exporter des utilisateurs**

Vous pouvez ajouter ou modifier plusieurs comptes utilisateur simultanément, en utilisant un tableur au format CSV (valeurs séparées par une virgule).

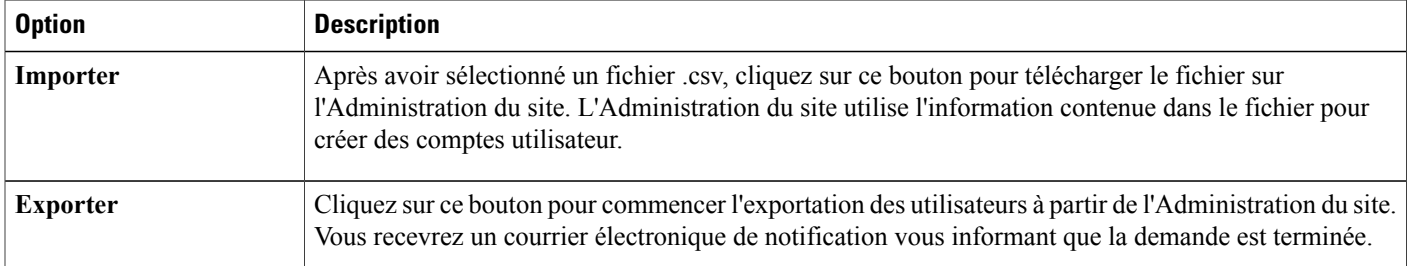

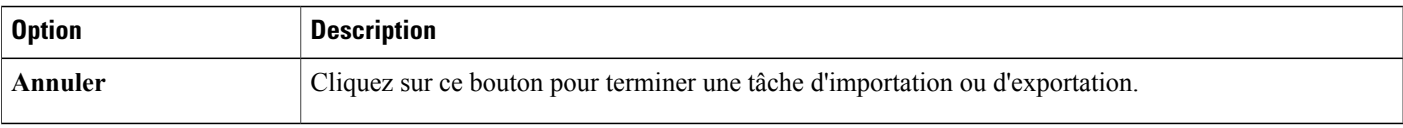

### **Importer des comptes pour les utilisateurs Cisco Unified MeetingPlace**

Votre mise en service de Cisco Unified MeetingPlace peut inclure une intégration. Dans ce cas, les utilisateurs de MeetingPlace pourrontse connecter à votre site WebEx via une connexionSSO (single sign-on), démarrant sur un site MeetingPlace. Aucune importation de comptes utilisateur n'est nécessaire pour une intégration du répertoire.

Si l'intégration du répertoire est activée sur votre site, ne créez pas ou ne modifiez pas les comptes utilisateur. Veuillez suivre toutes les instructions qui vous ont été fournies lors e votre mise en service.

Pour les sites où l'intégration du répertoire n'est pas activée, vous pouvez importer les comptes utilisateur MeetingPlace dans votre site Cisco Unified MeetingPlace. Vous pouvez importer des comptes utilisateur après avoir exporté les comptes MeetingPlace dans un fichier texte (.txt) ou un fichier avec des valeursséparées par des virgules (.csv).

### **Importer plusieurs comptes utilisateur**

Vous pouvez utiliser un processus de commandes batch pour ajouter plusieurs comptes utilisateur. Utilisez tout d'abord un programme de tableur, tel que Microsoft Excel pour créer un fichier CSV (valeurs séparées par des virgules). Ce fichier doit contenur lesinformations des comptes utilisateur que voussouhaitez importer dans WebEx. Pour les utilisateurs Cisco Unified MeetingPlace, vous pouvez également importer un fichier MeetingPlace texte exporté (.txt).

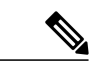

- **Remarque** Si vous spécifiez des comptes utilisateurs de manière incorrecte, l'Administration du site ne peut pas créer ces comptes. L'administration du site génère une liste de comptes qu'il était impossible de créer et qui était à l'origine de chaque erreur.
	- Si l'Administration du site édite un rapport d'erreurs, téléchargez le fichier sur votre ordinateur, supprimez la dernière colonne, intitulée **Commentaires**, puis téléchargez le fichier à nouveau.
	- Après avoir téléchargé le fichier CSV, vous pouvez changer lesinformations en modifiant les comptes dans Administration du site.

- **Étape 1** Sur la barre de navigation, sélectionnez **Utilisateurs** > **Importer/Exporter des utilisateurs**.
- **Étape 2** Sélectionnez le **Délimiteur** ou **Onglet** ou **Virgule** pour le format du fichier que vous importer.
- **Étape 3** Sélectionnez **Importer**.
- **Étape 4** (Facultatif) Pour des instructions détaillées concernant la création d'un fichier CSV, sélectionnez **Format de fichier CSV pour les comptes utilisateur**.

Ce sujet contient ce dont vous avez besoin pour ajouter plusieurs comptes utilisateur en même temps à votre site de service WebEx.

- **Étape 5** Cliquez sur **Parcourir**, sélectionnez le fichier CSV (.csv) qui contient les informations du compte utilisateur, puis cliquez sur **Ouvrir**.
- **Étape 6** Sélectionnez **Importer**.
- **Étape 7** Vous recevrez un courrier électronique de notification vous informant que la demande est terminée. Cliquez sur le lien contenu dans le courrier électronique de notification et relisez et vérifiez les informations attentivement.

### **Modifier plusieurs comptes utilisateur**

Vous pouvez importer un fichier CSV (valeurs séparées par des virgules) avec les informations d'un nouveau compte pour modifier simultanément plusieurs comptes utilisateur. Vous exportez les informations du compte utilisateur dans un fichier CSV et utilisez ensuite un programme de tableur tel que Microsoft Excel pour éditer les informations. Après avoir terminé les modifications, vous réimportez le fichier CSV dans WebEx.

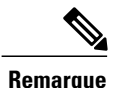

**Remarque** • Si vous spécifiez des comptes utilisateurs de manière incorrecte, l'Administration du site ne peut pas créer ces comptes. L'administration du site génère une liste de comptes qu'il était impossible de créer et qui était à l'origine de chaque erreur.

- Si l'Administration du site édite un rapport d'erreurs, téléchargez le fichier sur votre ordinateur, supprimez la dernière colonne, intitulée **Commentaires**, puis téléchargez le fichier à nouveau.
- Après avoir téléchargé le fichier CSV, vous pouvez changer lesinformations en modifiant les comptes dans Administration du site.
- Si vous créez des nouveaux utilisateurs via le processus d'importation, vous pouvez utiliser « \*\*\*\* » pour générer un nouveau mot de passe aléatoire soit utiliser un mot de passe valide. Les mots de passent doivent répondre aux critères de sécurité et aux options des mots de passe spécifiés dans les paramètres du site. Vous ne pouvez pas laisser le champ du mot de passe en blanc. Si vous utilisez « \*\*\*\* », les utilisateurs devront changer le mot de passe aléatoire lors de leur première connexion.

### **Procédure**

**Étape 1** Sur la barre de navigation, sélectionnez **Utilisateurs** > **Importer/Exporter les utilisateurs**.

**Étape 2** Sélectionner **Exporter**.

La page s'actualise et contient le message que l'exportation de votre batch a été reçue. Vous recevrez un courrier électronique de notification vous informant que la demande est terminée.

#### **Étape 3** Sélectionnez **OK**.

La page s'actualise et affiche le statut de votre tâche d'exportation et le numéro de demande de votre tâche. Vous pouvez arrêter l'exportation en sélectionnant **Abandonner**.

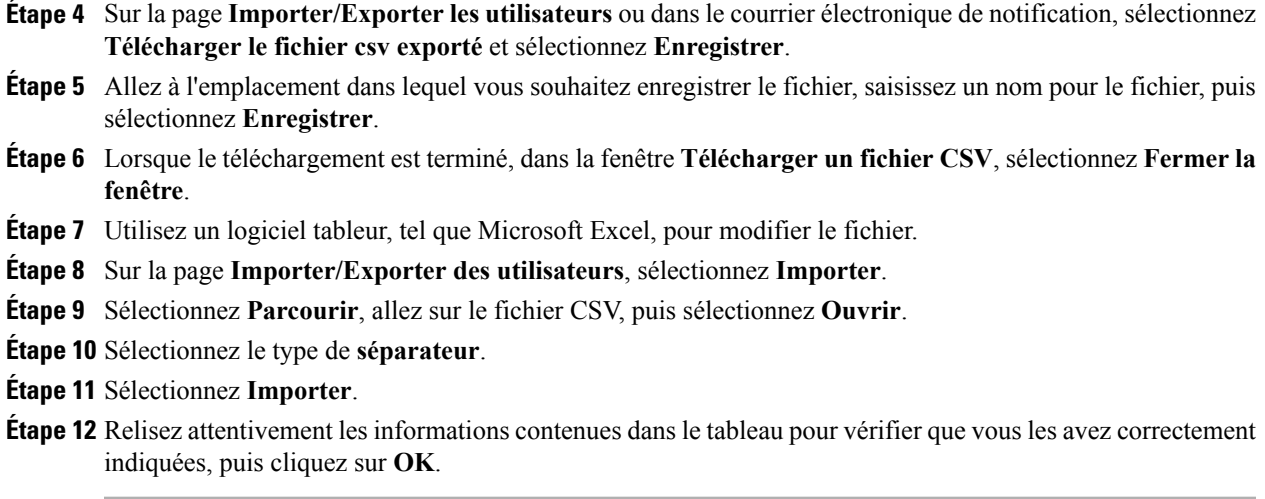

### **Statut de votre importation ou exportation**

La commande batch d'importation ou exportation peut prendre un temps considérable. Il existe une page sommaire Exportation et Importation qui affiche le statut de l'importation ou de l'exportation. Les commandes batch sont placées en file d'attente et sont lancées environ toutes les 5 minutes. La page s'affiche après avoir sélectionné la commande exporter ou importer et après avoir choisi un fichier. Pour rafraichir la page de statut, cliquez sur le lien **Importer/Exporter** des utilisateurs sur la barre de navigation. Lorsqu'une exportation est terminée, la page de statut affiche un lien pour télécharger le fichier exporté. Un courrier électronique est également envoyé à la personne qui a demandé la commande batch lorsqu'elle est terminée. Le message contient plusieurs informations importantes :

- Un message indiquant que votre demande d'exportation ou exportation est terminée.
- Un résumé des résultats
- Un lien pour télécharger le fichier CSV importé ou exporté actuel, si la commande a réussi.
- Un lien pour afficher le journal d'erreurs de la commande, s'il y en a.

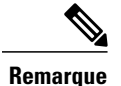

- **Remarque** Si la demande d'importation ou d'exportation est terminée, mais que le fichier CSV exporté ou que le journal d'erreur n'est pas prêt, un message s'affichera indiquant que le téléchargement de votre fichier n'est pas terminé. Le lien du téléchargement n'apparaîtra pas.
	- Les importations et exportations des commandes batch peuvent ne pas s'effectuer dans l'ordre dans lequel elles ont été exécutées.

I

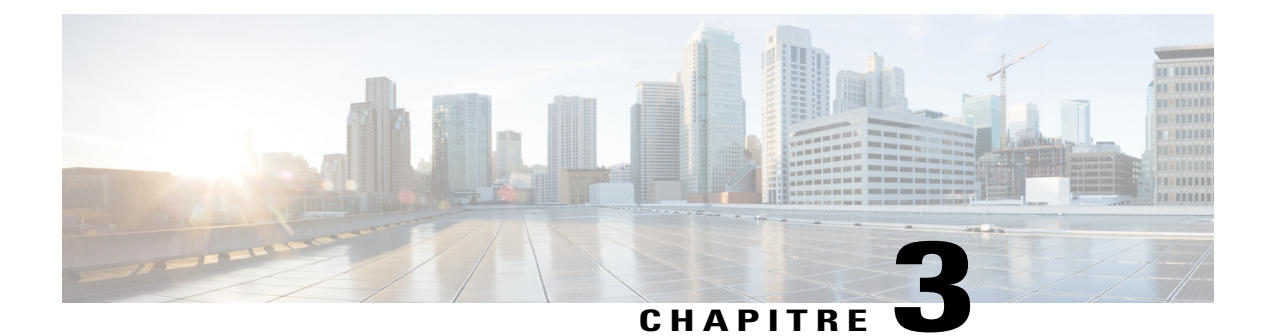

# **Gérer Event Center**

- Mise à jour des [paramètres](#page-62-0) du site Event Center, page 53
- Présentation des modèles de [programmation](#page-64-0) Event Center, page 55
- Réattribuer un événement à un [organisateur](#page-66-0) différent, page 57
- [Personnaliser](#page-66-1) le formulaire d'inscription d'Event Center, page 57
- [Activer](#page-69-0) la vidéo de haute qualité pour votre site, page 60

# <span id="page-62-0"></span>**Mise à jour des paramètres du site Event Center**

### **Procédure**

Г

- **Étape 1** Sélectionnez **Configuration** > **Event Center** > **Options**.
- **Étape 2** Spécifiez les options sous **Options du site**.
- **Étape 3** Sélectionnez **Mettre à jour**.

T

# **Options du site**

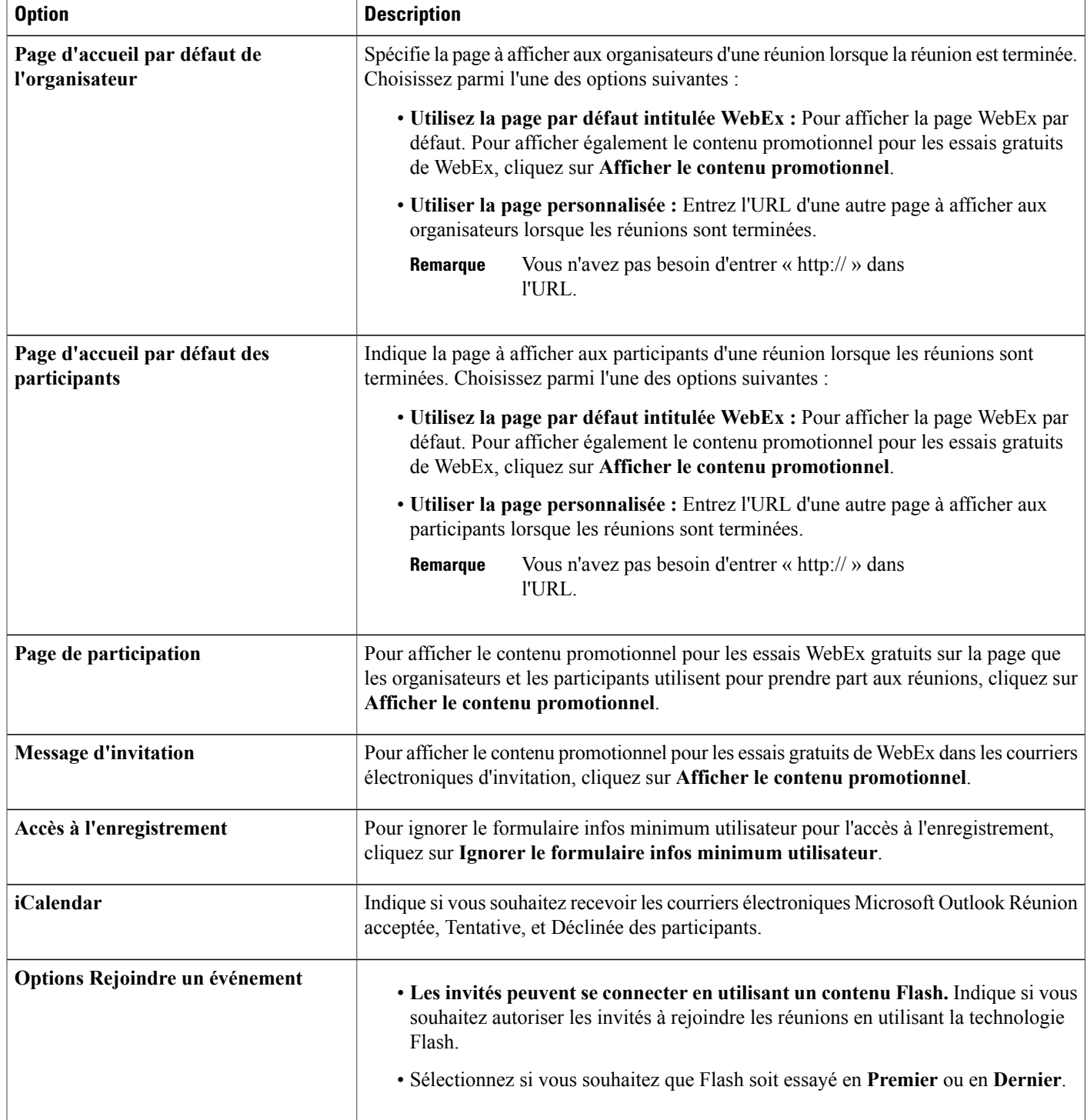

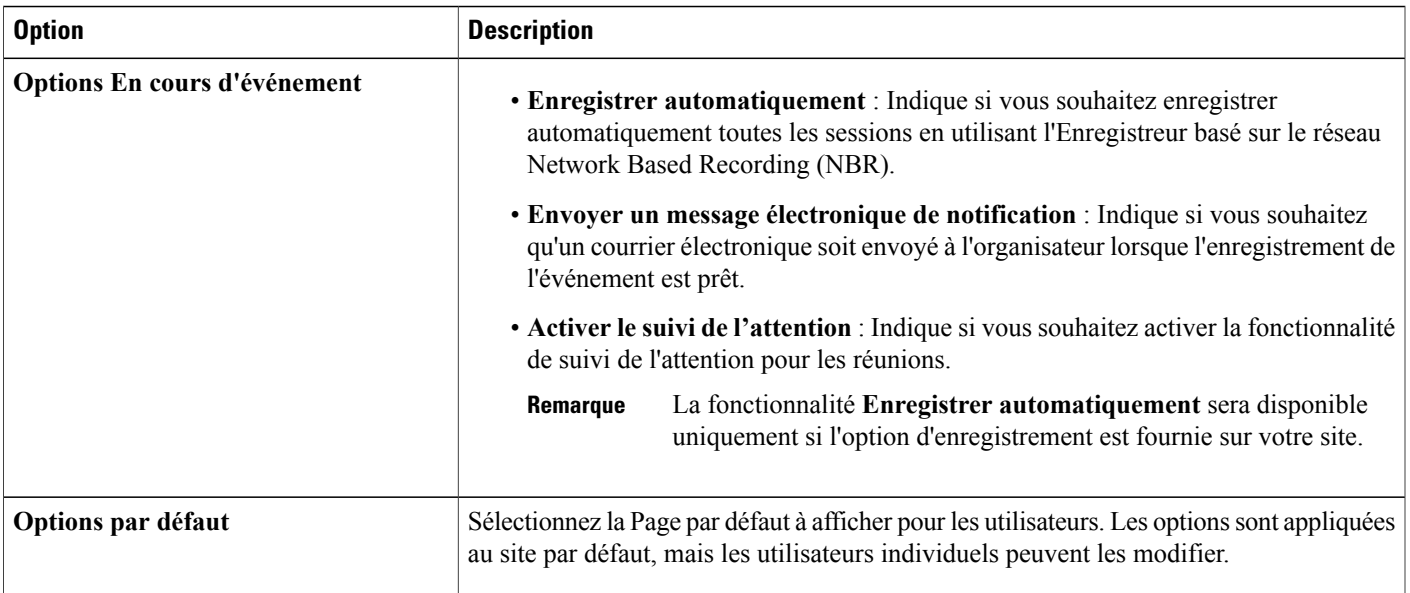

## <span id="page-64-0"></span>**Présentation des modèles de programmation Event Center**

Un modèle de planification définit beaucoup des paramètres d'un événement planifié. Si les organisateurs utilisent les mêmes paramètres pour leurs événements, vous pouvez enregistrer ces paramètres dans un modèle. Lorsqu'il planifie des événements, un organisateur peut sélectionner le modèle pour éviter d'avoir à paramétrer beaucoup des mêmes options pour chaque événement.

Il existe deux types de modèles de planification :

- **Modèles de planification standard :** Disponibles pour tous les organisateurs Votre service WebEx inclut un ensemble de modèles standard. Vous pouvez également rendre les modèles personnels de planification des organisateurs disponibles comme modèles standard.
- **Modèles de planification personnels :** Un modèle qu'un organisateur paramètre est qui est disponible uniquement pour cet organisateur. Un organisateur peut créer un modèle personnel à partir du planificateur d'événement, en utilisant l'option **Enregistrer comme modèle**. Lorsqu'il enregistre un modèle, l'organisateur a également l'option d'enregistrer le modèle comme modèle standard, en sélectionnant **Enregistrer comme modèle standard**. Le modèle apparait ensuite dans la liste des modèles standard dans Administration du site.

Dans la liste des modèles standard de votre service Event Center, vous pouvez :

- Afficher ou masquer un modèle standard, incluant les modèles que les organisateurs créent et enregistrent comme modèles standard.
- Faire d'un modèle standard le modèle par défaut pour Event Center
- Supprimer un modèle standard de votre site WebEx

### **Afficher ou masquer les modèles de programmation Event Center**

#### **Procédure**

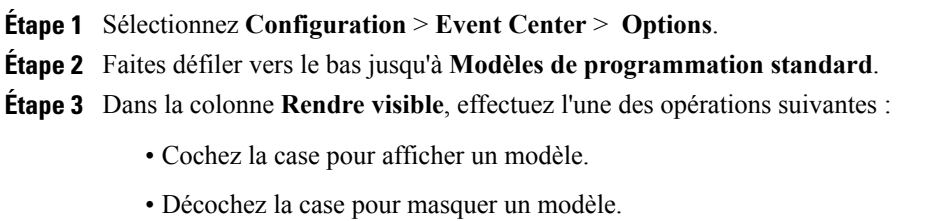

**Étape 4** Sélectionnez **Mettre à jour**.

### **Paramétrer le modèle de programmation Event Center par défaut**

### **Procédure**

- **Étape 1** Sélectionnez **Configuration** > **Event Center** > **Options**.
- **Étape 2** Faites défiler vers le bas jusqu'à **Modèles de programmation standard**.
- **Étape 3** Dans la colonne Paramétrer par défaut, sélectionnez le modèle par défaut que vous souhaitez installer.
- **Étape 4** Sélectionnez **Mettre à jour**.

### **Supprimer les modèles de programmation Event Center**

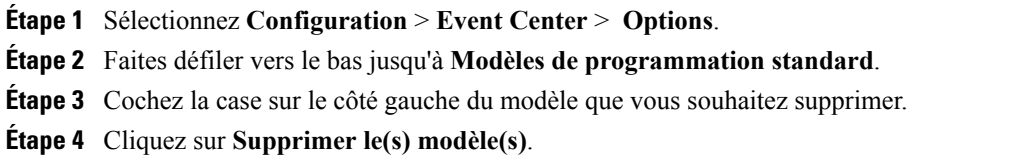

## <span id="page-66-0"></span>**Réattribuer un événement à un organisateur différent**

Vous pouvez réattribuer un événement à un autre organisateur Event Center. Cet événement est supprimé de la page d'origine Mesréunions de l'organisateur, puis apparaitsur la page Mesréunions du nouvel organisateur. Le nouvel organisateur peut modifier l'événement pour effectuer une quelconque modification desinformations, incluant le mot de passe.

### **Procédure**

- **Étape 1** Sélectionnez **Configuration** > **Event Center** > **Réaffectation de l'organisateur**.
- **Étape 2** Recherchez l'événement dans la liste qui s'affiche. Sinon, recherchez l'événement en sélectionnant **Nom d'utilisateur**, **Numéro d'événement**, ou **Date de l'événement** et en saisissant le critère approprié dans la fenêtre des mots-clé.
- **Étape 3** Cliquez sur le lien Réattribuer pour l'événement que vous souhaitez réattribuer.
- **Étape 4** Recherchez le nouvel organisateur dans la liste qui s'affiche. Sinon, recherchez l'événement en sélectionnant **Nom d'utilisateur**, **Nom**, ou **Adresse électronique**.Puissaisissez les critères appropriés dansle champ **Mots clés** pour affiner la liste.
- **Étape 5** Sélectionnez le nouvel utilisateur et cliquez sur **Réattribuer**.

## <span id="page-66-1"></span>**Personnaliser le formulaire d'inscription d'Event Center**

Vous pouvez personnaliser le formulaire d'inscription sur lequel les inscrits fournissent des informations pour un événement particulier. Lorsque vous personnalisez un formulaire, vous pouvez choisir les options standard que vous souhaitez inclure dans ce formulaire et créer des options personnalisées.

L'organisateur d'un événement peut modifier les informations qui apparaissent sur le formulaire d'inscription par défaut lorsqu'il planifie un événement sur la page Questions sur la personnalisation de l'inscription.

- **Étape 1** Sélectionnez **Configuration** > **Event Center** > **Champs obligatoires** .
- **Étape 2** Sous **Options standard**, sélectionnez chaque option que vous souhaitez demander sur le formulaire d'inscription.
- **Étape 3** (Facultatif) Sous **Mes options personnalisées**, ajoutez des options personnalisées au formulaire en cliquant sur l'une des options suivantes :
	- **Zonede texte** : Ouvre la fenêtre Ajouter une zone de texte, danslaquelle vous pouvez spécifier les zones de textes qui apparaissent sur le formulaire d'inscription.
	- **Cases à cocher** : Ouvre la page Ajouter des cases à cocher, dans laquelle vous pouvez spécifier les cases à cocher qui apparaissent sur le formulaire d'inscription.
	- **Boutons d'option** : Ouvre la page Ajouter des Boutons d'options, dans laquelle vous pouvez spécifier les boutons d'options qui apparaissent sur le formulaire d'inscription.
- **Liste déroulante** : Ouvre la page Ajouter une liste déroulante, sur laquelle vous pouvez spécifier une liste déroulante qui apparait sur le formulaire d'inscription.
- **Questions sur l'inscription** : Ouvre la page Ajouter à partir de Mes questions sur l'inscription, où vous pouvez sélectionner les questions qui apparaissent sur le formulaire d'inscription.
- **Étape 4** Sélectionnez la case à cocher pour les options que vous souhaitez faire apparaitre requises sur le formulaire. Utilisez les flèches haut et bas sous **Modifier l'ordre** pour changer l'ordre des champs d'options.

**Étape 5** Sélectionnez **Enregistrer**.

### **Options personnalisées**

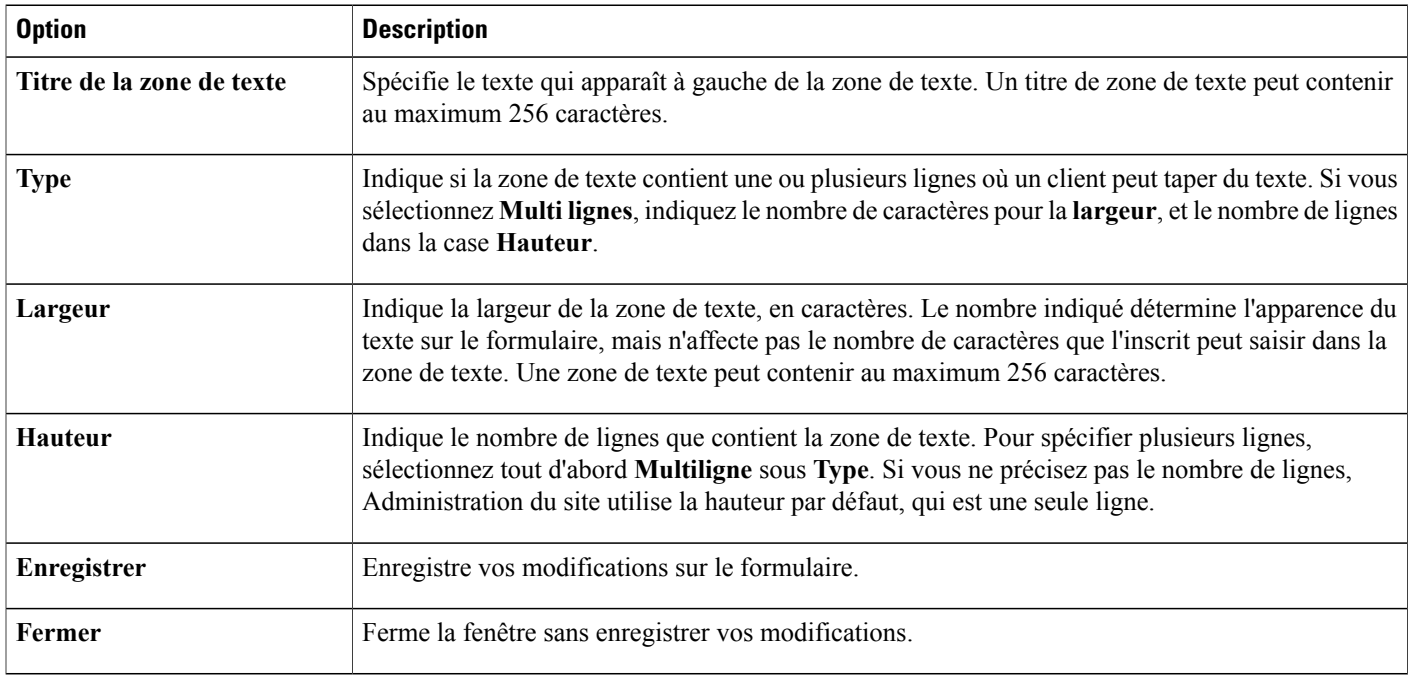

#### **Fenêtre de texte**

### **Cases à cocher**

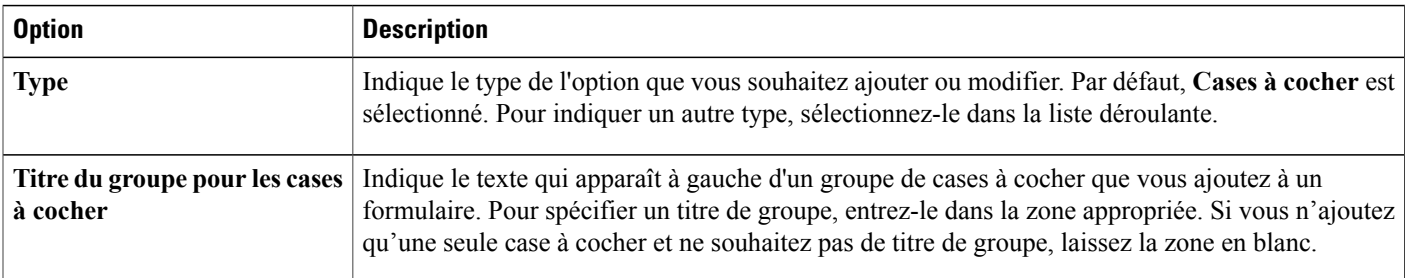

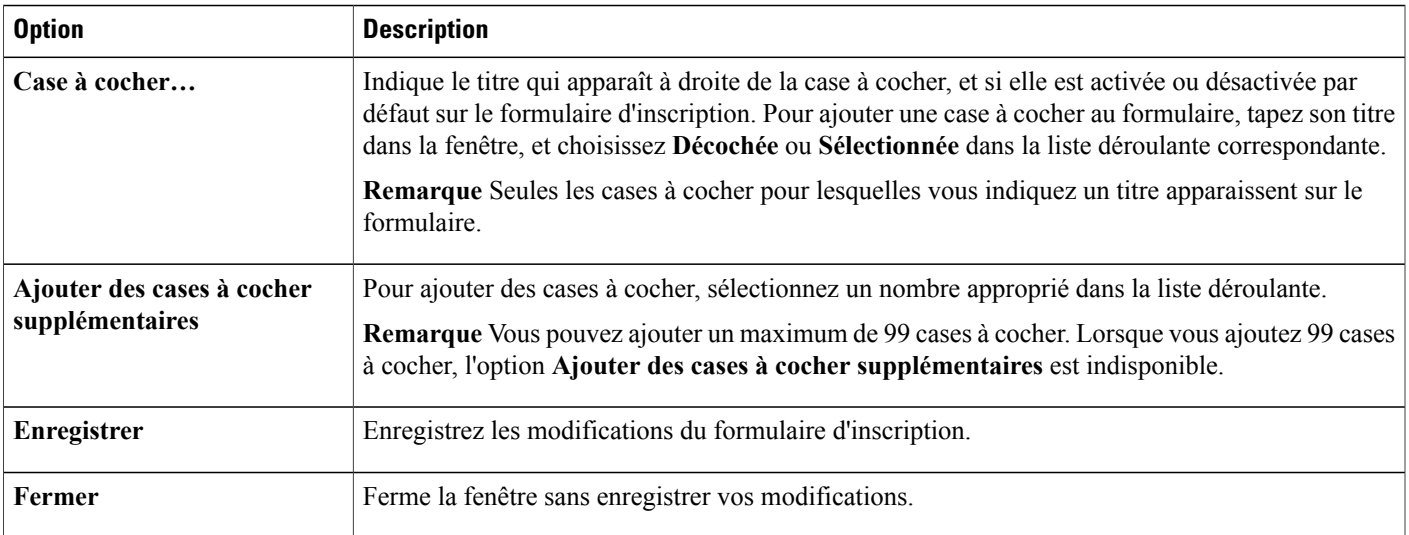

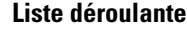

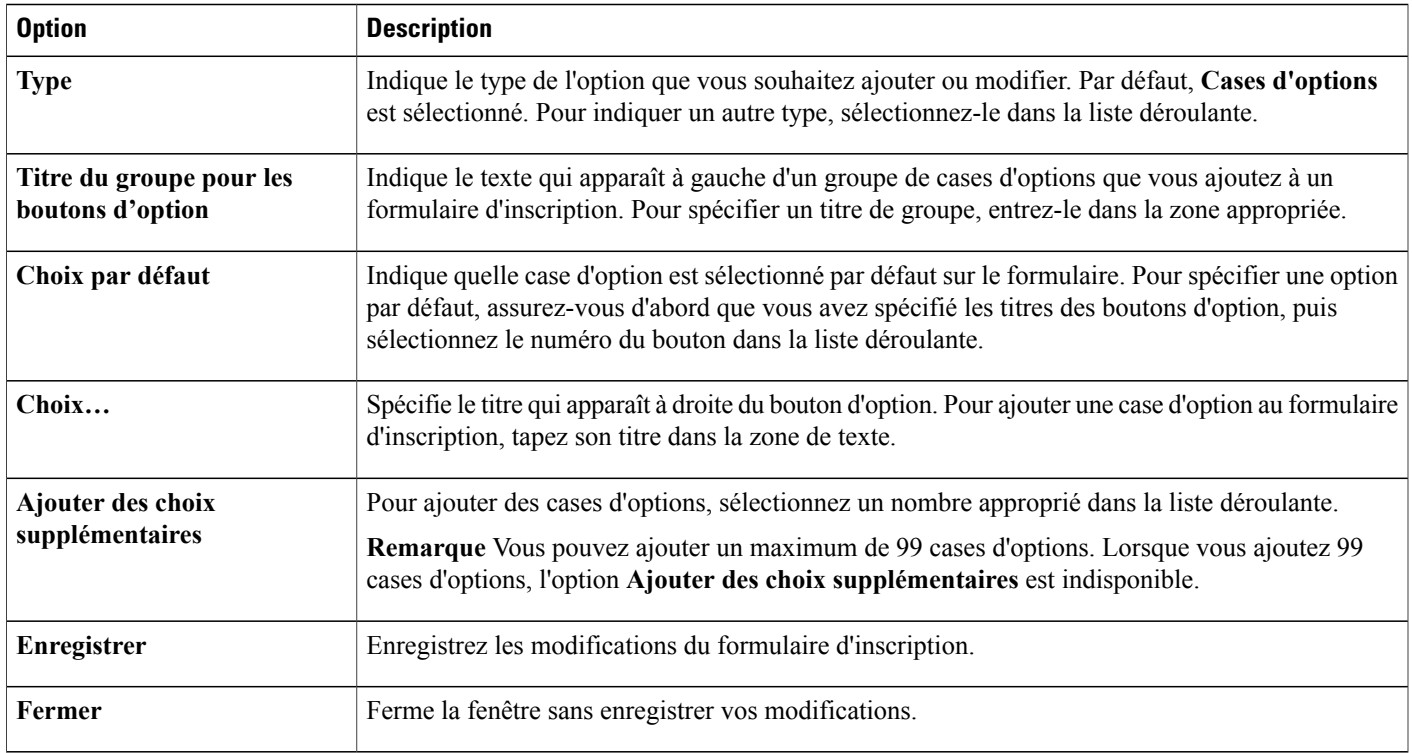

### **Questions sur l'inscription**

 $\mathbf{I}$ 

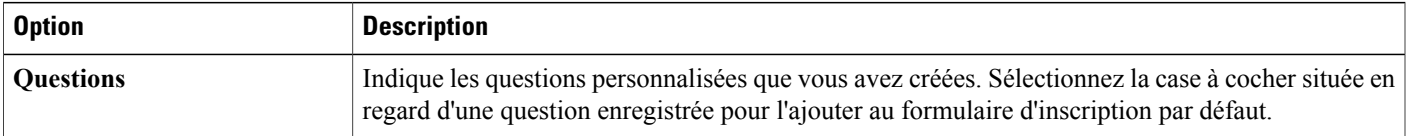

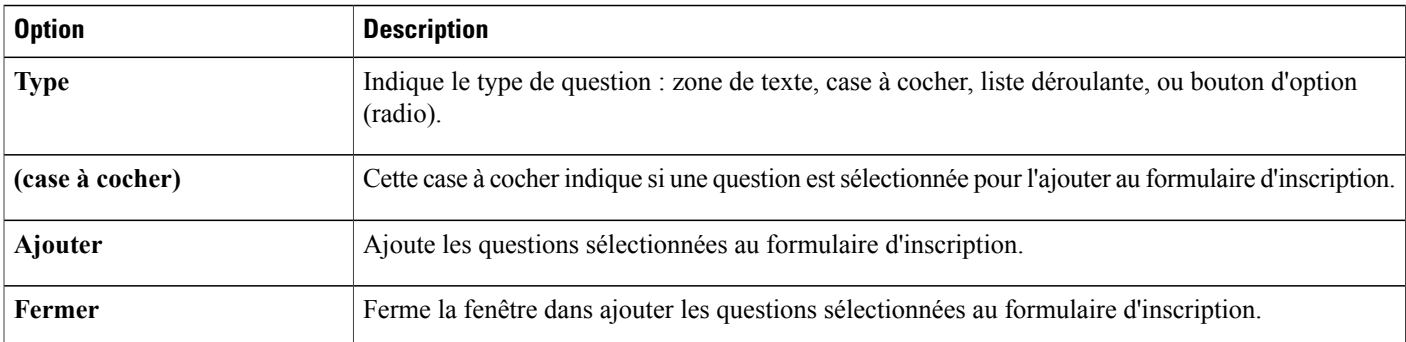

## <span id="page-69-0"></span>**Activer la vidéo de haute qualité pour votre site**

Vous pouvez activer la vidéo haute qualité pour Meeting Center, Training Center et Event Center uniquement.

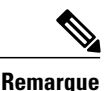

**Remarque** La vidéo de haute qualité est une fonctionnalité en option qui doit être fournie pour votre site.

Vous pouvez activer la vidéo haute qualité pour votre site à partir de deux emplacements dans la page **Paramètres du site > Commune** :

- Dans **Options du site > Configurer la bande passante vidéo maximum**, cochez **Activer la vidéo de haute qualité**.
- Lors de la programmation des réunions et des sessions de formation, pour activer la vidéo de haute qualité en tant qu'option, dans **Options par défaut du programmateur > Options vcidéo**, cochez les deux options **Vidéo** et **Activer la vidéo de haute qualité**.

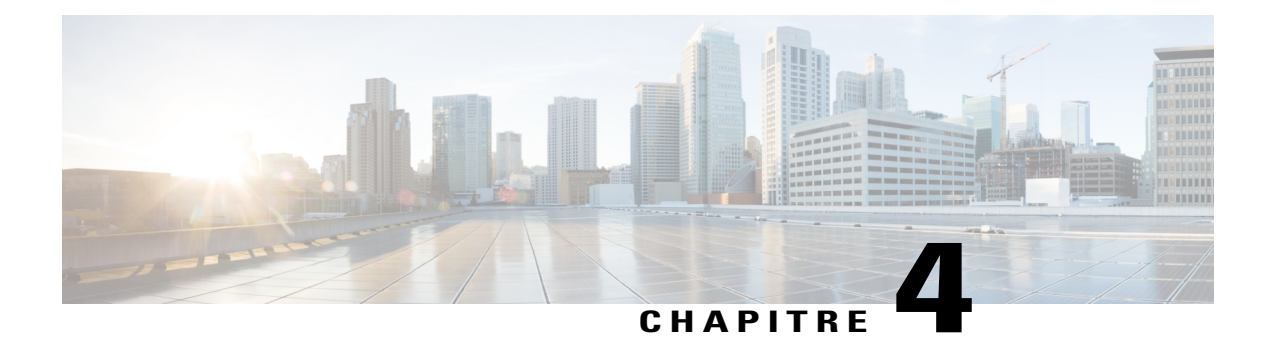

# **Configurer Meeting Center**

- [Changer](#page-70-0) la fin de la page de réunion, page 61
- À propos de [l'utilisation](#page-72-0) de WebEx Meetings sur les appareils mobiles, page 63
- Aperçu des modèles de [programmation](#page-72-1) Meeting Center, page 63
- [Configurer](#page-74-0) la limite maximum de bande passante vidéo, page 65
- [Activer](#page-75-0) la vidéo de haute qualité pour votre site, page 66
- Activer la vidéo haute [définition](#page-75-1) pour votre site, page 66

## <span id="page-70-0"></span>**Changer la fin de la page de réunion**

### **Procédure**

Г

- **Étape 1** Sélectionnez **Configuration** > **Meeting Center** .
- **Étape 2** Spécifiez les options sous **Options du site**.
- **Étape 3** Cliquez sur **Mettre à jour les paramètres du site**.

 $\overline{\phantom{a}}$ 

T

# **Options du site**

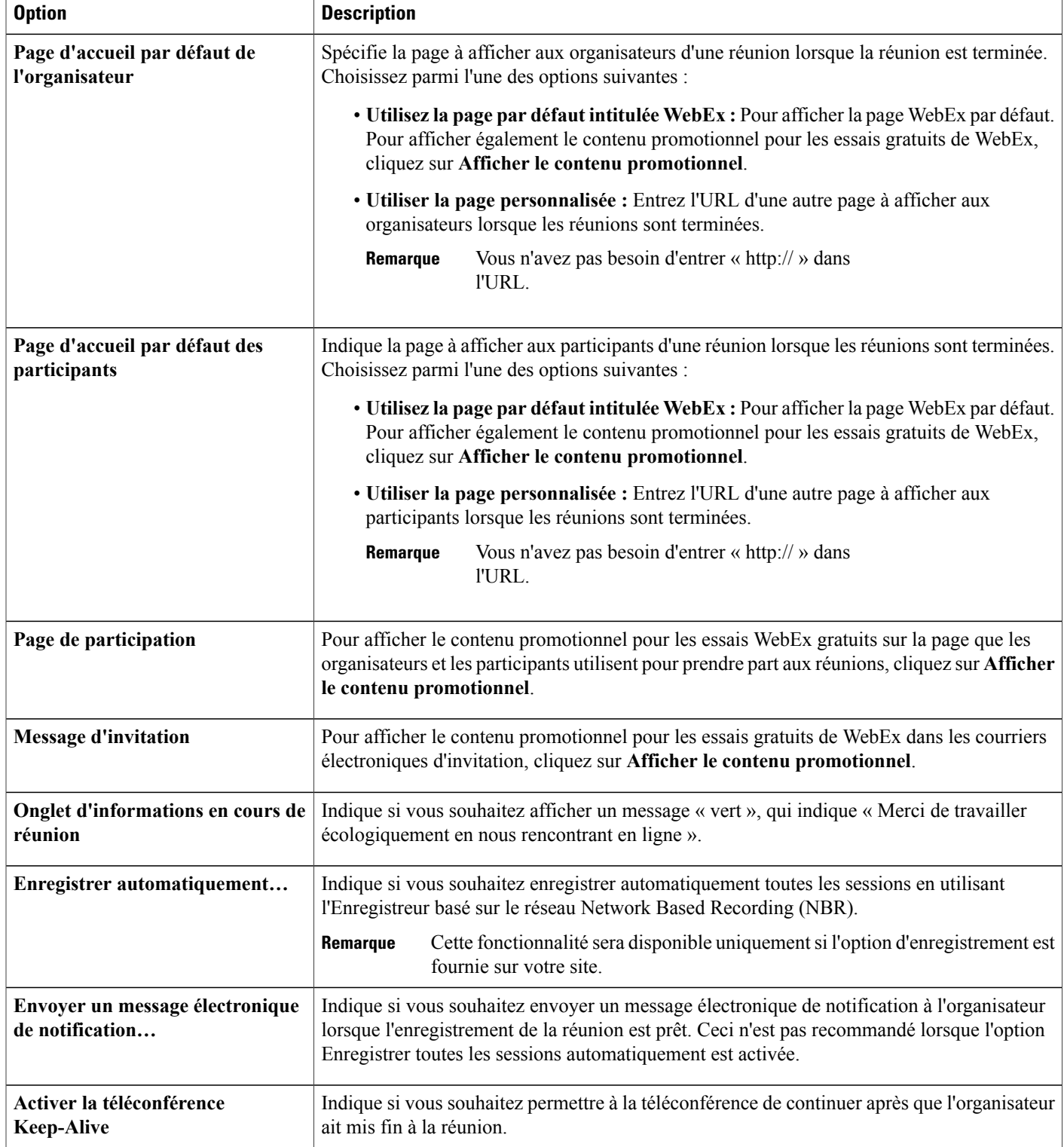
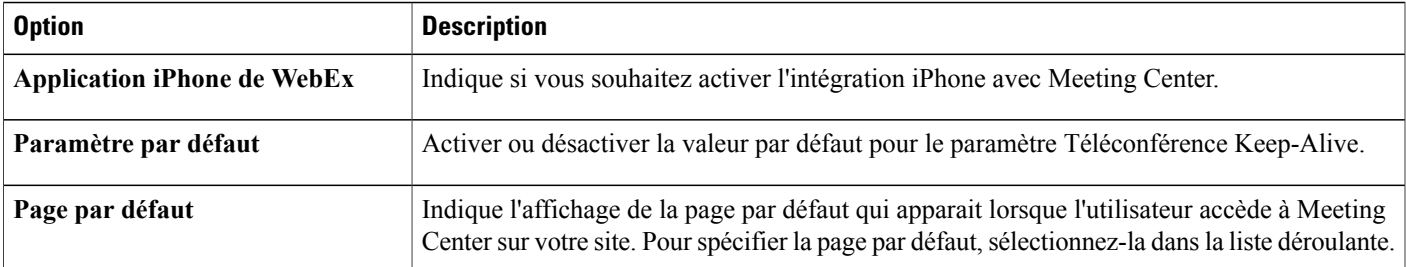

# **À propos de l'utilisation de WebEx Meetings sur les appareils mobiles**

Vous pouvez utiliser Meeting Center sur les appareils mobiles comme vous l'utiliseriez sur un ordinateur pour afficher, rejoindre, et mettre fin à des réunions. Vous n'avez pas besoin de navigateur Web. À la place, une application WebEx Meetings Réunions WebEx) est installée sur votre périphérique pour fournir la plupart des fonctionnalités de réunion.

WebEx Meetings fonctionne sur iPhone, Android, le Windows Phone et les appareils BlackBerry. Voir [http:/](http://www.webex.com/products/web-conferencing/mobile.html) [/www.webex.com/products/web-conferencing/mobile.html](http://www.webex.com/products/web-conferencing/mobile.html) pour des informations permettant de savoir si votre appareil est pris en charge par l'application Meeting Center, Event Center et Training Center.

### **Activer WebEx Meetings sur les appareils mobiles**

Vous pouvez activer l'assistance pour l'intégration de WebEx Meetings sur les appareils mobiles. Lorsque l'intégration est terminée, chaque courrier électronique d'invitation à la réunion qu'un invité reçoit contient les informations suivantes :

- Instructions pour rejoindre la réunion
- Un lien pour rejoindre la réunion
- Un lien pour télécharger l'application WebEx si l'invité ne l'a pas encore installée.

#### **Procédure**

- **Étape 1** Sélectionnez**Configuration** > **Paramètres communs du site** > **Options**.
- **Étape 2** Faites défiler jusqu'à la section **Options du site**. Sous **Prise en charge mobile pour**, cochez les appareils à activer.

# **Aperçu des modèles de programmation Meeting Center**

Un modèle de planification définit beaucoup des paramètres d'une réunion planifiée. Si les organisateurs utilisent souvent les mêmes paramètres pour leurs réunions, vous pouvez enregistrer ces paramètres dans un modèle. Lors de la planification de réunions, un organisateur peut sélectionner le modèle pour éviter de paramétrer beaucoup des mêmes options pour chaque réunion.

Il existe deux types de modèles de planification :

- **Modèles de planification standard :** Disponibles pour tous les organisateurs Votre service WebEx inclut un ensemble de modèles standard. Vous pouvez également rendre les modèles personnels de planification des organisateurs disponibles comme modèles standard.
- **Modèles de planification personnels :** Un modèle qu'un organisateur paramètre est qui est disponible uniquement pour cet organisateur. Un organisateur peut créer un modèle de planification personnel à partir du planificateur de réunion, en utilisant l'option **Enregistrer comme modèle**. Lorsqu'il enregistre un modèle, l'organisateur a également l'option d'enregistrer le modèle comme modèle standard, en sélectionnant **Enregistrer comme modèle standard**. Le modèle apparait ensuite dansla liste des modèles standard dans Administration du site.

Dans la liste des modèles standard de votre service Meeting Center, vous pouvez :

- Afficher ou masquer un modèle standard, incluant les modèles que les organisateurs créent et enregistrent comme modèles standard.
- Faire d'un modèle standard le modèle par défaut pour Meeting Center.
- Supprimer un modèle standard de votre site WebEx.

### **Afficher ou masquer le modèle de programmation Meeting Center**

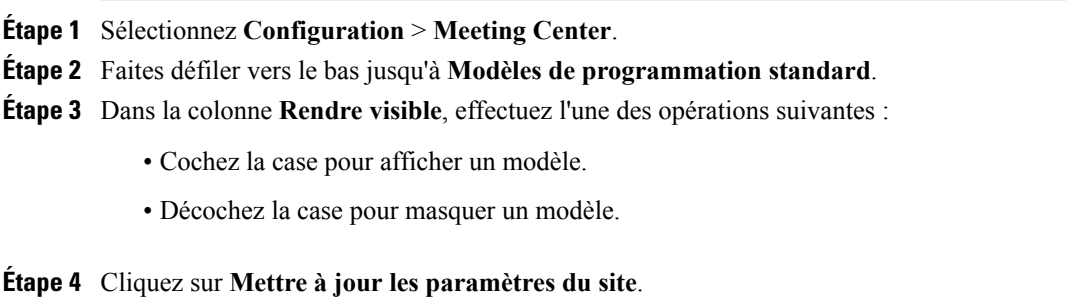

### **Paramétrer le modèle de programmation Meeting Center par défaut**

#### **Procédure**

- **Étape 1** Sélectionnez **Configuration** > **Meeting Center**.
- **Étape 2** Faites défiler vers le bas jusqu'à **Modèles de programmation standard**.
- **Étape 3** Dans la colonne **Paramétrer par défaut**, sélectionnez le modèle par défaut que vous souhaitez installer.
- **Étape 4** Cliquez sur **Mettre à jour les paramètres du site**.

### **Supprimer les modèles de programmation Meeting Center**

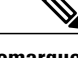

**Remarque** Vous ne pouvez pas supprimer le modèle par défaut de Meeting Center.

### **Procédure**

- **Étape 1** Sélectionnez **Configuration** > **Meeting Center**.
- **Étape 2** Faites défiler vers le bas jusqu'à **Modèles de programmation standard**.
- **Étape 3** Cochez la case sur le côté gauche du modèle que vous souhaitez supprimer.
- **Étape 4** Cliquez sur **Supprimer le(s) modèle(s)**.

# **Configurer la limite maximum de bande passante vidéo**

Vous pouvez modifier le taux d'échantillonnage maximum de la vidéo en cours de réunion ; le paramètre par défaut est 15 ips. Cette option est disponible uniquement pour les sites Meeting Center.

- **Étape 1** Dans la barre de navigation gauche, sélectionnez **Configuration** > **Paramètres communsdusite** > **Options**.
- **Étape 2** Dansla section **Optionsdusite**, dansla liste **Paramétrer labandepassante vidéo maximum sur**, choisissez l'un des paramètres suivants :
	- Faible (5 ips, haute résolution)
	- Moyenne (15 ips, haute résolution)

• Haute (30 ips, haute résolution)

**Étape 3** Sélectionnez **Mettre à jour**.

# **Activer la vidéo de haute qualité pour votre site**

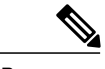

**Remarque** • La vidéo haute qualité doit être activée sur votre site pour que la vidéo haute définition soit disponible.

• La vidéo haute définition est une fonctionnalité en option qui doit être fournie pour votre site.

Vous pouvez également activer la vidéo de haute qualité dans la section **Options du programmateur par défaut**.

### **Procédure**

- **Étape 1** Dans la barre de navigation gauche, sélectionnez **Configuration** > **Paramètres communsdusite** > **Options**.
- **Étape 2** Dans la section **Options du site**, cochez la case **Activer la vidéo de haute qualité (360p) (MC, TC, EC et SC)**.
- **Étape 3** Sélectionnez **Mettre à jour**.

# **Activer la vidéo haute définition pour votre site**

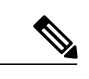

**Remarque** • La vidéo haute qualité doit être activée sur votre site pour que la vidéo haute définition soit disponible.

• La vidéo haute définition est une fonctionnalité en option qui doit être fournie pour votre site.

Vous pouvez également activer la vidéo de haute qualité et la vidéo haut définition dans la section **Options du programmateur par défaut**.

- **Étape 1** Dans la barre de navigation gauche, sélectionnez **Configuration** > **Paramètres communsdusite** > **Options**.
- **Étape 2** Dans la section **Options du site**, dans **Configurer la bande passante vidéo maximum sur**
- **Étape 3** Sélectionnez **Mettre à jour**.

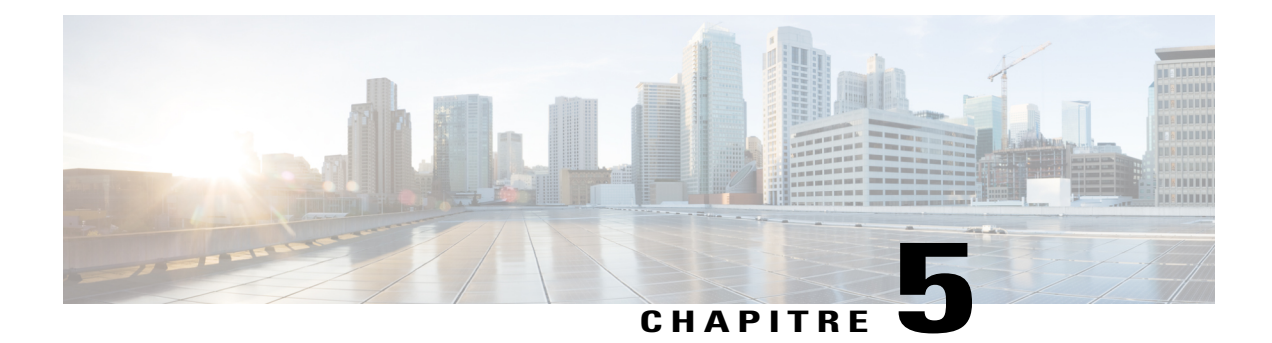

# **Paramétrer les options Remote Support**

- Paramétrer les options de [téléchargement](#page-76-0) de Remote Support, page 67
- [Autoriser](#page-77-0) les clients à choisir les agents, page 68
- [Configurer](#page-77-1) le flux vidéo pour Remote Support, page 68
- N° de Session Remote [Support,](#page-78-0) page 69
- [Personnaliser](#page-80-0) la fenêtre de Session Remote Support, page 71
- [Nouveaux](#page-81-0) styles d'onglets, page 72
- Spécifier les options de partage des [applications](#page-82-0) du CSR, page 73
- Partage de [documents](#page-83-0) et de contenu Web, page 74
- Enregistrer les sessions du CSR [automatiquement,](#page-84-0) page 75
- Autoriser la [commutation](#page-84-1) contextuelle pour le Chat, page 75
- Mettre fin [automatiquement](#page-85-0) à des sessions inactives, page 76
- [Personnaliser](#page-85-1) les instructions pour les agents d'assistance, page 76

# <span id="page-76-0"></span>**Paramétrer les options de téléchargement de Remote Support**

Pour utiliser Remote Support, vos utilisateurs doivent télécharger, installer, et configurer Remote Support Manager. Par défaut, il est automatiquement installé et mis à jour lorsque les utilisateurs accèdent à Remote Support, cependant, les utilisateurs peuvent télécharger et lancer l'installateur manuellement lorsque cela est nécessaire.

Vous pouvez choisir de demander aux utilisateurs d'utiliser ActiveX ou Java pour télécharger le client Remote Support. Si vous choisissez :

- Java : Remote Support fonctionne dans un client indépendant.
- Active X : Remote Support fonctionne dans un navigateur internet, cependant, vous pouvez également autoriser les utilisateurs à télécharger et à utiliser un client indépendant ActiveX.
- Temporary Folder Solution (TFS)—(Solution de fichier temporaire) : Utilisez cette option si votre société n'autorise pas les téléchargements d'Active X et Java

#### **Procédure**

- **Étape 1** Sélectionnez **Configuration** > **Support Center** > **Options**.
- **Étape 2** Dans la section **Préférences du CSR**, sélectionnez l'un des éléments suivants :
	- **ActiveX**
	- **Client Java**
	- **Temporary Folder Solution (TFS)—(Solution de fichier temporaire)**
- **Étape 3** Si vous avez sélectionné Active X et que vous souhaitez activer le client indépendant, sélectionnez **Client indépendant**.
- **Étape 4** Sélectionnez **Mettre à jour**.

## <span id="page-77-0"></span>**Autoriser les clients à choisir les agents**

#### **Procédure**

**Étape 1** Sélectionnez **Configuration** > **Support Center** > **Options**. **Étape 2** Dans la section **Préférences du client**, sélectionnez **Autoriser les clients à rejoindre une session en sélectionnant un agent disponible dans la liste**. **Étape 3** Indiquez si vous souhaitez que les agents soient listés par leurs prénoms ou leurs noms. **Étape 4** Sélectionnez **Mettre à jour**.

## <span id="page-77-1"></span>**Configurer le flux vidéo pour Remote Support**

Configurez cette fonctionnalité pour que les agents puissent autoriser les clients à envoyer des vidéos au cours de leurs sessions de chat.

#### **Procédure**

**Étape 1** Sélectionnez **Configuration** > **Support Center** > **Options**.

**Étape 2** Dans la section **Préférences du client**, cochez la case **Autoriser le client à envoyer les flux vidéo de sa webcam**.

## <span id="page-78-0"></span>**N° de Session Remote Support**

Avant et/ou après des sessions, Remote Support peut demander aux utilisateurs de fournir des informations. Par exemple, vous pouvez utiliser :

- Des formulaires de pré-session que les clients peuvent utiliser avant de rejoindre des sessions pour fournir des informations de contact ou pour poser des questions.
- Les formulaires de post-session que les clients peuvent utiliser lorsqu'ils quittent des sessions pour fournir des commentaires concernant le service.

### **Personnaliser les éléments sur les formulaires de pré et post-session.**

#### **Procédure**

- **Étape 1** Sélectionnez **Configuration** > **Support Center** > **Formulaires**.
- **Étape 2** Sélectionnez le type de formulaire que vous souhaitez personnaliser (**Pré-Session** or **Post-Session**).
- **Étape 3** Cochez la case dansla première colonne de chaque élément que voussouhaitez faire apparaitre sur le formulaire.
- **Étape 4** Cochez la case dans la seconde colonne de chaque élément que vous souhaitez demander aux participants de remplir sur le formulaire.
- **Étape 5** Pour ajouter un nouvel élément au formulaire, cliquez sur **Ajouter Nouveau.**
- **Étape 6** Pour ajouter une zone de texte où les utilisateurs peuvent entrer des informations :
	- a) Cliquez sur **Zone de texte**.
	- b) Pour créer une zone de texte de plus d'une ligne, cliquez sur **Multi -ligne**.
	- c) À **titre de la zone de texte**, entrez le nom que vous souhaitez voir apparaitre à en regard de la case.
	- d) À **Largeur**, entrez la largeur de chaque ligne dans la case.
	- e) Sélectionnez **Enregistrer**.
- **Étape 7** Pour ajouter une case d'option que les utilisateurs peuvent utiliser pour sélectionner une seule option :
	- a) Cliquez sur **Cases à cocher**.
	- b) À **Titre du groupe**, entrez le texte que vous souhaitez faire apparaitre avant les options.
	- c) À **Case à cocher**, entrez le nom que vous souhaitez faire apparaitre pour chaque option que les utilisateurs peuvent sélectionner.
	- d) Si vous souhaitez qu'une option apparaisse sélectionnée, choisissez **Sélectionnée** à partir de la liste sur la gauche.
	- e) Répétez les étapes c et d pour chaque option supplémentaire que vous souhaitez fournir sur le formulaire. Pour ajouter plus d'options, cliquez sur la liste déroulante **Ajouter** et sélectionnez le nombre d'options que vous souhaitez ajouter.
	- f) Sélectionnez **Enregistrer**.

:

- **Étape 8** Pour ajouter un case à cocher que les utilisateurs peuvent utiliser pour sélectionner une ou plusieurs options
	- a) Cliquez sur **Boutons d'options**.
	- b) À **Titre du groupe**, entrez le texte que vous souhaitez faire apparaitre avant les options.
- c) À **Choix**, entre le nom que vous souhaitez faire apparaitre pour chaque option que les utilisateurs peuvent sélectionner.
- d) Si vous souhaitez qu'une option apparaisse sélectionnée, choisissez **Sélectionnée** à partir de la liste sur la gauche.
- e) Pour que l'un des choix devienne l'option par défaut, sélectionnez quelle option à partir de la liste déroulante **Choix par défaut**.
- f) Répétez les étapes c et d pour chaque option supplémentaire que vous souhaitez fournir sur le formulaire. Pour ajouter plus d'options, cliquez sur la liste déroulante **Ajouter** et sélectionnez le nombre d'options que vous souhaitez ajouter.
- g) Sélectionnez **Enregistrer**.
- **Étape 9** Pour ajouter une liste déroulante que les utilisateurs peuvent utiliser pour sélectionner une seule option :
	- a) Cliquez sur **Liste déroulante**.
	- b) À **Titre du groupe**, entrez le texte que vous souhaitez faire apparaitre avant les options.
	- c) À **Choix**, entre le nom que vous souhaitez faire apparaitre pour chaque option que les utilisateurs peuvent sélectionner.
	- d) Si vous souhaitez qu'une option apparaisse sélectionnée, choisissez **Sélectionnée** à partir de la liste sur la gauche.
	- e) Pour que l'un des choix devienne l'option par défaut, sélectionnez quelle option à partir de la liste déroulante **Choix par défaut**.
	- f) Répétez les étapes c et d pour chaque option supplémentaire que vous souhaitez fournir sur le formulaire. Pour ajouter plus d'options, cliquez sur la liste déroulante **Ajouter** et sélectionnez le nombre d'options que vous souhaitez ajouter.
	- g) Sélectionnez **Enregistrer**.

**Étape 10** Pour changer l'ordre des éléments de la liste, à partir de la page du formulaire :

- a) Cliquez sur **Modifier le type**.
- b) Sélectionnez l'élément que vous souhaitez déplacer et utilisez les flèches haut et bas pour les déplacer.
- c) Sélectionnez **Enregistrer**.

**Étape 11** Sélectionnez **Enregistrer**.

### **Intégrer le formulaire de pré-session**

Suivez cette procédure pour générer le code HTML que vous pouvez utiliser pour intégrer le formulaire de pré-session à votre page Web ou un bouton qui conduit au formulaire.

Vous pouvez choisir parmi plusieurs types de boutons sur lesquels les utilisateurs peuvent cliquer pour afficher le formulaire de pré-session.

- **Étape 1** Sélectionnez **Configuration** > **Support Center** > **Formulaires**.
- **Étape 2** Cliquez sur **Pré-session**.
- **Étape 3** Cliquez sur l'onglet **Intégrer le formulaire**.
- **Étape 4** Sélectionnez l'une des options suivantes :
- **Intégrer le formulaire dans l'une de vos propres pages Web** : pour générer le code HTML du formulaire de pré-session
- **Intégrer un bouton de direction vers kle formulaire sur l'une de vos propes pages Web** : pour générer le code HTML pour un lien de direction vers le formulaire de pré-session
- **Étape 5** Si vous créez un bouton, sélectionnez le type de bouton que vous souhaitez créer dans la section **Boutons par défaut**.
- **Étape 6** Cliquez sur le bouton **Générer le code HTML** pour afficher le code HTML dans la zone de texte.
- **Étape 7** Cliquez sur le bouton **Prévisualiser** pour afficher le formulaire de pré-session ou le bouton que vous avez sélectionné.
- **Étape 8** Sélectionnez soit le bouton **Retour** ou l'onglet **Formulaires** puis cliquez sur **Enregistrer**.
	- **Remarque** Le formulaire de pré-session inclut toujours un numéro de session que Remote Support crée automatiquement pour chaque session d'assistance. Vous ne pouvez pas supprimer ce numéro sur le formulaire.
		- Les informations que vous obtenez sur les formulaires de pré ou de post-session sont stockées dans le journal de la session d'assistance. Vous pouvez visualiser le journal et exporter les données dans un fichier que vous pouvez ouvrir dans une feuille de calcul ou un programme de base de données.

## <span id="page-80-0"></span>**Personnaliser la fenêtre de Session Remote Support**

Vous pouvez personnaliser la fenêtre de session Remote Support (tableau de bord) que les clients utilisent pour entrer des messages. Vous pouvez modifier les formulaires en n'importe quelle couleur, changer la police de caractères, et les graphiques que vous souhaitez, changer le phrasé des messages de statut, ou ajouter une photo.

- **Étape 1** Sélectionnez **Configuration** > **Support Center** > **Charte graphique**.
- **Étape 2** Cliquer sur **Créer un nouveau style**.
- **Étape 3** Entrez un nom pour ce nouveau style. Vous pouvez entrer jusqu'à 40 caractères ; n'utilisez aucuns des caractères suivants dans le nom :%  $\# \land \{ \}$ \ \* ? % # ^ { } / \ \* ? : | " @.

 $\mathbf I$ 

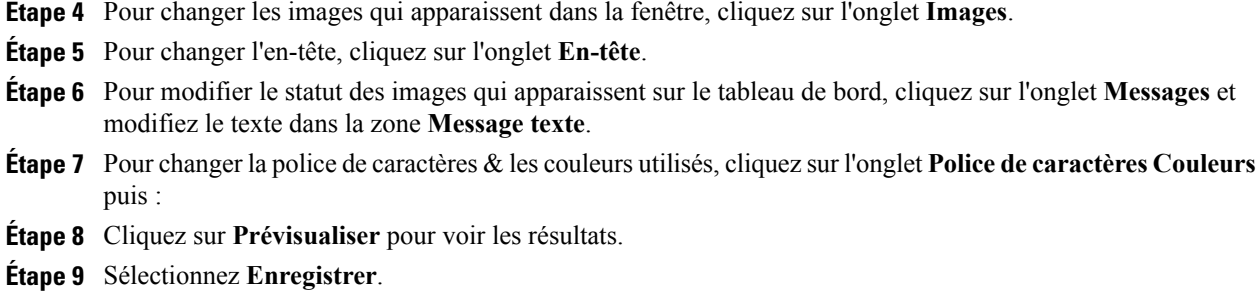

# <span id="page-81-0"></span>**Nouveaux styles d'onglets**

### **Onglet Images**

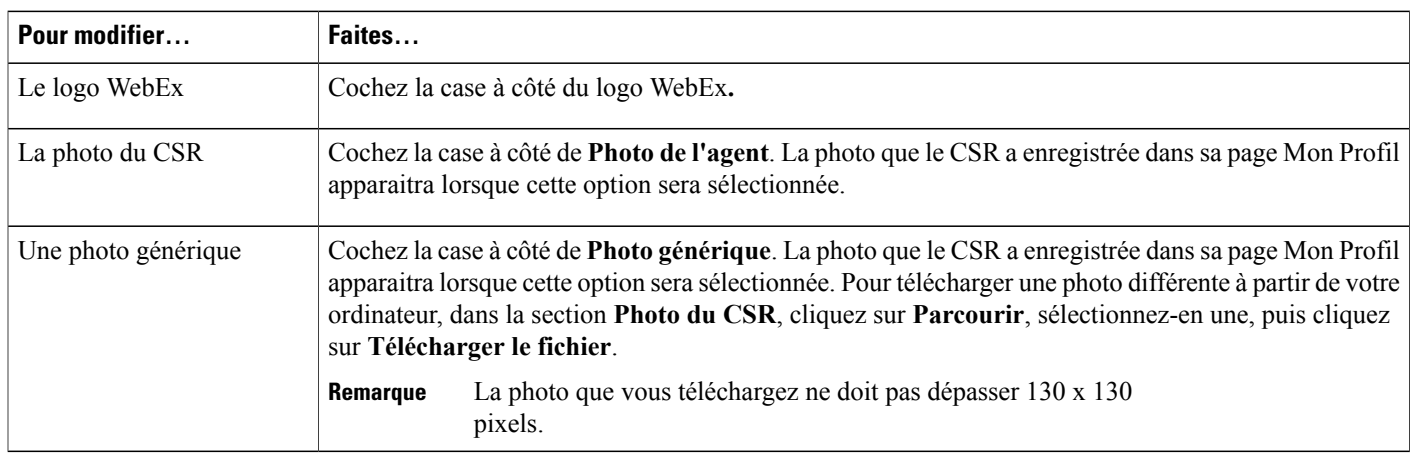

### **Onglet Titre**

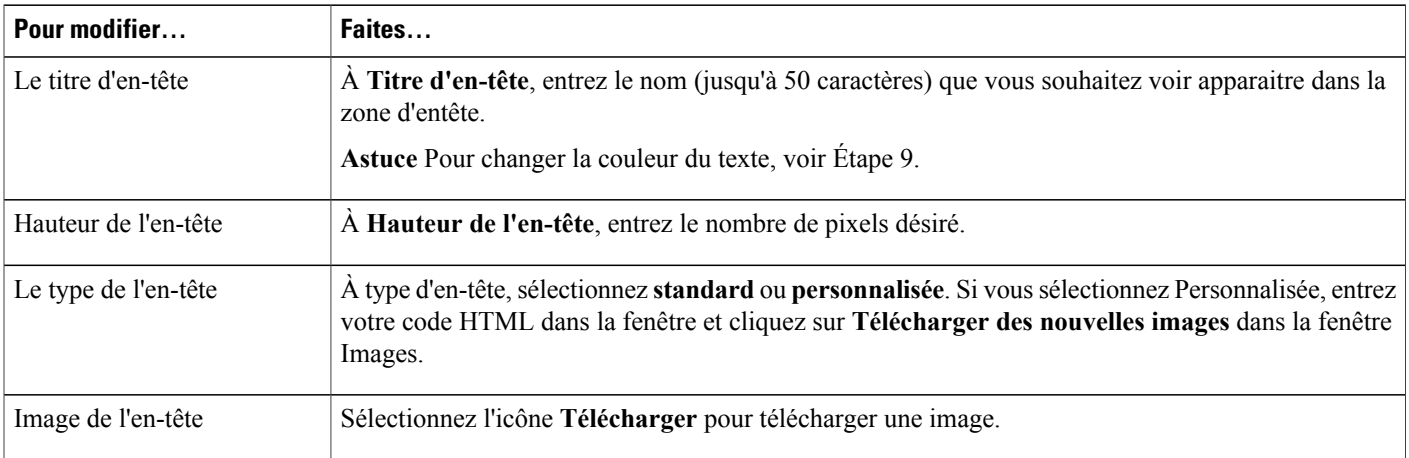

Г

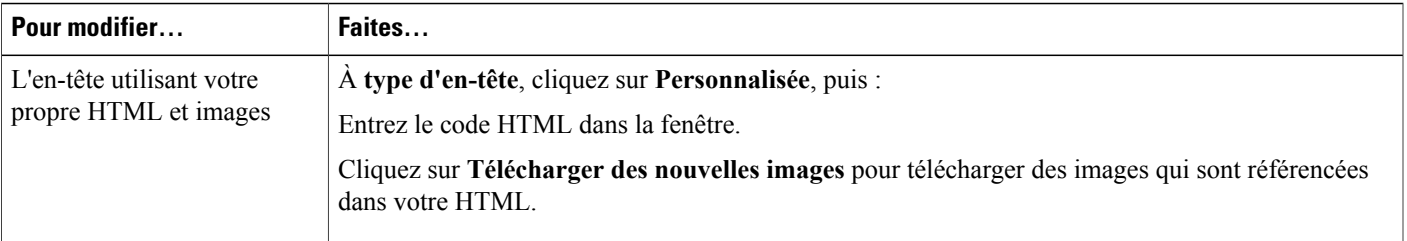

### **Onglet Polices de caractères & Couleurs**

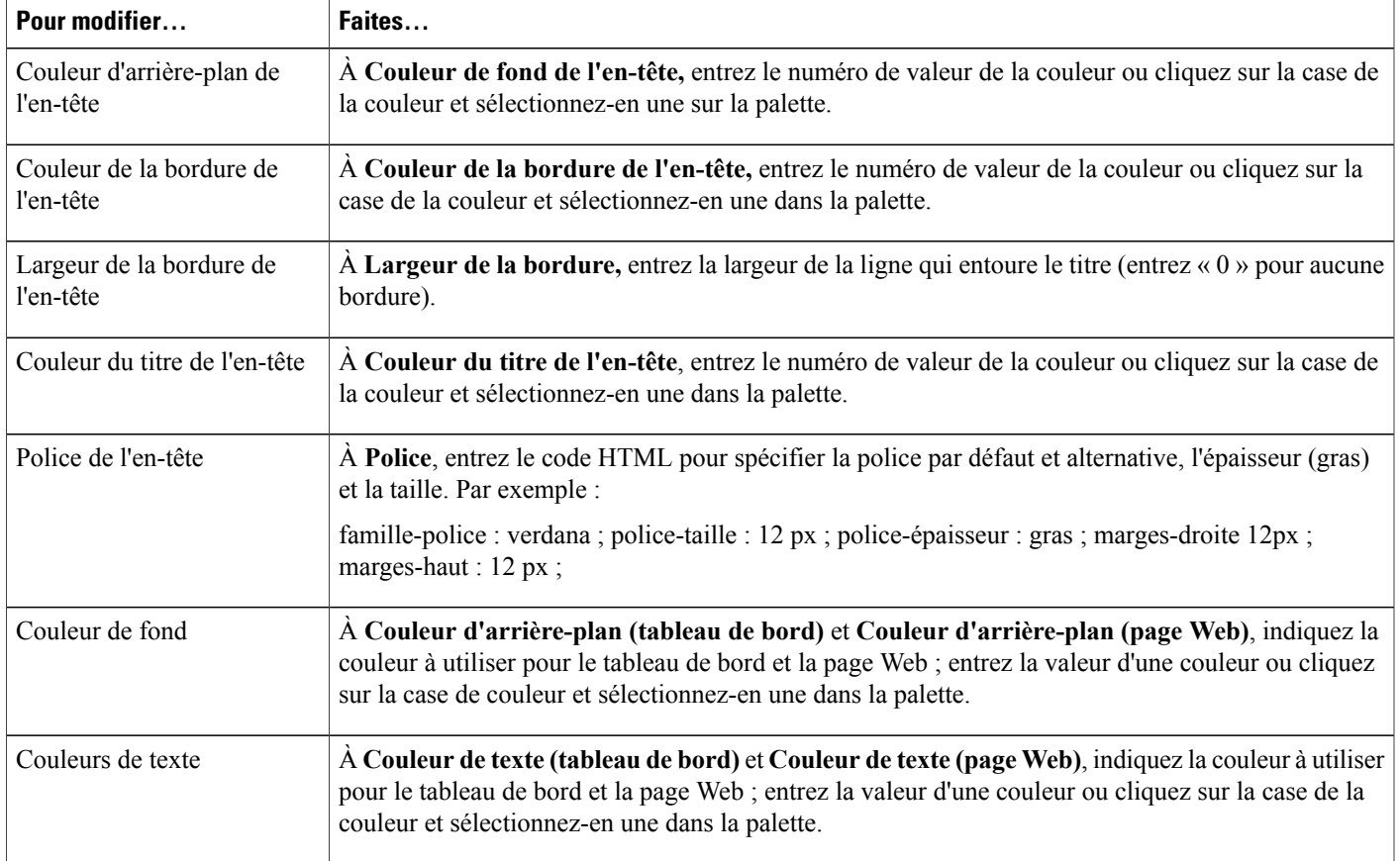

# <span id="page-82-0"></span>**Spécifier les options de partage des applications du CSR**

Vous pouvez effacer ces options pour les agents d'assistance individuels en modifiant leurs comptes utilisateur.

#### **Procédure**

- **Étape 1** Sélectionnez **Configuration** > **Support Center** > **Options**.
- **Étape 2** Dans la section**Préférences du CSR**, cliquez sur le lien **Personnalisation du tableau de bord du CSR**.
- **Étape 3** Pour spécifier l'affichage des applications partagées, sélectionnez l'une des options suivantes :
	- Plein écran Mettre à échelle pour adapter : Affichage en mode plein écran
	- Plein écran : Utilise tout l'espace disponible pour afficher l'application ou le bureau en partage.
	- Fenêtre Mettre à échelle pour adapter Agrandir à la taille de la fenêtre.
	- Fenêtre : Indique qu'une application ou un bureau en partage apparaissent en 256 couleurs dans la zone de présentation ou sur l'écran de l'agent d'assistance ou du client. Cependant, la taille de l'application ou du bureau ne peut pas s'agrandir à la taille de la fenêtre.
- **Étape 4** Pour indiquer la qualité de la couleur pour afficher les applications partagées, sélectionnez l'un des éléments suivants :
	- 256 couleurs : Indique qu'une application ou un bureau en partage apparaissent en 256 couleurs dans la zone de présentation ou sur l'écran de l'agent d'assistance ou du client. Cette option nécessite moins de bande passante pour le partage d'applications ou de bureaux par rapport à l'option **Haute résolution**. Cette option est donc utile si un client utilise une connexion lente pour participer à une session d'assistance.

Si cette option est sélectionnée, vous devez sélectionner le mode d'affichage **Échantillonnage de l'écran** comme mode par défaut pour votre site. **Remarque**

- Un agent d'assistance peut changer le mode d'affichage pendant une session d'assistance, en cliquant sur l'onglet **Session** sur l'onglet Tableau de bord du CSR, et en cliquant sur **Options de la session.**
- Haute résolution (16 bits) : Indique qu'une application ou un bureau en partage doit être affiché en couleurs 16 bits dans la zone de présentation ou sur l'écran de l'agent d'assistance ou du client. Cette option exige davantage de bande passante que l'option **256 couleurs**, mais elle offre une meilleure qualité d'image.

**Étape 5** Sélectionnez **Enregistrer**.

:

### <span id="page-83-0"></span>**Partage de documents et de contenu Web**

Vous pouvez spécifier comment partager des documents et du contenu web pendant vos sessions de formation

- Partage de documents : les utilisateurs peuvent afficher vos documents (de présentation, formation, et polycopiés de réunion).
- Partage de pages Web : les utilisateurs peuvent afficher votre contenu (audio et vidéo).
- Impression à distance : Impression à distance imprimer un document qui réside sur l'ordinateur d'un client sur votre ordinateur local.

L'impression à distance n'est pas disponible pour le partage de contenu web et de documents.

#### **Procédure**

- **Étape 1** Sélectionnez **Configuration** > **Support Center** > **Options**.
- **Étape 2** Dans la section **Préférences du CSR**, cliquez sur le lien **Personnalisation du tableau de bord du CSR**.
- **Étape 3** Pour spécifier le contenu partagé, sélectionnez l'une des options suivantes :
	- **Partagedepages Web:** Cochez cette case pour partager du contenu Web. Cocher cette case désactivera l'option « Impression à distance ». Par défaut, cette option est activée.
	- **Partagededocuments:**Fermer des documents et présentations en partage Cocher cette case désactivera l'option « Impression à distance ». Par défaut, cette option est activée.
	- **Impression à distance :** Sélectionnez pour imprimer de la documentation à partir de l'ordinateur de votre client sur votre imprimante. Cocher cette case désactivera les options de « Partage de fichier » et « Partage de contenu Web ». Par défaut, cette option est désactivée.

**Étape 4** Sélectionnez **Enregistrer**.

## <span id="page-84-0"></span>**Enregistrer les sessions du CSR automatiquement**

Lorsque les sessions prennent fin, Remote Support enregistre les enregistrements dans un emplacement que vous spécifiez et qui comporte le numéro de session indiqué dans le nom du fichier : SessionNumber.wrf

Si vous activez cette option, le CSR ne peut pas démarrer l'Enregistreur WebEx manuellement pendant les sessions d'assistance.

### **Procédure**

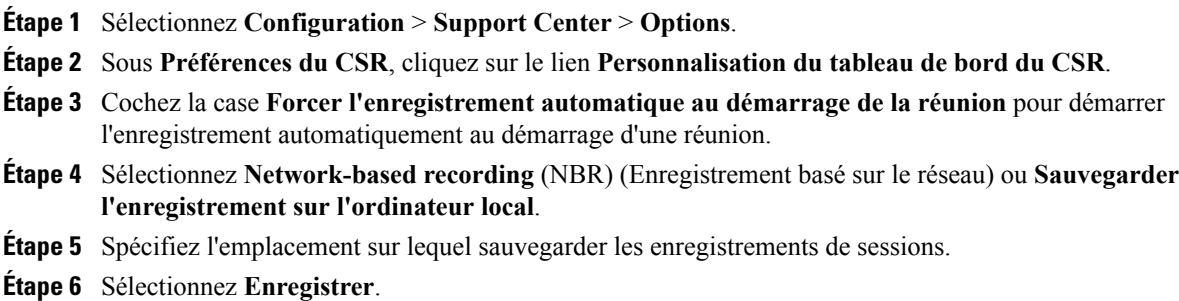

# <span id="page-84-1"></span>**Autoriser la commutation contextuelle pour le Chat**

Cette fonctionnalité sera disponible uniquement si elle est fournie sur votre site. Le paramètre par défaut est désactivé.

Pour les sessions Remote Support avec uniquement deux participants (organisateur et invité), vous pouvez activer le paramètre qui saisit le nom spécifique du participant qui reçoit un message instantané :

- Le label passera de « Tous les participants » sur le nom spécifique de l'organisateur ou de l'invité.
- Les messages instantanés envoyés seront précédés par « …[*nom\_participant*] » au lieu de «… à tous les participants. »

### **Procédure**

- **Étape 1** Sélectionnez **Configuration** > **Support Center** > **Options**.
- **Étape 2** Sous **Préférences du CSR**, cliquez sur le lien **Personnalisation du tableau de bord du CSR**.
- **Étape 3** Cochez **Autoriser le basculement du chat contextuel** pour remplacer « Tous les participants » par le nom actuel du participant recevant le message instantané.
- **Étape 4** Sélectionnez **Enregistrer**.

### <span id="page-85-0"></span>**Mettre fin automatiquement à des sessions inactives**

Si un agent d'assistance est inactif pendant une période de temps spécifiée au cours d'une session, Remote Support peut mettre fin à la session automatiquement. Avant de terminer la session, Remote Support peut alerter le CSR lui indiquant que la session va se terminer automatiquement à moins que le CSR demande à ce que la session se poursuive.

### **Procédure**

- **Étape 1** Sélectionnez **Configuration** > **Support Center** > **Options**.
- **Étape 2** Dans la section **Préférences CSR**, cliquez sur **Personnalisation du tableau de bord du CSR**.
- **Étape 3** Dans la section **Fonctionnalités**, sélectionnez **Alerter l'agent si la session d'assistance est inactive depuis plus de**, puis entrez le nombre de minutes d'attente avant de terminer la session.
- **Étape 4** Pour que la session se termine si le CSR ne répond pas, sélectionnez Mettre fin à la session automatiquement **si l'agent ne répond pas à l'alerte après** puis saisissez le nombre de minutes d'attente.
- <span id="page-85-1"></span>**Étape 5** Sélectionnez **Enregistrer**.

# **Personnaliser les instructions pour les agents d'assistance**

Remote Support fournit des instructions qu'un agent d'assistance peut suivre pour aider un client à rejoindre une session d'assistance et pour utiliser les options d'assistance. Les CSR peuvent accéder à ces instructions en cliquant sur le lien **Instructions** sur le tableau de bord du CSR.

Vous pouvez préparer vos instructions formatées en plein texte ou HTML dans une autre application, puis les copier et les coller dans la zone de saisie de cette page.

#### **Procédure**

- **Étape 1** Sélectionnez **Configuration** > **Support Center** > **Options**.
- **Étape 2** Dans la section **Préférences CSR**, cliquez sur **Personnalisation du tableau de bord du CSR**.
- **Étape 3** Dans la section **Instructions**, sélectionnez **Instructions personnalisées**.
- **Étape 4** Sélectionnez l'une des options suivantes :
	- **Texte simple** : les instructions ne sont pas formatées. Vous pouvez saisir jusqu'à 2000 caractères.
	- **HTML** : HTML—vous pouvez formater les instructions pour ajouter des listes numérotées et des bulles, aligner le texte, ajouter des lignes horizontales, des arrière-plans, et tout autre format possible avec le codage HTML. Vous pouvez saisir jusqu'à 4000 caractères.
	- Les instructions par défaut incluent la variable %SessionID%, que Remote Support remplace automatiquement par le numéro de la session d'assistance. Si vous déplacez ce variable du message, les utilisateurs devront entrer l'identifiant de session avant de pouvoir rejoindre la session. Cependant nous vous recommandons d'inclure cette variable dans vos instructions personnalisées.

**Étape 5** Entrez vos instructions dans la fenêtre.

**Étape 6** Sélectionnez **Enregistrer**.

I

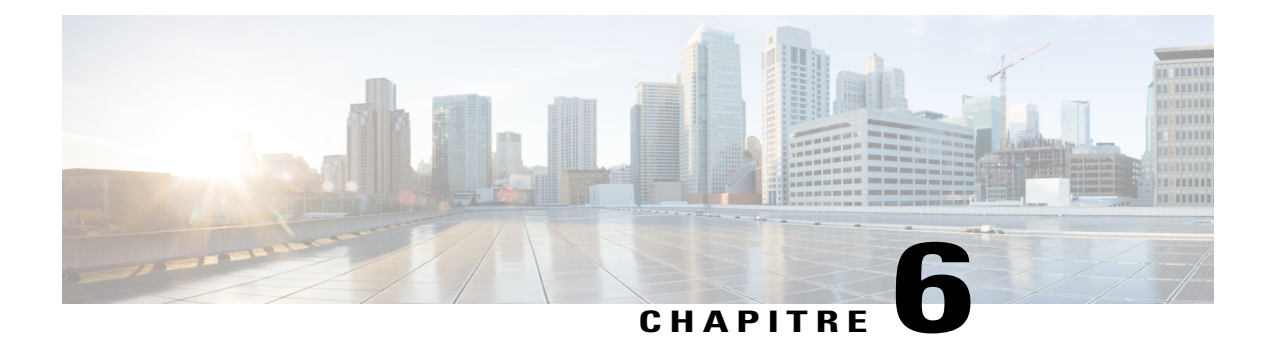

# **Paramétrer les options Training Center**

- [E-commerce](#page-88-0) Training Center, page 79
- Pour saisir vos [informations](#page-89-0) de paiement Paiements PayPal Pro :, page 80
- Saisissez vos [informations](#page-90-0) PayPal Express Checkout (Canada), page 81
- Saisissez vos [informations](#page-91-0) de paiement PayPal Express Checkout (USA), page 82
- Entrez vos [informations](#page-92-0) de paiement PayPal Website Payments Pro (GB), page 83
- Basculer entre les modes [production](#page-93-0) et test, page 84
- Ajouter et [supprimer](#page-93-1) des bons de réduction, page 84
- Prolonger les dates des bons de [réduction,](#page-94-0) page 85
- Entrez les [coordonnées](#page-94-1) de votre société, page 85
- [Personnaliser](#page-95-0) la page Carte bancaire, page 86
- Paramétrer les options par défaut de la messagerie [électronique](#page-95-1) Training Center, page 86

# <span id="page-88-0"></span>**E-commerce Training Center**

Si vous activez l'option eCommerce (Commerce en ligne) pour Training Center, les organisateurs peuvent demander des paiements par carte bancaire pour accéder à leurs sessions programmées et aux enregistrements publiés. Suivez ces procédures pour entrer les informations de votre fournisseur de paiement en ligne pour vous permettre d'effectuer des transactions par cartes bancaires à partir de votre site Training Center.

Training Center prend en charge les transactions de paiement PayPal Payflow Pro, PayPal Website Payments Pro (UK), et PayPal Express Checkout (USA et Canada).

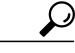

**Conseil**

Si l'option eCommerce Participant est activée sur votre site, vous verrez les options eCommerce dans la section **Options du site** de votre page Paramètres du site Training Center.

I

# <span id="page-89-0"></span>**Pour saisir vos informations de paiement Paiements PayPal Pro :**

Avant de suivre cette procédure vous avez besoin des informations de configuration appropriées pour Paypal.

### **Procédure**

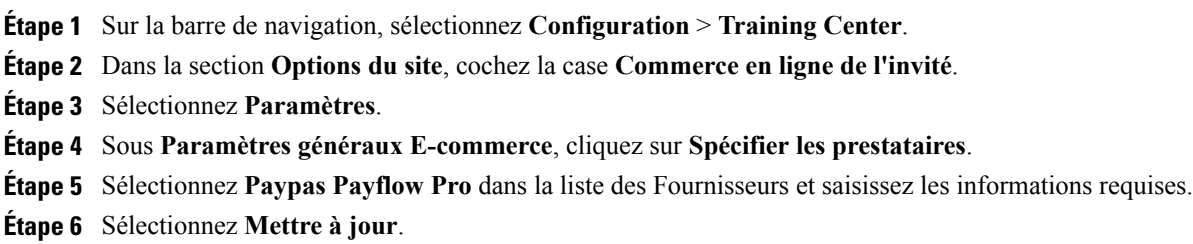

## **Éléments de configuration : PayPal Payflow Pro**

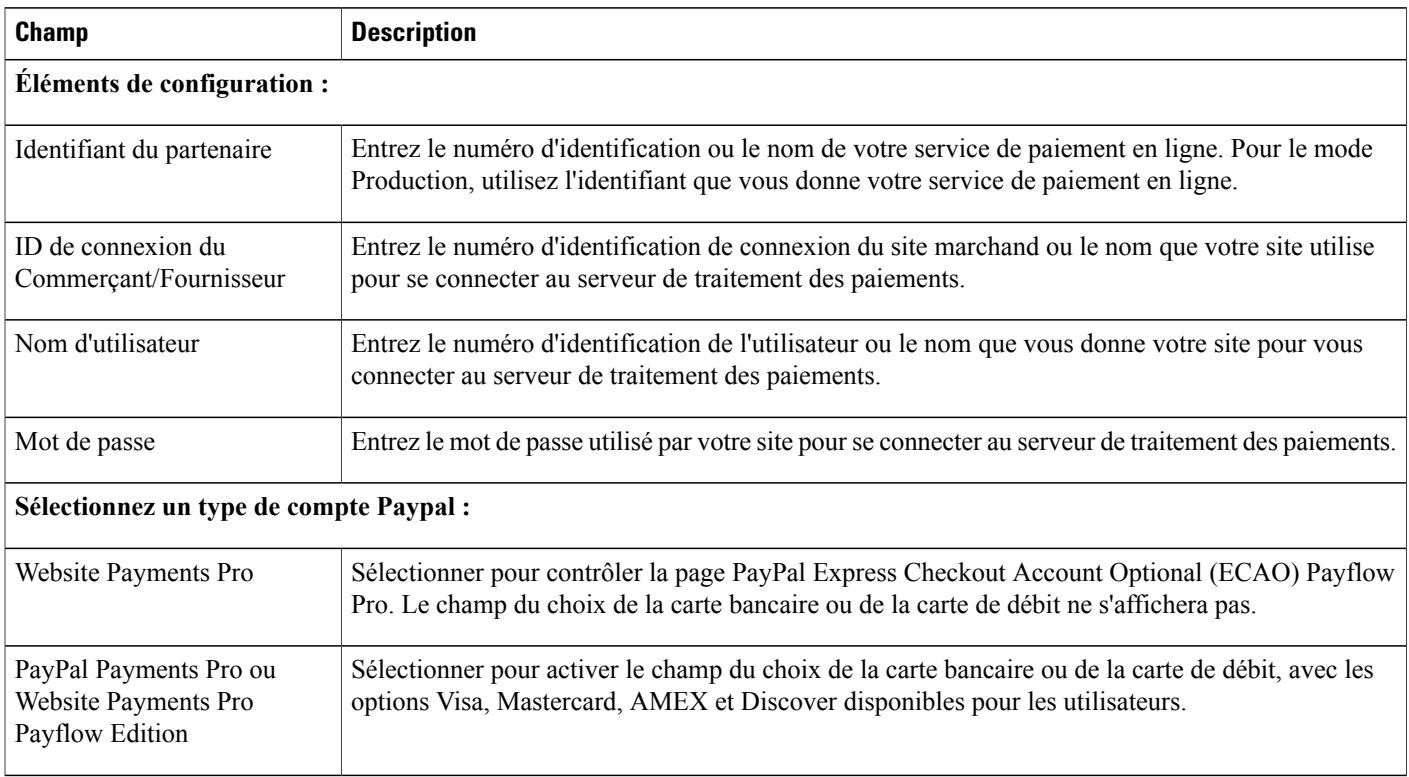

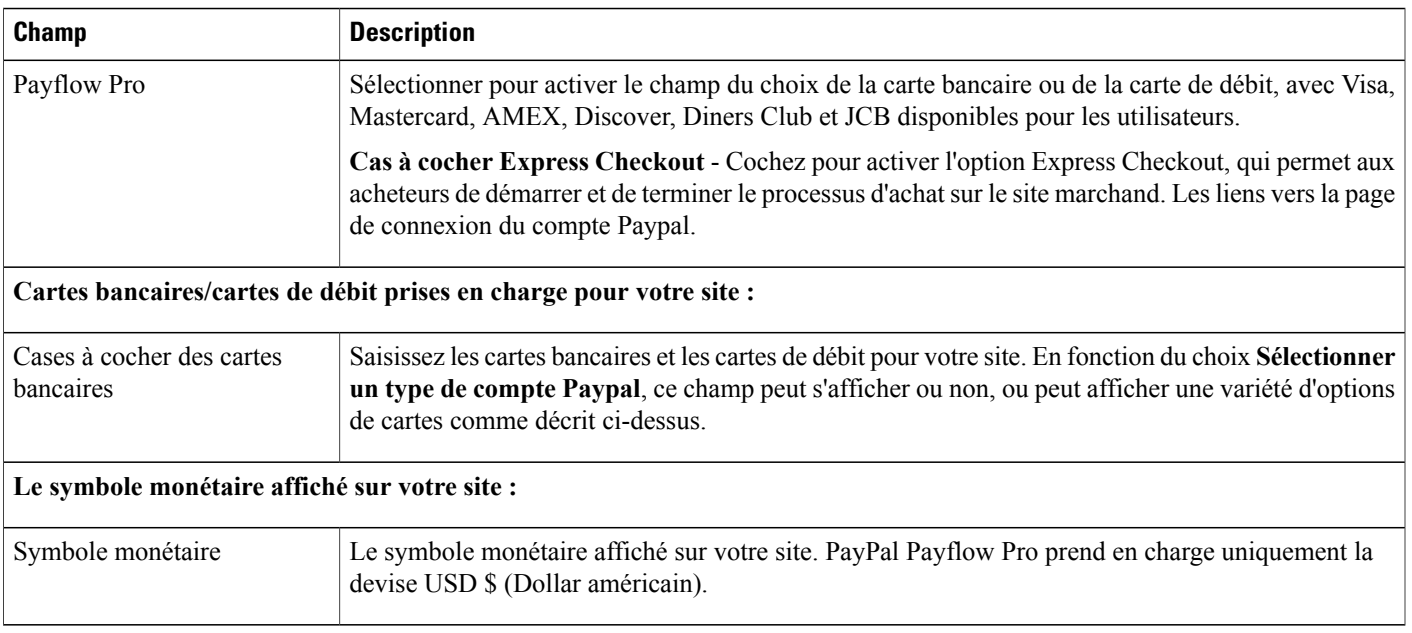

# <span id="page-90-0"></span>**Saisissez vos informations PayPal Express Checkout (Canada)**

Pour effectuer cette procédure, vous devez posséder les informations de configuration Paypal Express Checkout appropriées.

### **Procédure**

- **Étape 1** Sur la barre de navigation, sélectionnez **Configuration** > **Training Center**.
- **Étape 2** Dans la section **Options du site**, cochez la case **Commerce en ligne de l'invité**.
- **Étape 3** Sélectionnez **Paramètres**.
- **Étape 4** Sous **Paramètres généraux E-commerce**, cliquez sur **Spécifier les prestataires**.
- **Étape 5** Sélectionnez **Paypal Express Checkout (Canada)** dans la liste des prestataires et saisissez les informations requises.
- **Étape 6** Sélectionnez **Mettre à jour**.

 $\blacksquare$ 

### **Éléments de configuration : Paiement expressPaypal (Canada)**

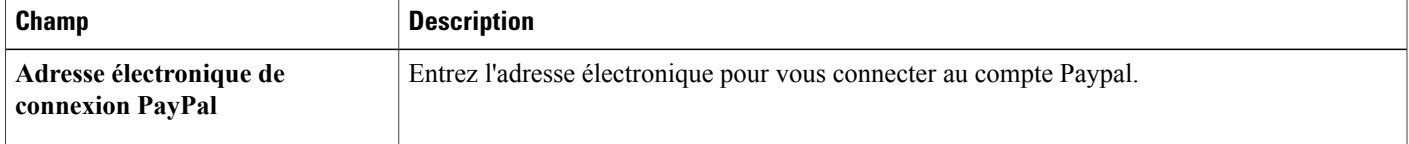

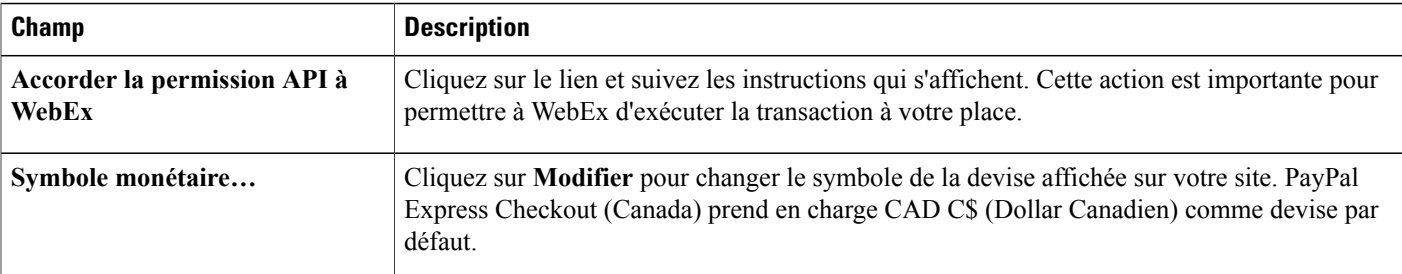

# <span id="page-91-0"></span>**Saisissez vos informations de paiement PayPal Express Checkout (USA)**

#### **Procédure**

- **Étape 1** Sur la barre de navigation, sélectionnez **Configuration** > **Training Center**.
- **Étape 2** Dans la section **Options du site**, cochez la case **Commerce en ligne de l'invité**.
- **Étape 3** Sélectionnez **Paramètres**.
- **Étape 4** Sous **Paramètres généraux E-commerce**, cliquez sur **Spécifier les prestataires**.
- **Étape 5** Sélectionnez **PayPal Express Checkout (USA)** dans la liste des prestataires et saisissez les informations requises.
- **Étape 6** Sélectionnez **Mettre à jour**.

## **Éléments de configuration : Paiement expressPaypal (USA)**

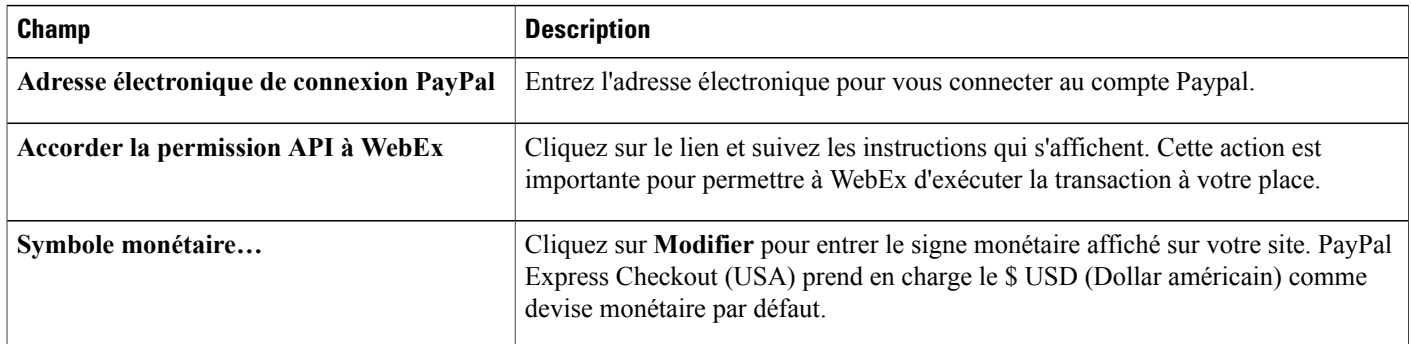

# <span id="page-92-0"></span>**Entrez vos informations de paiement PayPal Website Payments Pro (GB)**

### **Procédure**

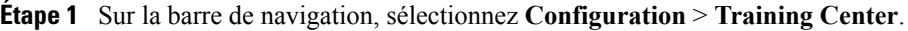

- **Étape 2** Dans la section **Options du site**, cochez la case **Commerce en ligne de l'invité**.
- **Étape 3** Sélectionnez **Paramètres**.
- **Étape 4** Sous **Paramètres généraux E-commerce**, cliquez sur **Spécifier les prestataires**.
- **Étape 5** Sélectionnez **PayPal Website Payments Pro (GB)** dans la liste des perstataires et saisissez les informations requises.
- **Étape 6** Sélectionnez **Mettre à jour**.

Г

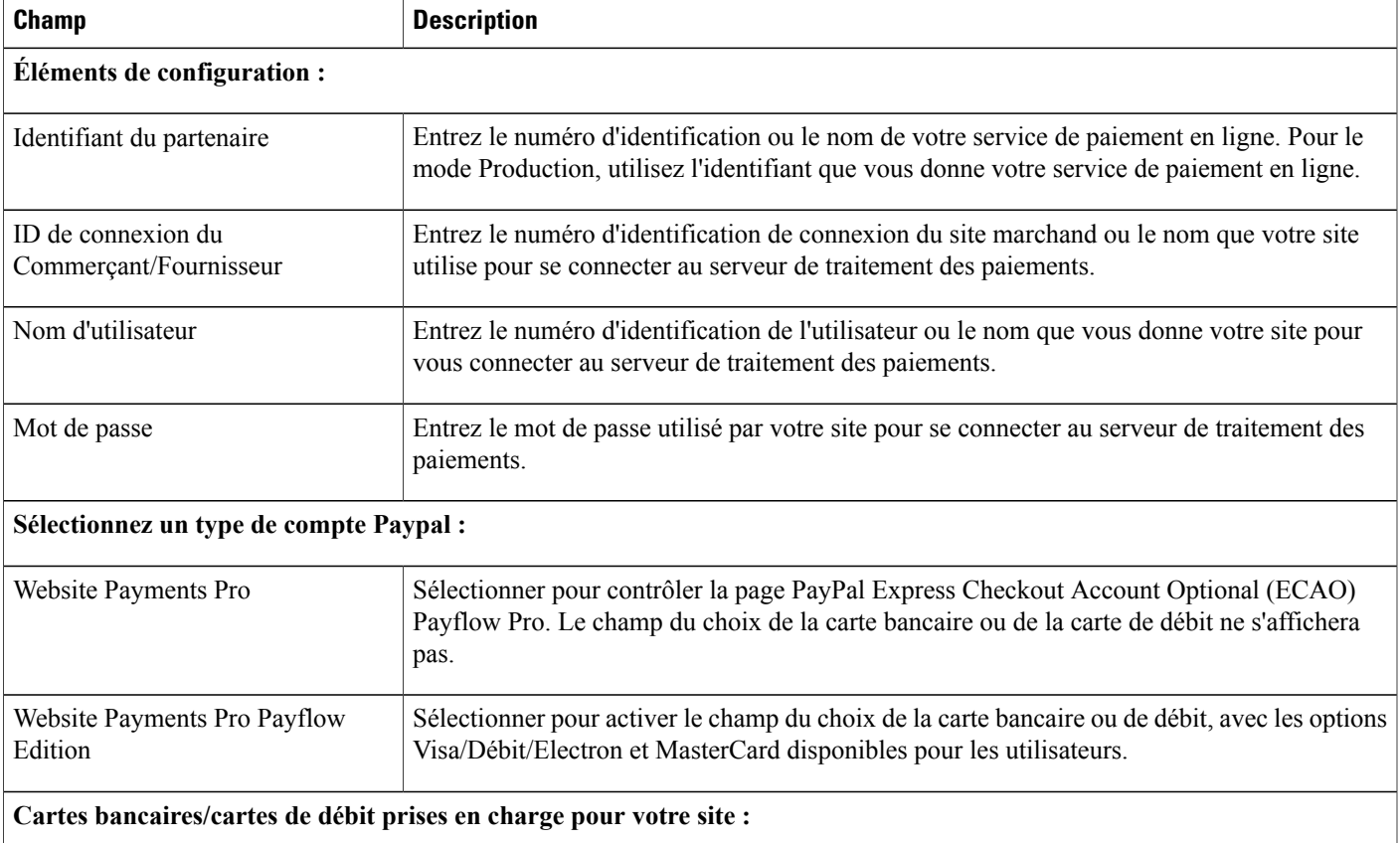

### **Paramètres PayPal Website Payments Pro (GB)**

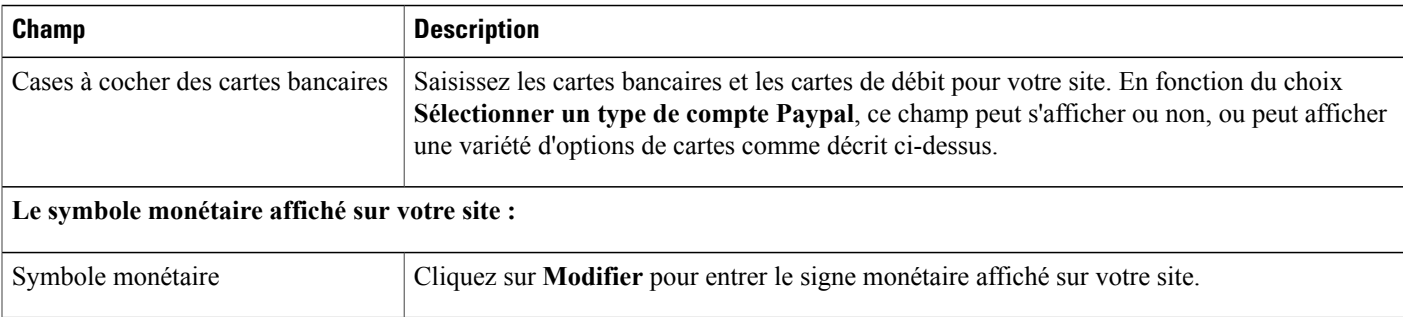

# <span id="page-93-0"></span>**Basculer entre les modes production et test**

Pendant que vous configurez l'option de commerce électronique (eCommerce), vous pouvez activer le mode "test" pour vous permettre de tester vos modifications sans effectuer de transactions actuelles. Lorsque vous avez terminé la configuration des options de commerce électronique, vous pouvez changer le mode sur « production » pour que les utilisateurs puissent effectuer des transactions suivant les changements que vous avez testés.

### **Procédure**

- **Étape 1** Sur la barre de navigation, sélectionnez **Configuration** > **Training Center**.
- **Étape 2** Dans la section **Options du site**, cochez la case **Commerce en ligne de l'invité**.
- **Étape 3** Sélectionnez **Paramètres**.
- **Étape 4** À **Mode de fonctionnement**, choisissez **Production** ou **Test**.
- **Étape 5** Sélectionnez **Mettre à jour**.

## <span id="page-93-1"></span>**Ajouter et supprimer des bons de réduction**

- **Étape 1** Sur la barre de navigation, sélectionnez **Configuration** > **Training Center**.
- **Étape 2** Dans la section **Options du site**, cochez la case **Commerce en ligne de l'invité**.
- **Étape 3** Sélectionnez **Paramètres**.
- **Étape 4** Dansla section **Paramètre Généralde commerce électronique**,sélectionnez le bouton **Activer** ou **Désactiver** les bons de réduction.
- **Étape 5** Pour créer un bon, vérifiez que les bons sont activés, et cliquez sur le bouton **Bon**.
- **Étape 6** Pour supprimer un bon, cochez la case en regard du nom du bon et cliquez sur **Supprimer les bons**.
- **Étape 7** Pour créer un nouveau bon cliquez sur **Créer des bons**.
- **Étape 8** Entrez les informations suivantes sur la page Créer des bons.
- **Longueur du code des bons** : Entrez la longueur du code du bon.
- **Société ou Individuel** : Entrez le nom de la société ou de la personne à qui vous souhaitez envoyer le bon.
- **Adresse électronique** : Entrez l'adresse électronique.
- **Nombre de bons** : Entrez le nombre de bons.
- **Prix (EURO€ )** : Entrez le montant à déduire (en Euros).
- **Expire dans** : Veuillez entrer le nombre de jours de validité du coupon.
- **Bons Master** : Pour créer des bons master, cochez **Bons master**.

**Étape 9** Cliquez sur **Créer** et fermez la page Créer des bons.

# <span id="page-94-0"></span>**Prolonger les dates des bons de réduction**

### **Procédure**

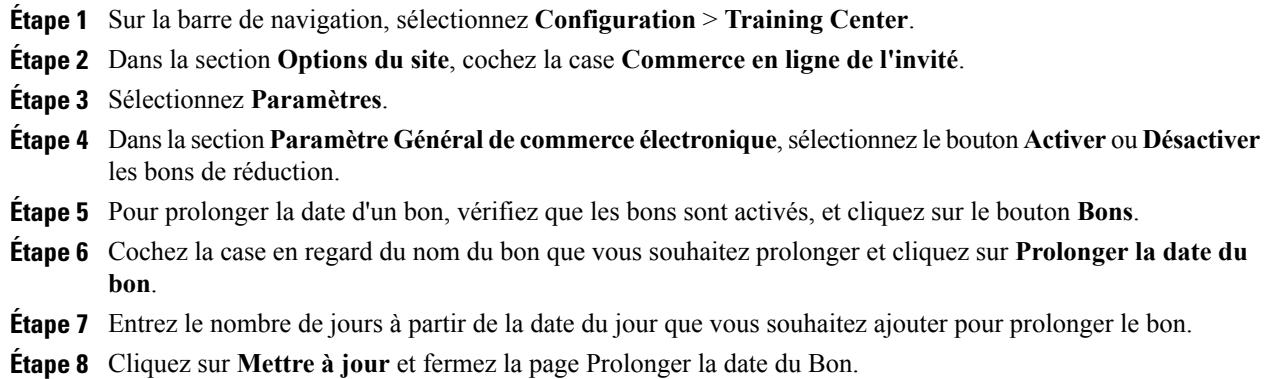

# <span id="page-94-1"></span>**Entrez les coordonnées de votre société**

- **Étape 1** Sur la barre de navigation, sélectionnez **Configuration** > **Training Center**.
- **Étape 2** Dans la section **Options du site**, cochez la case **Commerce en ligne de l'invité**.
- **Étape 3** Sélectionnez **Paramètres**.
- **Étape 4** Dans la section **Paramètre général Commerce électronique** :
- À **Nom commercial** entrez le nom que vous souhaitez voir apparaitre pour votre société ou votre organisation.
- À **Informations d'assistance**, entrez une adresse électronique ou un numéro de téléphone que vous souhaitez que les participants utilisent pour obtenir de l'aide avec vos transactions bancaires en ligne.

**Étape 5** Faites défiler jusqu'au bas de la page et cliquez sur **Mettre à jour**.

## <span id="page-95-0"></span>**Personnaliser la page Carte bancaire**

Les organisateurs peuvent programmer des sessions ou publier les enregistrements sur votre site, dont l'accès est payant. Les participants fournissent les informations de leur carte bancaire sur la page **Carte bancaire**. Vous pouvez modifier le texte de l'en-tête et du pied de page pour cette page.

Par exemple, vous pouvez ajouter des informations supplémentaires ou des instructions dans l'en-tête ou les termes et conditions de service de votre organisation en bas de page.

#### **Procédure**

- **Étape 1** Sur la barre de navigation, sélectionnez **Configuration** > **Training Center**.
- **Étape 2** Dans la section **Options du site**, cochez la case **Commerce en ligne du participant**.
- **Étape 3** Sélectionnez **Paramètres**.
- **Étape 4** Dans la section **Personnaliser le texte de la page Paiement du participant**, modifiez ou ajoutez du texte à l'en-tête (haut) ou bas de page (bas) de la page.
- **Étape 5** Sélectionnez **Mettre à jour**.

# <span id="page-95-1"></span>**Paramétrer les options par défaut de la messagerie électronique Training Center**

- **Étape 1** Sur la barre de navigation, sélectionnez **Configuration** > **Training Center**.
- **Étape 2** Sous Options par défaut, pour les Options de messagerie électronique par défaut, sélectionnez les messages électroniques que vous souhaitez envoyer.
- **Étape 3** Pour que WebEx envoie des messages électroniques de rappel avant le début des sessions, sous **Rappel**, indiquez à qui (participants, organisateurs, ou les deux) et combien de temps attendre avant le début de la session pour que les messages soient envoyés.
- **Étape 4** Cliquez sur **Mettre à jour les paramètres du site**.

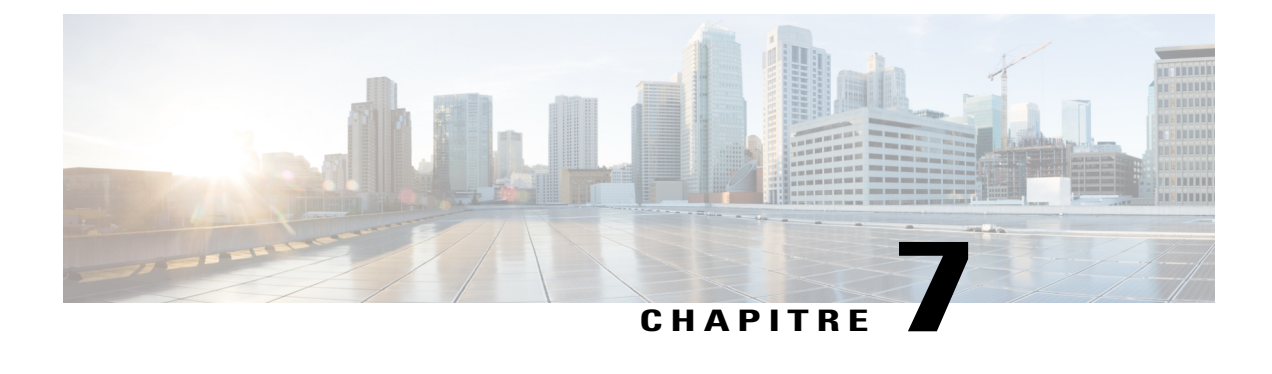

# **Gestion des modèles de courriers électroniques**

- Modèles de messages [électroniques,](#page-96-0) page 87
- [Personnalisation](#page-96-1) des modèles de courriers électroniques, page 87
- Restaurer le modèle de courrier [électronique](#page-97-0) par défaut, page 88
- [Comprendre](#page-97-1) les modèles CMR Hybrides, page 88

# <span id="page-96-0"></span>**Modèles de messages électroniques**

Votre site WebEx inclut des modèles de courriers électroniques personnalisables au format de texte HTML et texte simple. La page des modèles de courriers électroniques indique si la version d'un modèle au format HTML est disponible.

Si vous avez personnalisé un modèle texte, alors la version HTML ne sera pas disponible. Une version HTML deviendra disponible si vous revenez sur le modèle par défaut.

# <span id="page-96-1"></span>**Personnalisation des modèles de courriers électroniques**

Votre service WebEx envoie des messages électroniques automatiquement, par exemple lorsque les organisateurs planifient ou changent des sessions. Si votre site dispose de l'option modèles de courriers électroniques, vous pouvez changer les modèles qui définissent ces messages électroniques. Vous pouvez également remettre un modèle de courrier électronique à son état par défaut.

**Remarque**

Pour des informations concernant l'activation de l'option modèles de courriers électroniques, contactez le responsable de votre compte WebEx.

**Procédure**

**Étape 1** Sur la barre de navigation, sélectionnez **Configuration** > **Courrier électronique** > **Modèles de courriers électroniques**.

Une liste des modèles de courriers électroniques disponibles apparait.

- **Étape 2** À partir de la liste déroulante **Modèles de courriers électroniques existants pour**, sélectionnez le service pour lequel vous souhaitez personnaliser les modèles.
- **Étape 3** Cliquez sur le modèle que vous souhaitez changer.
- **Étape 4** Changez le texte et supprimez ou réorganisez les variables, selon le besoin.
	- Vous pouvez déplacer les variables dans un modèle, mais vous ne pouvez pas changer leurs noms. **Important**
		- Vous pouvez déplacer les variables dans un modèle, mais vous ne pouvez pas changer leurs noms.
		- Chaque modèle de courrier électronique contient son propre ensemble de variables. Copier et coller les variables d'un modèle à l'autre n'est pas une action prise en charge.

Les variables apparaissent avec un signe de pourcentage  $(\%)$  avant et après leur nom.

- **Étape 5** Après avoir personnalisé un modèle de courrier électronique, cliquez sur **Aperçu HTML** pour vérifier que votre modèle est comme vous le souhaitez.
- **Étape 6** Sélectionnez **Mettre à jour**.

## <span id="page-97-0"></span>**Restaurer le modèle de courrier électronique par défaut**

Si vous avez personnalisé le modèle d'un courrier électronique, vous pouvez le restaurer à son état d'origine.

### **Procédure**

- **Étape 1** Sur la barre de navigation, sélectionnez **Configuration** > **Courrier électronique** > **Modèles de courriers électroniques**.
- **Étape 2** Cochez la case située en regard du modèle que vous souhaitez restaurer.
- **Étape 3** Cliquez sur **Revenir aux paramètres par défaut** au bas de la page. Un message apparait, vous permettant de confirmer que vous souhaitez restaurer les paramètres par défaut du modèle.
- <span id="page-97-1"></span>**Étape 4** Sélectionnez **OK**.

### **Comprendre les modèles CMR Hybrides**

Les modèles de courriers électroniques disponibles apparaissent sur la page **Configuration** > **Courrier électronique** > **Modèles de courriers électroniques**. Sélectionnez **Meeting Center** dans la liste déroulante **Modèles de courriers électroniques existants pour**. Certains de ces modèles sont réservés aux participants des réunions ou aux organisateurs de réunions. Les modèles pour l'organisateur incluent des informations importantes, tel que la clé organisateur et le code d'accès organisateur.

 $\mathbf{I}$ 

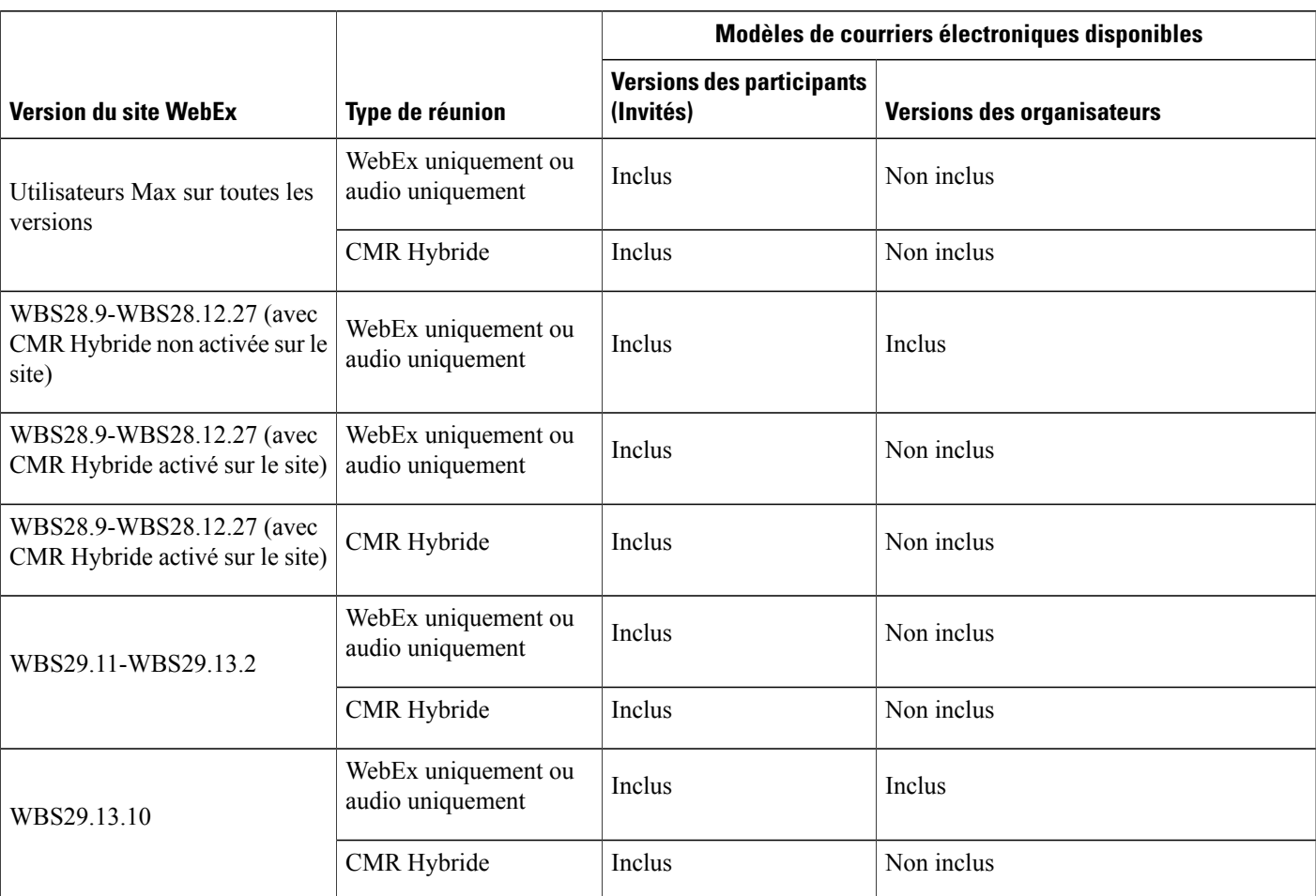

Le nombre de modèles de messages électroniques de l'organisateur et des invités qui sont inclus pour votre site peuvent varier, en fonction de la version de votre site WebEx :

 $\mathbf{I}$ 

I

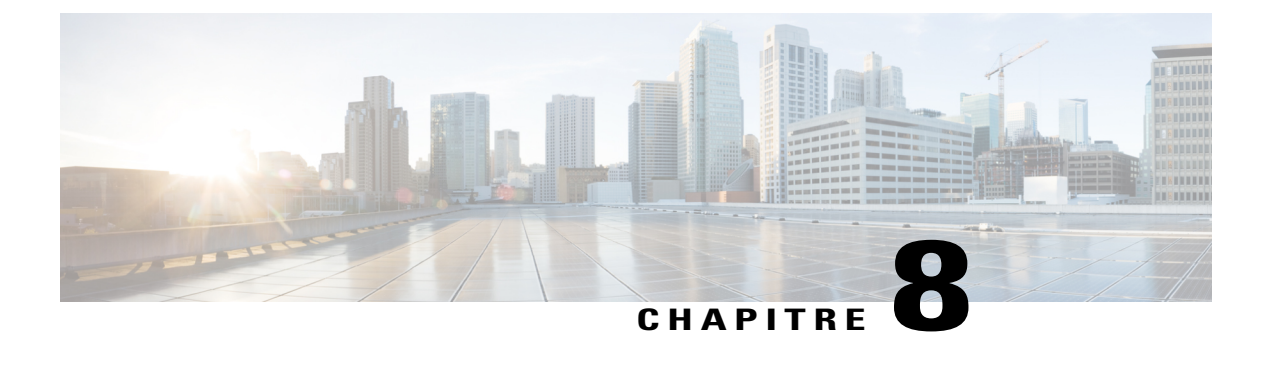

# **Gestion de la sécurité du site**

- [Spécifier](#page-100-0) les options de sécurité, page 91
- Spécifier la configuration [d'authentification](#page-105-0) unique (SSO), page 96
- Activer [l'authentification](#page-105-1) du délégué partenaire, page 96
- Afficher les [certificats,](#page-106-0) page 97
- Spécifier des critères de mots de passe [complexes,](#page-106-1) page 97
- Activer les certificats [numériques](#page-108-0) (PKI), page 99

# <span id="page-100-0"></span>**Spécifier les options de sécurité**

L'Administration du site fournit plusieurs méthodes pour empêcher l'utilisation non autorisée de votre site de service WebEx. Vous pouvez :

- Spécifier des critères de mots de passe stricts pour que les mots de passe soient plus difficiles à deviner.
- Demander à ce que les participants d'une réunion fournissent des mots de passe pour empêcher l'accès non autorisé aux sessions WebEx.
- Revoir toutes les demandes de mots de passe oubliés
- Autoriser l'utilisation d'Access Anywhere

- **Étape 1** Sur la barre de navigation gauche, sélectionnez **Configuration** > **Paramètres communs du site** > **Options**.
- **Étape 2** Dans la section **Options de sécurité**, configurez les options pour votre site.
- **Étape 3** Sélectionnez **Mettre à jour**.

 $\mathbf l$ 

 $\mathbf I$ 

# **Options de sécurité**

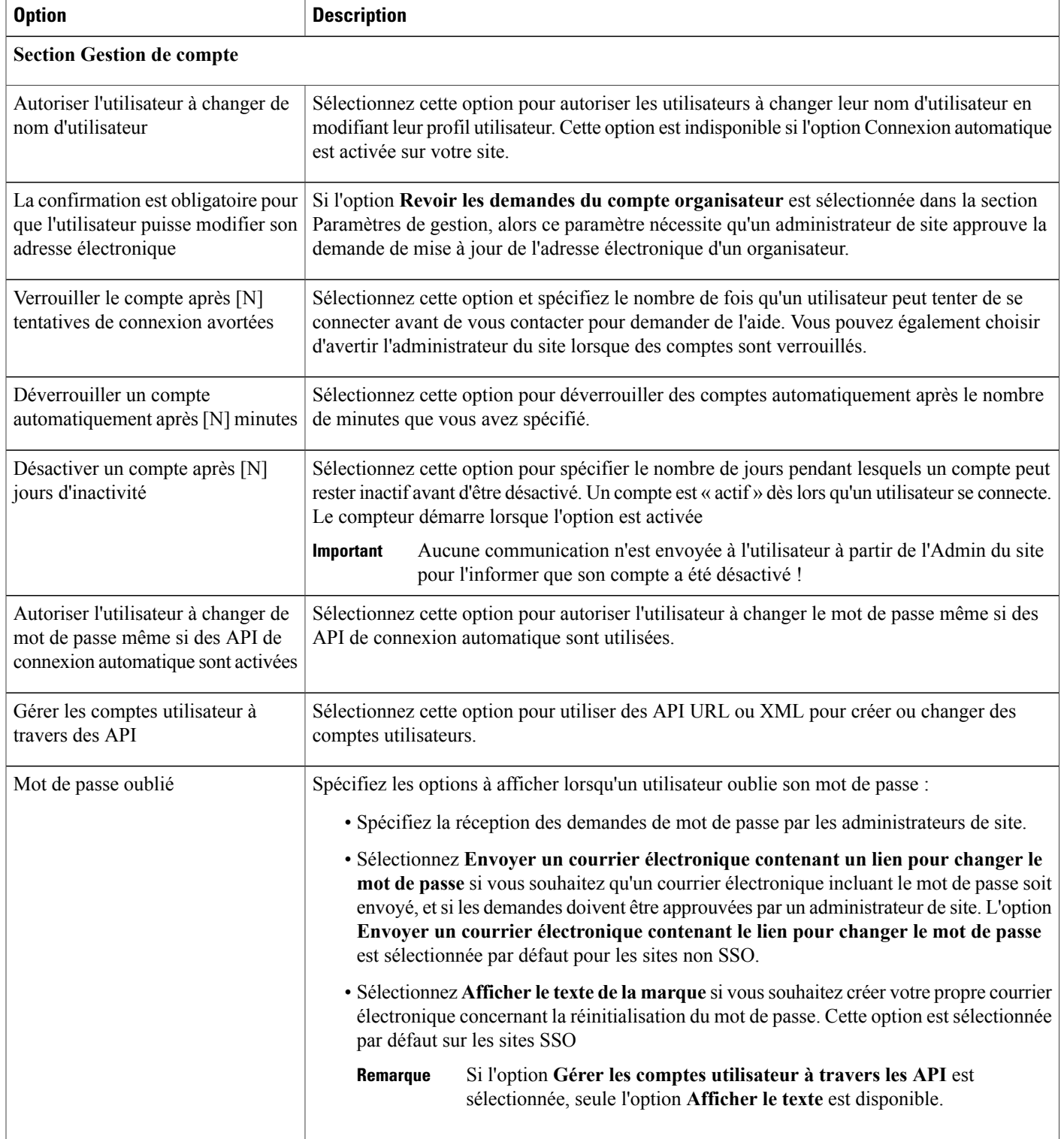

 $\mathbf I$ 

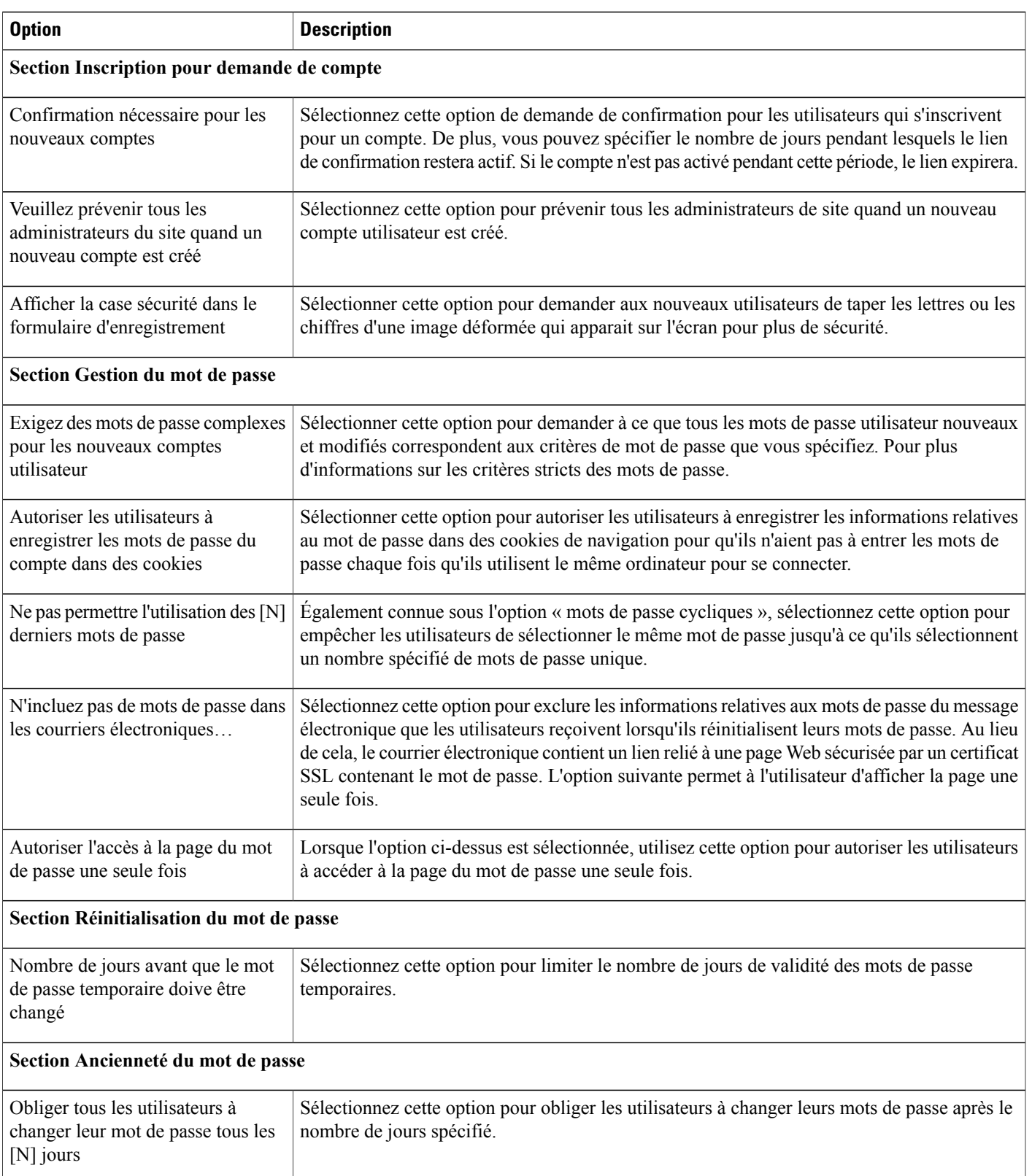

 $\mathbf l$ 

I

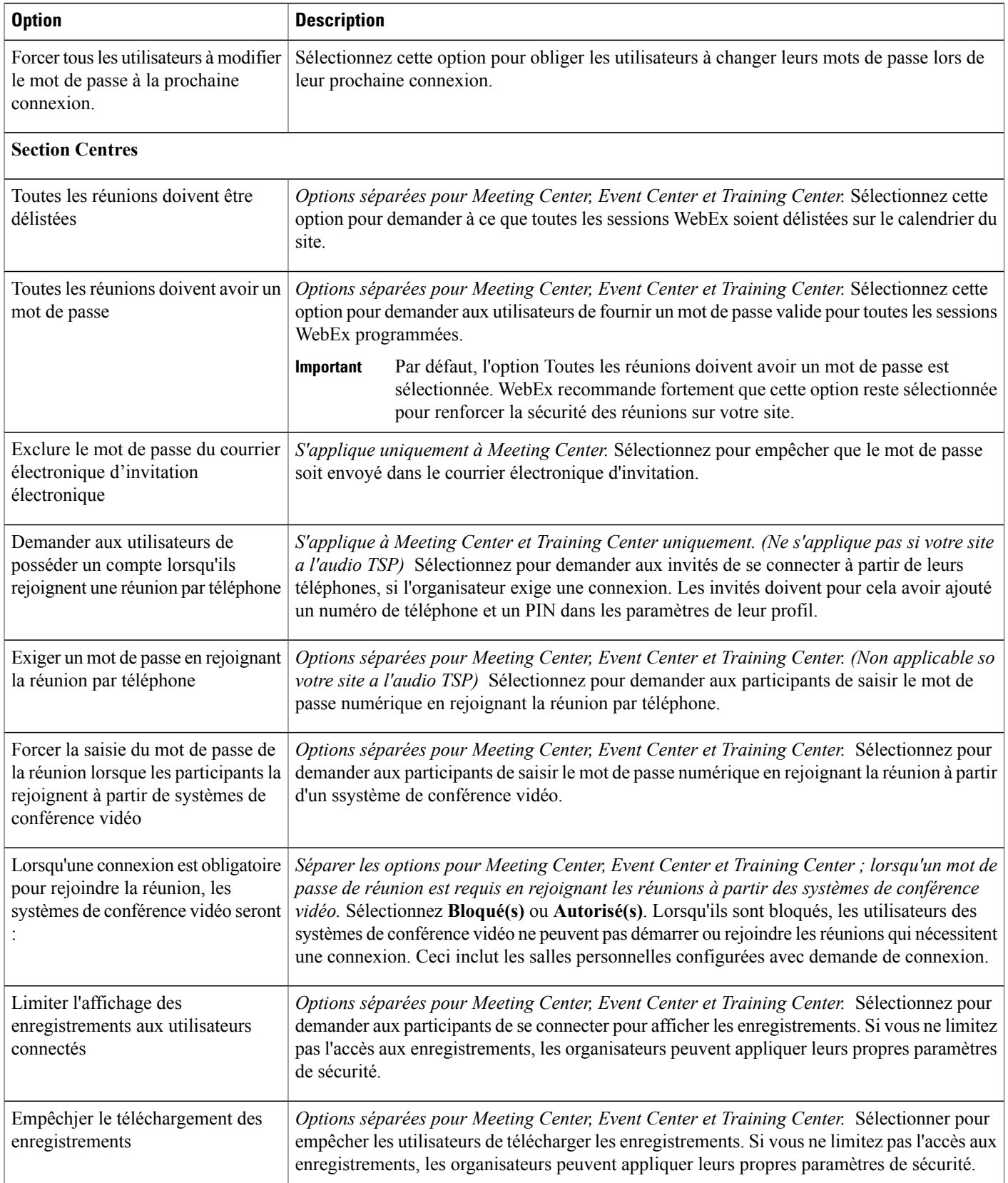

 $\mathbf I$ 

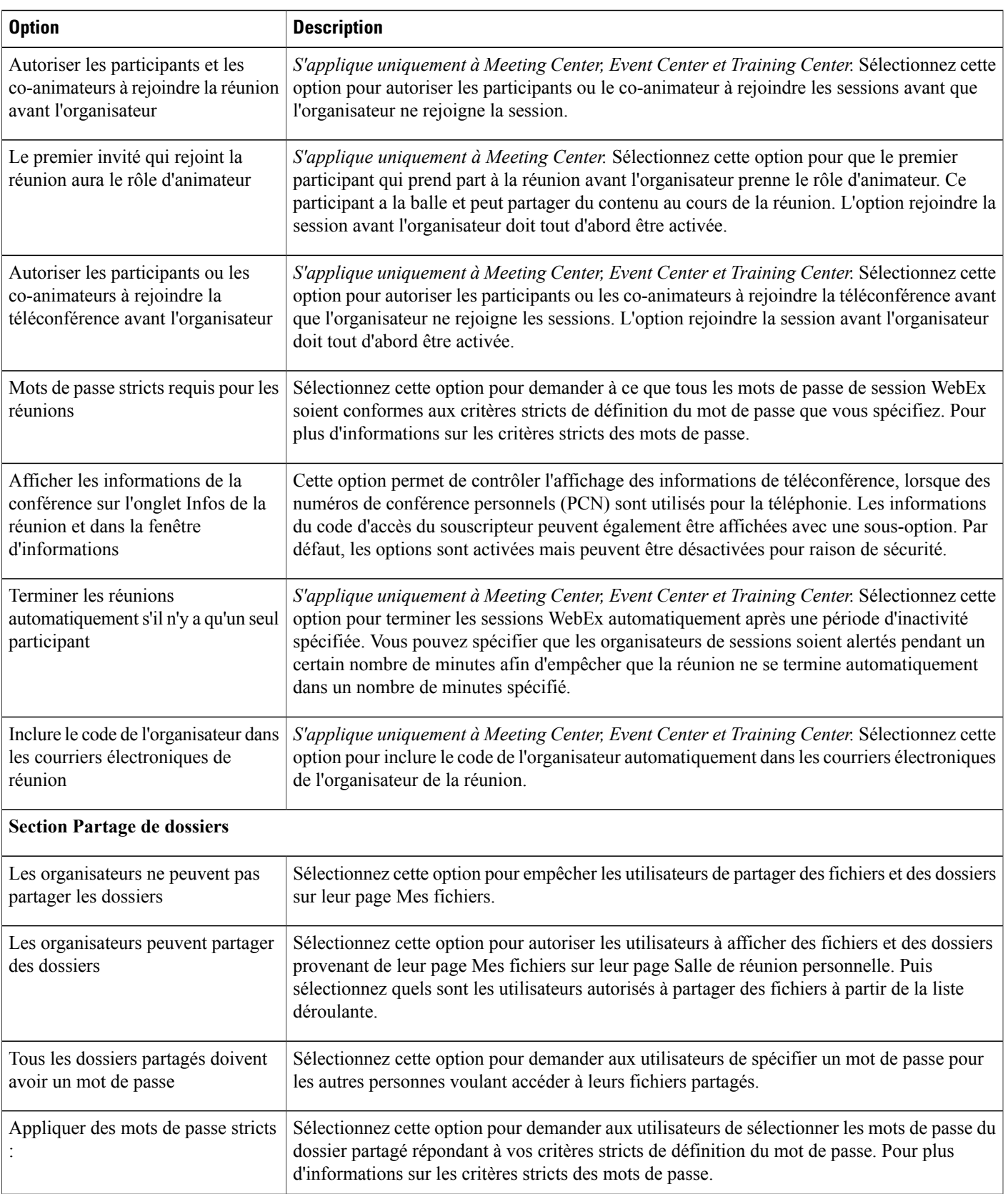

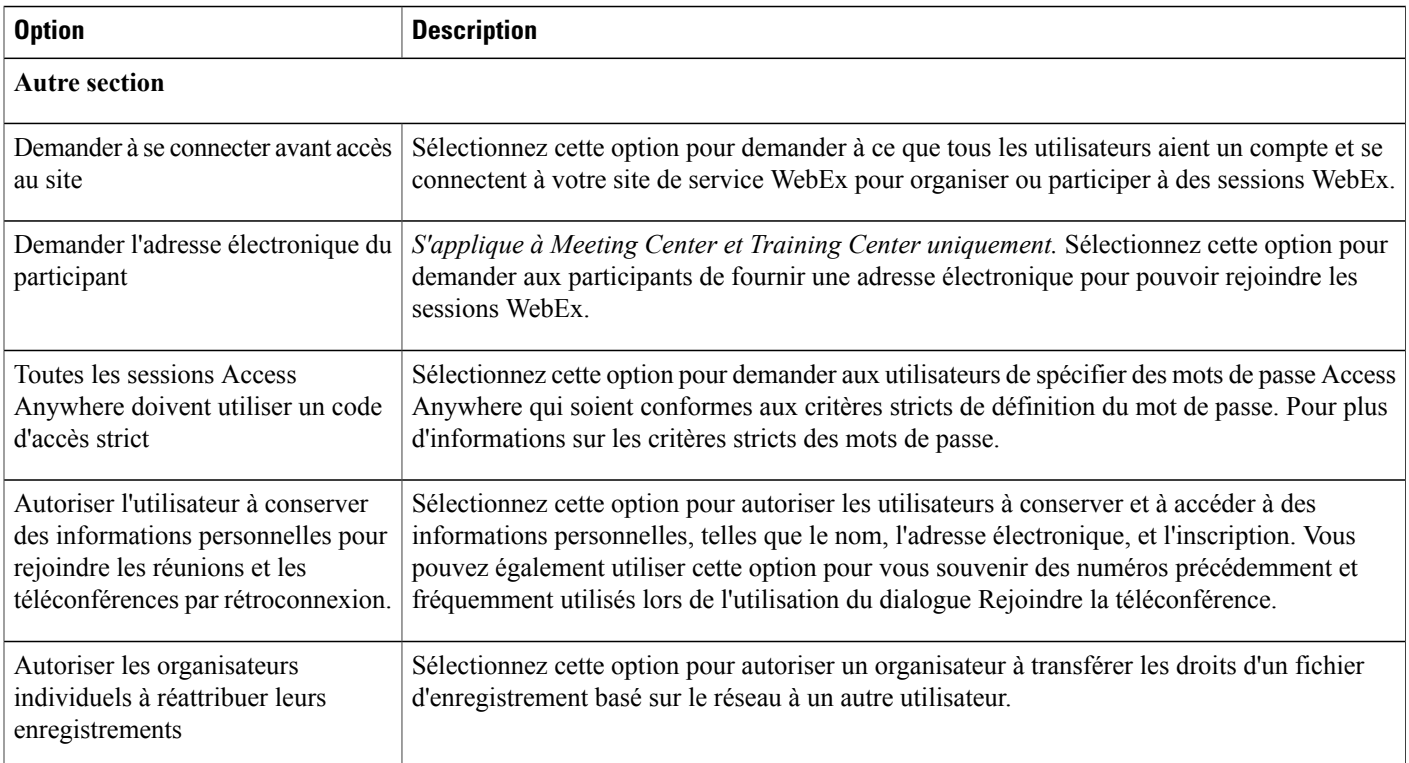

# <span id="page-105-0"></span>**Spécifier la configuration d'authentification unique (SSO)**

Vous pouvez paramétrer la configuration SSO et l'Authentification de l'accès partenaire (Partner SAML Authentification Access). Seuls les certificats X.509 sont pris en charge.

### **Procédure**

- **Étape 1** Sur la barre de navigation, sélectionnez **Configuration** > **Paramètres communsdusite** > **Authjentification unique SSO**.
- **Étape 2** Cliquez sur le lien **Gestionnaire de certificat du site** en haut de la page.
- **Étape 3** À **Importer votre certificat**, cliquez sur **Parcourir** pour importer un certificat sur votre site.
- <span id="page-105-1"></span>**Étape 4** Entrez le répertoire et le nom de fichier de votre certificat et cliquez sur **Ouvrir**.
- **Étape 5** Cliquez sur **OK**, **Fermer** pour fermer le Gestionnaire des certificats.

# **Activer l'authentification du délégué partenaire**

Vous pouvez configurer l'Accès à l'authentification SAML du partenaire s'il est fourni sur votre site. Seuls les certificats X.509 sont pris en charge.

#### **Procédure**

- **Étape 1** Surla barre de navigation, sélectionnez **Configuration** > **Paramètres communs du site** > **Authentification du partenaire**.
- **Étape 2** Sous **Accès à l'authentification SAML du partenaire**, vérifiez que **Organisateur** et **Administrateur du site** sont cochés pour le certificat désiré et cliquez sur **Modifier**.

## <span id="page-106-0"></span>**Afficher les certificats**

### **Procédure**

- **Étape 1** Sur la barre de navigation, sélectionnez **Configuration** > **Paramètres communs du site** > **Authentification unique SSO** ou **Configuration** > **Paramètres communs du site** > **Authentification du partenaire**.
- **Étape 2** Sous **Authentification de l'accès partenaire SAML**, cliquez sur **Afficher les détails** à droite du certificat que vous souhaitez afficher.
- **Étape 3** Sélectionnez **Fermer**.

## <span id="page-106-1"></span>**Spécifier des critères de mots de passe complexes**

Vous pouvez demander que les mots de passe soient conformes au format de mot de passe que vous spécifiez. Vous disposez de plusieurs options pour demander un format de mot de passe spécifique. Elles indiquent généralement qu'un mot de passe doit :

- Contenir un nombre minimum de caractères, nombres, et caractères spéciaux
- Contenir une combinaison de lettres majuscules et minuscules
- Ne pas contenir l'URL d'un site, le nom de l'organisateur, le nom du sujet de la session WebEx, ou contenir des mots spécifiques

#### **Limitation de caractères des mots de passe**

Les mots de passe des comptes sont automatiquement générés lorsqu'un utilisateur s'inscrit pour ouvrir un nouveau compte, réinitialise le mot de passe, ou importe les informations de compte à partir d'un fichier .csv. Dans ce cas, vous ne pouvez pas utiliser les caractères suivants dans le mot de passe (généré automatiquement)

- » (guillemet de fermeture, le caractère situé sur la touche tilde )
- L (L majuscule)
- 1 (1 minuscule)

:

• 1 (le chiffre un)

- O (O majuscule)
- o (o minuscule)
- 0 (le chiffre zéro)

Toutefois, cette restriction sera contrecarrée si les paramètres de sécurité du site imposent l'utilisation de caractères spéciaux.

### **Utiliser des caractères spécifiques dans vos mots de passe**

### **Procédure**

- **Étape 1** Sur la barre de navigation, sélectionnez **Configuration** > **Paramètres communs du site** > **Options**.
- **Étape 2** (Facultatif) Pour spécifier les types de mots de passe que vous souhaitez conformes aux critères complexes de définition du mot de passe que vous spécifiez, faites défiler jusqu'à la section **Options de sécurité** et sélectionnez l'un des choix suivants :
	- **Comptes utilisateur :** sessions Access Anywhere
	- Il est obligatoire de spécifier des critères de mot de passe complexes pour les comptes utilisateur. Cette case à cocher est sélectionnée par défaut et ne peut pas être décochée. **Remarque**
	- **Réunions et autres types de sessions WebEx :** Exiger des mots de passe complexes pour les réunions.
	- **Partager dossiers :** Utilisez des critères complexes pour les mots de passe de la réunion
	- **Sessions d'Accès en tout lieu :** Toutes les sessions Access Anywhere doivent utiliser des mots de passe de réunion complexes pour générer le code d'accès
- **Étape 3** Sélectionnez le **Critère robuste du mot de passe de réunion** à utiliser.
- **Étape 4** Sélectionnez **Mettre à jour**.

### **Critères complexes pour les mots de passe des réunions**

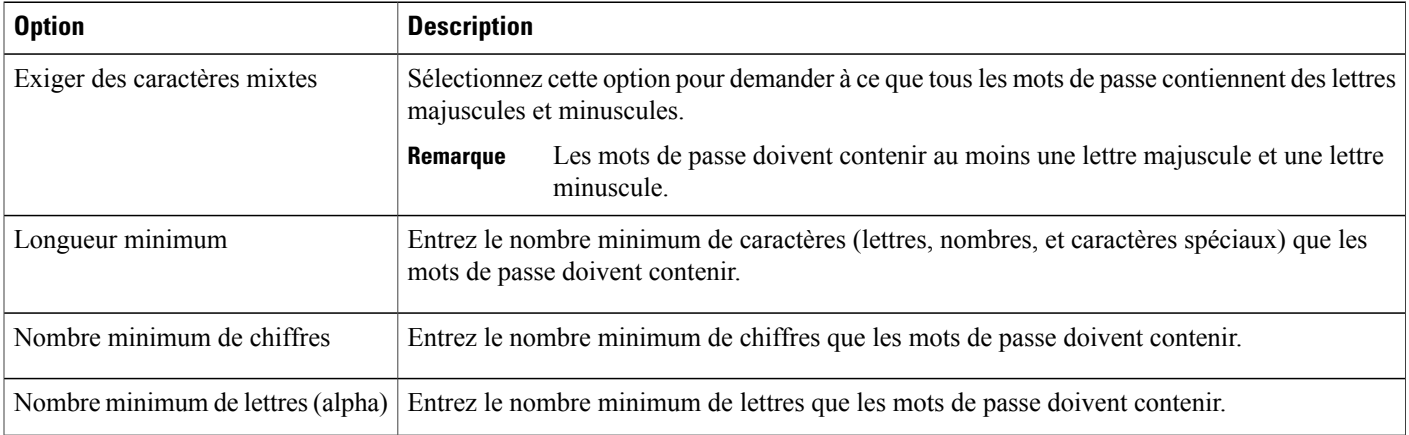
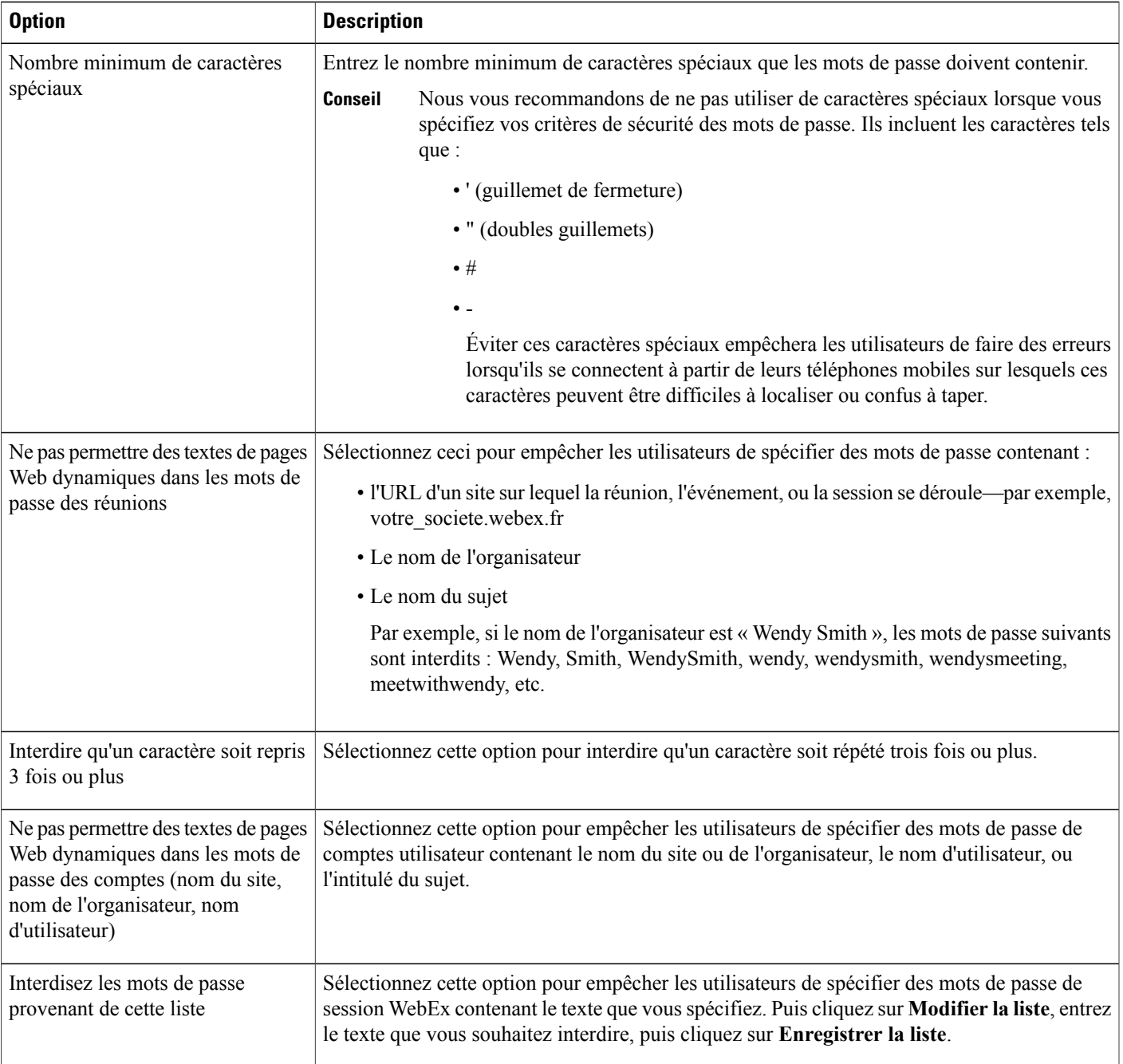

## **Activer les certificats numériques (PKI)**

Г

Utilisez des certificats numériques pour crypter les données de session WebEx et empêcher l'accès non autorisé car les données circulent sur internet. En tant qu'administrateur du site, vous gérez le certificat racine qui est utilisé pour valider tous les certificats utilisés dans votre organisation. Vous pouvez :

• Importer jusqu'à dix certificats racine, les supprimer, ou afficher les informations du certificat.

- Attribuer des certificats à un type de session WebEx spécifique.
- Un certificat numérique valide est requis pour accéder à une session WebEx. Un participantsans certificat numérique valide reçoit une invite pour consulter le courrier électronique d'invitation à une réunion pour trouver des informations supplémentaires sur l'obtention d'un certificat valide. Vous pouvez modifier le message qui s'affiche dans le message électronique.

### **Gérer le certificat racine**

#### **Procédure**

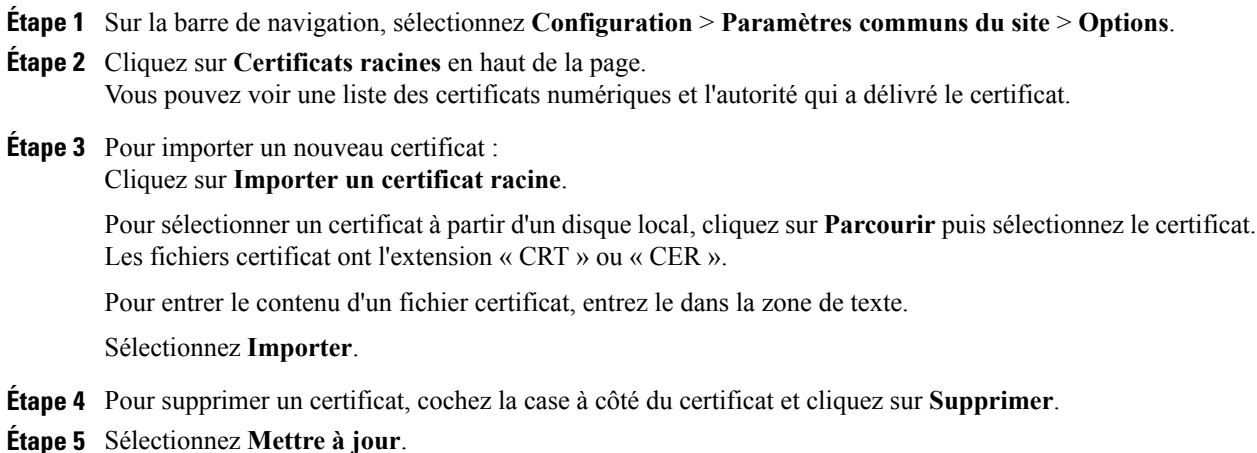

### **Attribuer un certificat à un type de session**

- **Étape 1** Sur la barre de navigation, sélectionnez **Configuration** > **Paramètres communs du site** > **Liste des types de sessions**.
- **Étape 2** Sélectionnez le lien pour le type de session désiré.
- **Étape 3** Faites défiler jusqu'à **Cryptage PKI** et cochez la case adjacente.
- **Étape 4** Sélectionnez **Mettre à jour**.

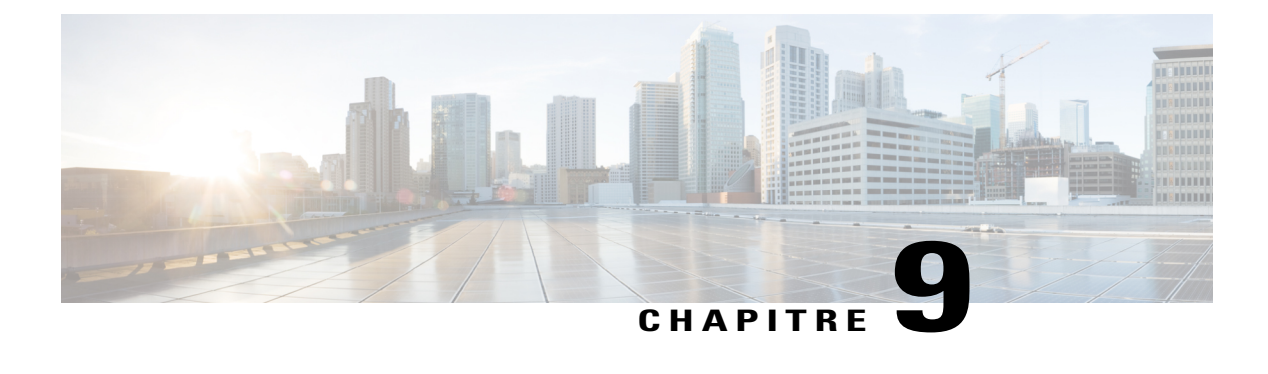

## **Gestion des types de session**

- À propos des types de [sessions,](#page-110-0) page 101
- Comprendre les [fonctionnalités](#page-111-0) des types de session, page 102
- Créer des types de session [personnalisés,](#page-114-0) page 105
- Créer un type de session [Vidéoconférence](#page-115-0) Cisco Unified (CUVC), page 106
- Activer un type de session pour un compte [organisateur,](#page-116-0) page 107
- Activer un type de session pour tous les nouveaux [utilisateurs,](#page-117-0) page 108
- Changer un type de session [personnalisé,](#page-117-1) page 108
- Activer ou désactiver un type de session [personnalisé,](#page-117-2) page 108

## <span id="page-110-0"></span>**À propos des types de sessions**

Types de sessions définit les fonctionnalités et les options disponibles pour les sessions programmées. Pour créeer des types de session personnalisés, l'option types de sessions personnalisés doit être activée sur votre service WebEx. Vous pouvez créer jusqu'à quatre types de session personnalisés pour chaque type de session principale qu'inclut votre service WebEx.

Les types de sessions principales de votre service WebEx sont listés sur la page d'Accueil de l'Administration du site, sous **Types de sessions**.

Par exemple, si votre service WebEx inclut le type de session Meeting Center Pro, vous pouvez créer quatre types de session "Pro" supplémentaires. Chaque type de session peut fournir un ensemble différent de fonctions et options.

Après avoir créé un type de session personnalisé, vous pouvez l'attribuer à des utilisateurs spécifiques, pour gérer la sécurité, l'utilisation de la bande passante, ou des activités administratives similaires. Par exemple, vous pouvez utiliser des types de session pour empêcher des utilisateurs spécifiques d'utiliser l'option de "contrôle à distance" pendant le partage d'écran. Ce type de session empêchera les autres personnes qui ne font pas partie de votre organisartion d'accéder aux fichiers sur les ordinateurs des employés ou sur les serveurs du réseau. Créez un type de session qui n'inclut pas l'option de contrôle à distance et attribuez ce type de session uniquement à des utilisateurs spécifiques.

Selon votre modèle de tarification WebEx, un certain nombre de comptes organisateur nommés peuvent être associés à chaque type de session. Ceci permet de contrôler combien de personnes de votre organisation peuvent organiser des réunions.

## <span id="page-111-0"></span>**Comprendre les fonctionnalités des types de session**

Les options de fonctionnalité suivantes concernent un type de session Meeting Center PRO personnalisé, mais sont typiques pour tous les services WebEx.

Certaines fonctionnalités WebEx répertoriées dans l'interface utilisateur seront indiquées "Non disponible" si elles ne sont pas déployées sur votre site. Les fonctionnalités qui ne sont pas disponibles pour Meeting Center ne sont pas notées ici.

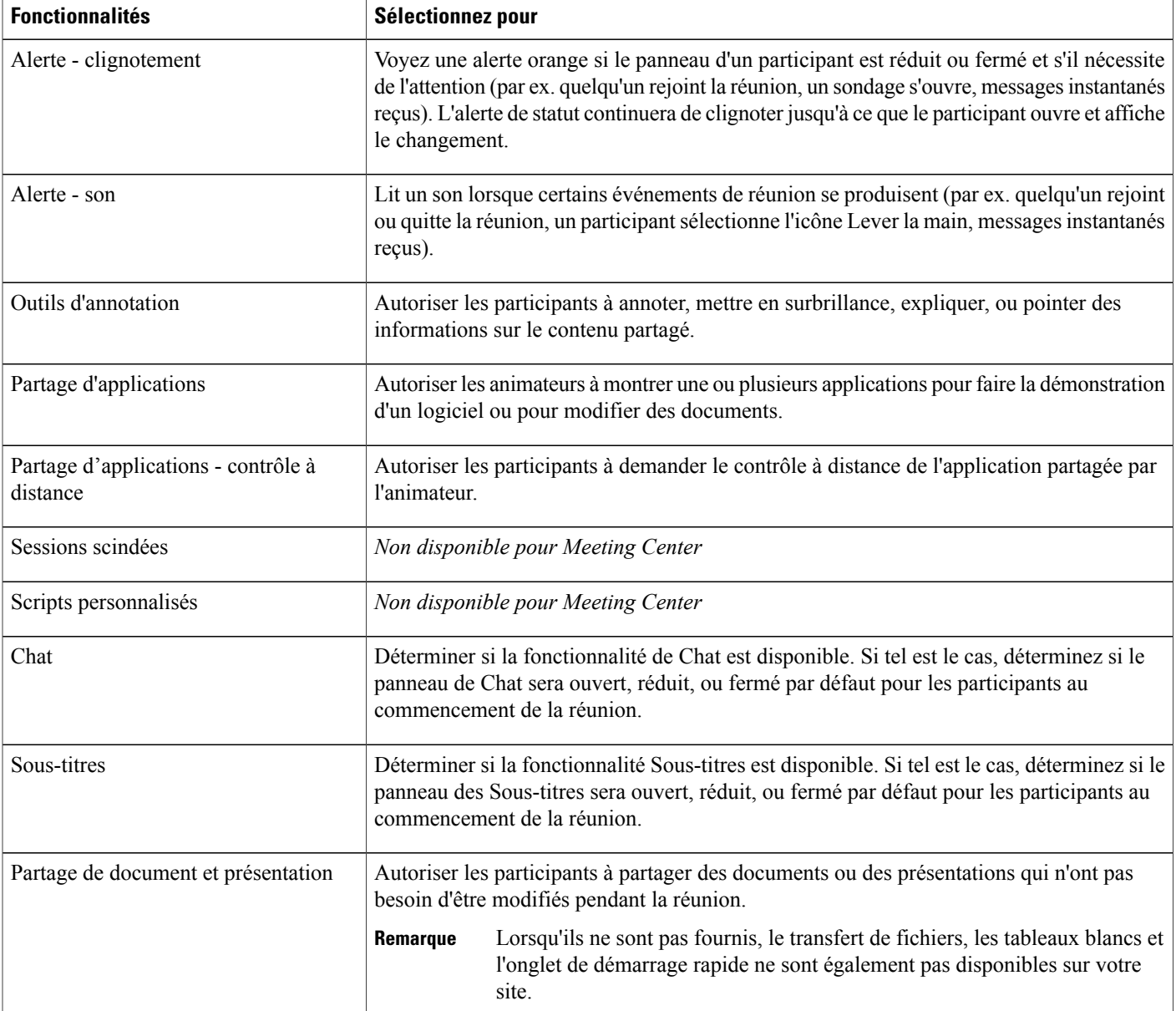

 $\mathbf I$ 

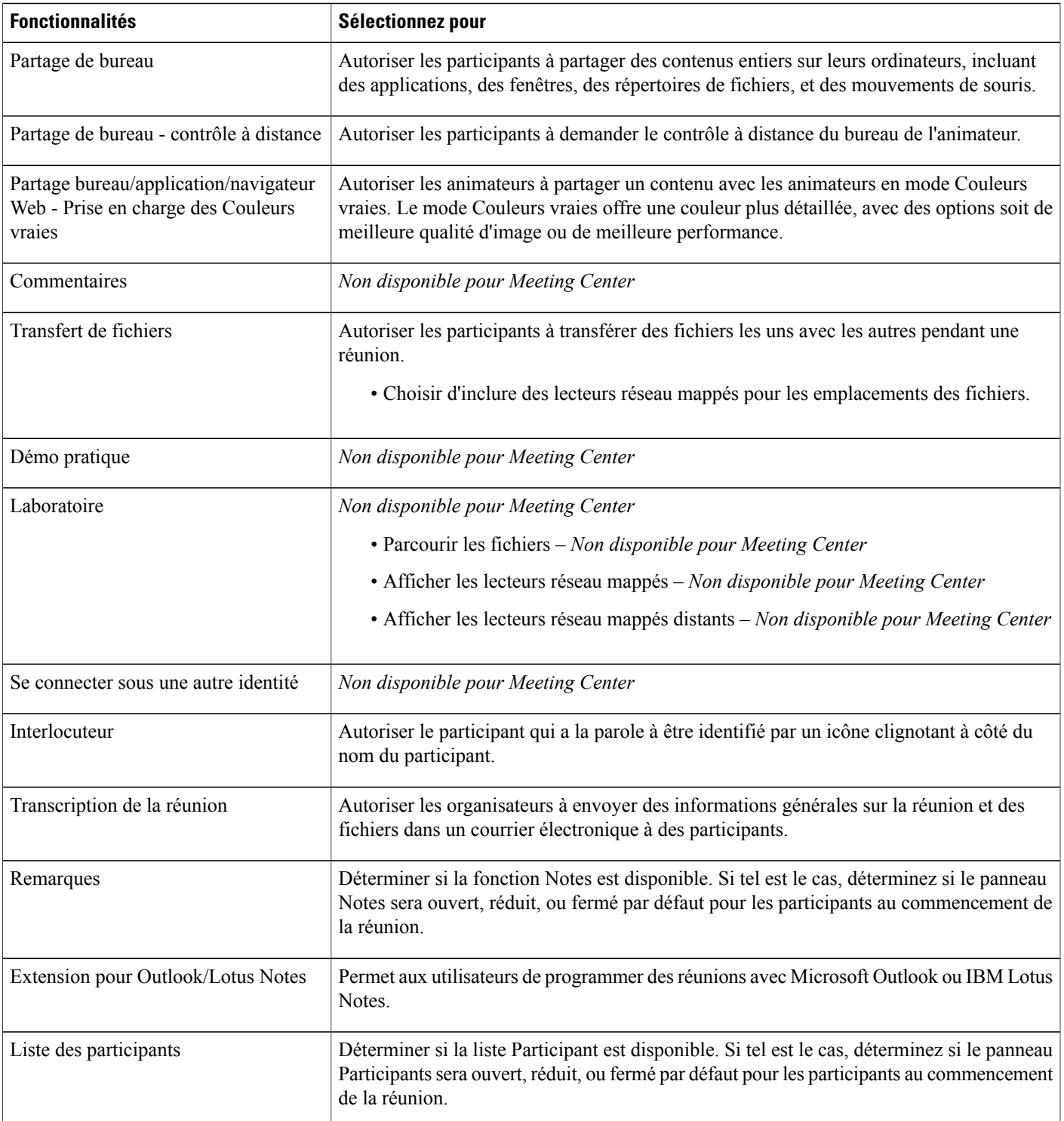

 $\mathbf l$ 

T

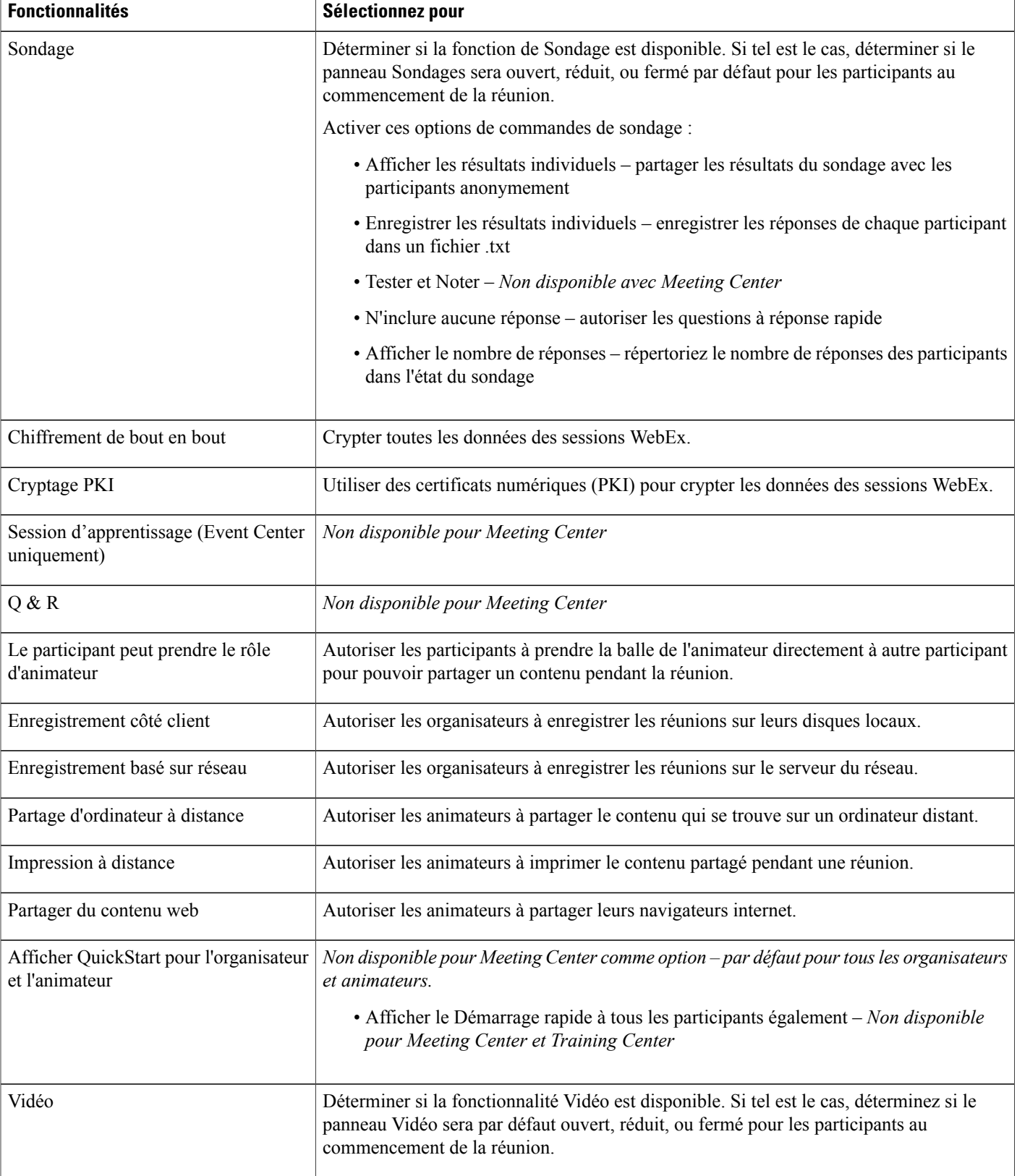

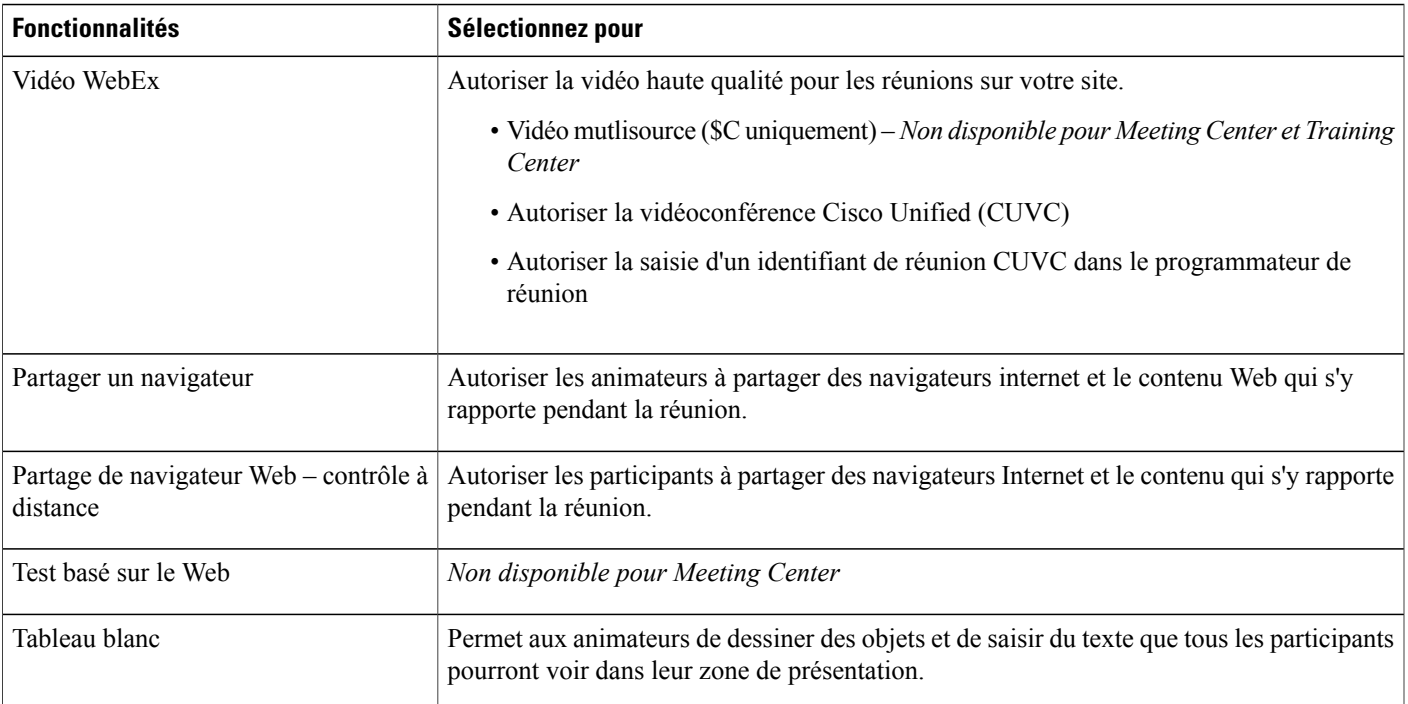

## <span id="page-114-0"></span>**Créer des types de session personnalisés**

Vous pouvez créer jusqu'à quatre types de session personnalisés pour chaque type de session principale qu'inclut votre service WebEx. Les options types de sessions personnalisés doivent être activées pour que les options Types de sessions soient visibles sur la barre de navigation. Pour plus d'informations ou si vous ne pouvez pas voir les Types de sessions dans la barre de navigation, contactez votre représentant WebEx.

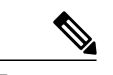

**Remarque**

Lorsque vous créez un nouveau type de session, vous ne pouvez pas le supprimer. Toutefois, vous pouvez le modifier ou le désactiver.

### **Procédure**

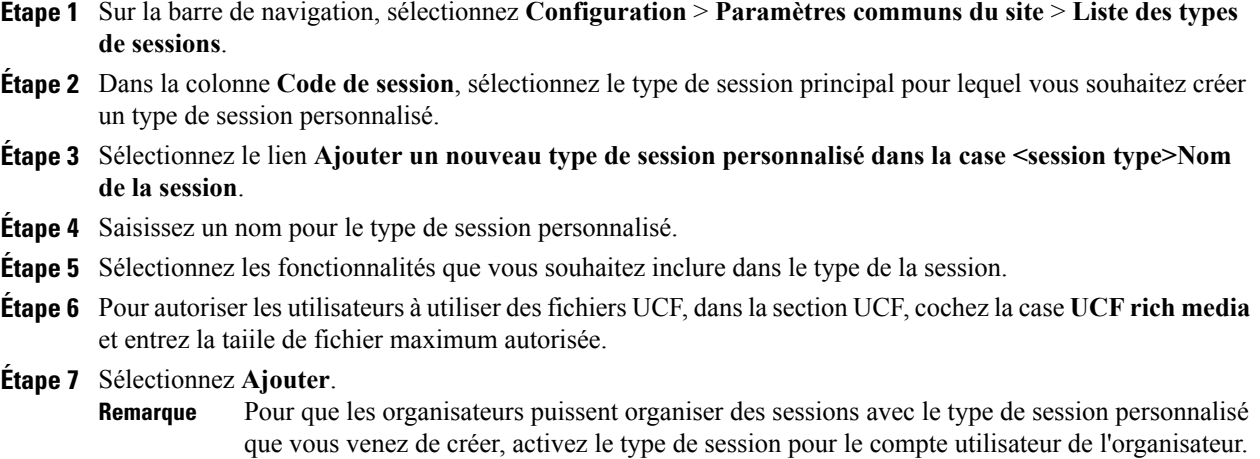

## <span id="page-115-0"></span>**Créer un type de session Vidéoconférence Cisco Unified (CUVC)**

Le type de session Cisco Unified Videoconferencing (CUVC) vous permet d'intégrer les services WebEx aux sessions de vidéoconférence sur le système CUVC. Un identifiant de réunion vous aide à effectuer cette intégration.

Avant que vous puissiez intégrer les services WebEx avec le système CUVC, vérifiez que :

- L'option CUVC est disponible pour votre site WebEx.
- Vous avez activé l'option CUVC sur la page des paramètres du site.
- Remarque : Lorsque l'option CUVC est activée, le bureau CUVC remplace la vidéo WebEx au cours d'une session.

Vous pouvez activer l'intégration CUVC en utilisant soit un identifiant de réunion Dynamique CUVC soit un identifiant de réunion CUVC personnalisé.

- **Étape 1** Sur la barre de navigation, sélectionnez **Configuration** > **Paramètres communs du site** > **Liste des types de sessions**.
- **Étape 2** Dans la colonne **Code de session**, sélectionnez le type de session principal pour lequel vous souhaitez créer un type de session personnalisé.
- **Étape 3** Sélectionnez le lien **Ajouter un nouveau type de session personnalisé dans la case <session type>Nom de la session**.
- **Étape 4** Dans la page **Ajouter un type de session personnalisé**, tapez un nom pour le type de session dans la case **Nom de session**.
- **Étape 5** Faites défiler pour localiser l'option **Cisco Unified Videoconferencing (CUVC)**.
- Si vous ne voyez pas l'option **Cisco Unified Videoconferencing (CUVC)**, elle n'est peut-être pas fournie pour votre site. **Remarque**
- **Étape 6** Sélectionnez **Cisco Unified Videoconferencing (CUVC)** et tapez l'URL CUVC pour activer l'intégration CUVC avec le service WebEx sélectionné. Si vous ne fournissez pas l'URL CUVC, un message d'erreur apparait lorsque vous essayez d'ajouter le type de session.
- **Étape 7** (Facultatif) Configurez l'intégration CUVC en fournissant soit l'identifiant de réunion CUVC personnalisé soit l'identifiant de réunion CUVC dynamique.
	- Pour fournir l'identifiant de réunion CUVC personnalisé,sélectionnez **Autoriser la saisied'unidentifiant de réunion CUVC dans le programmateur de réunion**. Dans ce cas, le programmateur avancé dans Meeting Center affiche la case **Identifiantde réunion CUVC**, comme montré dansl'exemple graphique ci-dessous.
	- Pour fournir un identifiant de réunion CUVC dynamique, ne sélectionnez pas **Autoriser la saisie d'un identifiant de réunion CUVC dans le programmateur de réunion**. Le numéro de réunion WebEx représentera l'identifiant de réunion CUVC lorsque vous programmerez une réunion. Vous devez également inclure un « préfixe de service » dans le variable %IDRéunion% pour l'URL CUVC. Par exemple, http://hostname.example.com/path/?ID=<Service\_Prefix>%MeetingID%.**.Autoriser la saisie d'un ID de réunion CUVC dans le programmateur de réunions** est décochée par défaut.
- **Étape 8** (Facultatif) Cliquez sur **Exemple d'URL** pour afficher l'Aide pour la configuration CUVC.
- **Étape 9** Cliquez sur **Ajouter** pour créer le type de session CUVC.

## <span id="page-116-0"></span>**Activer un type de session pour un compte organisateur**

- **Étape 1** Sur la barre de navigation, sélectionnez **Utilisateurs** > **Modifier un utilisateur**.
- **Étape 2** Recherchez l'utilisateur en utilisant la fonction Rechercher, ou en utilisant la fonction Index et en trouvant l'utilisateur dans la liste.
- **Étape 3** Sélectionnez le lien du compte de l'utilisateur.
- **Étape 4** Dans la section **Type de session**, sélectionnez le type de session désiré.
- **Étape 5** Sélectionnez **Envoyer**.

## <span id="page-117-0"></span>**Activer un type de session pour tous les nouveaux utilisateurs**

#### **Procédure**

- **Étape 1** Sur la barre de navigation, sélectionnez **Configuration** > **Paramètres communs du site** > **Liste des types de sessions**.
- **Étape 2** Dans la colonne **Par défaut pour les nouveaux utilisateurs, cochez la case du type de session désiré.**
- **Étape 3** Sélectionnez **Mettre à jour**.

### <span id="page-117-1"></span>**Changer un type de session personnalisé**

#### **Procédure**

- **Étape 1** Sur la barre de navigation, sélectionnez **Configuration** > **Paramètres communs du site** > **Liste des types de sessions**.
- **Étape 2** Dans la colonne **Code de la session**, recherchez le type de session principal puis cliquez sur le lien du type de session personnalisé que vous souhaitez modifier.
- **Étape 3** Changer les paramètres des fonctionnalités pour le type de session.
- **Étape 4** Sélectionnez **Mettre à jour**.

## <span id="page-117-2"></span>**Activer ou désactiver un type de session personnalisé**

- **Étape 1** Sur la barre de navigation, sélectionnez **Configuration** > **Paramètres communs du site** > **Liste des types de sessions**.
- **Étape 2** Dansla colonne **Actif**, cochez ou décochez la case correspondante pour activer ou désactiver le type de session, respectivement.
- **Étape 3** Sélectionnez **Mettre à jour**.

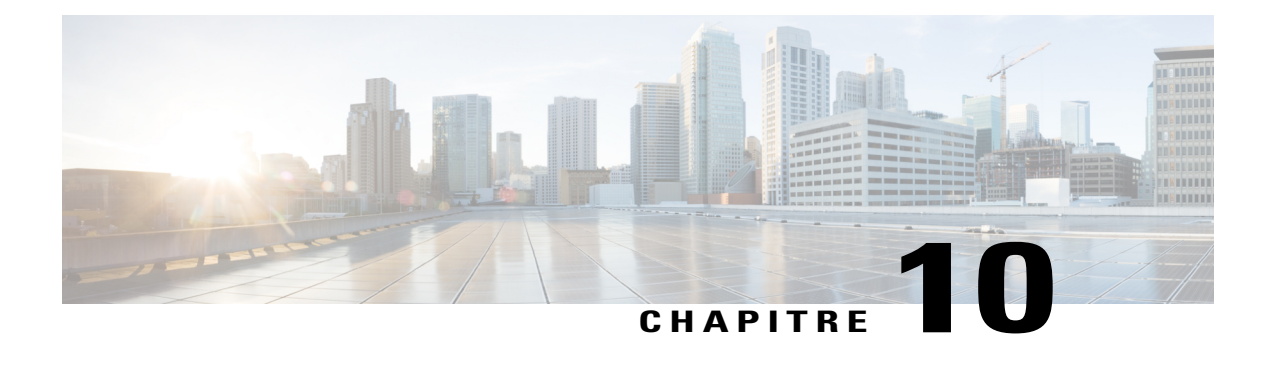

## **Paramétrer les options Remote Access (accès à distance)**

- À propos des options de [Remote](#page-118-0) Access, page 109
- [Configuration](#page-119-0) de l'ordinateur pour Remote Access (Accès à distance), page 110
- [Spécifier](#page-125-0) les options de sécurité de Remote Access, page 116
- Changer la [description](#page-127-0) ou le pseudo d'un ordinateur distant, page 118
- Gérer les groupes [d'ordinateurs](#page-127-1) Remote Access, page 118
- Gérer des session [Remote](#page-129-0) Access, page 120
- Spécifiez [l'affichage](#page-129-1) et les couleurs Remote Access par défaut, page 120

## <span id="page-118-0"></span>**À propos des options de Remote Access**

Vous pouvez gérer Remote Access en effectuant les actions suivantes :

- Configurer les paramètres d'installation par défaut pour les ordinateurs Remote Access sur votre site Support Center.
- Spécifier l'affichage par défaut et les paramètres de couleur pour le partage d'application ou de bureau pendant une session Remote Access.
- Spécifier les options de sécurité pour les sessions Remote Access sur votre site, incluant :
	- Limiter l'accès des ordinateurs Remote Access par adresse IP
	- Spécifier le code d'accès pour se connecter aux ordinateurs Remote Access
	- Vérifier l'accès aux ordinateurs Remote Access par authentification téléphonique
- Installer l'agent Remote Access sur les ordinateurs distants
- Gérer les ordinateurs Remote Access et les groupes sur votre site Support Center, incluant :
	- Ajouter, supprimer, et réorganiser les ordinateurs et les groupes
	- Modifier les informations de description des ordinateurs et des groupes

◦ Modifier les paramètres de sécurité des ordinateurs individuels ou des groupes

## <span id="page-119-0"></span>**Configuration de l'ordinateur pour Remote Access (Accès à distance)**

Vous pouvez paramétrer un ordinateur pour remote access dans l'un des groupes que vous avez créés. Si vous ne connaissez pasle groupe auquel voussouhaitez Attribuer l'ordinateur, vous pouvez tout d'abord le paramétrer dans le groupe racine et l'attribuer ultérieurement à un autre groupe.

Pour configurer un ordinateur pour l'accès à distance, vous ou votre client devez d'abord installer l'agent Remote Access sur l'ordinateur—c'est-à-dire, l'ordinateur distant. Pour démarrer une session Remote Access, un agent d'assistance se connecte à votre site de service WebEx sur un ordinateur, appelé l'ordinateur local, et établit une connexion avec l'ordinateur distant.

Avant d'installer l'agent Remote Access, assurez-vous que l'ordinateur à distance et l'ordinateur local ont la configuration système requise.

Il existe trois façons d'installer l'agent Remote Access :

- **Assistantd'installation Remote Access**:Suivez lesinstructions de l'assistant pour terminer l'installation.
- **programme d'installation manuelle** : Lancez l'installateur manuel de Remote Access, puis suivez les instructions de l'assistant d'installation Remote Access pour terminer l'installation.

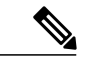

**Remarque**

L'option d'installation manuelle est utile si vous souhaitez distribuer l'installateur via CD-ROM ou si votre système ou votre réseau ne vous permet pas d'installer l'agent Remote Access directement à partir de l'assistant d'installation Remote Access.

• **Installation en mode silencieux** : Grâce à cette option vous pouvez installer l'agent Remote Access sans interaction, comme spécifier des options dans un assistant d'installation.

### **Configurer l'agent Remote Access pour votre serveur proxy**

L'assistant de configuration Remote Access détecte automatiquement le serveur proxy et affiche une boîte de dialogue dans laquelle vous pouvez fournir les informations sur le serveur proxy.

Avant de passer au panneau Options de l'assistant de configuration Remote Access, vous devez fournir vos informations dans la boîte de dialogue Saisissez le mot de passe du serveur proxy, comme suit :

### **Procédure**

**Étape 1** Fournissez le nom d'utilisateur et le mot de passe dans les zones appropriées et cliquez sur **OK**.

**Étape 2** Cliquez sur **Suivant** dans le panneau **Informations sur le compte**. Vous pouvez continuer l'installation de l'agent Remote Access.

### **Paramétrer les options d'installation par défaut**

Les valeurs par défaut pour l'installation de Remote Access sur votre site Support Center, indiquées ici, pour installation sur un ordinateur distant.

### **Procédure**

- **Étape 1** Sur la barre de navigation, sélectionnez **Configuration** > **Remote Access** > **Options**.
- **Étape 2** Spécifiez les options sous**Valeurs d'installation par défaut**.
- **Étape 3** Sélectionnez **Mettre à jour**.

## **Valeurs d'installation par défaut**

Г

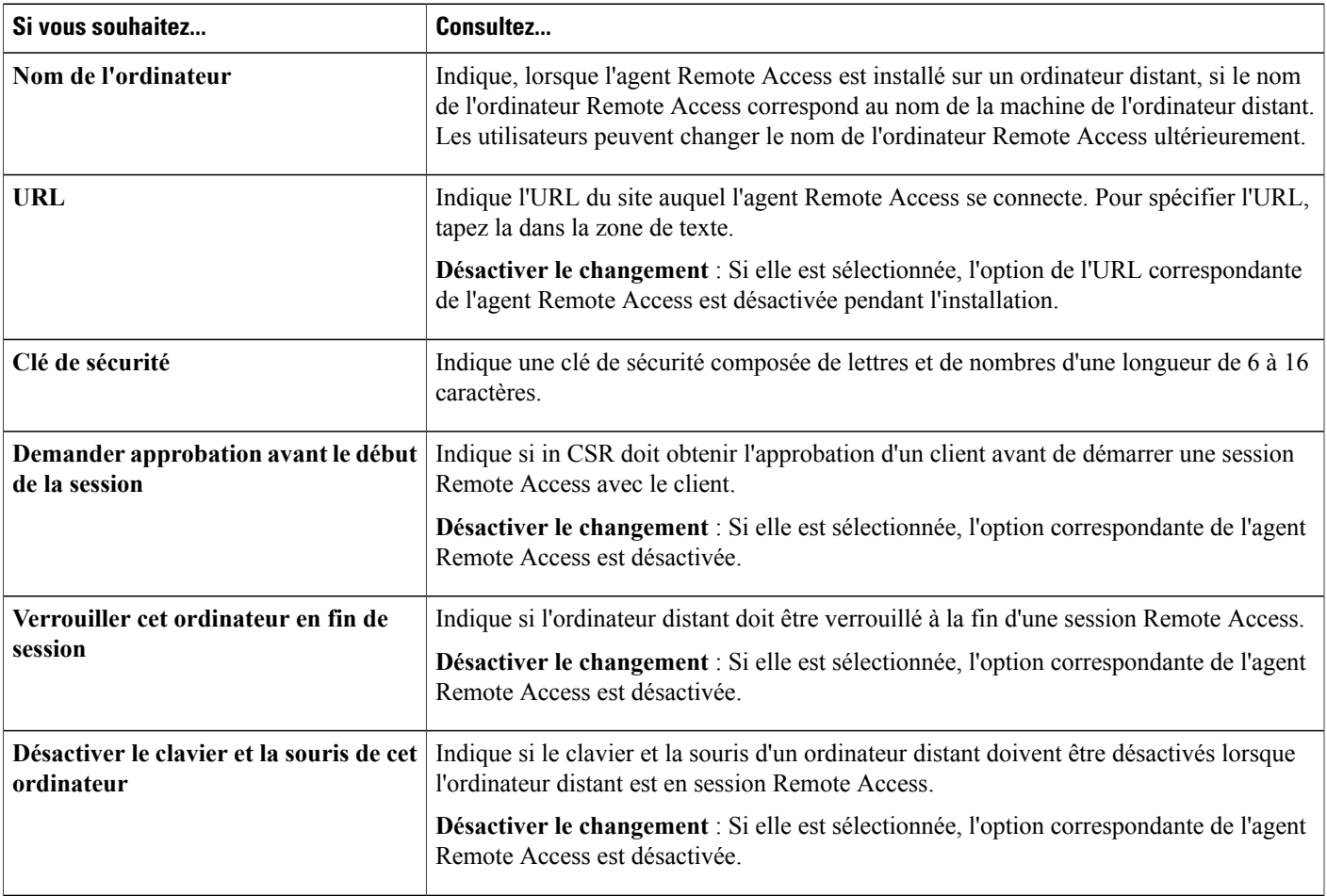

T

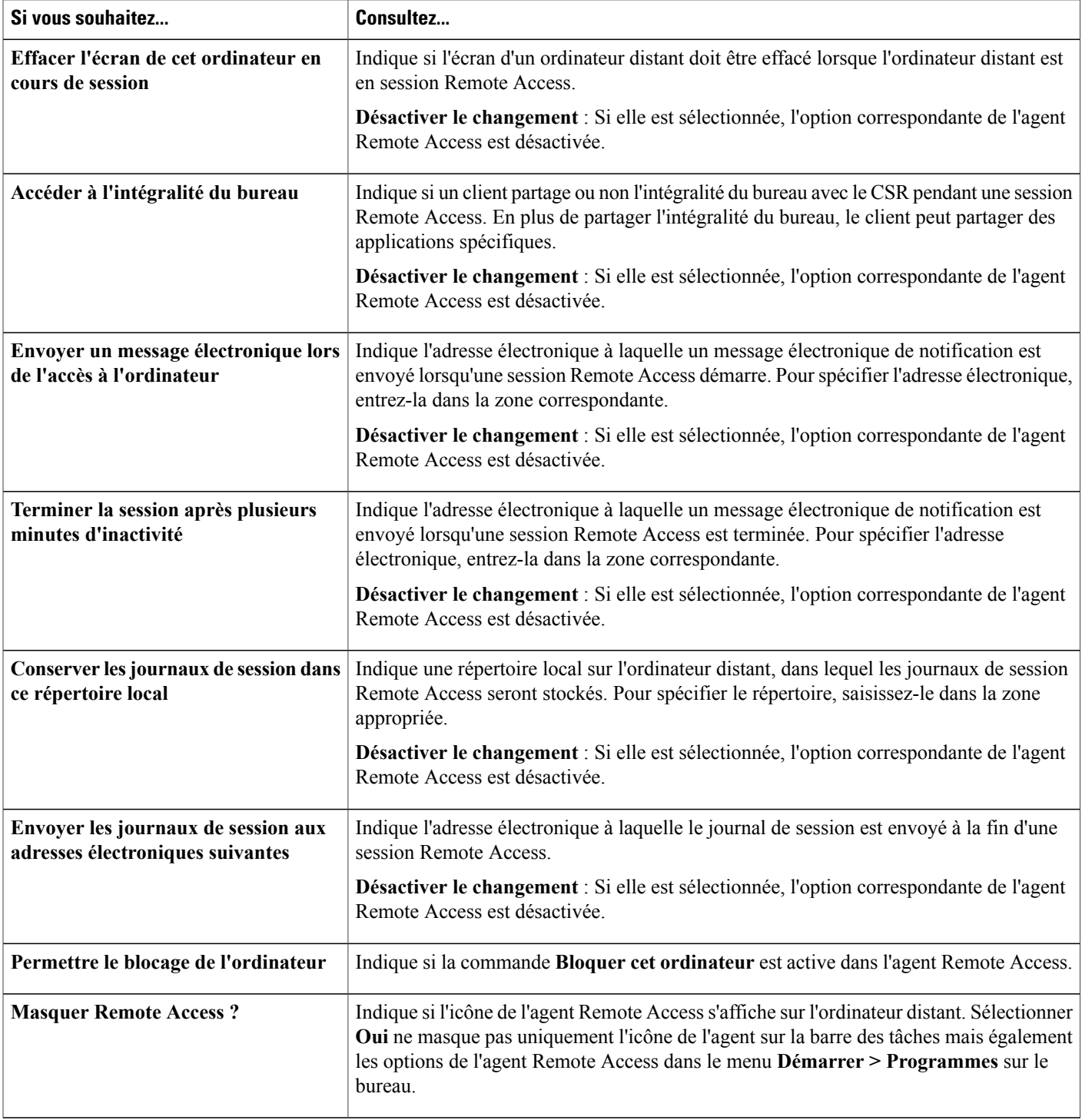

## **Envoyer le lien de l'installateur Remote Access aux utilisateurs**

Utilisez cette option si le client peut accéder au courrier électronique sur l'ordinateur distant.

#### **Procédure**

- **Étape 1** Sur la barre de navigation, sélectionnez **Configuration** > **Remote Access** > **Gérer les groupes**.
- **Étape 2** Pour changer le groupe actuel (**Adresse du groupe**), sélectionnez l'icône **Afficher un autre groupe**.
- **Étape 3** Sélectionnez l'icône **Envoyer un courrier électronique d'invitation**. La fenêtre Envoyer un message d'invitation électronique s'affiche. Elle contient une invitation à configurer un ordinateur pour l'accès à distance et un lien sur lequel le client sur l'ordinateur à distance peut cliquer pour démarrer l'assistant de configuration Remote Access.
- **Étape 4** Dans la zone **À**, saisissez une adresse électronique à laquelle le client peut accéder de l'ordinateur à distance et cliquez sur **Envoyer**.

### **Télécharger l'installateur de l'agent Remote Access**

#### **Procédure**

- **Étape 1** Sur l'ordinateur distant, le client va sur votre site Web de service WebEx.
- **Étape 2** Sur la barre de navigation, le client sélectionne **Assistance > Support**.
- **Étape 3** Sur la page Assistance, le client va à la section **Téléchargements**, puis clique sur le lien **Télécharger l'installateur Remote Access pour Windows**.
- **Étape 4** Le client télécharge et lance l'assistant d'installation pour WebEx Remote Access.
- **Étape 5** L'assistant d'installation Remote Access s'affiche. Dans l'assistant de configuration, le client saisit des informations et indique les options sur les panneaux suivants :
	- **Informations sur le compte** : Saisissez le nom d'un ordinateur ainsi que l'URL de direction vers votre site de service WebEx. Puis sélectionnez **Suivant**.

Si vous installez l'agent Remote Access sur un serveur avec l'authentification de serveur proxy activée, l'assistant de configuration Remote Access détecte automatiquement le serveur proxy et affiche une boîte de dialogue dans laquelle vous pouvez fournir les informations de serveur proxy.

- **Options** : Options : indiquez les options pour l'ordinateur auquel vous souhaitez accéder à distance. Puis sélectionnez **Suivant**.
- **Accès** : Sélectionnez les applications auxquelles vous souhaitez accéder sur l'ordinateur à distance ou sélectionnez l'accès au bureau entier. Puis sélectionnez **Suivant**.
- **Étape 6** Sur le panneau **Installation terminée**, le client clique sur **Terminer** pour finir l'installation de l'agent Remote Access.

L'agent Remote Access connecte l'ordinateur à distance au réseau Remote Access.

L'icône **WebEx Remote Access - Disponible** s'affiche dans la barre des tâches de l'ordinateur distant.

L'ordinateur, représenté par l'icône d'un ordinateur sur la page Gérer les groupes, apparait dans le groupe racine.

L'ordinateur est maintenant disponible pour remote access.

### **Utiliser un installateur en mode silencieux pour installer Remote Access**

L'option d'installation en mode silencieux vous permet d'installer l'agent Remote Access sur plusieurs ordinateurs sans nécessiter une quelconque action de la part de l'utilisateur.

Votre clé de registre contient des variables qui sont utilisées lorsque vous exécutez la commande d'installation de Remote Access. Avant de lancer l'installation en mode silencieux de l'agent Remote Access, vous devez remplacer les variables dans le fichier de la clé de registre par les informations appropriées sur votre site Web de service WebEx. Le tableau suivant décrit la façon dont vous pouvez fournir la syntaxe appropriée pour chaque clé.

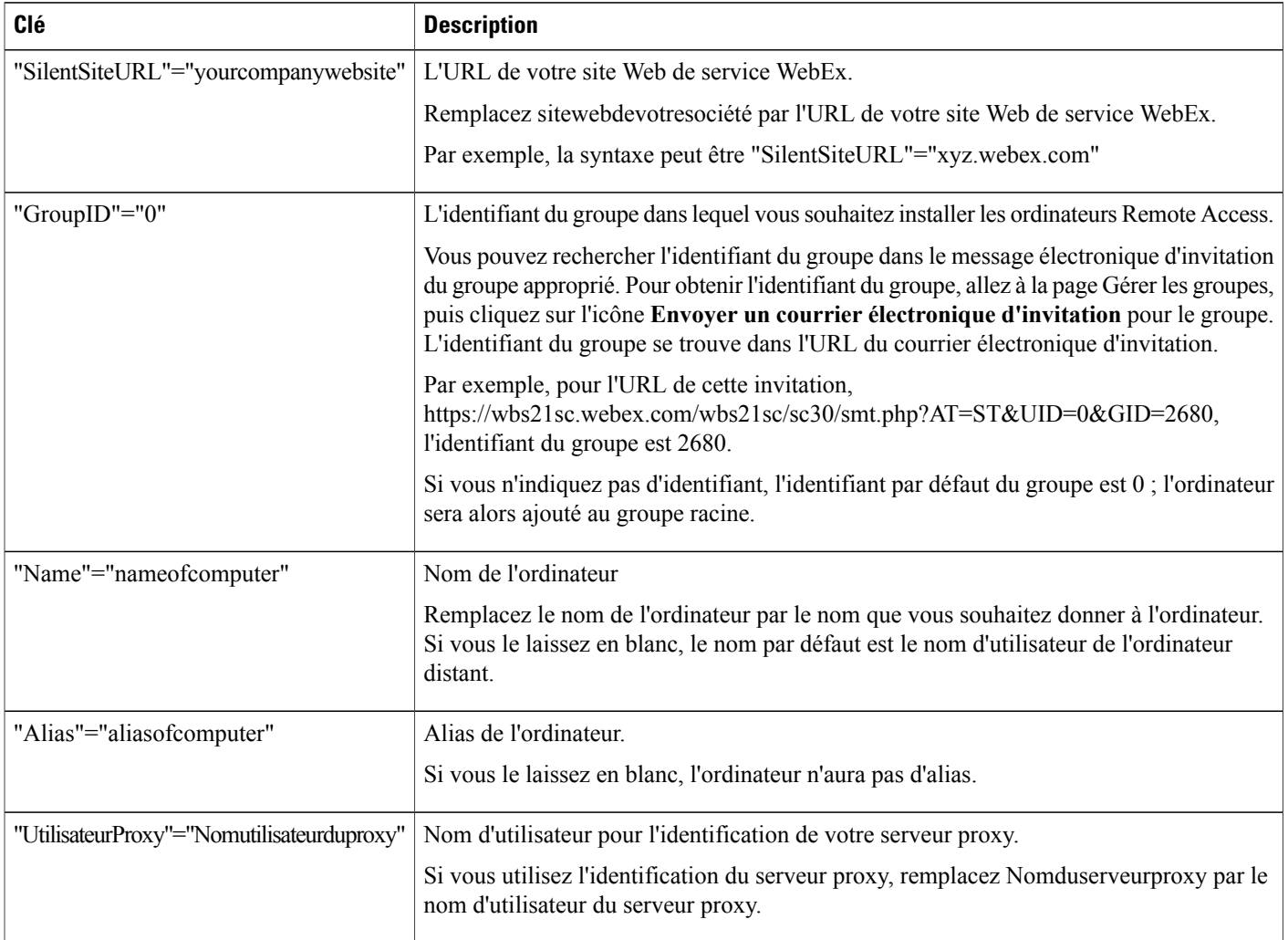

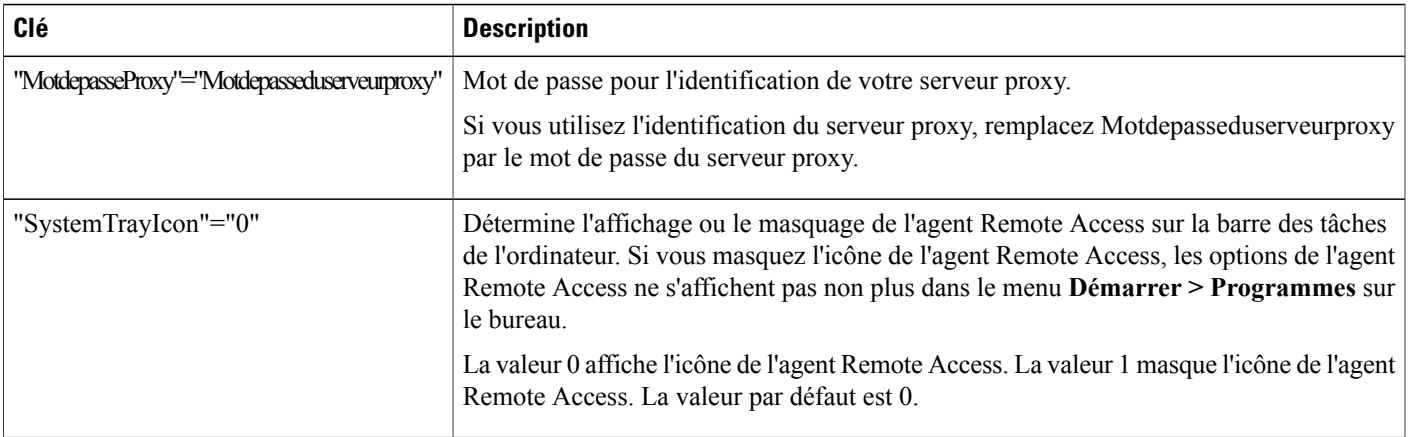

## **Utiliser un installateur en mode silencieux pour installer Remote Access**

### **Procédure**

 $\mathbf I$ 

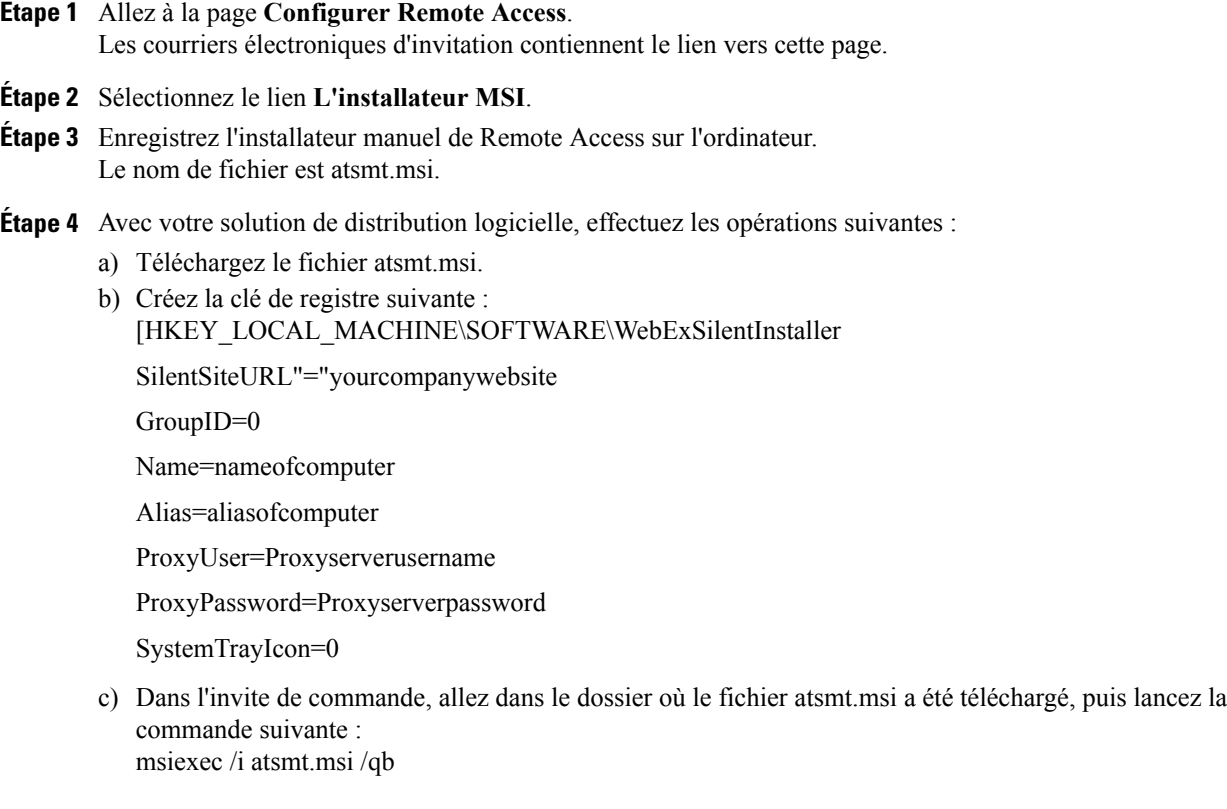

L'agent Remote Access connecte les ordinateurs à distance au réseau Remote Access.

L'icône **WebEx Remote Access - Disponible** apparait sur la barre des tâches de chaque ordinateur distant.

Les ordinateurs, représentés par l'icône d'un ordinateur sur la page **Gérer les groupes**, apparait dans le groupe Racine et devient disponible pour Remote Access (accès à distance).

## <span id="page-125-0"></span>**Spécifier les options de sécurité de Remote Access**

Un code d'accès est utilisé par un agent d'assistance clientèle (CSR) pour établir la connexion avec l'ordinateur distant d'un client.

Vous pouvez indiquer si vous souhaitez ajouter l'identification téléphonique au processus de vérification d'accès à la session.Si l'authentification téléphonique est activée, un agent d'assistance clientèle (CSR) recevra un appel en retour lorsqu'il ou elle souhaitera établir la connexion avec un ordinateur distant. Le CSR doit fournir le code d'accès téléphonique avant de pouvoir entrer dans la session Remote Access.

Vous pouvez définir jusqu'à trois plages d'adresses IP, autorisées par le site WebEx de votre organisation WebEx pour accéder aux ordinateurs distants Remote Access.

- **Étape 1** Sur la barre de navigation, sélectionnez **Configuration** > **Remote Access** > **Options**.
- **Étape 2** Sous **Code d'accès**, spécifiez les options appropriées et cliquez sur **Appliquer à tous** pour appliquer ces paramètres à tous les groupes et à tous les ordinateurs sur le site.
- **Étape 3** Sous **Authentification téléphonique**, spécifiez les options appropriées et cliquez sur **Appliquer à tous** pour appliquer ces paramètres à tous les groupes et ordinateurs sur le site.
- **Étape 4** Sous **Limiter l'accès par adresse IP**, spécifiez une plage IP en tapant l'adresse de début et de fin dans les cases **Entre**, respectivement.
- **Étape 5** Sélectionnez **Mettre à jour**.

### **Changer les options du code d'accès ou de l'authentification téléphonique pour les groupes Remote Access.**

### **Procédure**

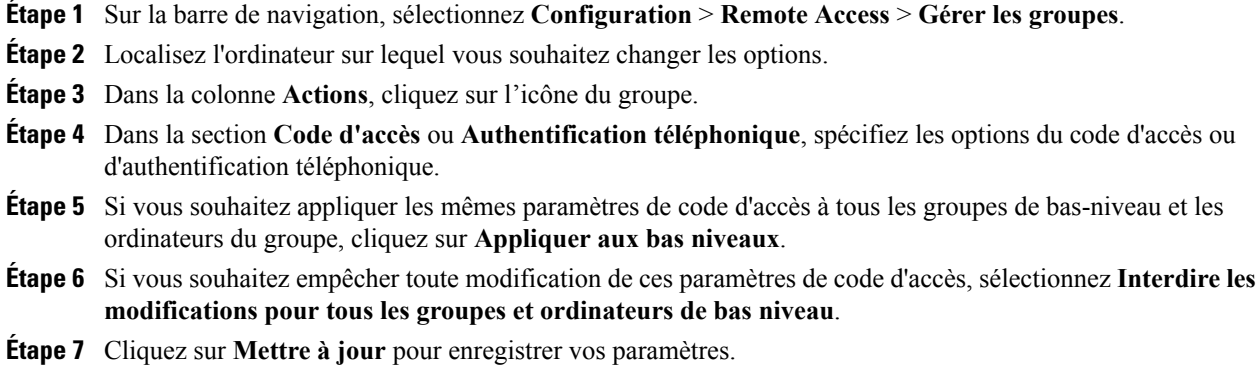

### **Changer les options du code d'accès ou d'identification téléphonique pour les ordinateurs Remote Access**

- **Étape 1** Sur la barre de navigation, sélectionnez **Configuration** > **Remote Access** > **Gérer les groupes**.
- **Étape 2** Localisez l'ordinateur sur lequel vous souhaitez changer les options.
- **Étape 3** Cliquez sur le lien pour l'ordinateur.
- **Étape 4** Dans la section **Code d'accès** ou **Authentification téléphonique**, spécifiez les options du code d'accès ou d'authentification téléphonique.
- **Étape 5** Cliquez sur **Mettre à jour** pour enregistrer vos modifications.

## <span id="page-127-0"></span>**Changer la description ou le pseudo d'un ordinateur distant**

#### **Procédure**

- **Étape 1** Sur la barre de navigation, sélectionnez **Configuration** > **Remote Access** > **Gérer les groupes**.
- **Étape 2** Localisez l'ordinateur dont vous souhaitez modifier les informations.
- **Étape 3** Cliquez sur le lien pour l'ordinateur.
- **Étape 4** Dans la fenêtre **Modifier l'ordinateur** qui apparait, effectuez vos modifications.
- **Étape 5** Cliquez sur **Mettre à jour** pour enregistrer vos modifications. Si les cases **Code d'accès** et **Le mot de passe expire dans** sont indisponibles, cela signifie que vous avez précédemment bloqué les modifications du code d'accès pour ce niveau.

Vous pouvez spécifier les noms suivants pour un ordinateur Remote Access (Accès à distance) :

• **Nom de l'ordinateur** : Lors de l'installation de l'agent Remote Access sur un ordinateur distant à l'aide de l'assistant de configuration Remote Access, vous ou un client pouvez indiquer un nom d'ordinateur dans le panneau Informations sur le compte. La zone de texte **Nom de l'ordinateur** affiche par défaut le nom créé par l'administrateur du réseau à distance.

Lorsqu'un ordinateur à distance est configuré pour l'accès à distance, le client peut modifier le nom de l'ordinateur dans l'agent de configuration Remote Access sur l'ordinateur à distance.

• **Alias** : Vous pouvez spécifier et modifier ce nom à tout moment sur la page Gérer les groupes.

Si vous donnez ces deux noms à un ordinateur, le nom de l'ordinateur apparait entre parenthèses, suivi de l'alias sur votre page Gérer les groupes ainsi que sur la page Remote Access d'un agent d'assistance.

## <span id="page-127-1"></span>**Gérer les groupes d'ordinateurs Remote Access**

Dans Administration du site, vous pouvez afficher une liste de tous les ordinateurs distants qui les clients ont paramétrés pour Remote Access. Vous pouvez également créer un groupe Remote Access pour appliquer les mêmes paramètres de sécurité à tous les ordinateurs Remote Access dans le groupe.

### **Créer des groupes Remote Access**

#### **Procédure**

- **Étape 1** Sur la barre de navigation, sélectionnez **Configuration** > **Remote Access** > **Gérer les groupes**.
- **Étape 2** Dans la colonne **Actions**, cliquez sur l'icône du groupe Racine.
- **Étape 3** Dans la fenêtre **Créer un groupe** qui apparait, tapez un nom et une description facultative pour le groupe.
- **Étape 4** Sélectionnez **OK**.

Vous pouvez créer un sous-groupe dans une groupe de premier niveau en procédant de la même façon.

## **Attribuer les groupes et les ordinateurs Remote Access pour aider les agents d'assistance**

Vous pouvez attribuer des ordinateurs et des groupes Remote Access à un agent d'assistance clientèle (CSR) lors de l'ajout ou de la modification d'un compte organisateur pour Support Center.

### **Changer le nom ou la description du groupe**

#### **Procédure**

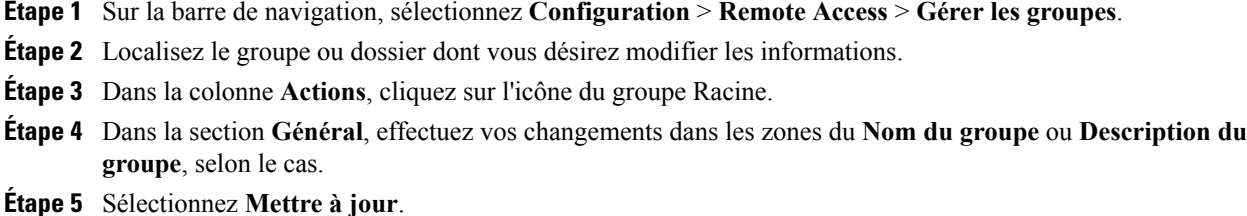

### **Réorganiser les ordinateurs ou les groupes**

- **Étape 1** Sur la barre de navigation, sélectionnez **Configuration** > **Remote Access** > **Gérer les groupes**.
- **Étape 2** Cochez la case à cocher de l'ordinateur ou du groupe que vous souhaitez déplacer, puis cliquez sur **Déplacer**.
- **Étape 3** Vous pouvez déplacer plusieurs ordinateurs ou groupes simultanément vers le même groupe. Le moyen le plus rapide de déplacer un groupe entier est de sélectionner sa case à cocher. Cette action sélectionne automatiquement tous les sous-groupes et ordinateurs.
- **Étape 4** Dans la liste des groupes qui s'affichent, sélectionnez un groupe de destination, puis cliquez sur **OK**. Déplacer des ordinateurs ou des groupes vers un autre groupe de destination supprime la hiérarchie d'origine. Vous pouvez réorganiser la hiérarchie, si nécessaire.

### **Supprimer un ordinateur ou un groupe**

#### **Procédure**

- **Étape 1** Sur la barre de navigation, sélectionnez **Configuration** > **Remote Access** > **Options**.
- **Étape 2** Sélectionnez la case à cocher de l'ordinateur ou du groupe que vous souhaitez supprimer.
- **Étape 3** Sélectionnez **Supprimer**.

## <span id="page-129-0"></span>**Gérer des session Remote Access**

Pour contrôler les sessions d'un agent d'assistance Remote Access, vous pouvez activer la fonction d'auto-enregistrement.Si la fonction d'auto-enregistrement est activée, l'enregistrement commence au démarrage d'une session Remote Access et s'arrête à la fin de la session. L'agent d'assistance ne peut pas arrêter l'auto-enregistrement en cours de session.

Les enregistrement sont enregistrés sur le chemin local que vous avez spécifié. Ces fichiers disposent d'une extension .wrf.

Pour activer l'enregistrement automatique pour un agent d'assistance, modifiez le compte utilisateur de l'agent d'assistance.

## <span id="page-129-1"></span>**Spécifiez l'affichage et les couleurs Remote Access par défaut**

- **Étape 1** Sur la barre de navigation, sélectionnez **Configuration** > **Remote Access** > **Options**.
- **Étape 2** Sous **Affichage et paramètres de couleur,** spécifiez les options appropriées.
- **Étape 3** Sélectionnez **Mettre à jour**.

 $\mathbf{I}$ 

## **Paramètres d'affichage et de couleur**

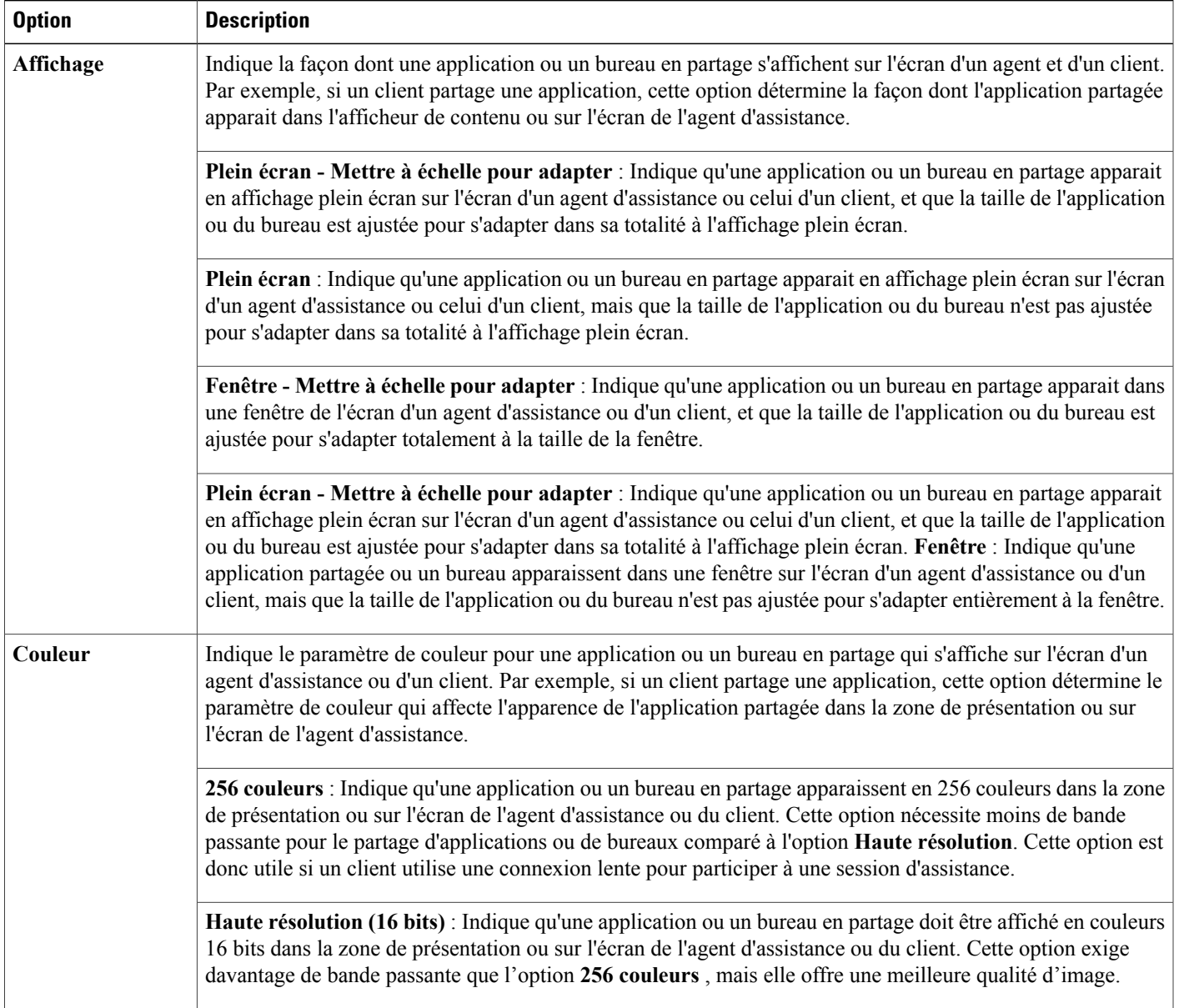

 $\overline{\phantom{a}}$ 

I

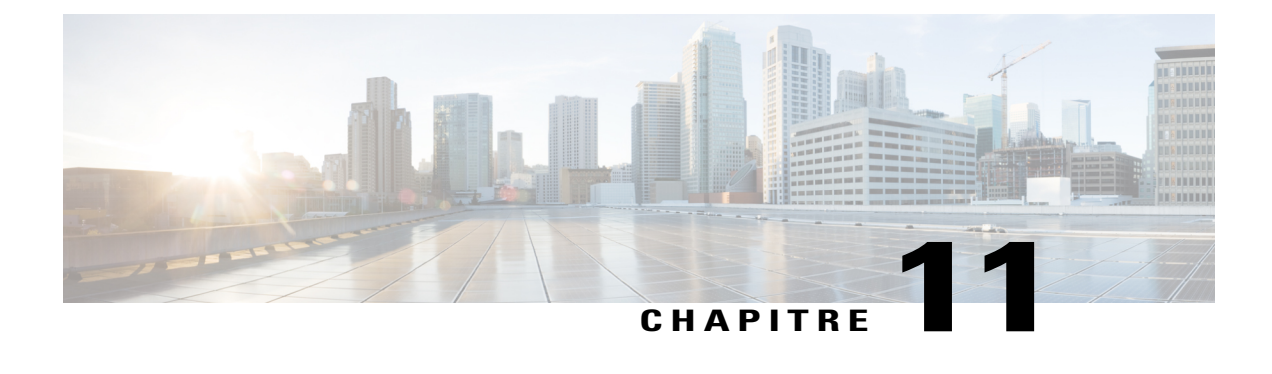

# **Paramétrer les options Access Anywhere**

- Demander [l'autorisation](#page-132-0) pour installer Access Anywhere, page 123
- Traiter les demandes Access [Anywhere,](#page-133-0) page 124
- Afficher une liste des [ordinateurs](#page-133-1) distants Access Anywhere, page 124
- Mettre fin à la session Access Anywhere d'un [utilisateur,](#page-134-0) page 125
- [Supprimer](#page-134-1) un ordinateur distant du compte d'un utilisateur, page 125

## <span id="page-132-0"></span>**Demander l'autorisation pour installer Access Anywhere**

Vous pouvez demander aux utilisateurs d'obtenir l'autorisation pour chaque ordinateur distant sur lequel ils souhaitent installer Access Anywhere. Si vous choisissez cette option, lorsqu'un utilisateur installe l'agent Access Anywhere sur un ordinateur distant, l'utilisateur reçoit un message, l'informant que l'ordinateur distant est indisponible tant que l'administrateur du site l'aura pas accepté la demande d'installation. Vous pouvez alors accepter ou rejeter la demande, via l'Administration du site.

L'Administration du site peut éventuellement envoyer chaque demande d'installation sur une adresse électronique que vous spécifiez.

- **Étape 1** Sur la barre de navigation, sélectionnez **Configuration** > **Access Anywhere** > **Options**.
- **Étape 2** Cochez **Demander l'autorisation d'installer Access Anywhere sur l'ordinateur**.
- **Étape 3** (Facultatif) Indiquez l'adresse électronique à laquelle vous souhaitez que l'Administration du site envoie toutes les demandes d'installation Access Anywhere dans la zone de saisie **Faire suivre les demandes Access Anywhere à**.
- **Étape 4** Sélectionnez **Mettre à jour**.

## <span id="page-133-0"></span>**Traiter les demandes Access Anywhere**

Si vous demandez une approbation pour les demandes des utilisateurs pour l'installation d'un ordinateur distant, l'Administration du site place toutes les demandes dans une liste d'attente que vous pouvez afficher, et envoie un message électronique à l'adresse que vousindiquez. Vous pouvez alors accepter ou rejeter chaque demande d'installation.

### **Procédure**

- **Étape 1** Dans la barre de navigation, sélectionnez **Informations du site.**
- **Étape 2** Sélectionnez le lien **Nouvelles demandes Access Anywhere**. Ce lien apparait uniquement si un ou plusieurs utilisateurs ont demandé d'installer un ordinateur distant sur votre site.

La page **Approuver les demandes Access Anywhere** apparait.

**Étape 3** Pour accepter une ou plusieurs demandes d'installation, cochez la case de chaque demande d'installation et cliquez sur **OK**.

Pour chaque demande d'installation acceptée, l'Administration du site envoie

- automatiquement un message à l'utilisateur qui a formulé la demande, lui indiquant que la demande a été acceptée.
- Ajouter l'ordinateur à la liste des ordinateurs distantssur la page Ordinateurs distants dansl'Administration du site.
- **Étape 4** Pour rejeter une ou plusieurs demandes d'installation, cochez la case de chaque demande d'installation et cliquez sur **Rejeter**.

Pour chaque demande d'inscription rejetée, l'Administration du site envoie un message électronique à l'utilisateur qui a formulé la demande, lui indiquant que la demande a été rejetée.

Pour afficher les informations détaillées d'un utilisateur qui a demandé d'installer un ordinateur distant, cliquez sur le nom de l'utilisateur dans la colonne **Nom de l'utilisateur** sur la page Approuver les demandes Access Anywhere.

## <span id="page-133-1"></span>**Afficher une liste des ordinateurs distants Access Anywhere**

Si votre site de service WebEx dispose de l'option Access Anywhere, vous pouvez afficher une liste de tous les ordinateurs distants que les utilisateurs ont paramétrés pour Access Anywhere. La liste indique

- Quels sont les ordinateurs actuellement connectés sur le serveur Access Anywhere et quand l'utilisateur l'a connecté
- Quels sont les ordinateurs auxquels les utilisateurs ont actuellement accès à distance et quand l'utilisateur a démarré la session Access Anywhere

#### **Procédure**

- **Étape 1** Sur la barre de navigation, sélectionnez **Configuration** > **Access Anywhere** > **Ordinateurs distants** . La page Ordinateurs distants apparait, affichant une liste des ordinateurs distants que les utilisateurs ont paramétrés pour Access Anywhere.
- **Étape 2** Pour mettre à jour la page avec les informations les plus récentes, cliquez sur **Actualiser**.
- **Étape 3** Pour afficher une liste des utilisateurs dont les noms commencent par une lettre spécifique, sélectionnez la lettre.

## <span id="page-134-0"></span>**Mettre fin à la session Access Anywhere d'un utilisateur**

### **Procédure**

- **Étape 1** Sur la barre de navigation, sélectionnez **Configuration** > **Access Anywhere** > **Ordinateurs distants**.
- **Étape 2** Recherchez l'utilisateur dans la liste. Si un utilisateur est en train d'accéder à un ordinateur distant, la date et l'heure à laquelle l'utilisateur a démarré la session apparait dans la colonne **La session a démarré**.
- **Étape 3** Sélectionnez la case à cocher pour la session à laquelle vous souhaitez mettre fin et sélectionnez **Déconnecter** > **OK**.

## <span id="page-134-1"></span>**Supprimer un ordinateur distant du compte d'un utilisateur**

- **Étape 1** Sur la barre de navigation, sélectionnez **Configuration** > **Access Anywhere** > **Ordinateurs distants**.
- **Étape 2** Dans la colonne **Ordinateur**, recherchez l'ordinateur que vous souhaitez supprimer/
- **Étape 3** Cochez la case de l'ordinateur que vous souhaitez supprimer, puis sélectionnez **Supprimer** > **OK**.

I

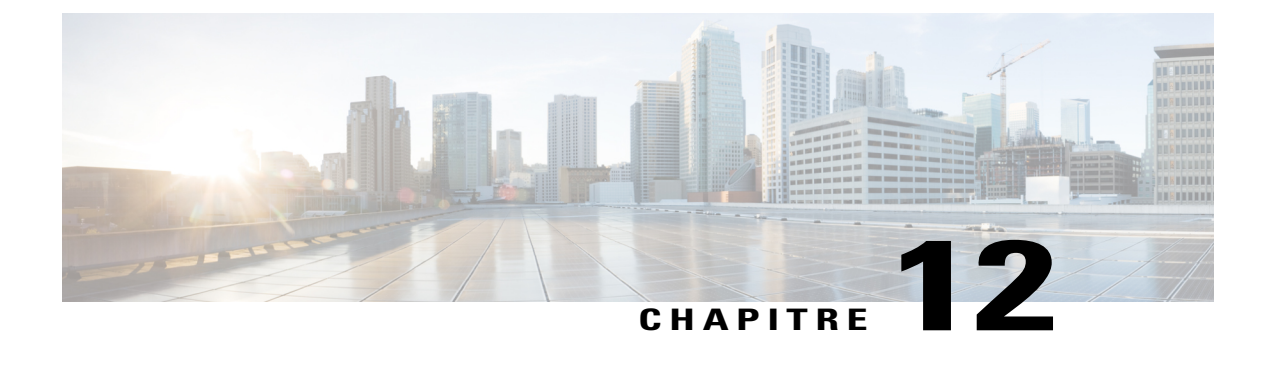

## **Gérer WebACD**

- Créer une nouvelle file [d'attente,](#page-136-0) page 127
- Modifier une file [d'attente,](#page-146-0) page 137
- À propos de la file d'attente [personnelle,](#page-147-0) page 138
- Gérer les [formulaires](#page-149-0) Laisser un message, page 140

## <span id="page-136-0"></span>**Créer une nouvelle file d'attente**

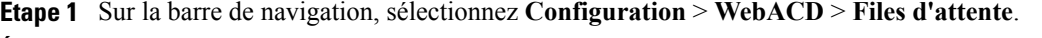

- **Étape 2** Cliquez sur **Créer une nouvelle liste** d'attente déroulante et sélectionnez **Remote Support (Assistance à distance)** ou **Meeting Center**.
- **Étape 3** Sélectionnez **Créer**.
- **Étape 4** Sélectionnez l'onglet **Configuration**, puis saisissez les informations requises.
- **Étape 5** Cliquez sur **Suivant** au bas de la page ou cliquez sur l'onglet **Utilisateurs**.
- **Étape 6** Sur l'onglet **Utilisateurs**, saisissez les infdormations requises.
- **Étape 7** Cliquez sur **Suivant** au bas de la page ou cliquez sur l'onglet **Formulaire de saisie**.
- **Étape 8** Sur l'onglet **Formulaire de saisie**, saisissez les informations requises.
- **Étape 9** Cliquez sur **Suivant** au bas de la page ou cliquez sur l'onglet **Lien de Saisie**.
- **Étape 10** Sélectionnez un bouton à afficher lorsque la file d'attente est ouverte, puis un bouton à afficher lorsque la liste d'attente est fermée.
- **Étape 11** Cliquez sur **Suivant** au bas de la page ou cliquez sur l'onglet **Règles**.
- **Étape 12** Si vous souhaitez configurer des règles, sélectionnez **Oui**. Sinon, sélectionnez **Non—peut-être plus tard** et sélectionnez **Terminer**.

T

## **Options sur l'onglet Configuration**

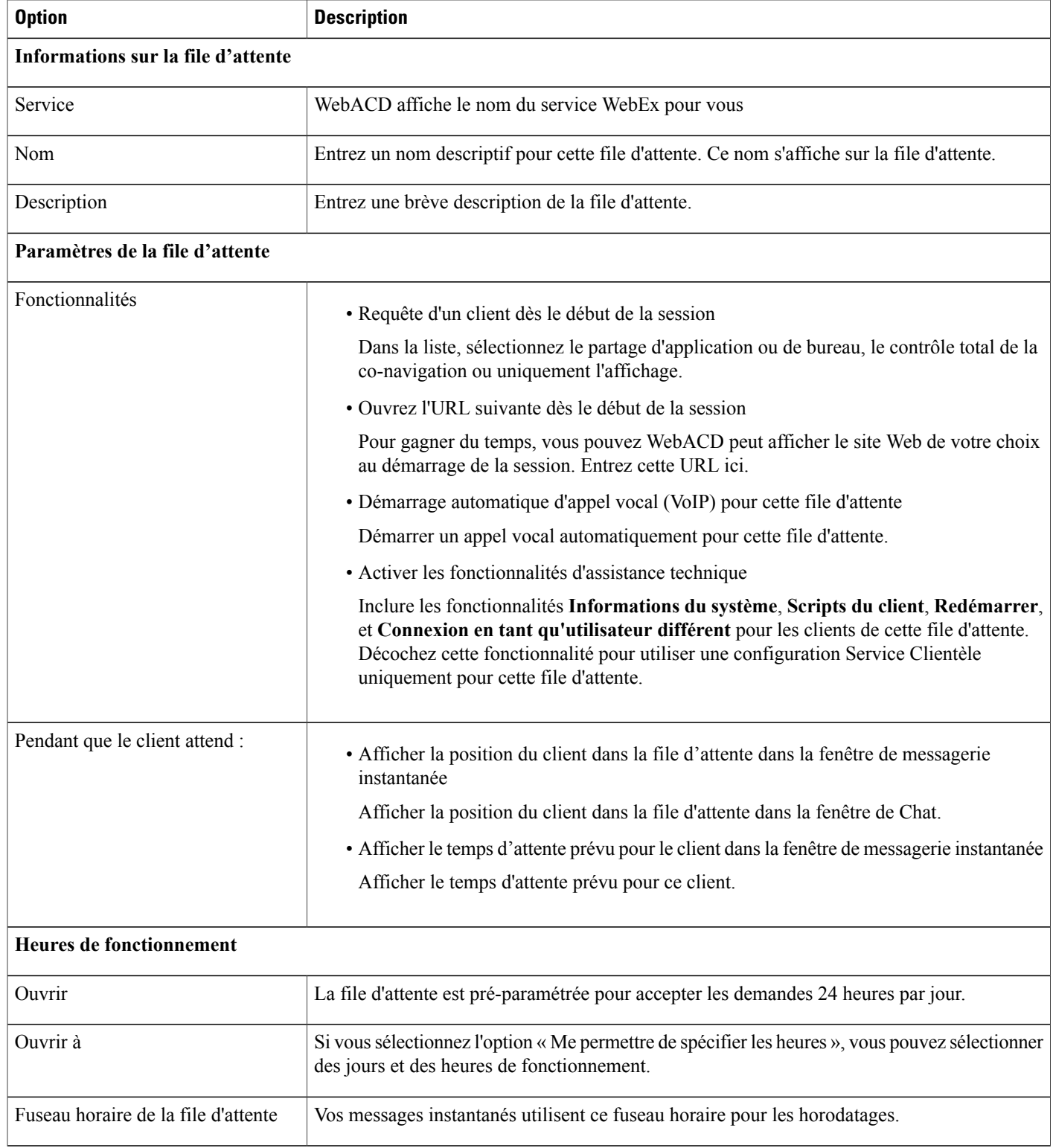

 $\mathbf I$ 

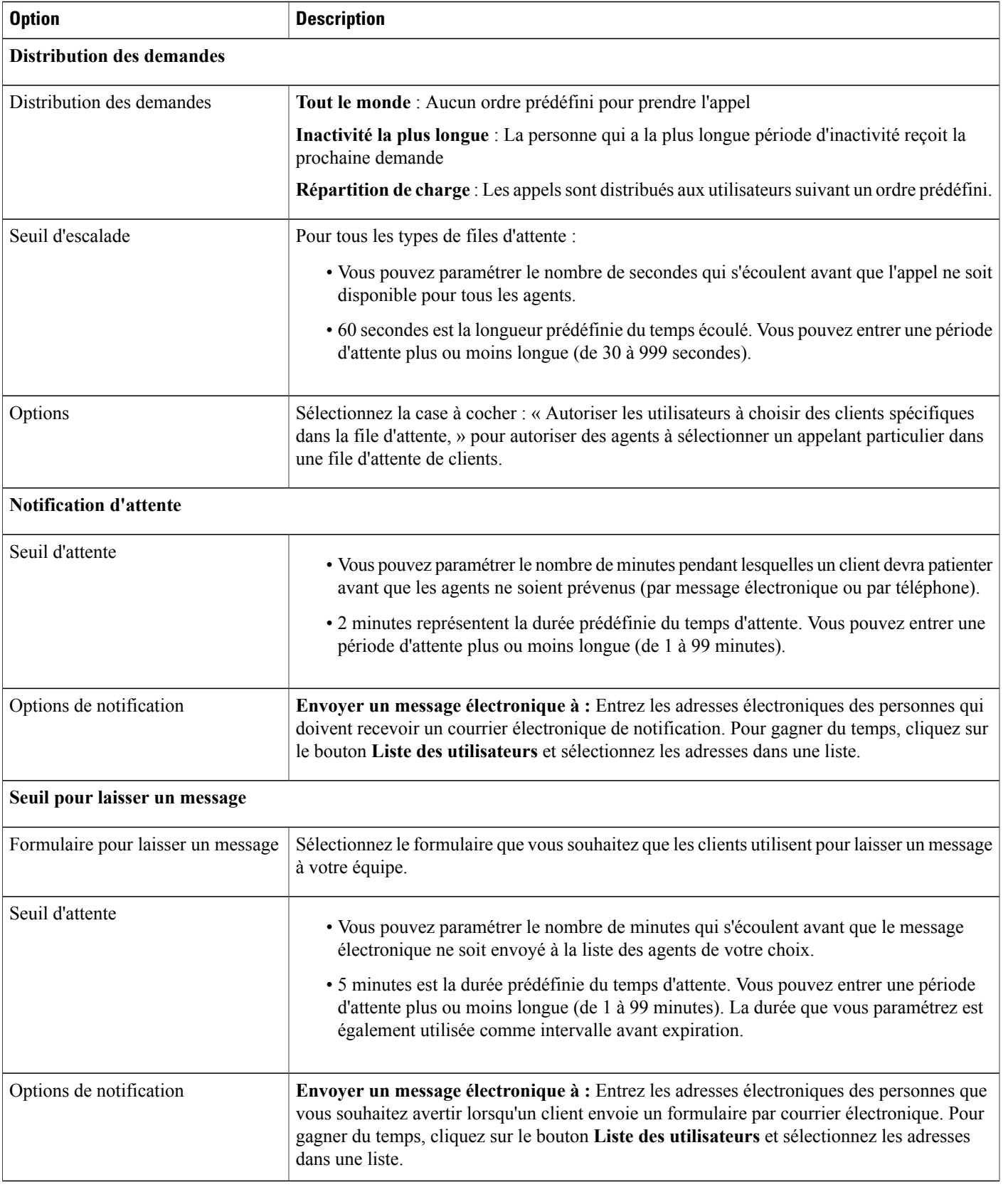

 $\mathbf I$ 

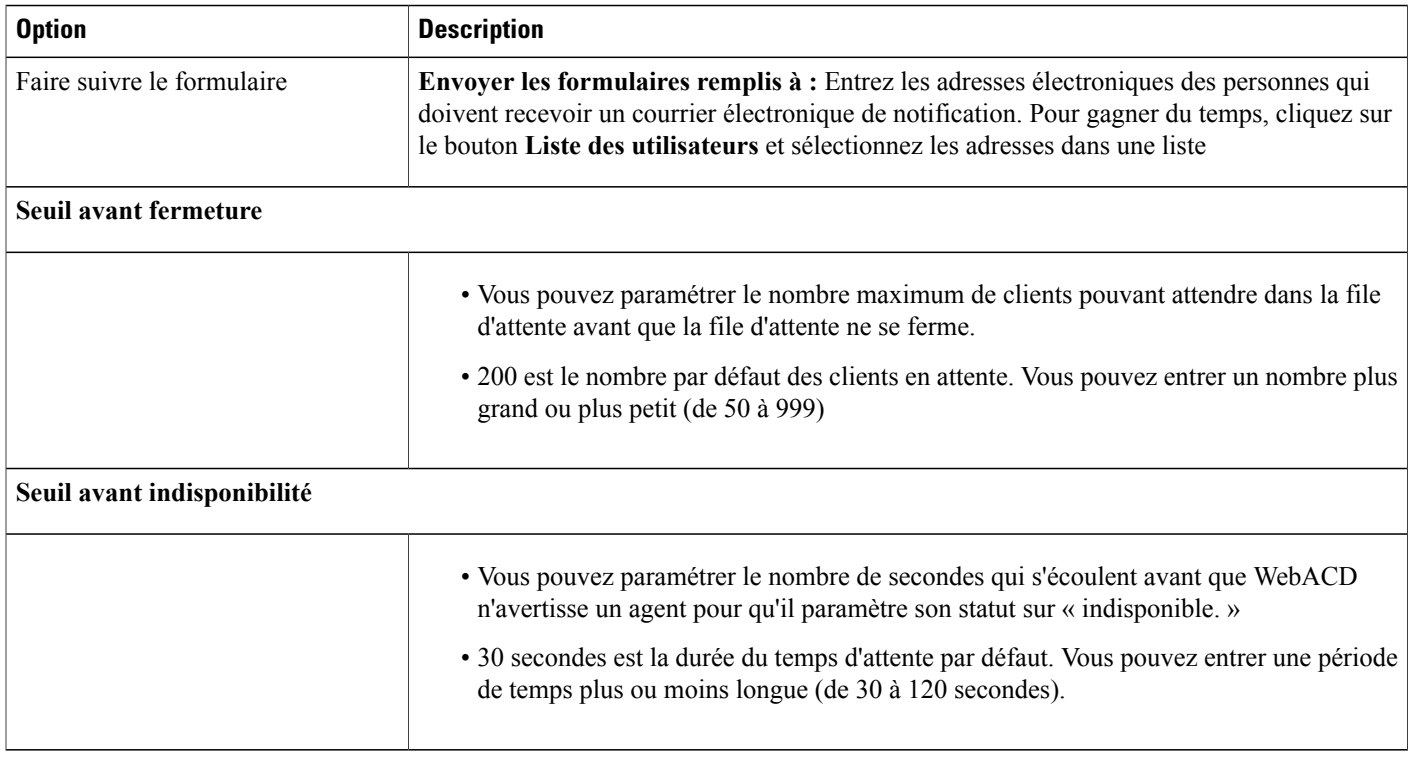

## **Options sur l'onglet Utilisateurs**

Ajouter et supprimer des utilisateurs de la liste des agents assignés à cette file d'attente.

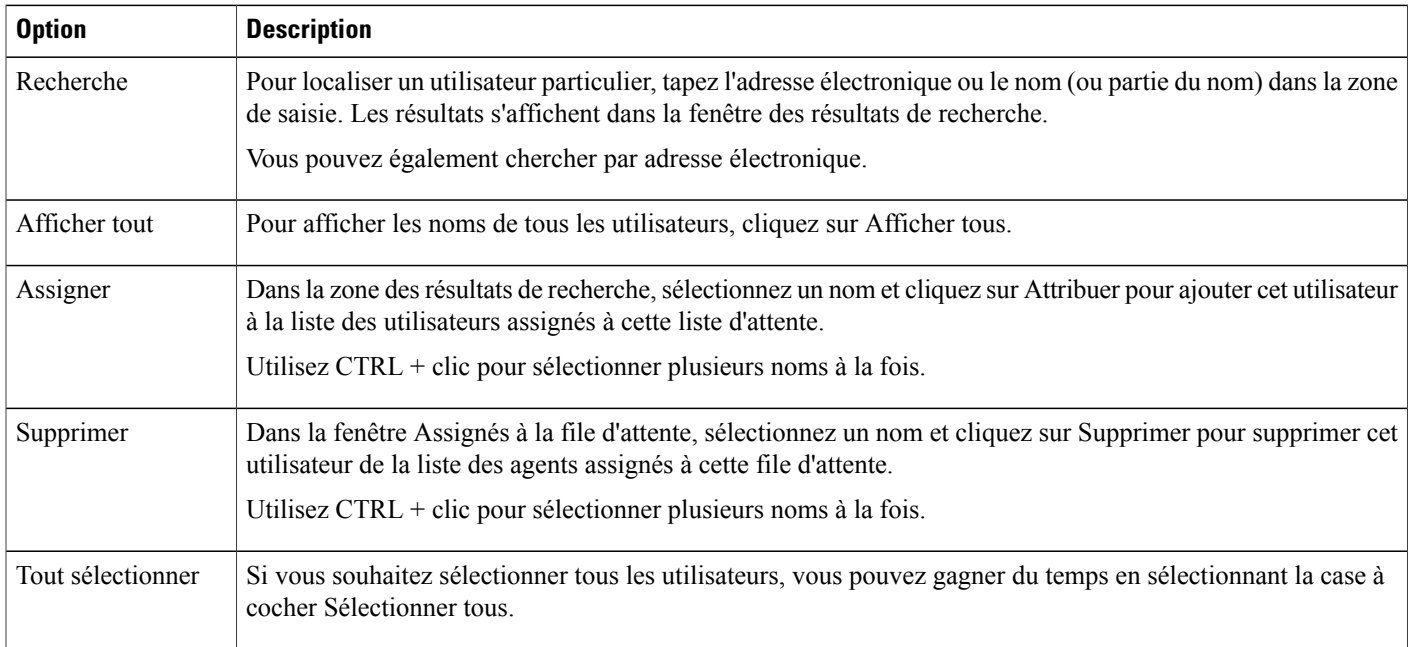

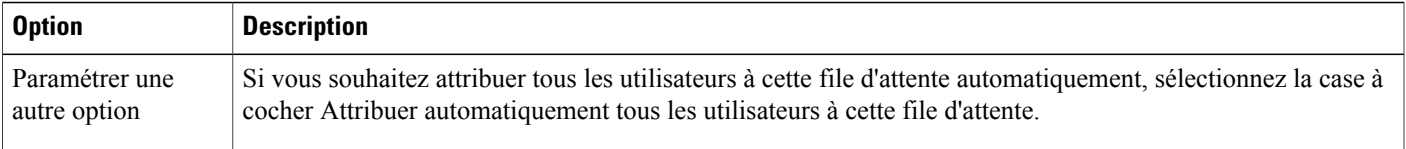

### **Options sur l'onglet du formulaire d'inscription**

Les champs que vous sélectionnez ou que vous ajoutez sur l'onglet formulaire d'inscription apparait sur les formulaires que les utilisateurs soumettent lorsqu'ils demandent une assistance. WebACD fournit ces champs sur l'onglet formulaire d'inscription :

- Prénom
- Nom
- Adresse électronique
- Numéro de téléphone

WebACD nécessite que le client fournisse son prénom, son nom et son adresse électronique. Vous les avez certainement déjà (en plus d'autres informations) à propos d'un utilisateur enregistré dans un profil. Si vous pouvez fournir ces informations sur le client dans le HTML que vous envoyez au serveur, vous n'avez pas à afficher ces champs et demander au client de les remplir. Fournissez les paramètres corrects dans WebACD.

Vous pouvez également utiliser ces noms de champs ultérieurement, si vous paramétrez des règles pour le routage des requêtes. Les règles vous permettent d'acheminer les demandes vers des agents spécifiques, selon les informations que le client fournit sur ce formulaire. Ultérieurement, créez des rapports pour suivre les problèmes relevés par les clients et la réponse apportée par les membres de votre organisation d'assistance.

**Exemple :** Votre groupe d'assistance assiste les clients du logiciel Bay City. Vous traitez les appels d'ordre général concernant la connexion, les problèmesliés aux comptes, etc. Le groupe traite également les questions concernant les trois services inclus dans la version entreprise de la suite logicielle :

- Ressources humaines
- Finance
- Recherche

Vous pouvez ajouter des champs au formulaire d'inscription permettant d'aider le client à donner des précisions sur son problème. Vous sélectionnez comment WebACD affiche ces choix aux clients :

- Dans une zone de texte
- Avec des cases à cocher
- Avec des boutons d'option
- Dans une liste déroulante

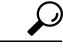

**Conseil** Programmez à l'avance et sélectionnez les champs avec attention.

### **Options sur l'onglet du lien d'Entrée**

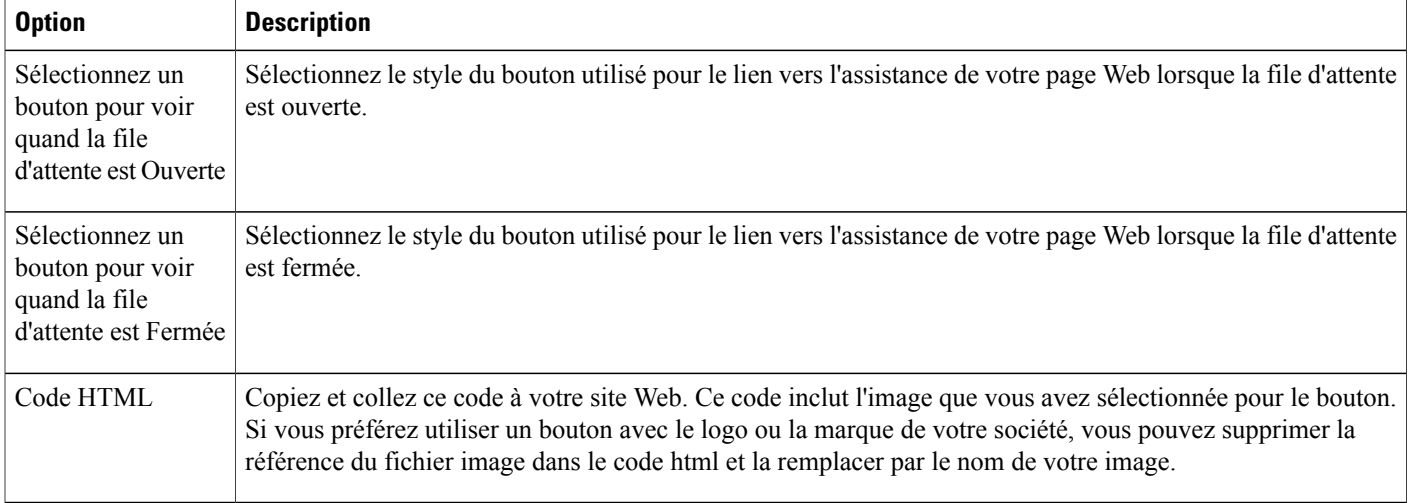

### **Options sur l'onglet Règles**

:

Vous pouvez attribuer des agents pour répondre aux questions concernant un service ou un ensemble de fonctionnalités.Par exemple, votre équipe d'assistance répond aux questions en rapport avec lessujetssuivants

- Problèmes de compte d'ordre général
- Service des ressources humaines
- Service financier

Vous pouvez attribuer tous les agents pour s'occuper des problèmes de compte d'ordre général, et certains agents pour traiter les questions concernant votre service de ressources humaines, un autre groupe pour traiter les questions concernant le service financier, etc. Vous paramétrez des Règles pour acheminer les demandes des clients aux agents ou files d'attente les plus appropriés.

Vous pouvez paramétrer deux types de règles :

- Règles d'acheminement : Règles pour l'acheminement des demandes vers des agents spécifiques
- Règles d'affectation : Règles pour le routage des demandes vers d'autres files d'attente

Les règles d'acheminement et les règles d'affectation sont mutuellement exclusives ; c'est-à-dire que si vous spécifiez une règle d'acheminement pour une file d'attente, vous ne pouvez pas spécifier une règle d'affectation pour la même file d'attente.

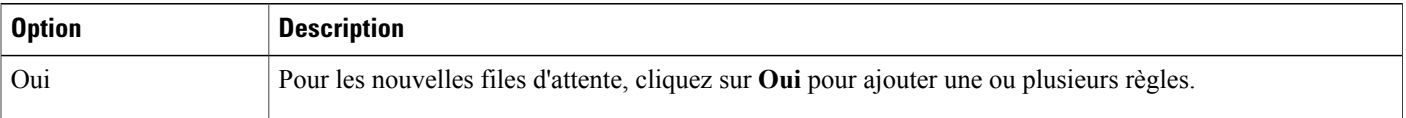

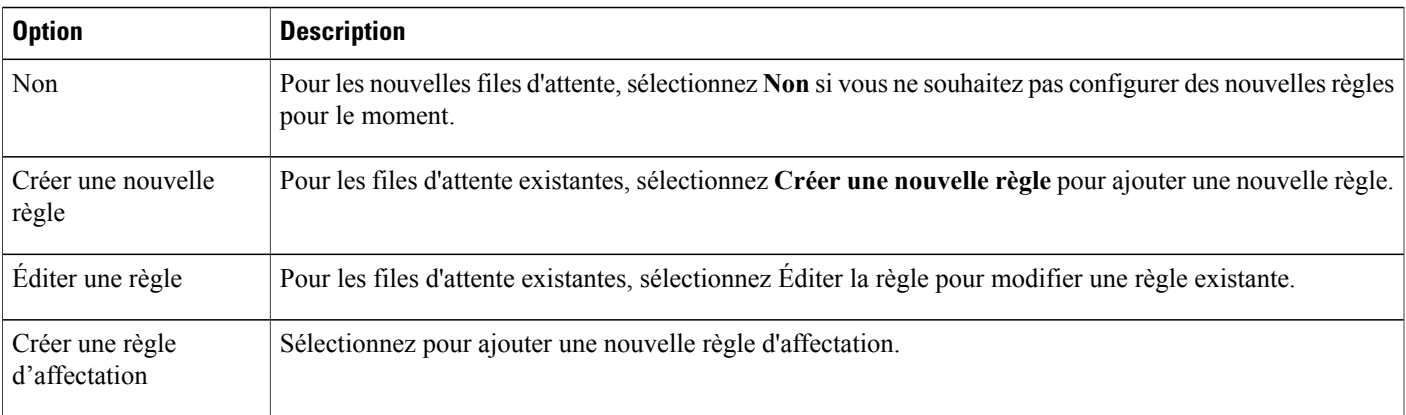

### **Utiliser les règles d'acheminement**

#### **Procédure**

- **Étape 1** Sur la barre de navigation, sélectionnez **Configuration** > **WebACD** > **Files d'attente**.
- **Étape 2** Dans la colonne **Nom de la file d'attent** , sélectionnez le lien de la file d'attente pour laquelle vous souhaitez créer des règles de routage.
- **Étape 3** Sélectionnez l'onglet **Règles**.
- **Étape 4** Cliquez sur **Créerunenouvelle règle** ou sélectionnez une règle à partir d'une file d'attente existante à modifier.
- **Étape 5** Paramétrez une condition « SI ».
	- a) Sélectionnez un mot ou une phrase à partir de la liste déroulante. Cette liste inclut tous les noms de champs affichés sur le formulaire d'inscription (par exemple, le prénom, le nom, le numéro de téléphone, et tous les champs que vous avez créés).
	- b) Sélectionnez une condition à partir de la seconde liste déroulante (par exemple, contient, moins de, plus de).
	- c) Entrez le texte dans la troisième liste déroulante, pour compléter cette condition « SI ».
	- d) Sélectionnez à partir des listes et entrez le texte ici.
- **Étape 6** (Facultatif) Cliquez sur le bouton **Plus** pour ajouter plus de conditions « SI ».
- **Étape 7** Paramétrez la condition « THEN attribuer à ».
	- Pour Attribuer à un agent spécifique, tapez l'adresse électronique ou utilisez le carnet d'adresses pour trouver l'adresse.
	- Pour Attribuer à tous les agents de files d'attentes, sélectionnez File d'attente à partir de la liste déroulante.
- **Étape 8** (Facultatif) Paramétrez une condition « ELSE IF » en sélectionnant**le bouton de condition Ajouter ELSE IF**.
- **Étape 9** Sélectionnez les conditions et autres éléments, comme vous l'avez fait pour les commandes « SI ».
- **Étape 10** Après avoir paramétré tous les commandes et conditions, cliquez sur **Enregistrer**.

WebACD fournit le statement final « Else », qui s'applique à tous les agents assignés à la file d'attente.

### **Utiliser les règles d'allocation**

Les règles d'affectation distribuent automatiquement les requêtes des clients vers des files d'attente spécifiques. Les files d'attente spécifiées pour la réception de ces files d'attentes sont appelées "« sous-files d'attente »."

Vous pouvez utiliser les champs de l'onglet Règles pour acheminer les requêtes des clients vers des sous-files d'attente particulières.

### **Procédure**

- **Étape 1** Sur la barre de navigation, sélectionnez **Configuration** > **WebACD** > **Files d'attente**.
- **Étape 2** Dans la colonne **Nom de la file d'attente**, sélectionnez le lien de la file d'attente pour laquelle vous souhaitez utiliser les règles d'attribution.
- **Étape 3** Sélectionnez l'onglet **Règles**.
- **Étape 4** Cliquez sur Créer une nouvelle règle d'affectation ou cliquez sur Modifier pour modifier la règle d'affectation existante.
- **Étape 5** (Facultatif) Cochez la case sous **Préférence de réaffectation** si vous souhaitez que les requêtes d'une sous-file d'attente soit réaffectée à une autre sous-file d'attente si la sous-file d'attente initiale est indisponible.
- **Étape 6** (Facultatif) Saisissez un nombre en minutes pendant lesquelles une demande peut partienter dans une sous-file d'attente, avant qu'elle ne soit réattribuée à une autre sous-file d'attente.
- **Étape 7** Spécifiez l'affectation des requêtes aux files d'attente disponibles.
	- Vous pouvez affecter toutes les demandes (100%) à une file d'attente ou affecter toutes les requêtes sur un nombre de files d'attente, par exemple, 30% à une file d'attente, 30% à une autre, et 40% à une troisième file d'attente.
	- Le **total** de l'allocation doit atteindre 100 %.

### **Options des règles**

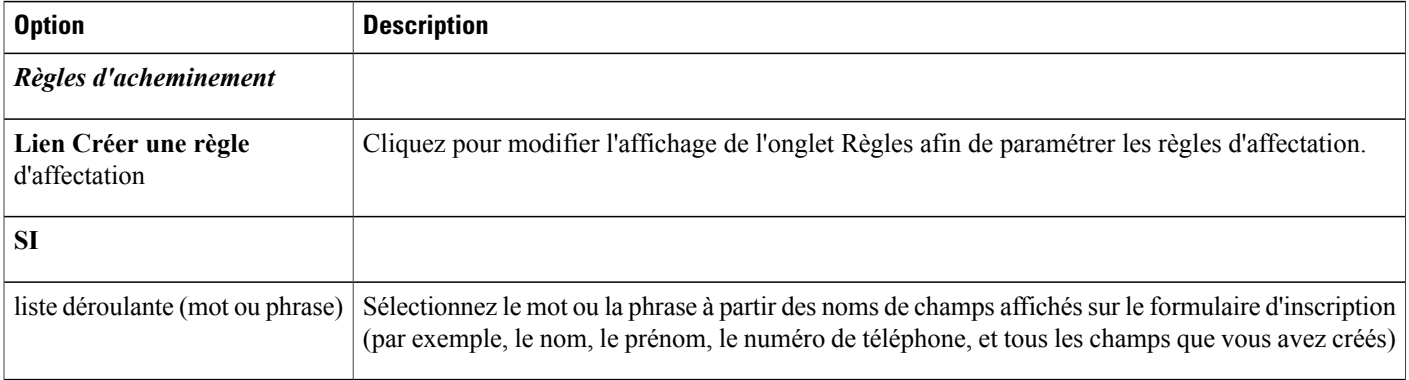
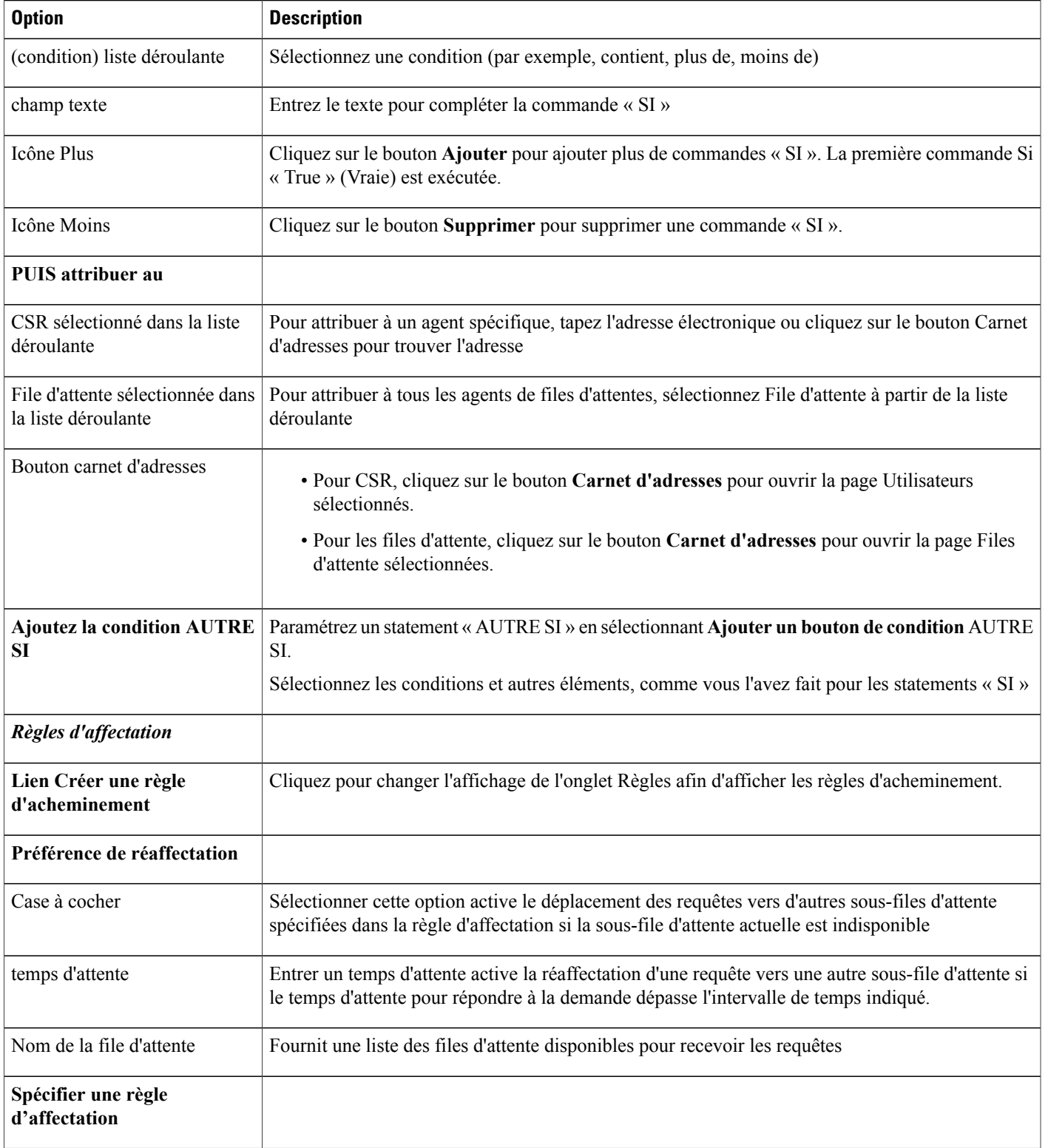

T

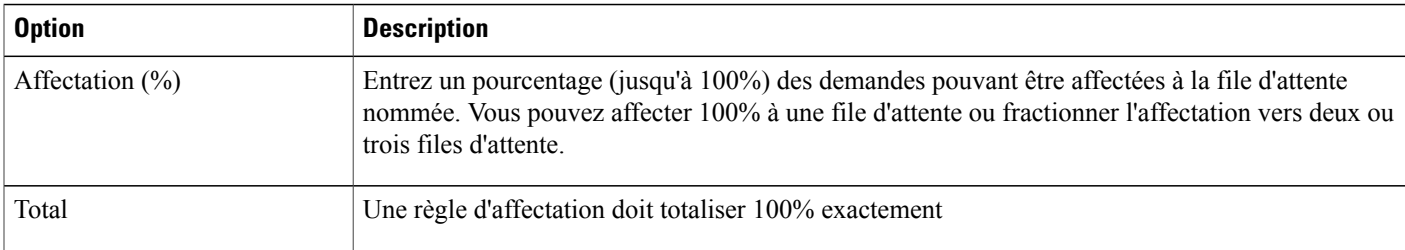

#### **Sélectionner les options de la file d'attente**

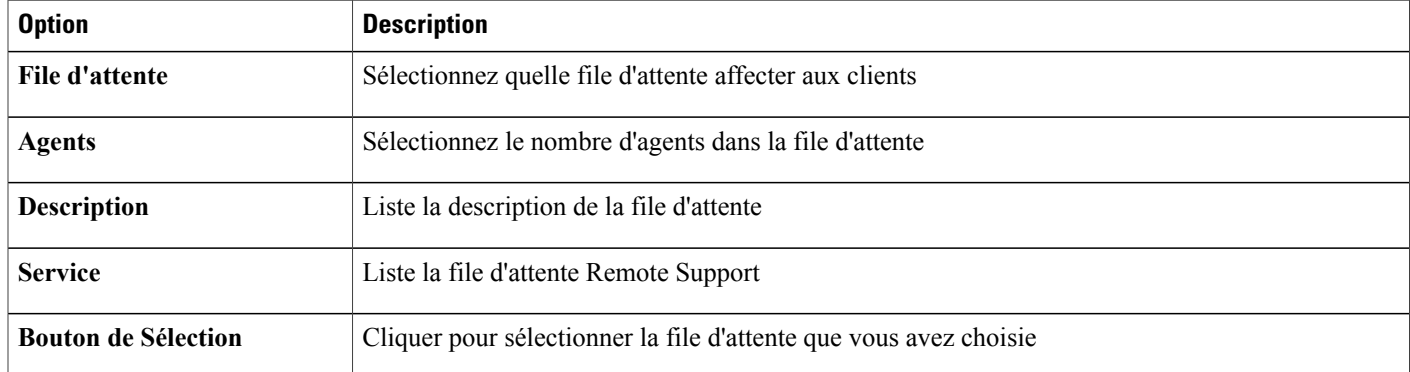

# **Options pour le routage de tiers**

Un trigger (algorithme d'exécution) de routage doit être fourni pour votre site WebEx pour permettre le routage de variables tiers.

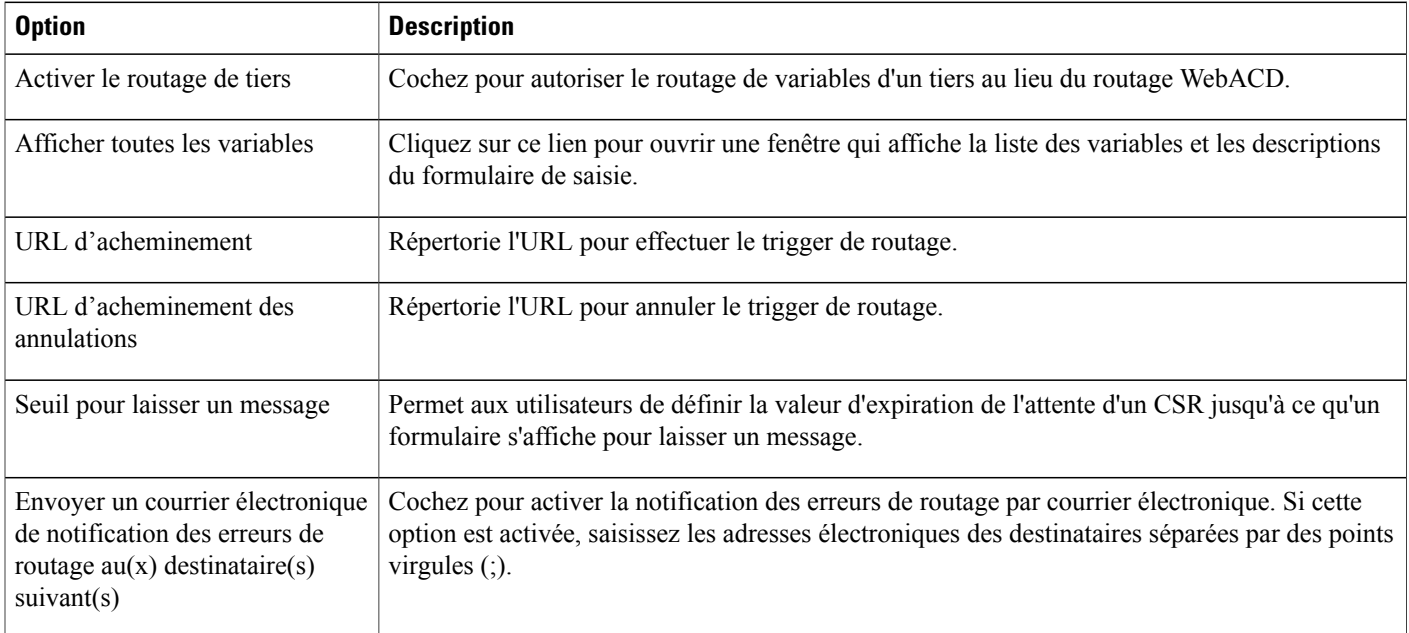

# **Modifier une file d'attente**

#### **Procédure**

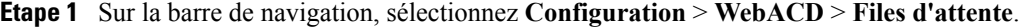

- **Étape 2** Sous la colonne **Nom de la file d'attente**, cliquez sur le lien de la file d'attente que vous souhaitez mettre à jour.
- **Étape 3** Dans l'onglet **Configuration**, effectuez vos modifications et sélectionnez **Enregistrer**.
- **Étape 4** Sélectionnez l'onglet **Utilisateurs**.
- **Étape 5** Sur l'onglet **Utilisateurs**, effectuez vos modifications et sélectionnez **Enregistrer**.
- **Étape 6** Sélectionnez l'onglet **Lien de saisie**.
- **Étape 7** Sur l'onglet **Formulaire de saisie**, effectuez vos modifications et sélectionnez **Enregistrer**.
- **Étape 8** Sélectionnez l'onglet **Lien de saisie**.
- **Étape 9** Sur l'onglet **Lien de saisie**, effectuez vos modifications et sélectionnez **Enregistrer**.
- **Étape 10** Sélectionnez l'onglet **Règles**.
- **Étape 11** Sur l'onglet **Règles**, effectuez vos modifications et sélectionnez **Enregistrer**.

## **Ajouter des nouveaux champs au formulaire d'inscription**

Vous pouvez personnaliser le formulaire d'inscription pour capturer exactement les informations dont vous avez besoin. Vous pouvez demander aux clients de fournir des informations concernant le problème ou les difficultés rencontrées dans votre produit ou service. Vous pouvez affecter les formulaires pour laisser un message à la personne la mieux équipée pour prendre l'appel.

#### **Procédure**

- **Étape 1** Sur la barre de navigation, sélectionnez **Configuration** > **WebACD** > **Files d'attente**.
- **Étape 2** Dans la colonne **Nom de la file d'attente**, sélectionnez la file d'attente pour laquelle vous souhaitez changer le formulaire de Saisie.
- **Étape 3** Cliquez sur l'onglet **Formulaire de saisie**.
- **Étape 4** Pour ajouter un nouveau champ, sélectionnez **Ajouter un nouveau champ**.
- **Étape 5** Spécifiez le type de champ et autres paramètres, puis sélectionnez **Enregistrer**.

### **Réorganiser les champs sur le formulaire d'inscription**

#### **Procédure**

- **Étape 1** Sur la barre de navigation, sélectionnez **Configuration** > **WebACD** > **Files d'attente**.
- **Étape 2** Sous la colonne **Nom de la file d'attente**, cliquez sur le lien de la file d'attente que vous souhaitez mettre à jour.
- **Étape 3** Cliquez sur l'onglet **Formulaire de saisie**.
- **Étape 4** Cliquez sur **Modifier le type**.
- **Étape 5** Sur la page **Changer l'ordre**, sélectionnez le champ que vous souhaitez déplacer.
- **Étape 6** Utilisez les flèches pour déplacer le champ vers le haut ou vers le bas.
- **Étape 7** Sélectionnez **Enregistrer**.

# **À propos de la file d'attente personnelle**

Chaque agent a une file d'attente personnelle. Un agent peut donner l'URL de sa file d'attente personnelle à un consommateur ou un client comme moyen de suivi des problèmes non résolus. La file d'attente personnelle dispose des fonctionnalités suivantes :

- Toutes les files d'attente personnelles partagent le même formulaire d'inscription
- Les modifications apportées à ce formulaire d'inscription affecte tous les agents
- Comme avec d'autres formulaires d'inscription, vous pouvez ajouter et supprimer des champs au formulaire d'inscription de la file d'attente personnelle
- Ni l'administrateur ni l'agent ne peuvent supprimer la liste d'attente personnelle. Elle apparait toujours sur la liste des files d'attente
- La boite de réception WebACD crée dynamiquement une URL unique pour la file d'attente personnelle de chaque agent

### **Modifier la file d'attente personnelle**

#### **Procédure**

- **Étape 1** Sur la barre de navigation, sélectionnez **Configuration** > **WebACD** > **Files d'attente**.
- **Étape 2** Dans la colonne **Nom de la file d'attente**, sélectionnez **File d'attente personnelle**.
- **Étape 3** Dans l'onglet **Configuration**, effectuez vos modifications et sélectionnez **Enregistrer**.
- **Étape 4** Cliquez sur l'onglet **Formulaire de saisie**.
- **Étape 5** Sur l'onglet **Formulaire de saisie**, effectuez vos modifications et sélectionnez **Enregistrer**.

# **Options de l'onglet Configuration (File d'attente personnelle)**

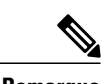

I

**Remarque** Vous pouvez sélectionner l'une des options suivantes :

- **Nom de la file d'attente** : Le nom est « File d'attente personnelle ».
- **Description de la file d'attente** : La description est « File d'attente personnelle ».
- **Heures de début et de fin** : Cette file d'attente est disponible 24 heures par jour (de 7H30 à 19H30).
- **Fuseau horaire** : le fuseau horaire est Heure normale du Pacifique.

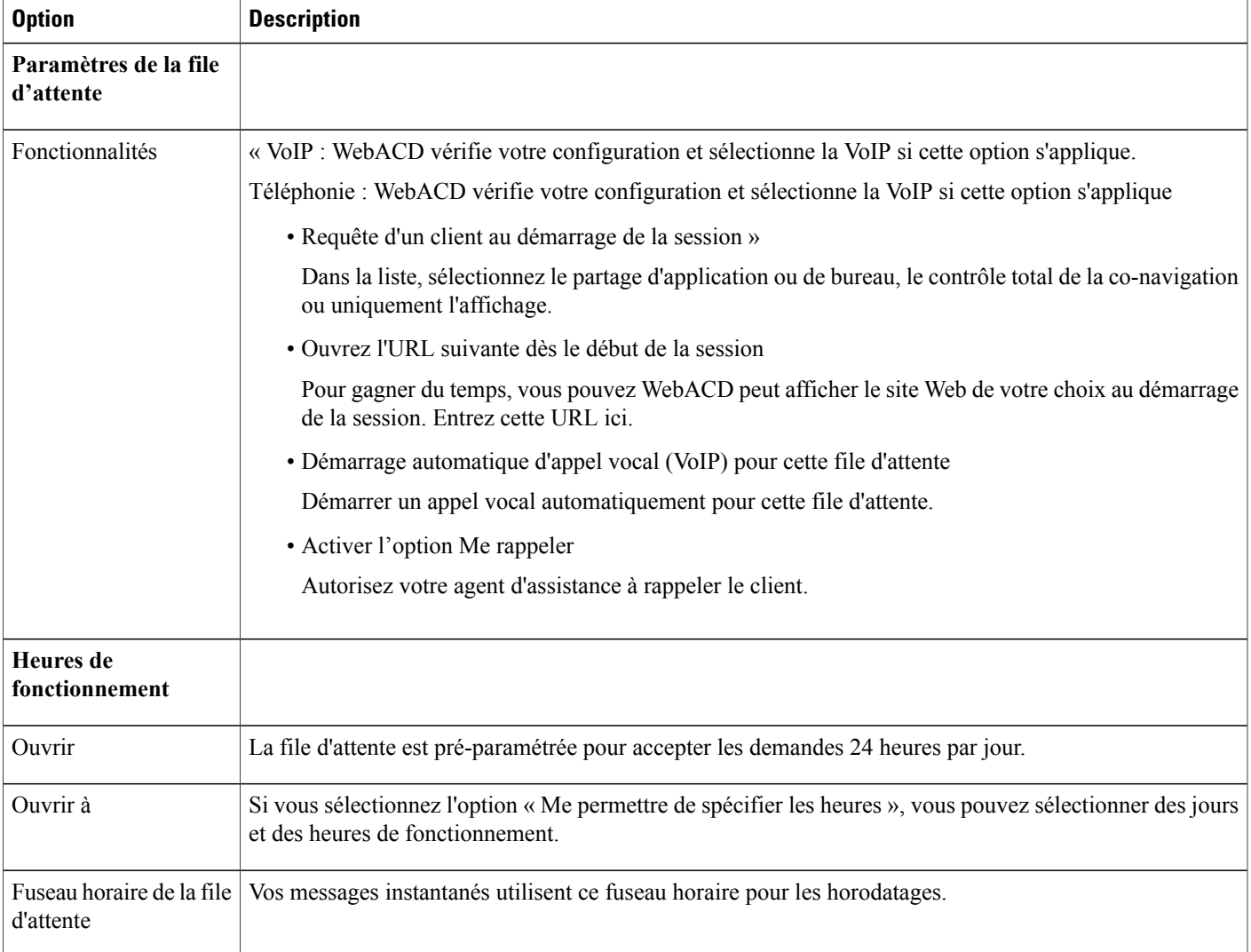

ι

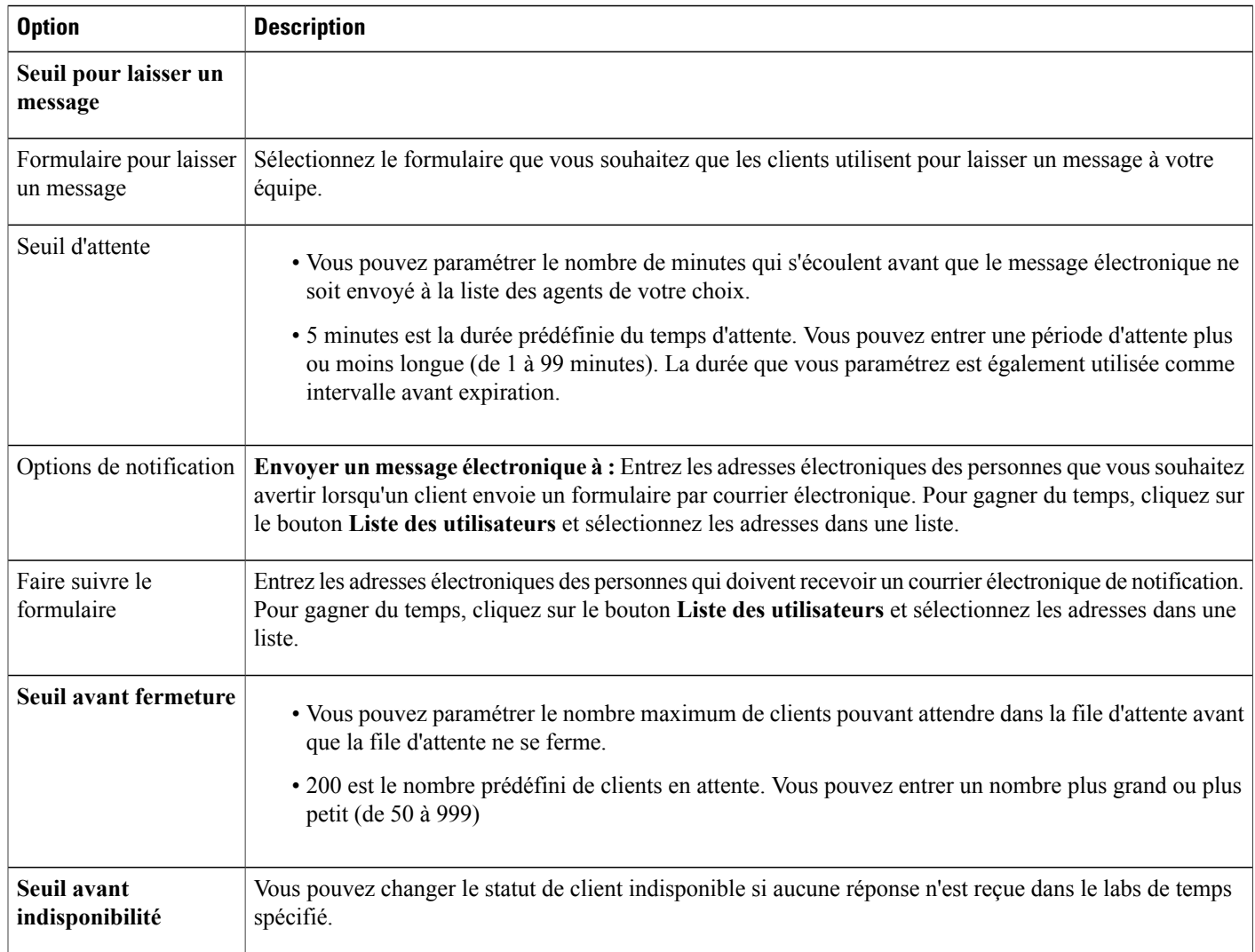

# **Gérer les formulaires Laisser un message**

# **Présentation des formulaires Laisser un message**

WebACD affiche le formulaire pour laisser un message pour les clients en file d'attente :

- Lorsque la file d'attente est fermée (après des heures)
- Lorsque personne n'est disponible pour contrôler et traiter les demandes de la file d'attente.
- Lorsqu'une demande expire

WebACD fournit un formulaire par défaut, que vous pouvez mettre à jour ou modifier. Ce formulaire est toujours disponible et toujours attribué automatiquement à une file d'attente à la quelle vous n'avez attribué aucun formulaire.

WebACD nécessite que le client fournisse son prénom, son nom et son adresse électronique. Vous les avez certainement déjà (en plus d'autres informations) à propos d'un utilisateur enregistré dans un profil. Si vous pouvez fournir ces informations sur le client dans le HTML que vous envoyez au serveur, vous n'avez pas à afficher ces champs et demander au client de les remplir. Fournissez les paramètres corrects dans WebACD.

### **Créer un nouveau formulaire Laisser un message**

#### **Procédure**

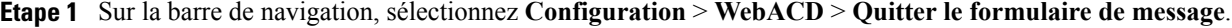

- **Étape 2** Cliquez sur **Créer un nouveau formulaire**.
- **Étape 3** Dans le champ **Nom du formulaire** saisissez un nom pour le nouveau formulaire.
- **Étape 4** Cochez les champs à afficher sur le formulaire et cochez les champsà demander sur le formulaire.
- **Étape 5** (Facultatif) Pour ajouter un nouveau champ, sélectionnez **Ajouter un nouveau champ**.
- **Étape 6** (Facultatif) Pour changer l'ordre dans lequel les champs s'affichent sur le formulaire, sélectionnez **Changer l'ordre**.

## **Ajouter des nouveaux champs au formulaire Laisser un message**

Vous pouvez personnaliser le formulaire pour laisser un message afin de capturer exactement les informations dont vous avez besoin. Vous pouvez demander aux clients de fournir des informations concernant le problème ou les difficultés rencontrées dans votre produit ou service. Vous pouvez affecter les formulaires pour laisser un message à la personne la mieux équipée pour prendre l'appel.

#### **Procédure**

- **Étape 1** Sur la barre de navigation, sélectionnez **Configuration** > **WebACD** > **Quitter le formulaire de message**.
- **Étape 2** Dans la colonne **Nom du formulaire**, sélectionnez le lien du formulaire que vous souhaitez mettre à jour.
- **Étape 3** Ajoutez un ou plusieurs champs. Vous pouvez ajouter de nouveaux champs sous forme de
	- Zones de texte
	- Cases à cocher
	- Boutons d'option
	- Listes déroulantes

#### **Étape 4** Sélectionnez **Enregistrer**.

### **Réorganiser les champs sur le formulaire Laisser un message**

#### **Procédure**

- **Étape 1** Sur la barre de navigation, sélectionnez **Configuration** > **WebACD** > **Quitter le formulaire de message**.
- **Étape 2** Dans la colonne **Nom du formulaire**, sélectionnez le lien du formulaire que vous souhaitez mettre à jour.
- **Étape 3** Cliquez sur **Modifier le type**.
- **Étape 4** Sur la page **Changer l'ordre**, sélectionnez le champ que vous souhaitez déplacer.
- **Étape 5** Utilisez les flèches pour déplacer le champ vers le haut ou vers le bas.
- **Étape 6** Sélectionnez **Enregistrer**.

## **Options de la page Créer/Modifier un formulaire**

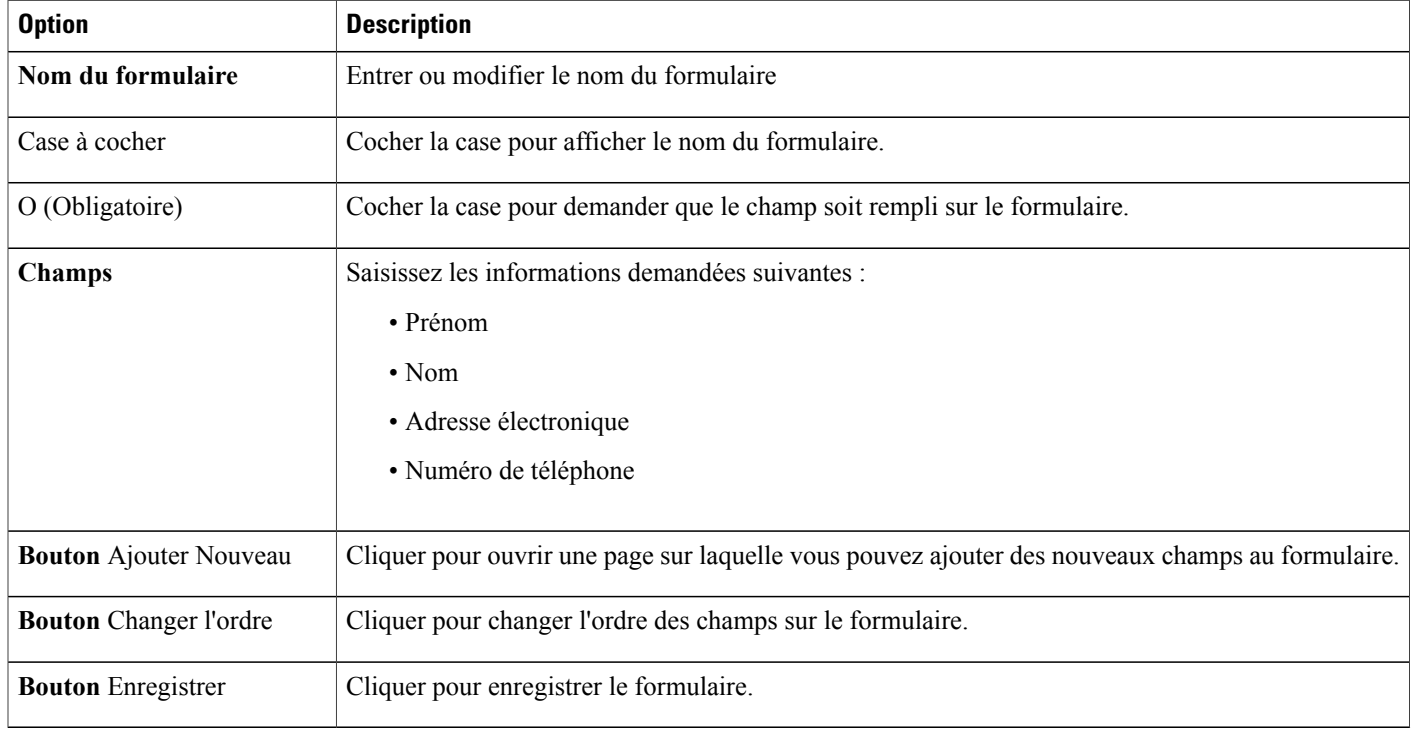

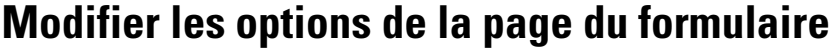

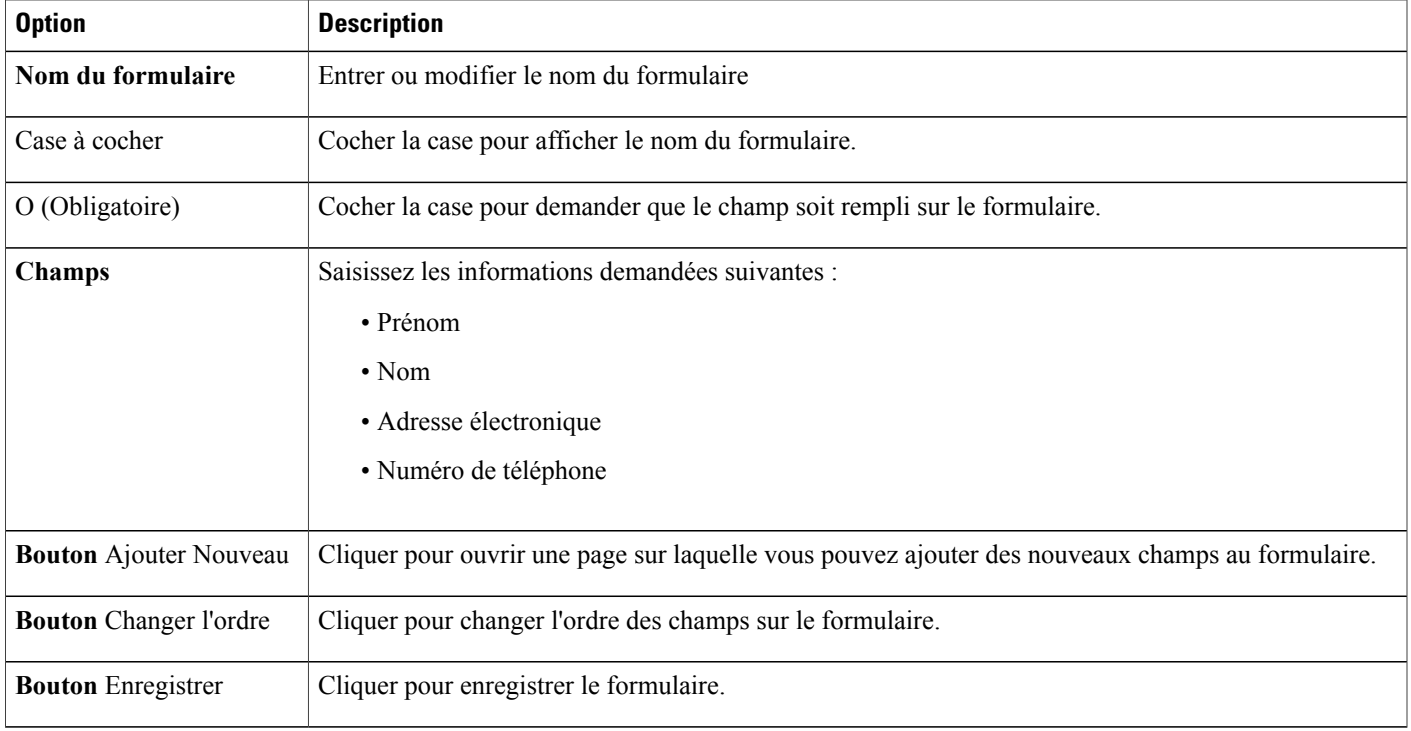

# **Options Changer l'ordre**

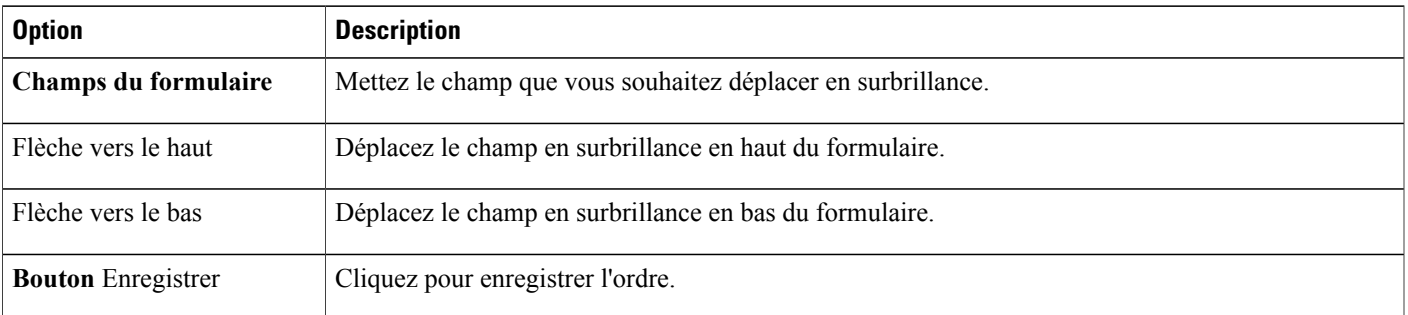

# **Options des zones de texte**

 $\mathbf I$ 

Les clients entrent une description libre du problème ou de la difficulté qui les concerne.

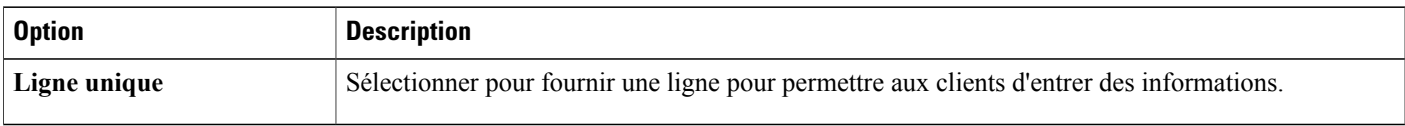

 $\overline{\phantom{a}}$ 

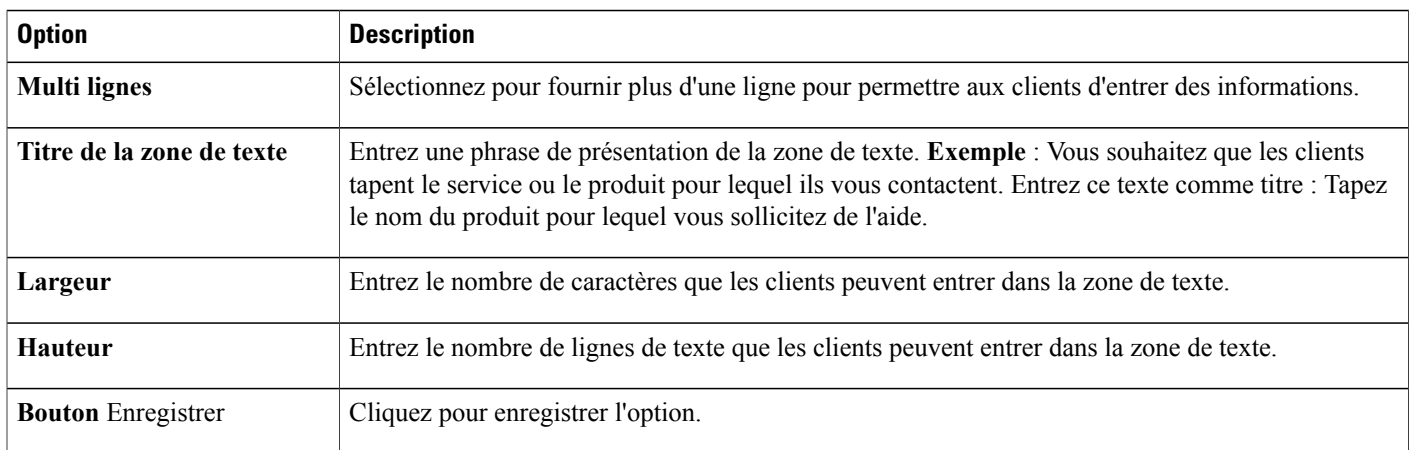

## **Options des cases à cocher**

Les clients sélectionnent une ou plusieurs cases à cocher dans la liste des cases que vous paramétrez ici.

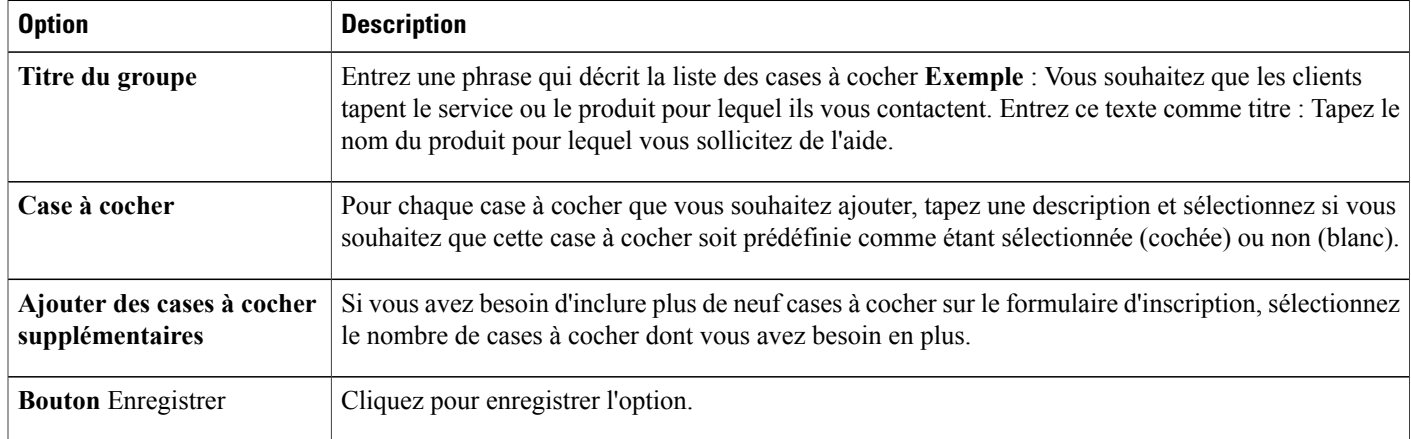

# **Options du bouton option**

Les clients sélectionnent une option dans la liste des options que vous paramétrez ici.

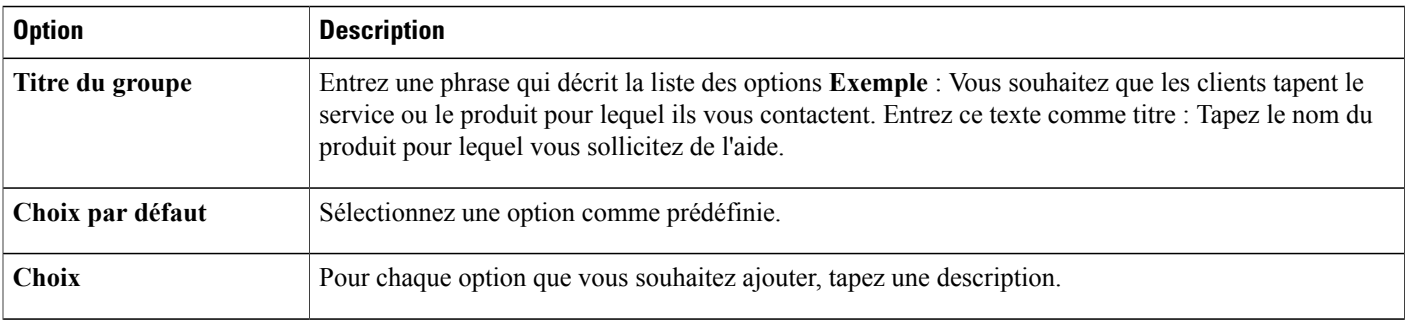

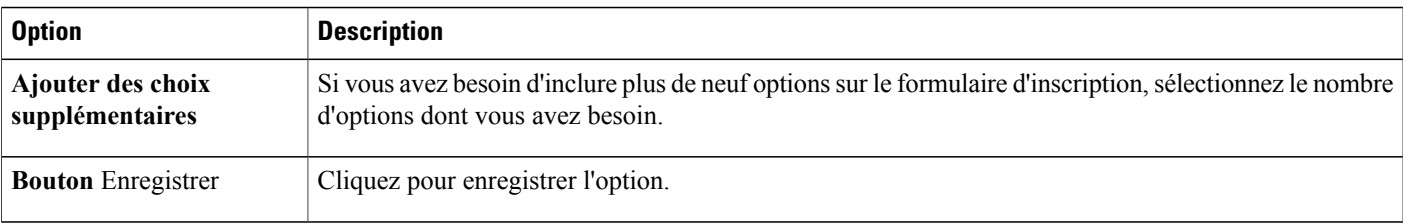

## **Options de la liste déroulante**

Les clients sélectionnent un élément dans la liste déroulante que vous paramétrez ici

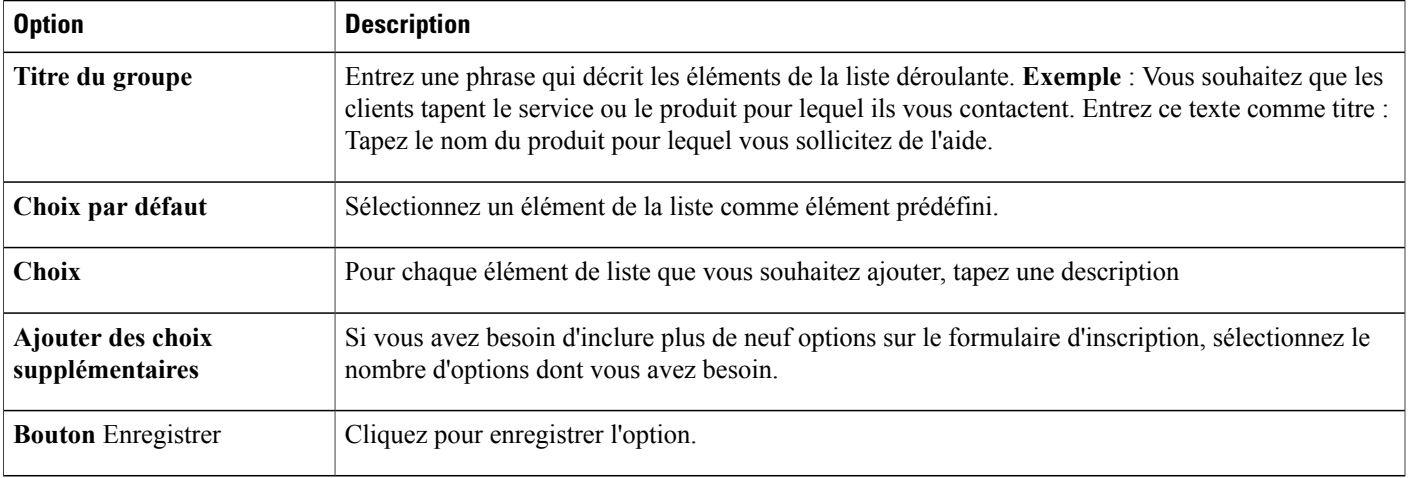

## **Attribuer un formulaire pour laisser un message à une file d'attente**

#### **Procédure**

- **Étape 1** Sur la barre de navigation, sélectionnez **Configuration** > **WebACD** > **Quitter le formulaire de message**.
- **Étape 2** Cliquez sur l'onglet **Affectation**.
- **Étape 3** Sous **Nom de la file d'attente**, localisez la file d'attente que vous souhaitez modifier.
- **Étape 4** Dans la liste déroulante **Formulaire pour laisser un message**, sélectionnez le formulaire que vous souhaitez attribuer à la file d'attente.
- **Étape 5** Sélectionnez **Enregistrer**.

Г

 $\overline{\phantom{a}}$ 

I

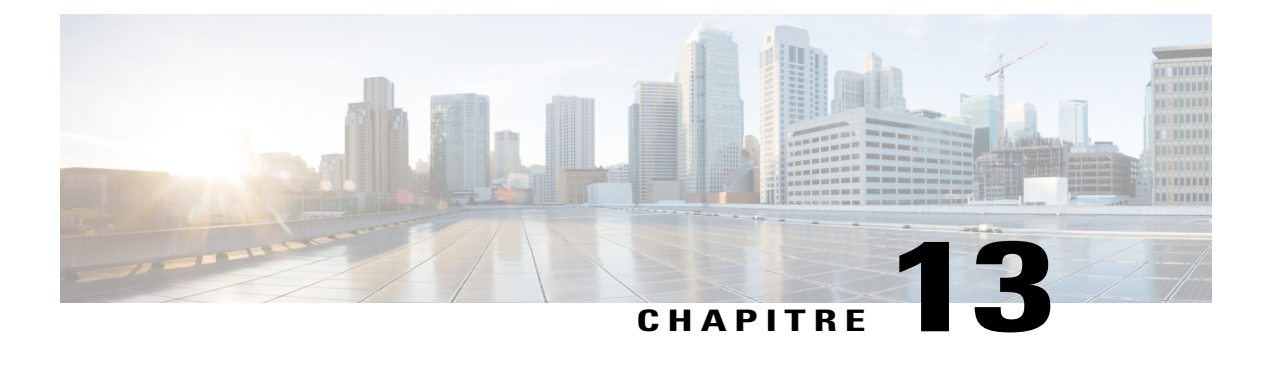

# **Générer des rapports**

- Aperçu des [rapports,](#page-156-0) page 147
- Gérer les [rapports](#page-162-0) pour Event Center, page 153

# <span id="page-156-0"></span>**Aperçu des rapports**

Vous pouvez générer et afficher les types de rapports suivants :

- Commun(s) (pour l'intégralité du site)
- Event Center
- Support Center
- Training Center
- Remote Access
- Access Anywhere
- WebACD

Chaque rapport affiche l'horodatage en utilisant le fuseau horaire du temps moyen de Greenwich (GMT). Beaucoup de rapports peuvent être lancés à intervalles de 15, 30, et 60 minutes.

## **Page Afficher le rapport**

Sur la page **Afficher le rapport** vous pouvez

- Afficher une liste de synthèse des sessions de formation correspondant à vos critères de recherche.
- Téléchargez un rapport de synthèse des sessions pour toutes les sessions correspondant à vos critères de recherche.
- Naviguez sur le rapport des informations de session d'une session de formation.

I

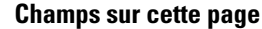

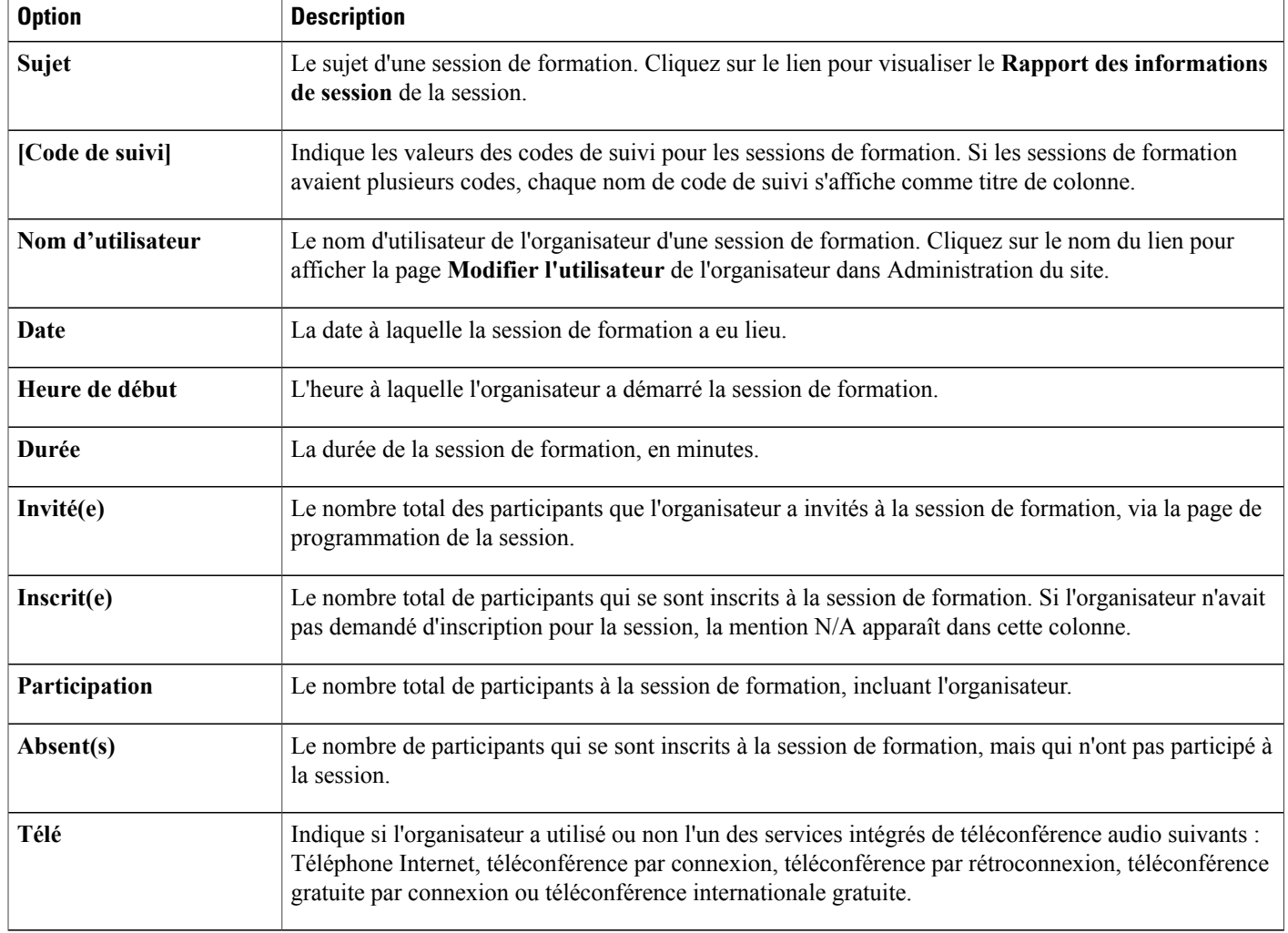

### **Options de cette page**

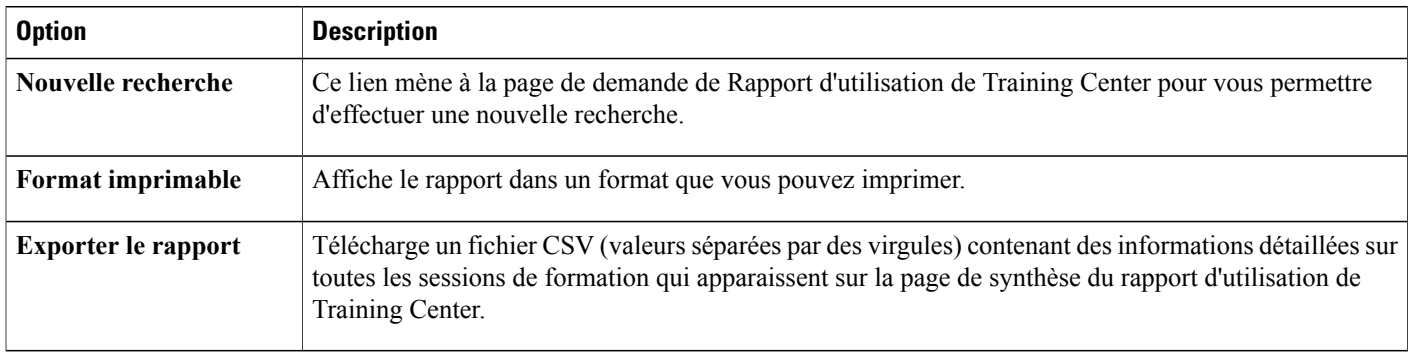

## **Afficher les rapports d'utilisation**

#### **Procédure**

- **Étape 1** Sur la barre de navigation, sélectionnez **Rapports** > **Communs** > **Utilisation**.
- **Étape 2** Dans le menu déroulant **Service**, choisissez un service ou **Tous**.
- **Étape 3** (Facultatif) Pour lancer un rapport sur les réunions qu'un utilisateur spécifique a organisées, entrez le nom de l'utilisateur dans **Nom d'utilisateur**.
- **Étape 4** Sélectionnez les dates de début et de fin pour le rapport. Les rapports de données sont disponibles uniquement pour les sessions qui ont eu lieu dans les trois mois précédent la date du jour actuel.
- **Étape 5** (Facultatif) Pour afficher un rapport pour certains sujets de session uniquement, dans la zone de texte **Sujet**, entrez tout ou partie du nom du sujet. Vous pouvez utiliser des jokers tels que ? ou \* dans la spécification de la chaîne de texte.
- **Étape 6** Pour trier le rapport par date, sujet, nom d'utilisateur, ou heure de démarrage, dans la liste déroulante **Trier les résultats par**, sélectionnez le critère de tri.
- **Étape 7** Cliquez sur **Afficher le rapport**.
- **Étape 8** Pour exporter le rapport au format CSV afin que vous puissiez l'importer dans une feuille de calcul ou un autre programme, à **Exporter les rapports CSV**, effectuez l'une ou les deux actions suivantes :
	- Pour exporter le rapport Résumé d'utilisation sur un fichier CSV, cliquez sur **Résumé de la session**.
	- Pour exporter le rapport des Informations de participation pour toutes les sessions sur la page du rapport Résumé d'utilisation sur un fichier CSV, cliquez sur **Informations de participation**.

# **Afficher un rapport d'utilisation de stockage**

#### **Procédure**

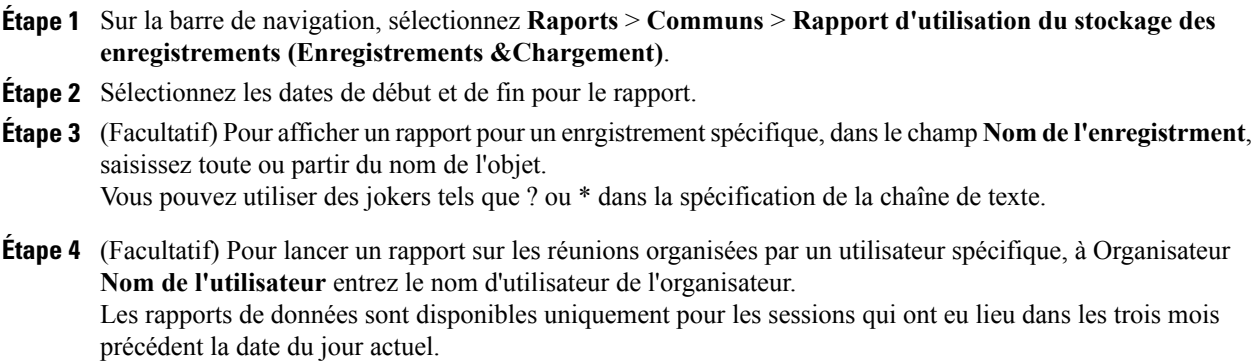

**Étape 5** Pour trier le rapport par date, sujet, nom d'utilisateur, ou heure de démarrage,dansz le menu déroulant **Trier les résultats par**, sélectionnez le critère de tri désiré.

#### **Étape 6** Cliquez sur **Afficher le rapport**.

- **Étape 7** Pour exporter le rapport au format CSV afin que vous puissiez l'importer dans une feuille de calcul ou un autre programme, à **Exporter les rapports CSV**, effectuez l'une ou les deux actions suivantes :
	- Pour exporter le rapport Résumé d'utilisation sur un fichier CSV, cliquez sur **Résumé de la session**.
	- Pour exporter le rapport des Informations de participation pour toutes les sessions sur la page du rapport Résumé d'utilisation sur un fichier CSV, cliquez sur **Informations de participation**.

## **Afficher des rapports d'utilisation de stockage par utilisateur**

#### **Procédure**

- **Étape 1** Sur la barre de navigation, sélectionnez **Rapports** > **Communs** > **Rapport de l'utilisation du stockage par utilisateur (Télécharger uniquement—Format Excel)**.
- **Étape 2** Pour ouvrir le rapport au format .CSV, sélectionnez **Ouvrir**. Pour enregistrer le rapport sur votre ordinateur, sélectionnez **Enregistrer**.

### **Afficher les rapports du tableau de bord Event Center**

#### **Procédure**

- **Étape 1** Dans la barre de navigation, sélectionnez **Rapports** > **Event Center**.
- **Étape 2** Sélectionnez l'un des tableaux de bord suivants :
	- Résumé des programmes, des événements et des enregistrements
	- Tableau de bord des événements programmés
	- Tableau de bord des événements organisés et des enregistrements téléchargés

### **Rapports de Support Center**

#### **Procédure**

- **Étape 1** Dans la barre de navigation, sélectionnez **Rapports** > **Support Center**, puis sélectionnez l'un des rapports suivants :
	- Outil de requête sur les sessions
	- Volume des appels
	- Activité du CSR
	- Référence URL
	- File d'attente d'affectation

**Étape 2** Indiquez un critère de recherche, puis cliquez sur **Afficher le rapport**.

## **Rapports Training Center**

#### **Procédure**

- **Étape 1** Dans la barre de navigation, sélectionnez **Rapports** > **Training Center**, puis sélectionnez l'un des rapports suivants :
	- **Rapport sur l'utilisation** : Pour afficher les informations d'utilisation de toutes les sessions.
	- **Rapport d'inscription** : Afficher les informations de toutes les inscriptions pour toutes les sessions programmées et passées.
	- **Rapport d'accès aux sessions enregistrées** : Afficher les accès à toutes les sessions enregistrées parmi toutes les sessions enregistrées.
	- **Rapport sur les bons** : Afficher les détails des bons attribués et utilisés.
	- **Rapport de formation par invité** : Afficher informations de formation de toutes les sessions pour lesquelles une personne a inscrit un participant.

**Étape 2** Indiquez un critère de recherche, puis cliquez sur **Afficher le rapport**.

### **Rapport Remote Access (Accès à distance)**

#### **Procédure**

- **Étape 1** Dans la barre de navigation, sélectionnez **Rapports** > **Remote Access**, puis sélectionnez l'un des rapports suivants :
	- Rapport sur l'utilisation Ordinateur
	- Rapport sur l'utilisation Agents
	- Rapport de suivi—Ordinateur

**Étape 2** Indiquez un critère de recherche, puis cliquez sur **Afficher le rapport**.

## **Afficher des rapports Access Anywhere**

#### **Procédure**

- **Étape 1** Sur la barre de navigation, sélectionnez **Rapports** > **Access Anywhere**.
- **Étape 2** Sélectionnez les dates de début et de fin pour le rapport. Les rapports de données sont disponibles uniquement pour les sessions qui ont eu lieu dans les trois mois précédent la date du jour actuel.
- **Étape 3** Dans la liste déroulante **Trier les résultats par**, sélectionnez le critère d'ordre de tri pour le rapport. Vous pouvez trier les sessions par nom d'ordinateur, adresse IP client, date, heure de début de session, heure de fin de session ou durée de la session.
- **Étape 4** Cliquez sur **Afficher le rapport**.
- **Étape 5** Pour exporter le rapport au format CSV afin que vous puissiez l'importer dans une feuille de calcul ou un autre programme, à **Exporter les rapports CSV**, effectuez l'une ou les deux actions suivantes : Pour exporter le rapport Résumé d'utilisation sur un fichier CSV, cliquez sur **Résumé de la session**.

### **Afficher les rapports WebACD**

:

#### **Procédure**

**Étape 1** Dans la barre de navigation, sélectionnez **Rapports** > **WebACD**, puis sélectionnez l'un des rapports suivants

• Outil de requête sur les sessions

- Volume des appels
- Activité du CSR
- Référence URL
- File d'attente d'affectation

**Étape 2** Indiquez un critère de recherche, puis cliquez sur **Afficher le rapport**.

# **Afficher les rapports des réunions en cours**

#### **Procédure**

Dans la barre de navigation, sélectionnez **Rapports** > **Réunions en cours**.

# <span id="page-162-0"></span>**Gérer les rapports pour Event Center**

## **Personnaliser les rapports du tableau de bord Event Center**

#### **Procédure**

П

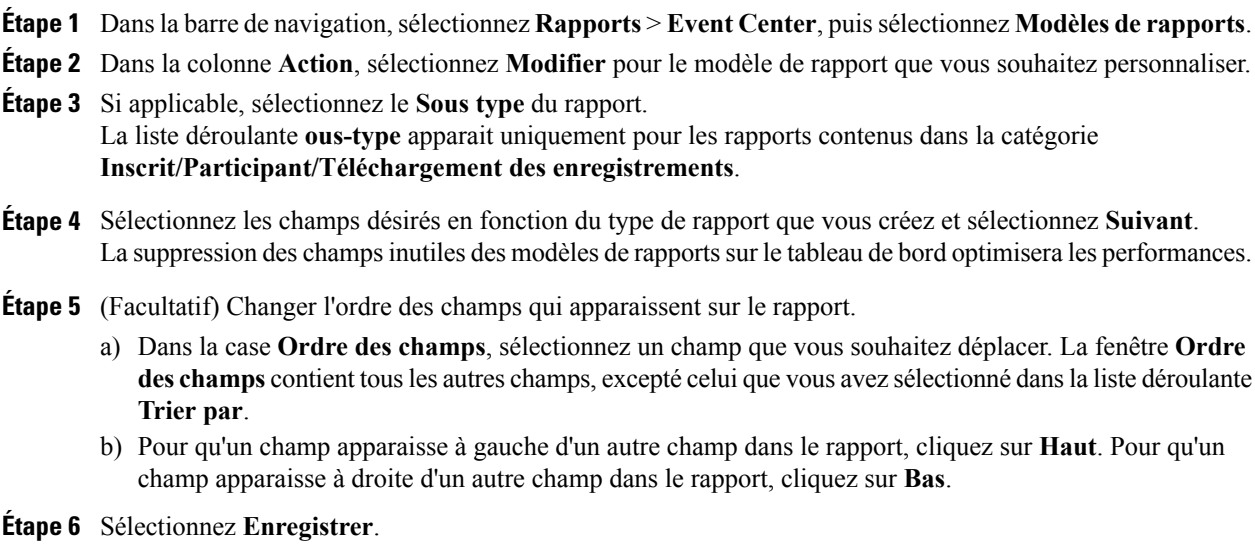

### **Créer un rapport Event Center**

#### **Procédure**

- **Étape 1** Dans la barre de navigation, sélectionnez **Rapports** > **Event Center**.
- **Étape 2** Sélectionnez **Créer un nouveau rapport**.
- **Étape 3** Dans le champ **Nom du rapport**, tapez un nom pour le rapport.
- **Étape 4** Dans le champ **Description**, entrez une description pour le rapport.
- **Étape 5** Dans la liste **Catégorie de rapport**, sélectionnez le type de rapport. Si vous choisissez le type **Inscrit/Invité/Téléchargement d'enregistrement**, la liste **Sous-type** s'affiche.
- **Étape 6** Dans la liste **Sous-type**, sélectionnez un sous-type pour le rapport.
- **Étape 7** Sélectionnez le type d'événements à afficher—**Événementsprogrammés** ou **Événementsquise sontdéroulés**.
- **Étape 8** Cochez les cases des champs que vous souhaitez faire apparaitre dans le rapport, puis sélectionnez **Suivant**.
- **Étape 9** Dans la liste **Trier par**, choisissez la méthode de tri pour le rapport.
- **Étape 10** (Facultatif) Changer l'ordre des champs qui apparaissent sur le rapport.
	- a) Dans la case **Ordre des champs**, sélectionnez un champ que vous souhaitez déplacer. La fenêtre **Ordre des champs** contient tousles autres champs, excepté celui que vous avez sélectionné dansla liste déroulante **Trier par**.
	- b) Pour qu'un champ apparaisse à gauche d'un autre champ dans le rapport, cliquez sur **Haut**. Pour qu'un champ apparaisse à droite d'un autre champ dans le rapport, cliquez sur **Bas**.
- **Étape 11** (Facultatif) Recherchez une instance spécifique à ajouter dans votre rapport.
	- a) Saisissez un **Nom d'événement** ou un **Nom de programme**.
	- b) Saisissez un **Nom d'utilisateur**.
	- c) Spécifiez une plage de dates.
- **Étape 12** Sélectionnez **Enregistrer**.

## **Ouvrir un rapport Event Center enregistré**

#### **Procédure**

- **Étape 1** Dans la barre de navigation, sélectionnez **Rapports** > **Event Center**.
- **Étape 2** Dans la section **Rapports enregistrés**, dans la colonne **Nom du rapport**, sélectionnez le lien du rapport que vous souhaitez afficher.

## **Télécharger des rapports Event Center**

#### **Procédure**

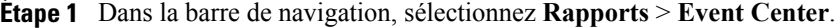

- **Étape 2** Dans la section **Rapports enregistrés, dans la colonne** Noms des rapports**, sélectionnez le rapport que vous souhaitez télécharger**. **Liste déroulante** Format :
- **Étape 3** Dans la liste déroulante **Format**, sélectionnez l'une des options suivantes :
	- CSV
	- XML
- **Étape 4** Cliquez sur **Afficher le rapport**. A s'affiche.
- **Étape 5** Dans la boite de dialogue **Téléchargement de fichier**, sélectionnez **Enregistrer ce fichier sur le disque**, puis sélectionnez **OK**.
- **Étape 6** Dans la boite de dialogue **Enregistrer sous**, spécifiez un emplacement pour enregistrer le rapport, puis cliquez sur **Enregistrer**.

## **Ouvrir un rapport Event Center enregistré**

#### **Procédure**

I

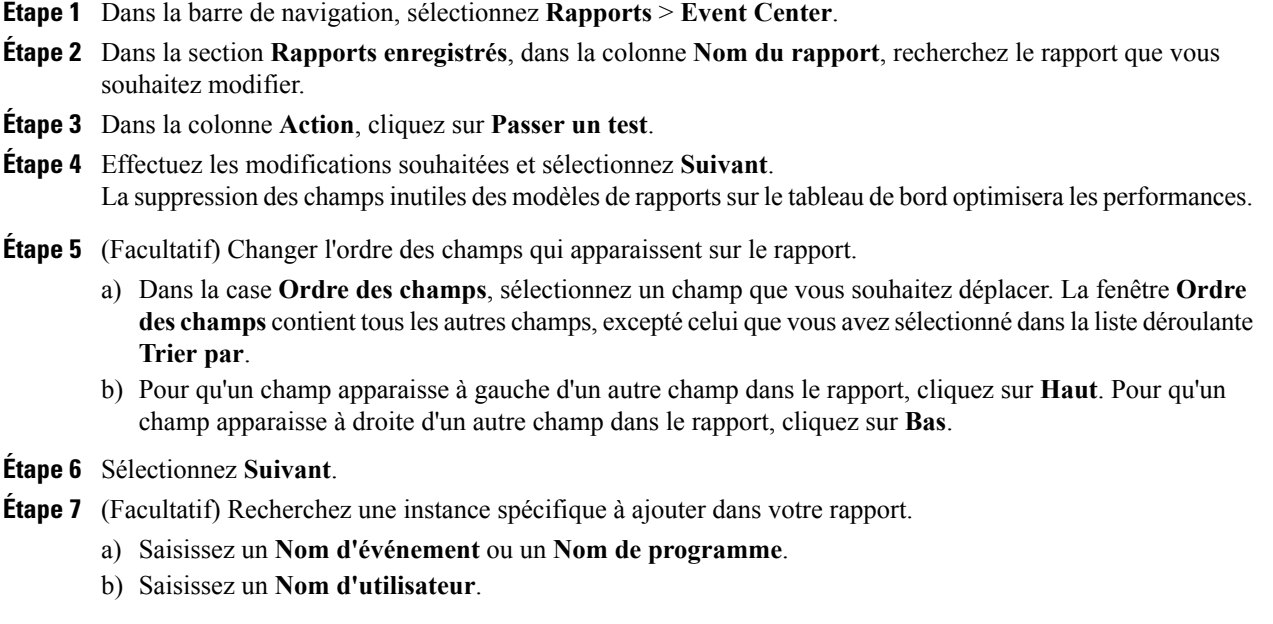

I

c) Spécifiez une plage de dates.

**Étape 8** Sélectionnez **Enregistrer**.

## **Supprimer des rapports Event Center**

#### **Procédure**

- **Étape 1** Dans la barre de navigation, sélectionnez **Rapports** > **Event Center**.
- **Étape 2** Dans la section **Rapports enregistrés**, dans la colonne **Nom du rapport**, cochez la case du rapport que vous souhaitez supprimer. Ou, pour supprimer tous les rapports, cliquez sur **Sélectionner tous**.
- **Étape 3** Sélectionnez **Supprimer**.
- **Étape 4** Sélectionnez **OK** pour confirmer que vous souhaitez supprimer le rapport enregistré.

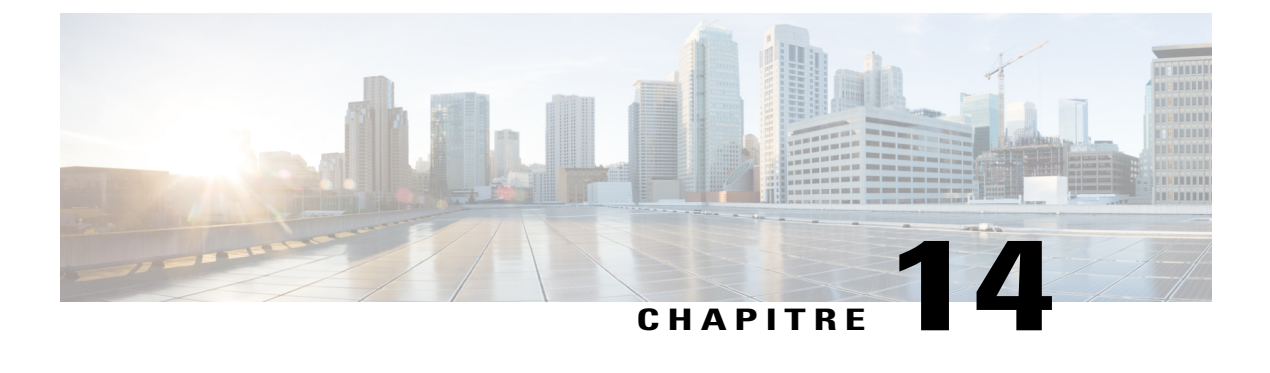

# **Utilisation des balises et attributs HTML**

• [Utilisation](#page-166-0) des balises et attributs HTML, page 157

# <span id="page-166-0"></span>**Utilisation des balises et attributs HTML**

Г

Cisco WebEx vous permet d'utiliser le code HTML pour personnaliser le branding (apposition d'une marque). Par exemple, lorsque vous personnalisez votre site tel que sur la barre de navigation gauche, les modèles de courriers électroniques, etc. Les balises et attributs HTML non sécurisés, ainsi que le code JavaScript, ne sont pas pris en charge.

Le code HTML prend uniquement en charge les balises et attributs sécurisés suivants, ainsi que les propriétés CSS. De plus, seules les URL valides qui utilisent les protocoles pris en charge listés ci-dessous peuvent être saisis dans les champs des URL.

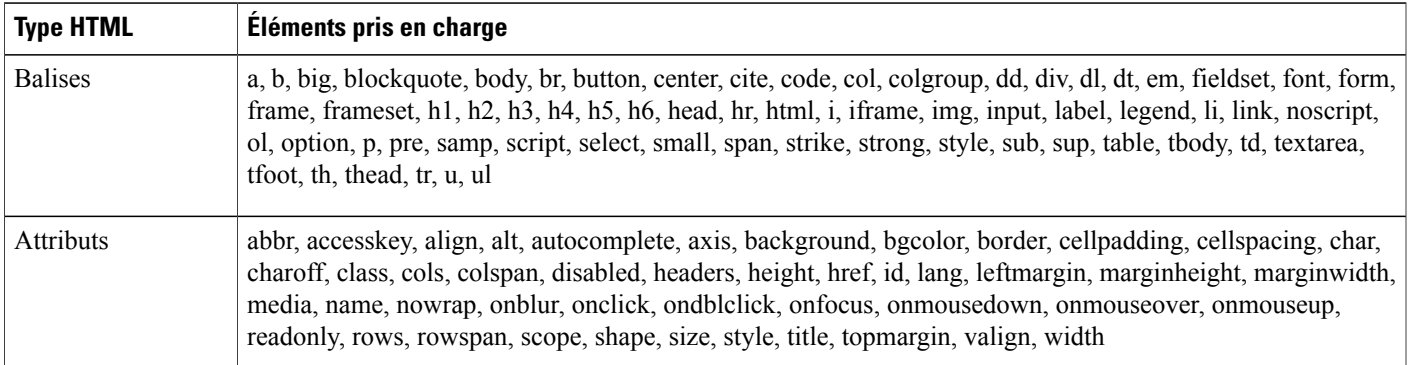

 $\mathbf{I}$ 

T

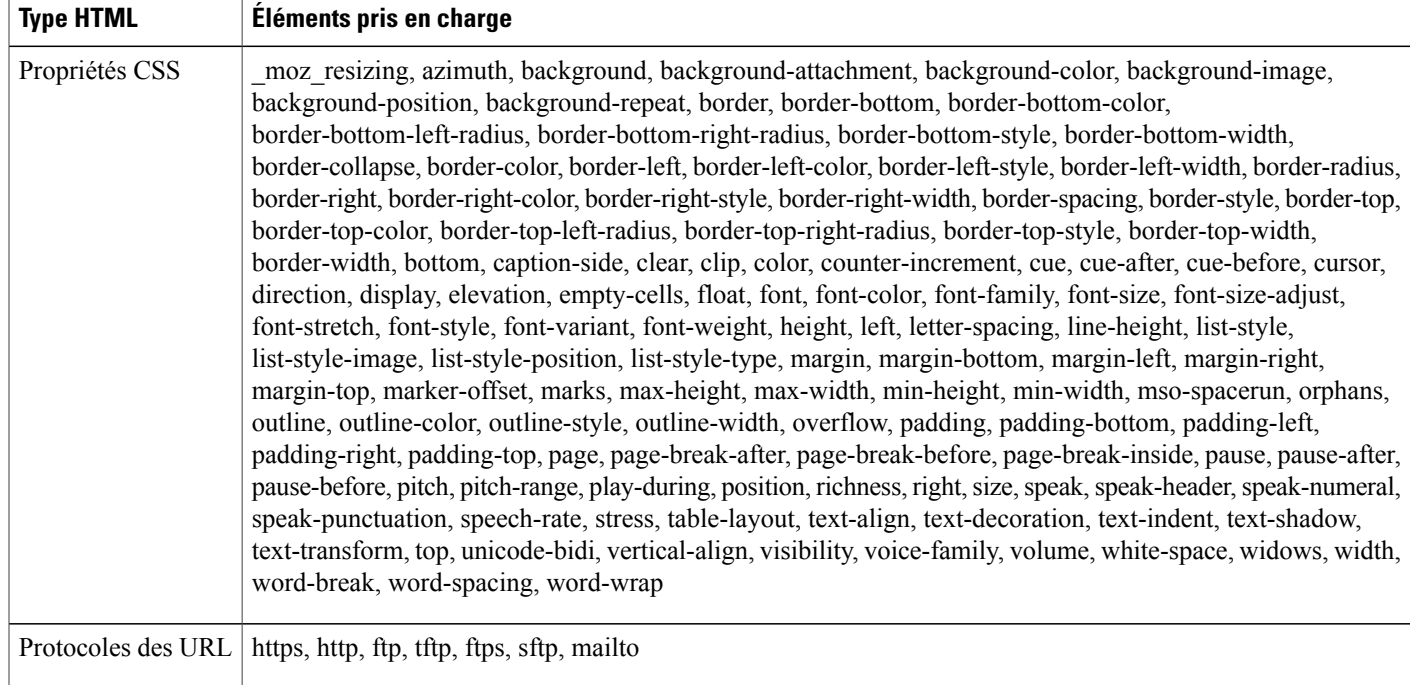

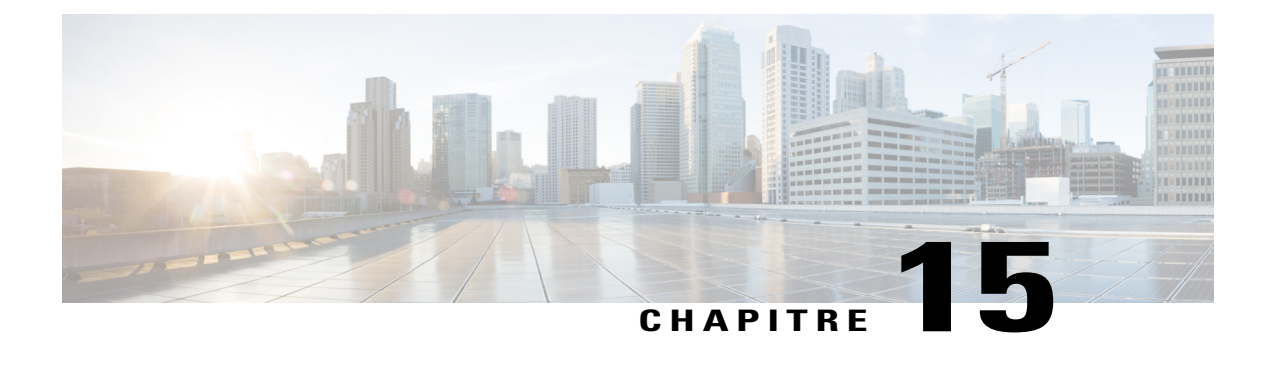

# **Référence du format de fichier CSV**

- Format de fichier CSV pour les comptes [utilisateurs,](#page-168-0) page 159
- Format de fichier CSV pour les [contacts,](#page-193-0) page 184
- [Format](#page-197-0) de fichier CSV pour les valeurs des codes de suivi, page 188
- Fuseaux [horaires,](#page-198-0) page 189

# <span id="page-168-0"></span>**Format de fichier CSV pour les comptes utilisateurs**

Le format suivant est un exemple de fichier contenant des valeurs séparées par des virgules (CSV) qui a été formaté dans Microsoft Excel. Cet exemple ne montre pas tous les choix possibles pour lesquels vous devez fournir les valeurs. Vous devez créer votre propre modèle de fichier CSV, spécifique à la société.

#### **Notes et considérations**

- Avant d'importer les données d'un compte utilisateur dans un fichier CSV, créez un fichier de sauvegarde de vos comptes utilisateur existants, en exportant leurs données.
- Toutes les exportations (rapport, utilisateur, contacts) sont importés au format Unicode texte-délimité (UTF-16LE). Toutes les importations prennent en charge le CSV (uniquement pour les données en Anglais) et le texte délimité Unicode (pour les données qui ne sont pas en anglais et les données de langues mixtes).
- Un fichier CSV doit inclure des titres de colonnes en haut du fichier. Lors de la création d'un fichier CSV à l'aide d'un logiciel tableur, tel que Microsoft Excel, vérifiez que les titres de colonnes se trouvent dans la première rangée d'une feuille de calcul. Les titres de colonnes doivent apparaitre exactement comme indiqué sous **Champs des informations du compte** ci-dessous.
- Certaines informations du compte utilisateur sont requises, comme indiqué sous **Champs des informations du compte** ci-dessous. Inclure tous les titres de colonnes pour les champs requis.

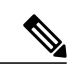

**Remarque**

Cisco ne recommande pas la suppression de champs dans le fichier .csv avant l'importation. Si aucun changement n'est nécessaire dans un champ, laissez le champ vide et les valeurs existantes seront conservées.

- Pour vérifier que votre fichier CSV contient tous les titres de colonnes requis, dans leurs propres formats, WebEx vous conseille vivement de créer un modèle de fichier CSV.
- Les champs informations du compte dans un fichier CSV ne respectent pas la casse. Par conséquent, vous pouvez taper les valeurs soit en lettres majuscules ou minuscules, ou une combinaison des deux. Cependant, les valeurs qui apparaissent sur le profil de l'utilisateur sur votre site—comme le nom de l'utilisateur—apparaitront au fur et à mesure que vous les tapez dans le fichier CSV. Les utilisateurs peuvent également taper leurs mots de passe par défaut exactement comme vous le leur indiquez dans le fichier CSV pour se connecter à leurs comptes.
- Consultez **Champs des informations du compte** ci-dessous pour connaitre le format correct des informations du compte utilisateur.
- Lorsque vous avez terminé de spécifier les informations du compte utilisateur, vérifiez que vous enregistrez la feuille de calcul au format de fichier CSV.
- Si vous spécifiez des informations sur un compte utilisateur de façon incorrecte, l'Administration du site ne peut pas créer ce compte. Dans ce cas, l'Administration du site génère une liste des enregistrements des comptes qu'il a été incapable de créer, incluant la cause de chaque erreur. Vous pouvez télécharger un fichier contenant ces enregistrements sur votre ordinateur comme référence ou pour corriger les erreurs directement dans ce fichier.
- Si, après le téléchargement d'un fichier CSV, vous souhaitez modifier des informations que vous spécifiez pour un ou plusieurs comptes utilisateur, vous pouvez modifier ces comptes individuellement via **Administration du site > Modifier la liste des utilisateurs**. Ou, vous pouvez contacter le responsable de votre compte WebEx pour obtenir de l'aide.

### **Créer un modèle de fichier CSV**

#### **Procédure**

- **Étape 1** Dans la barre de navigation, sous **Gérer les utilisateurs**, sélectionnez **Importer/Exporter des utilisateurs**.
- **Étape 2** Sur la page de Commande batch (par lots) Importer/exporter des utilisateurs, cliquez sur **Exporter**. Un message s'affichera vousinformant que votre demande a été reçue. Vousrecevrez un courrier électronique de notification lorsque le processus d'exportation sera terminé.
- **Étape 3** Par le biais du courrier électronique de notification, ouvrez le fichier contenant les données que vous avez exportées dans un programme tableur, tel qu'Excel.
- **Étape 4** Si vous souhaitez uniquement ajouter des nouveaux comptes utilisateur, supprimez toutes les données de compte que contient le fichier exporté. Supprimer ces données n'affecte aucun compte existant lorsque vous téléchargez le fichier CSV sur Administration du site.

 $\mathbf{I}$ 

# **Champs Informations du compte**

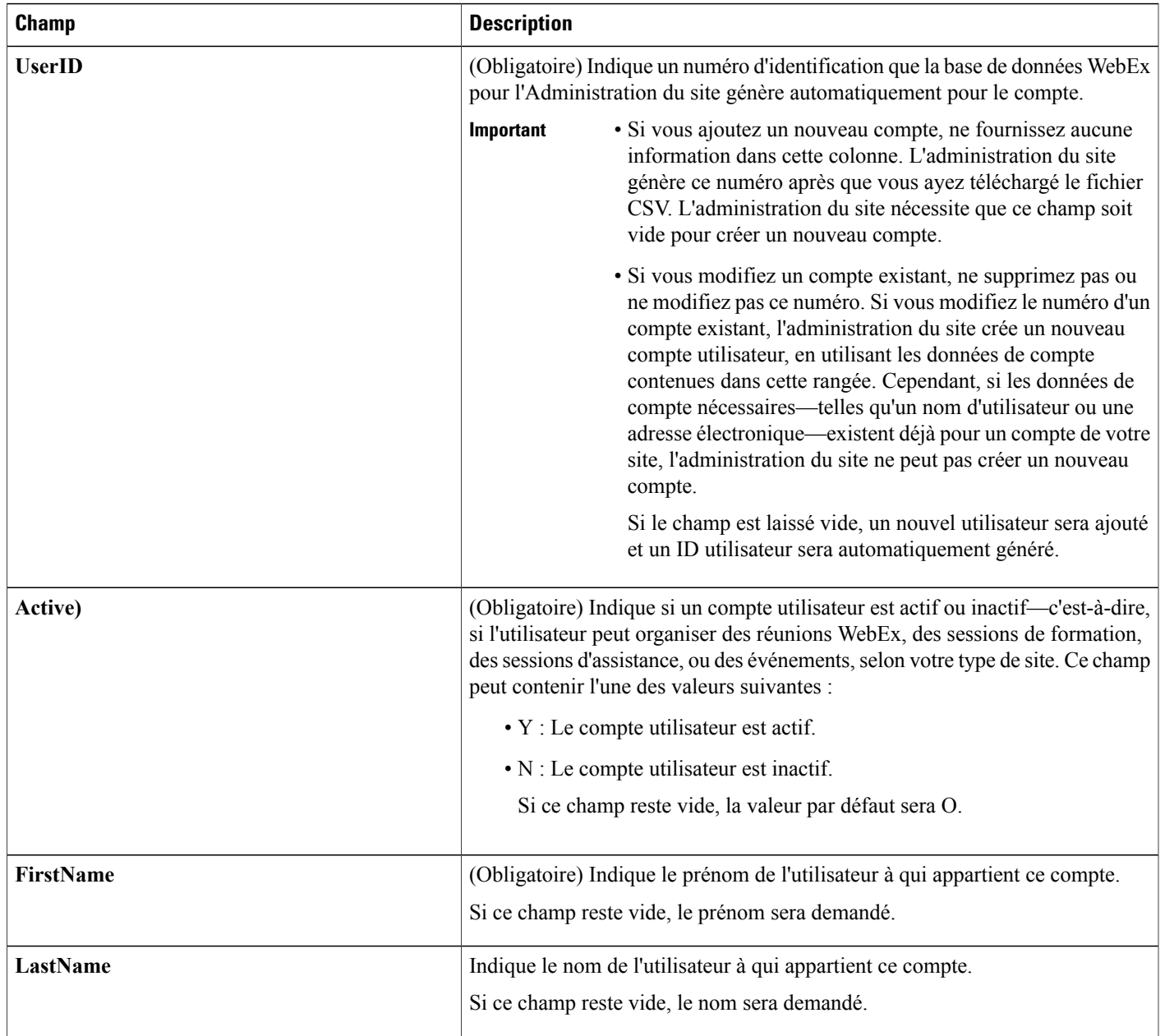

 $\overline{\phantom{a}}$ 

I

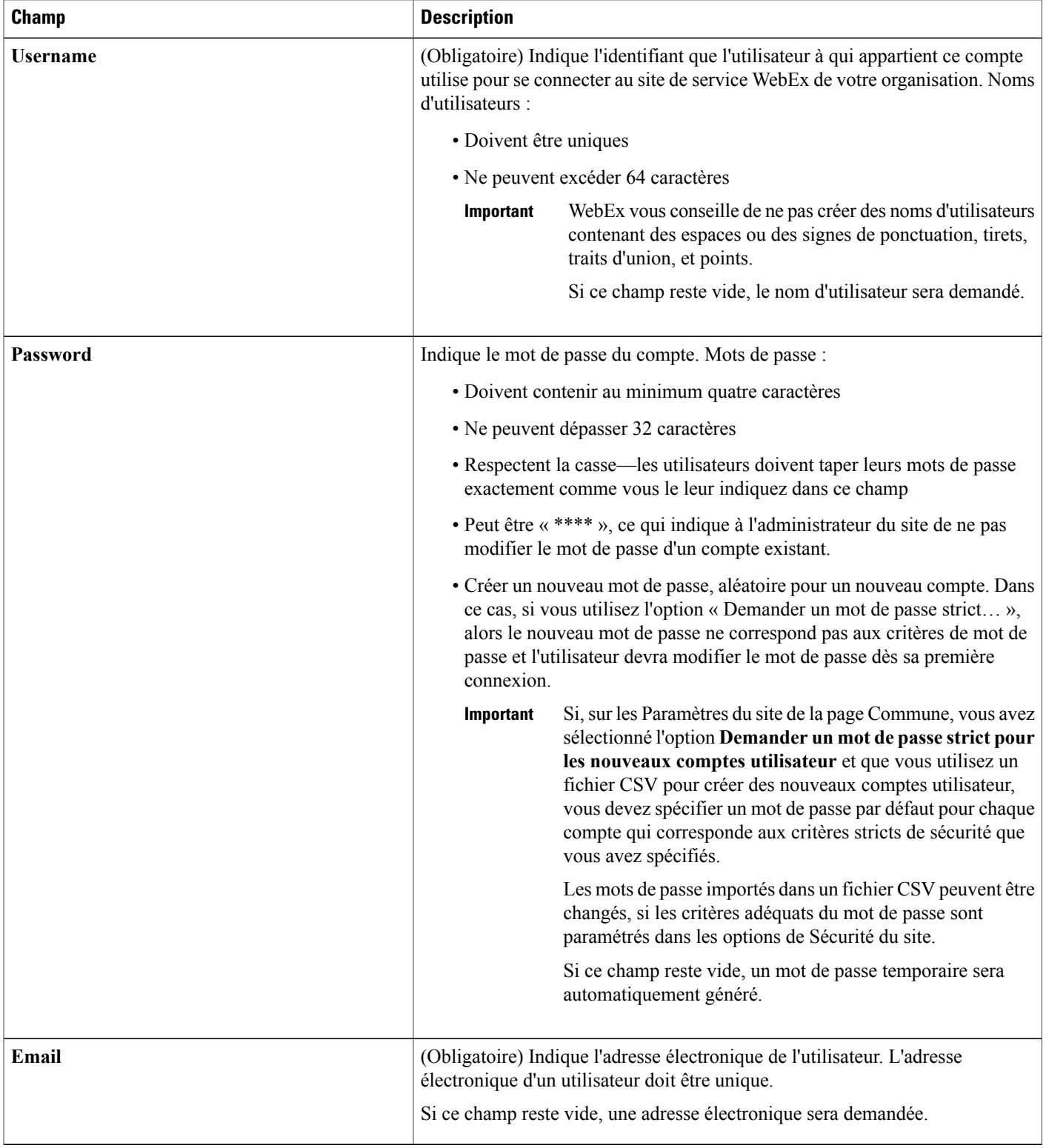

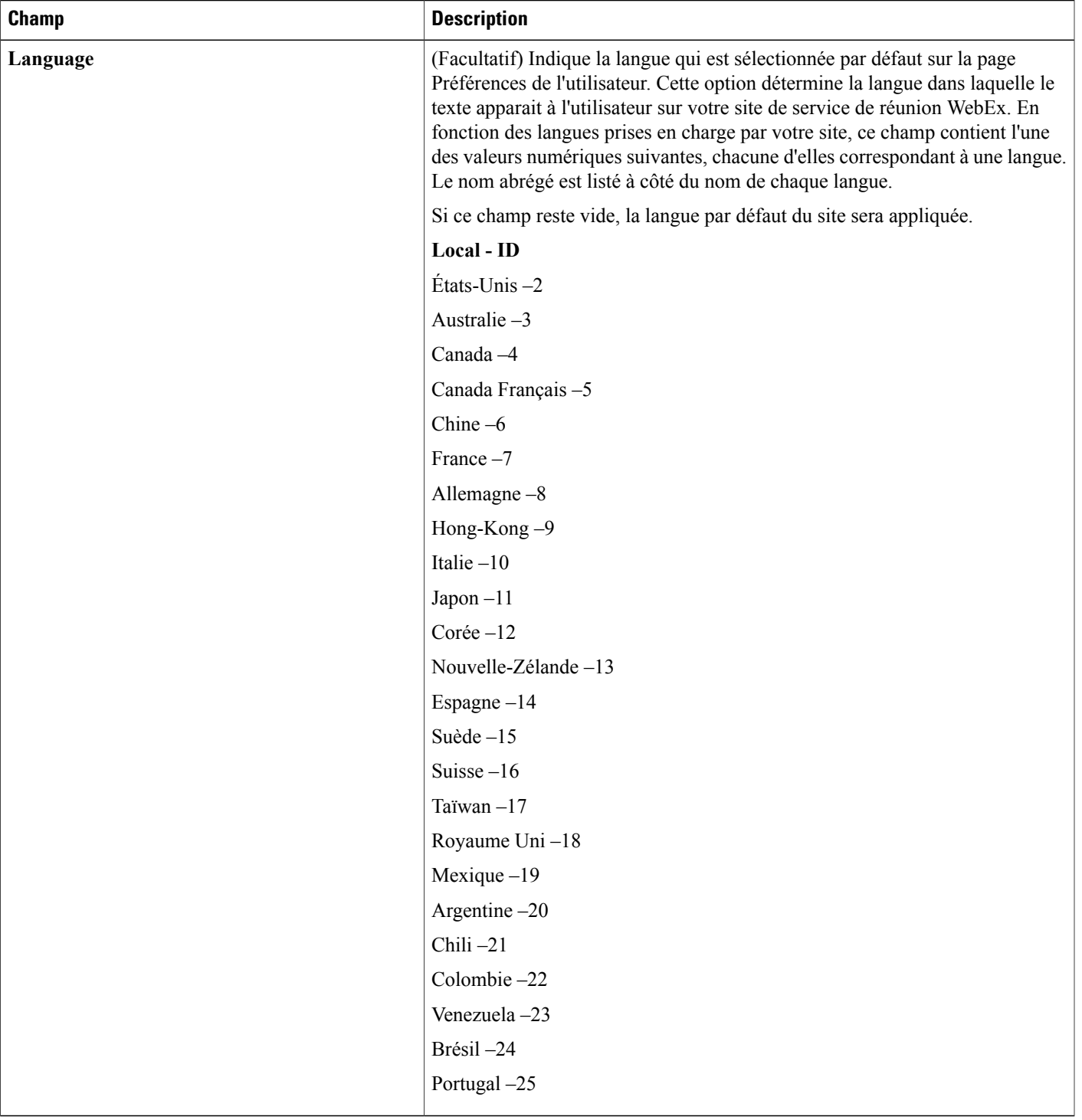

 $\overline{\phantom{a}}$ 

I

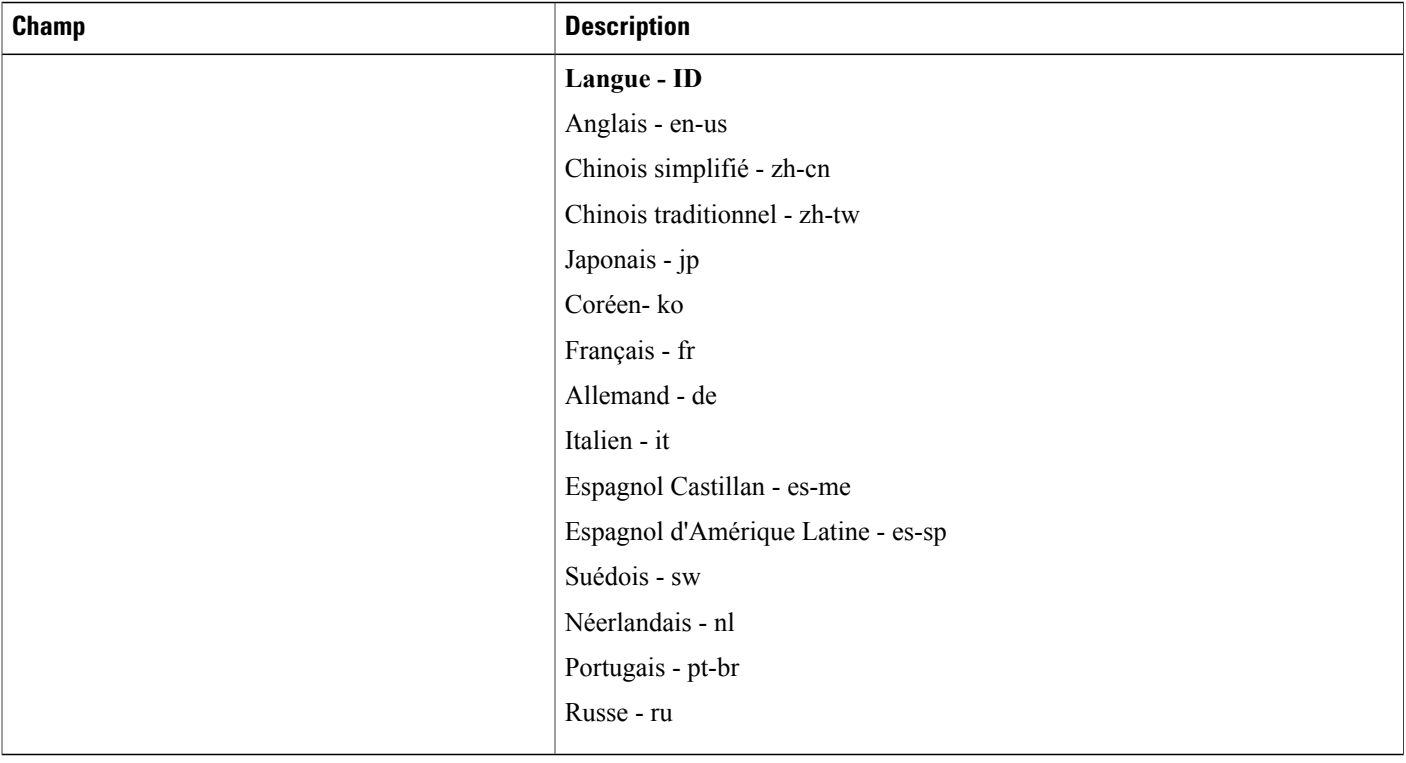

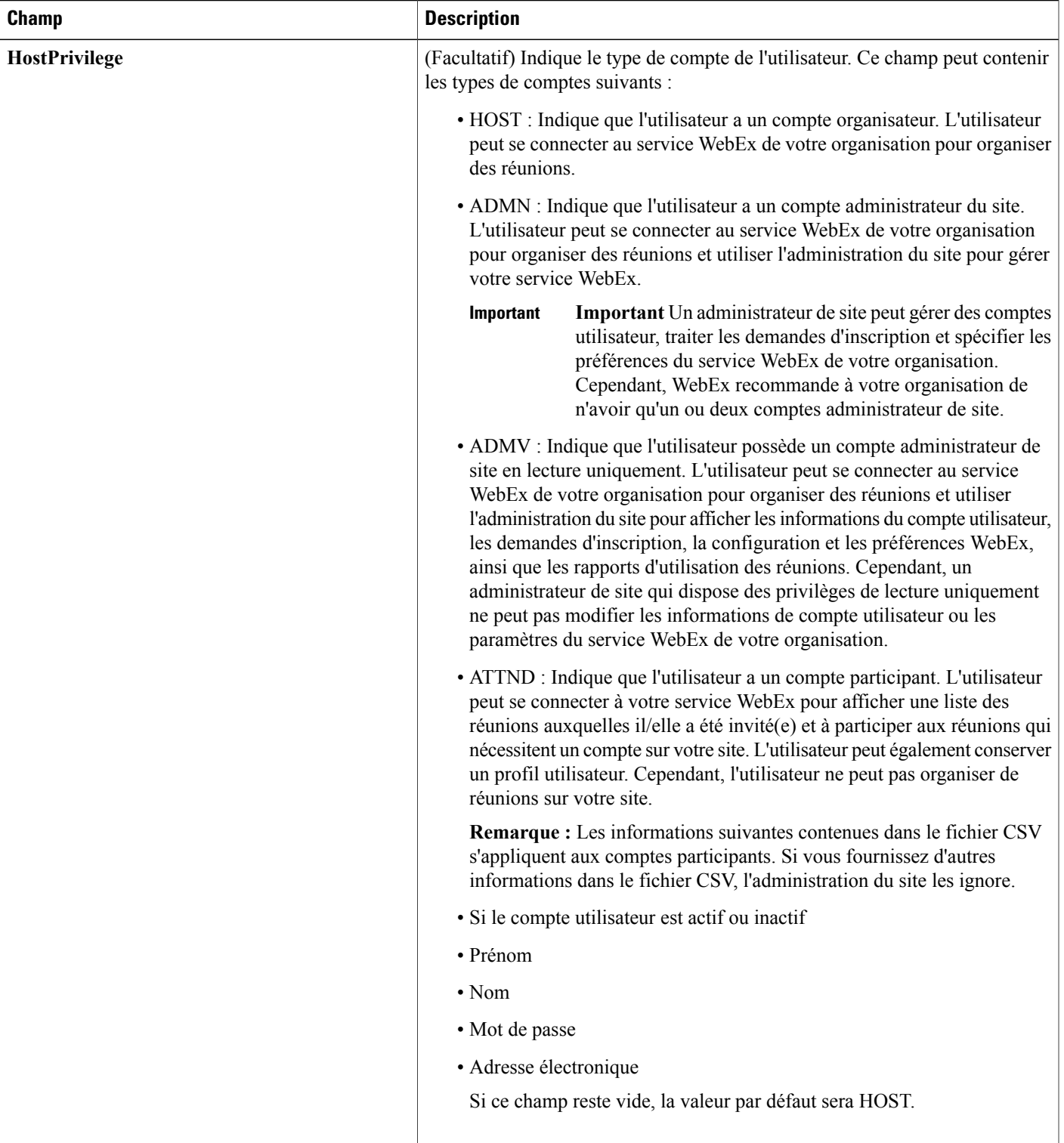

 $\mathbf l$ 

I

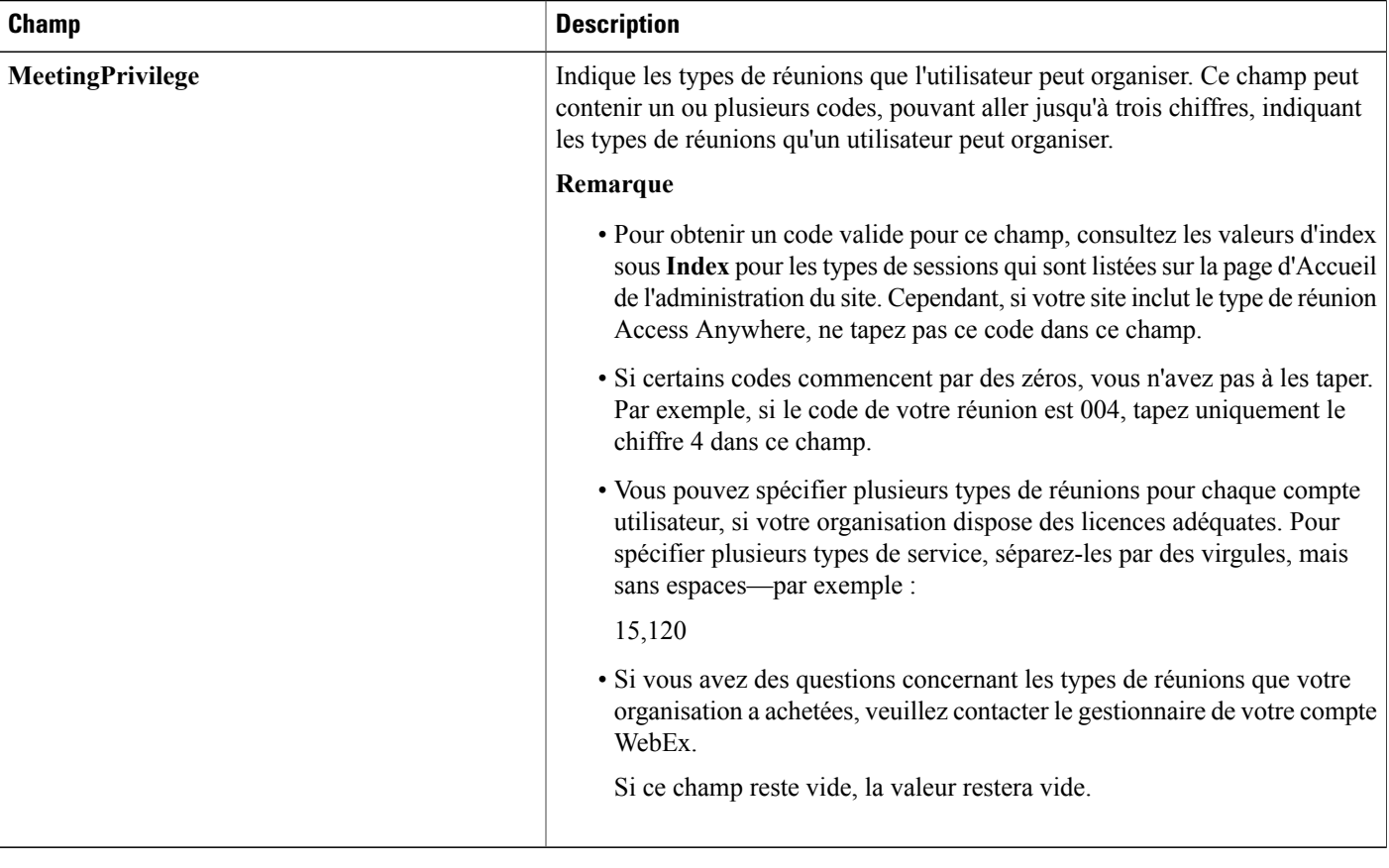

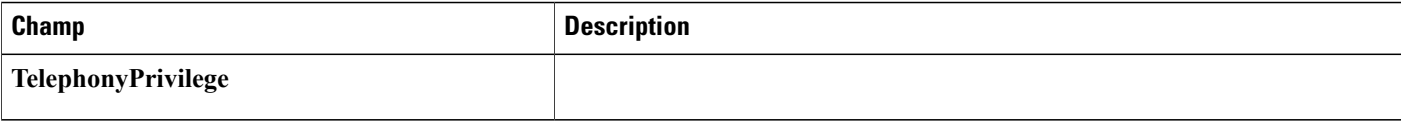

 $\overline{\phantom{a}}$ 

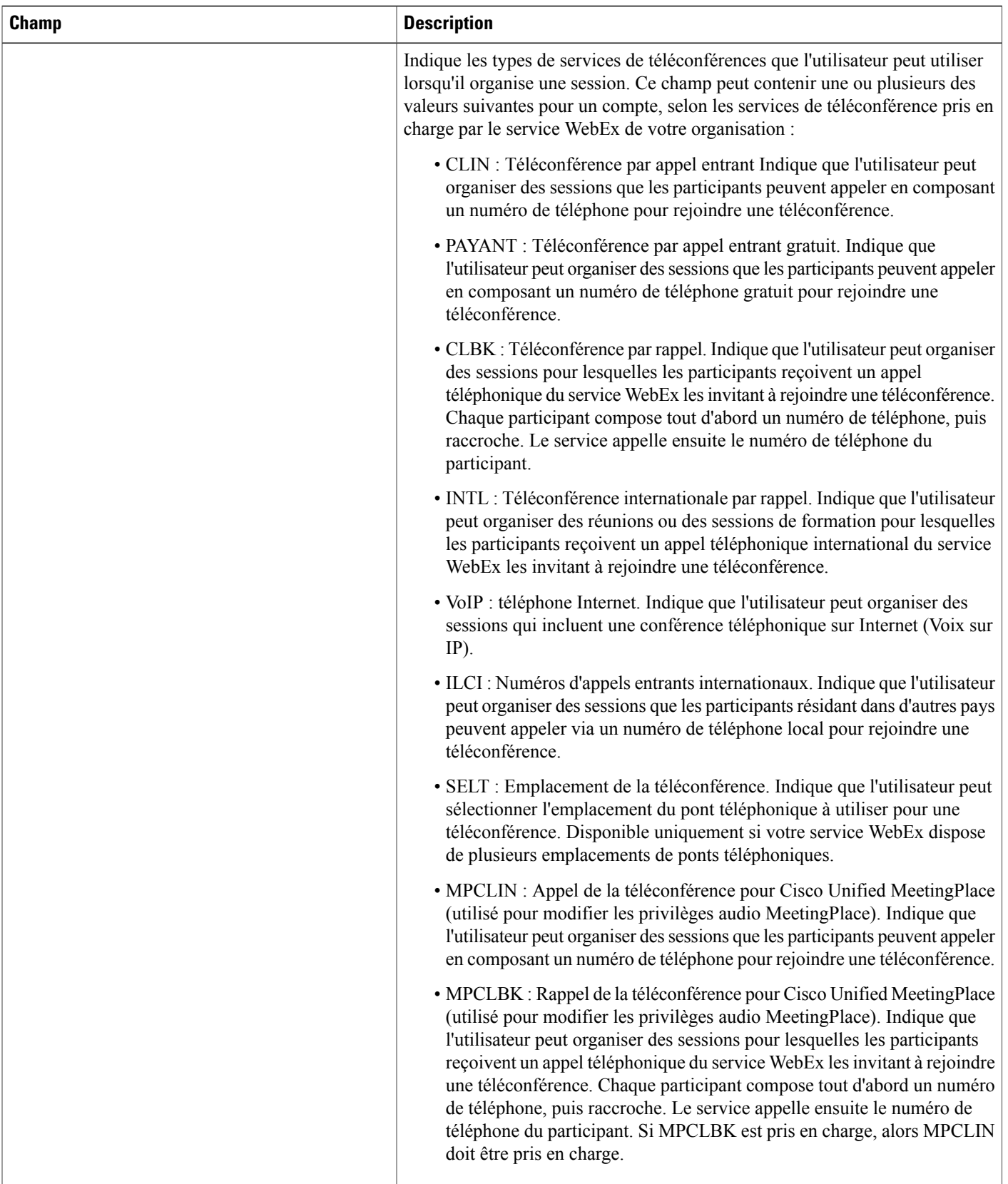

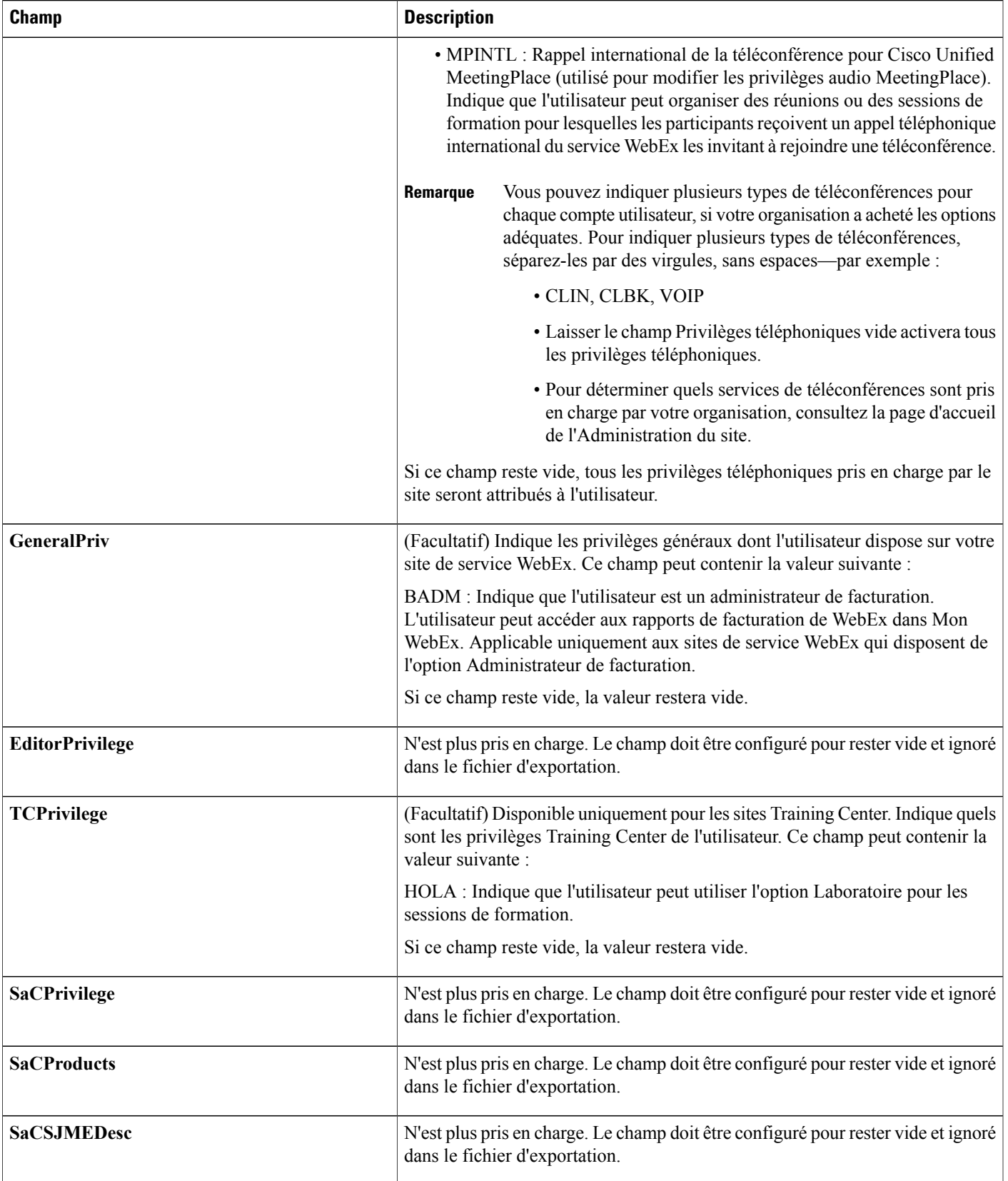

 $\overline{\phantom{a}}$ 

I

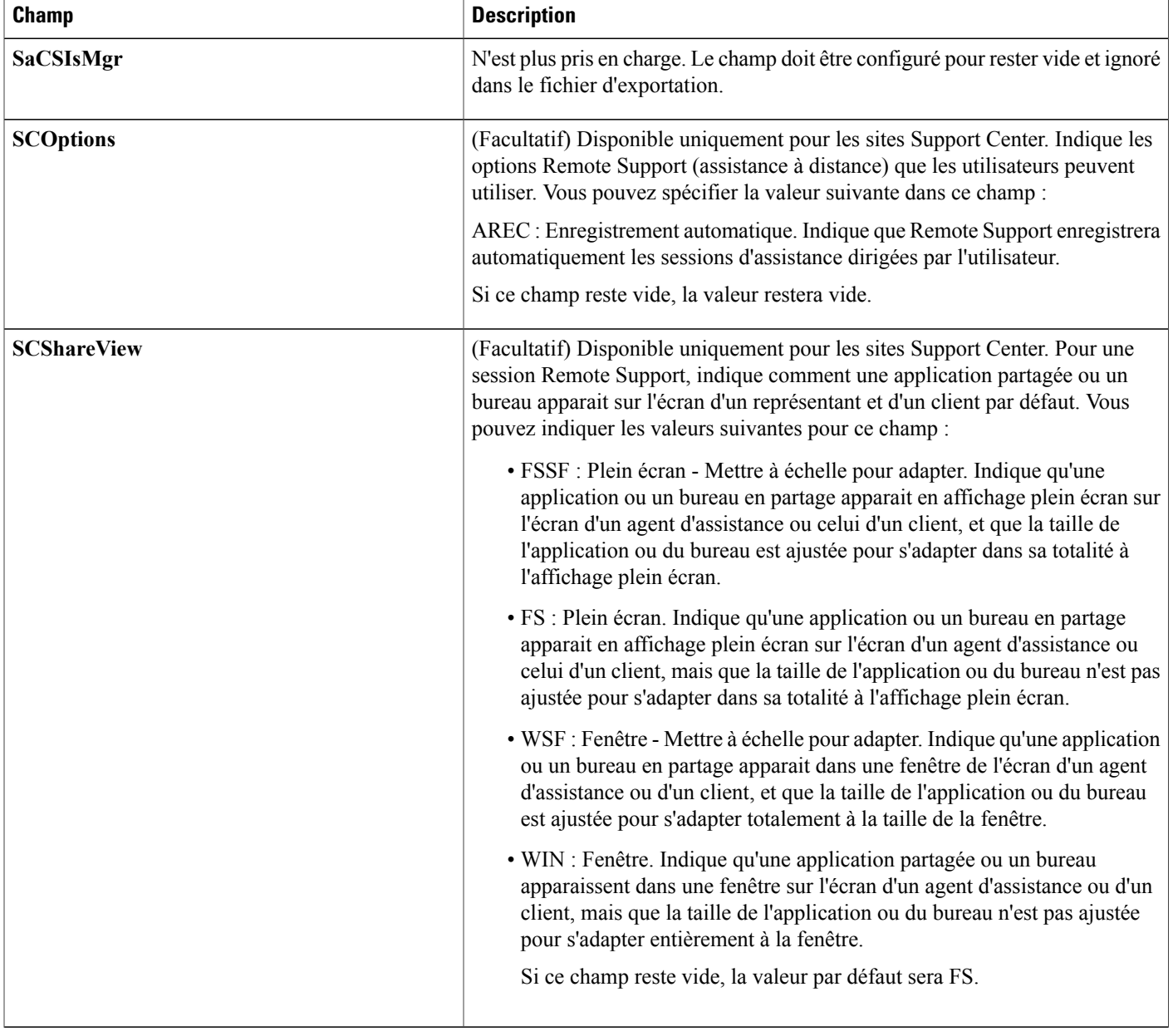
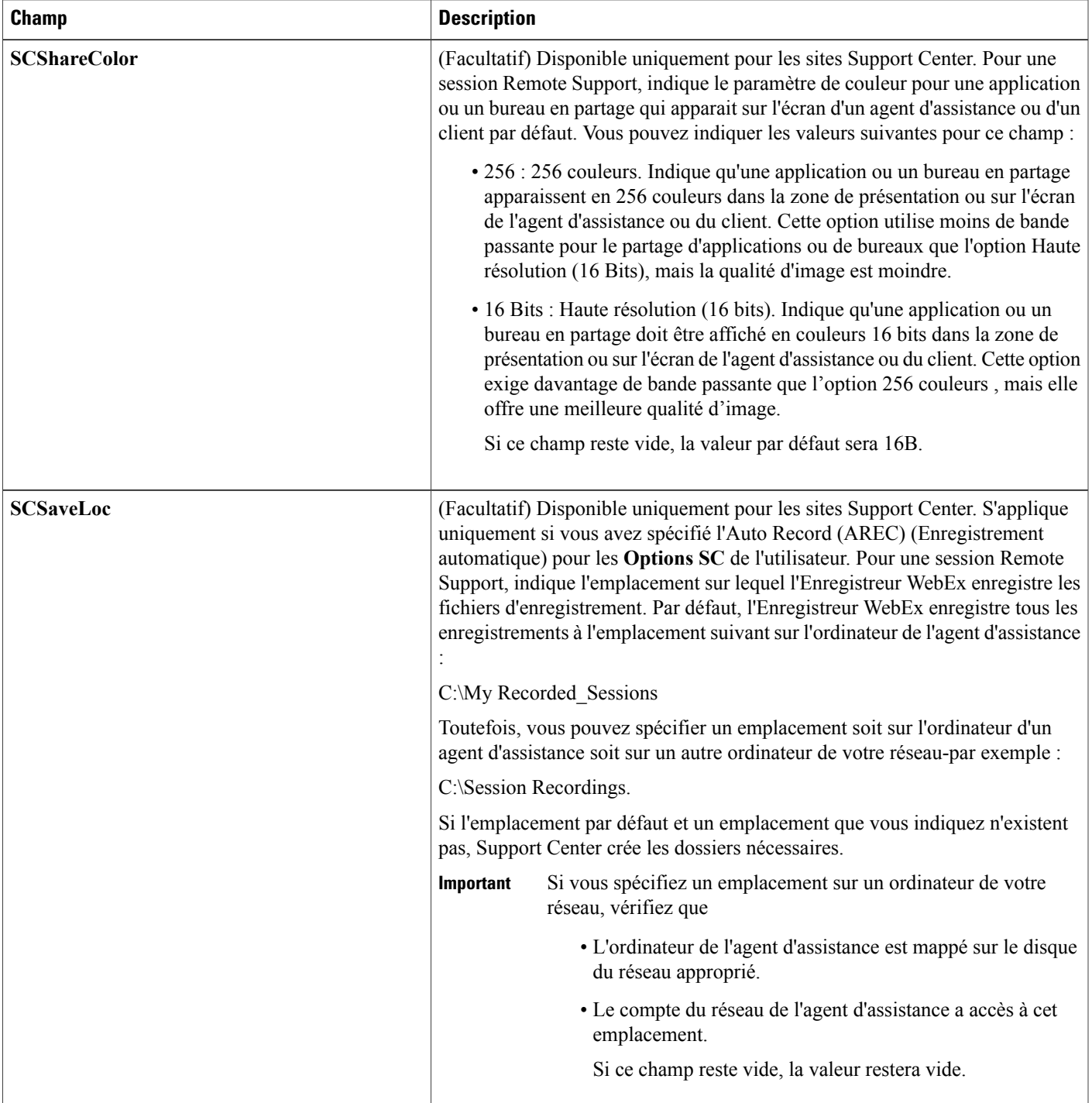

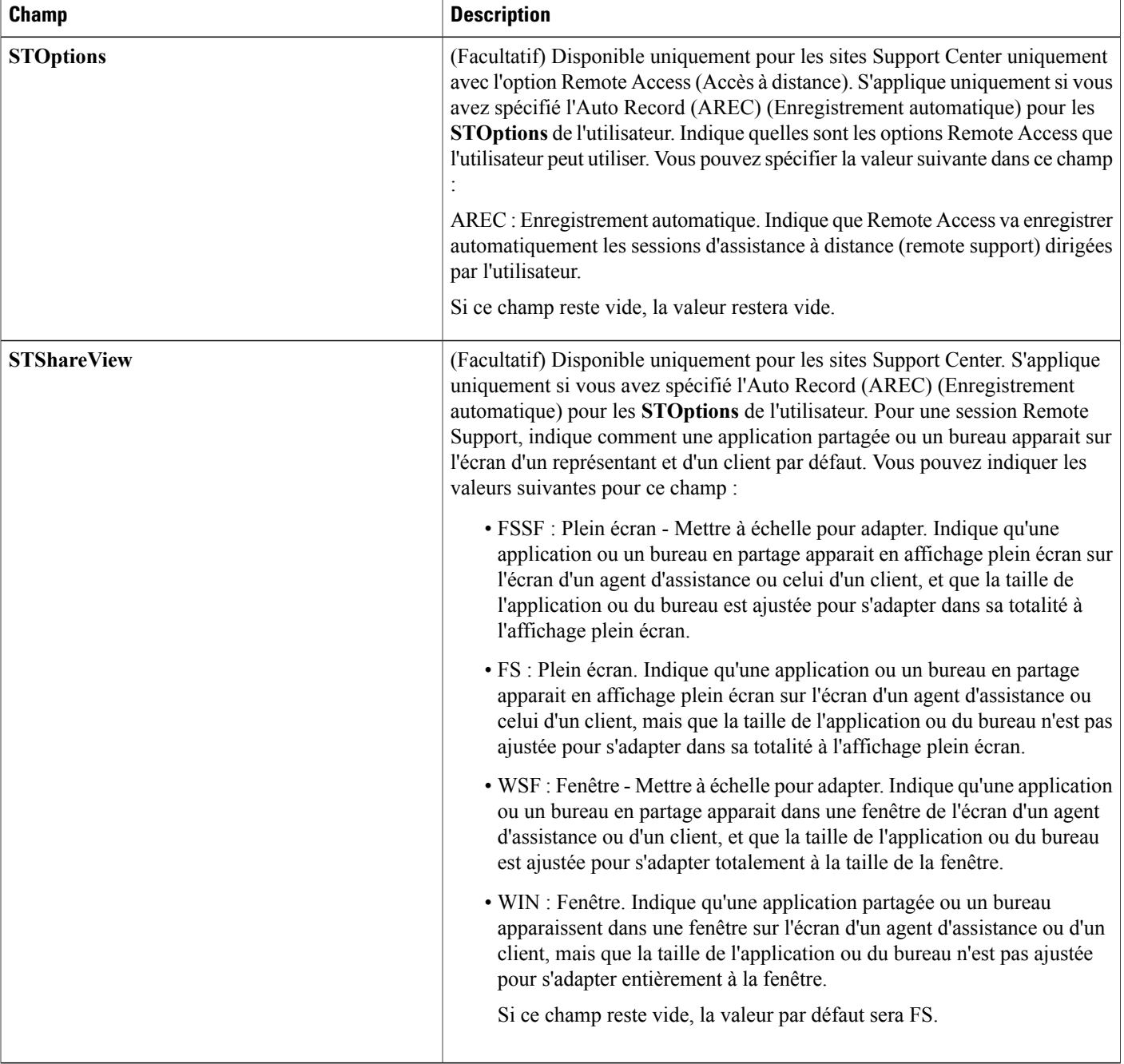

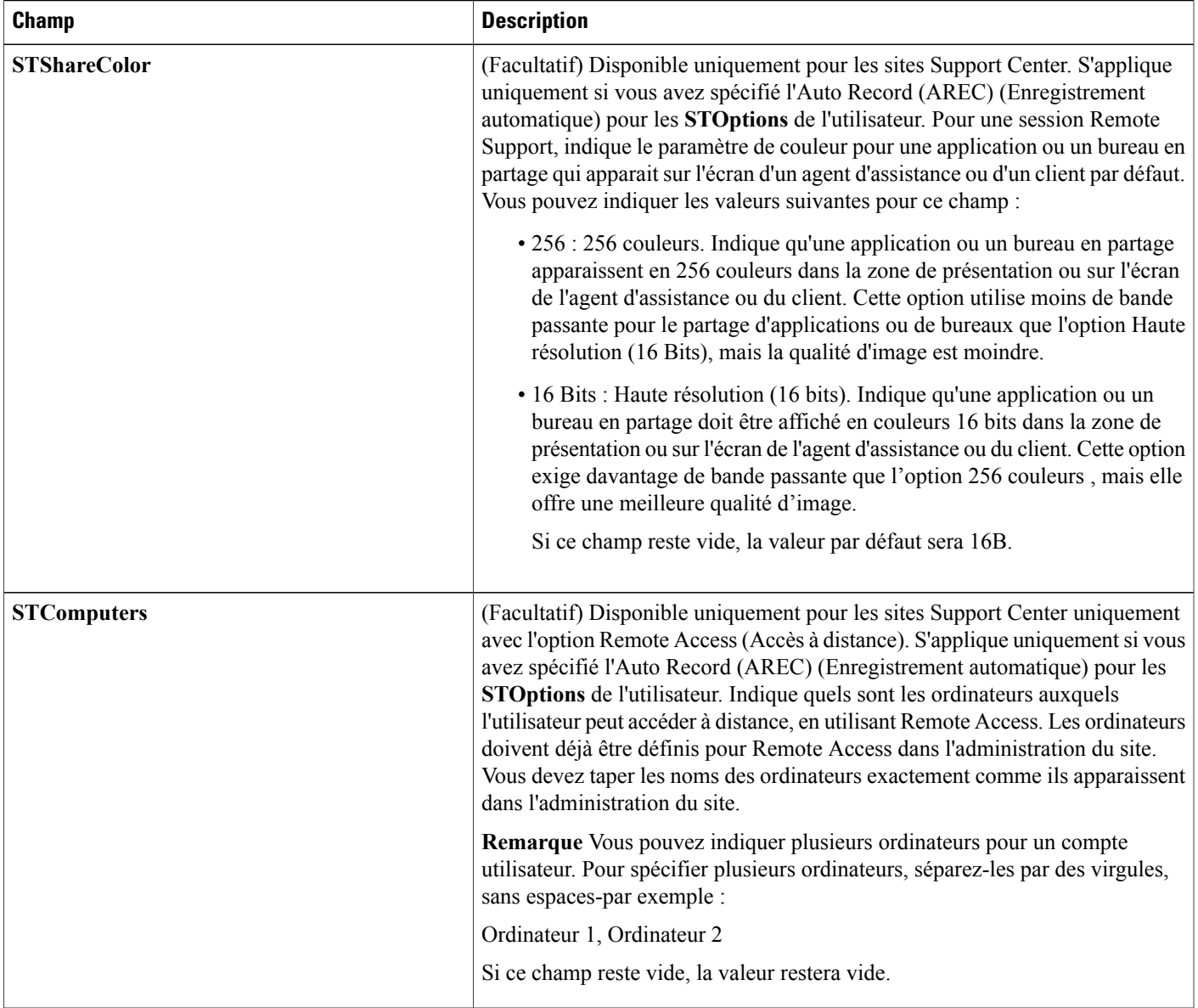

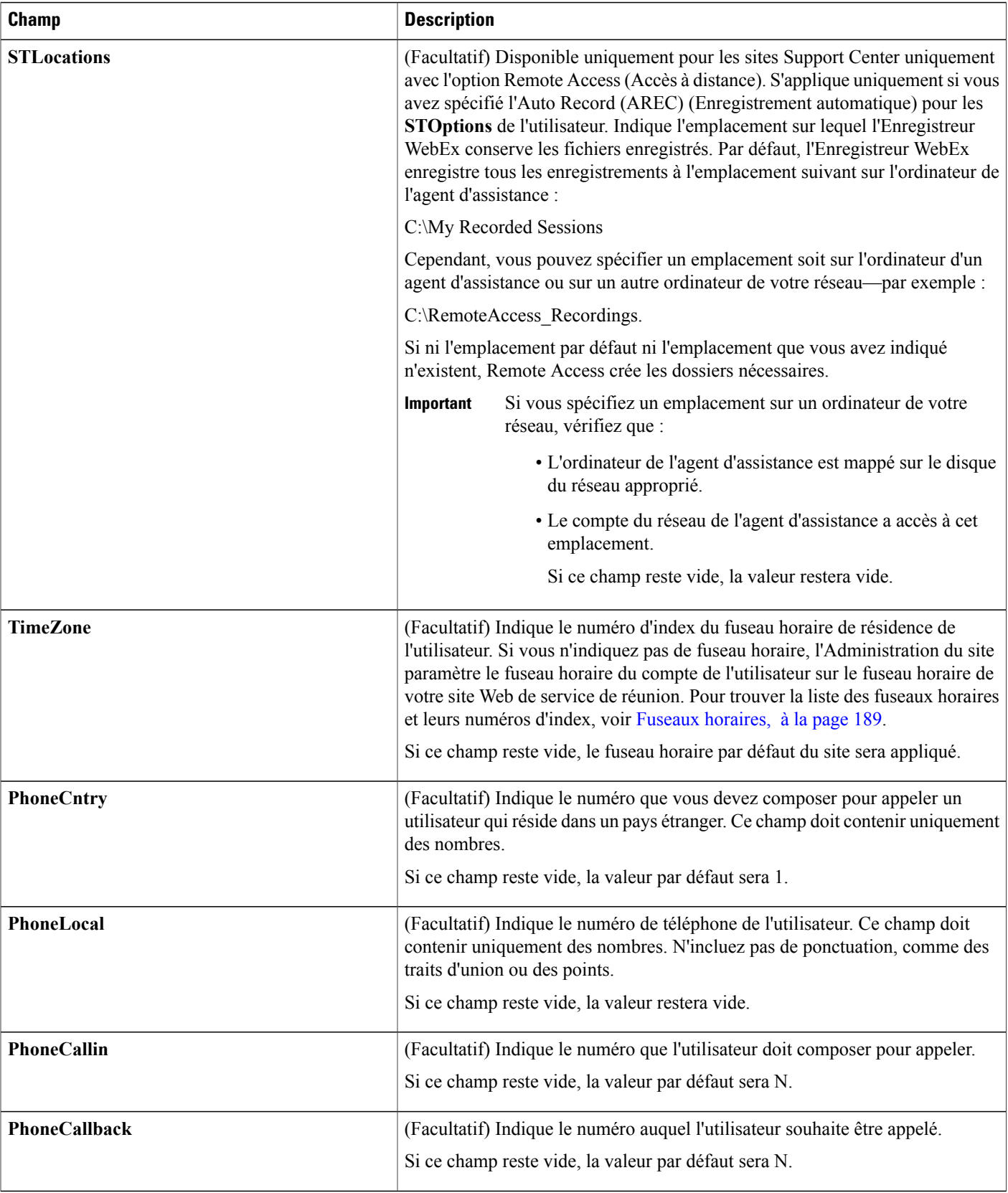

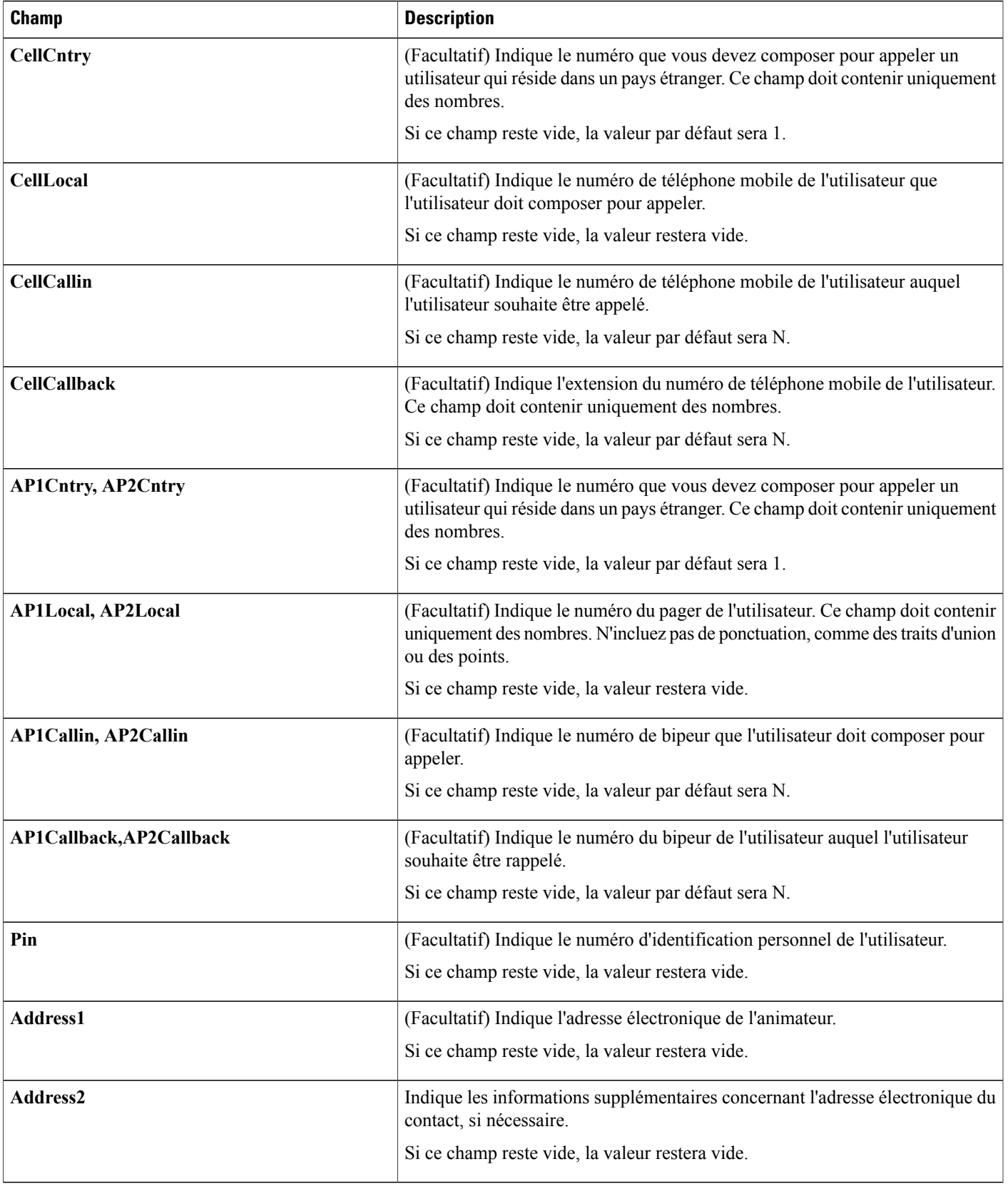

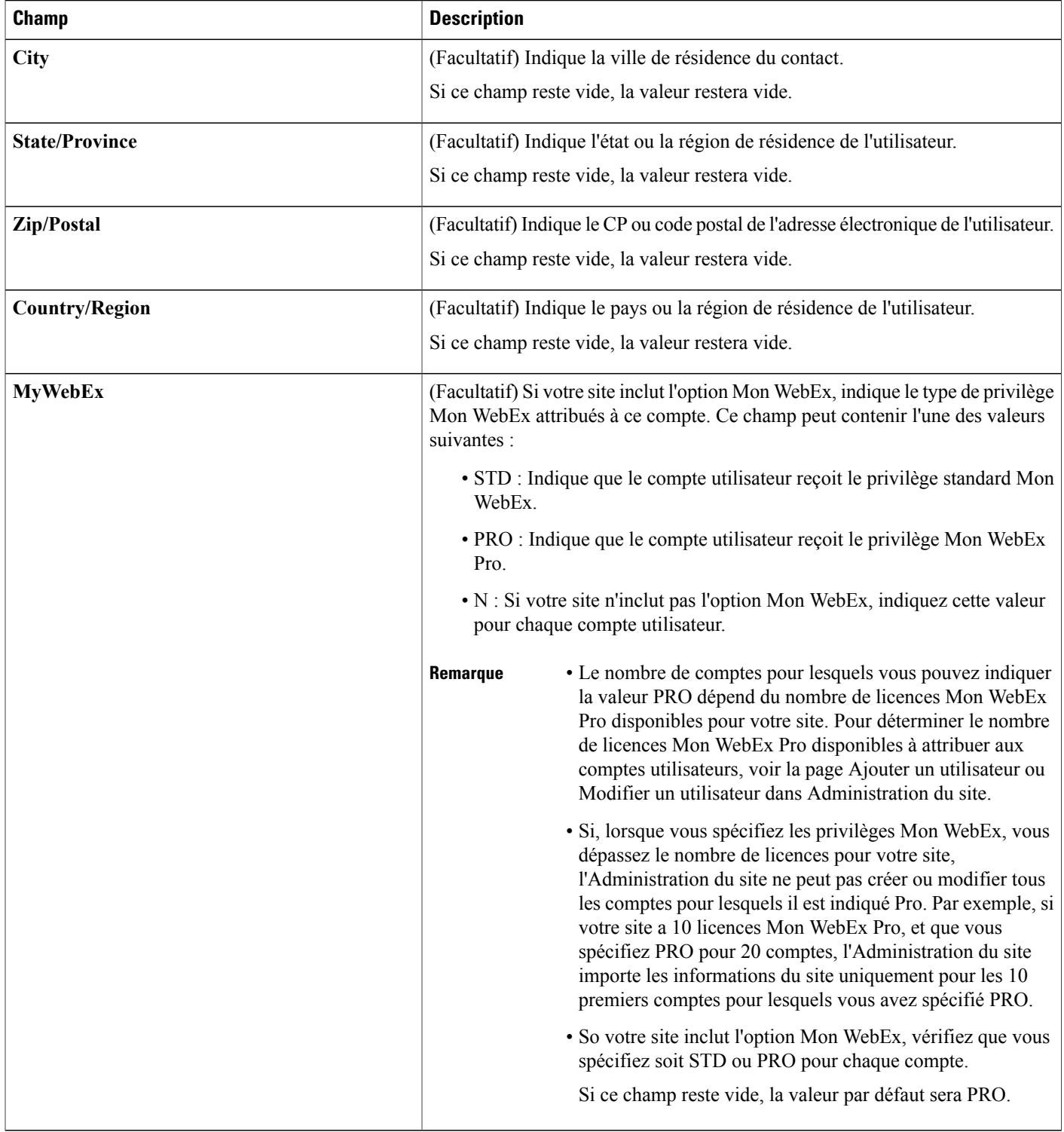

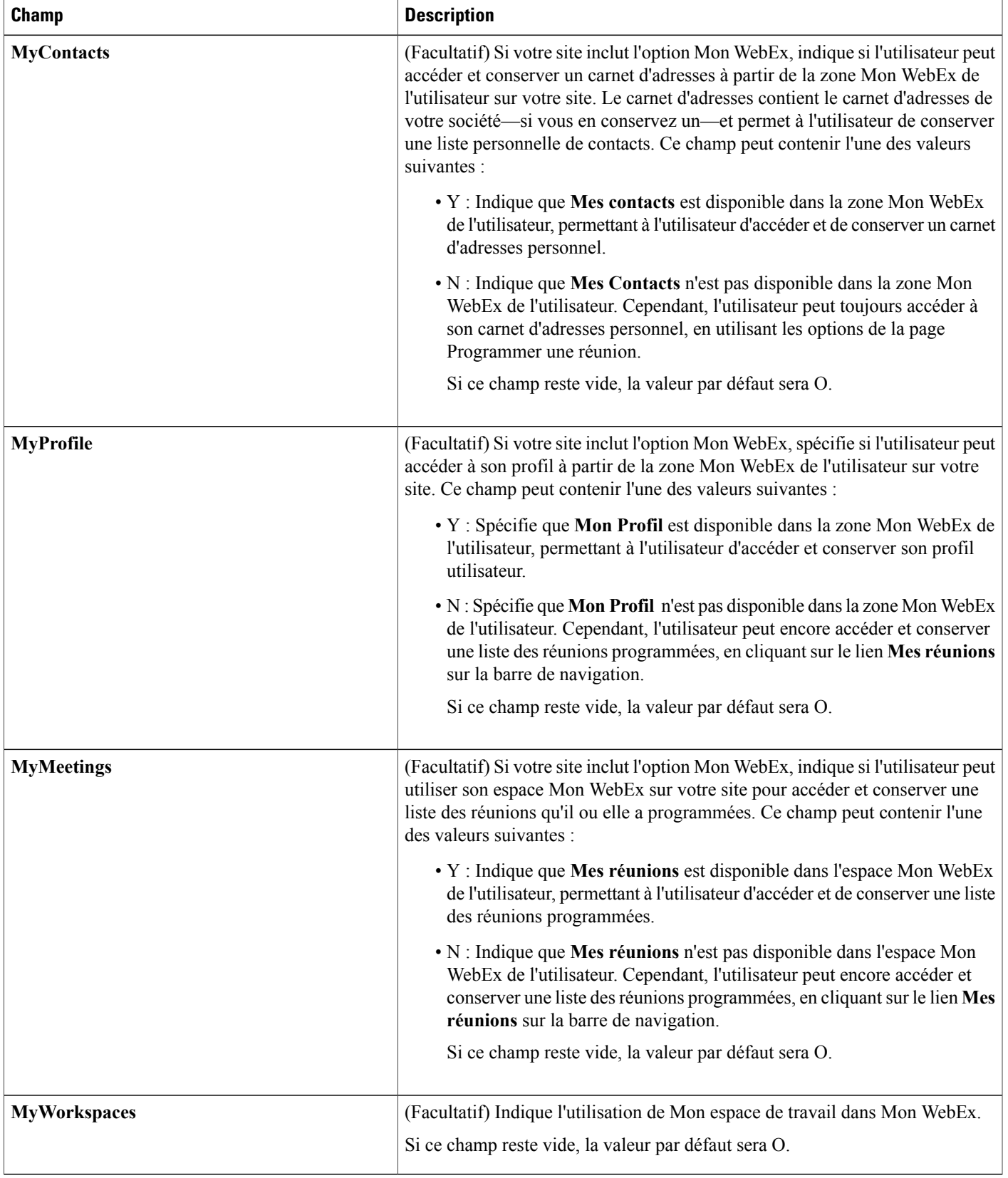

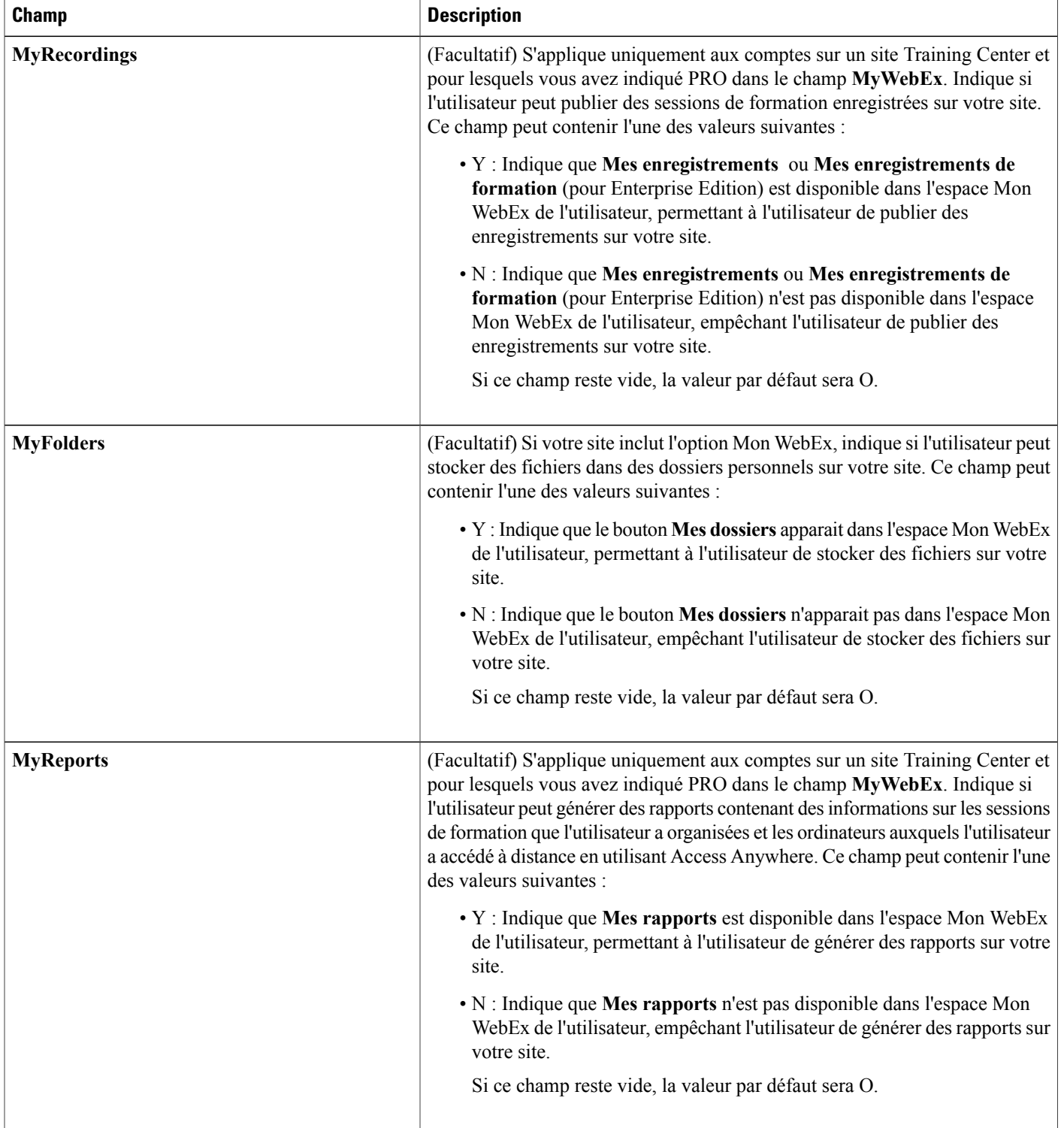

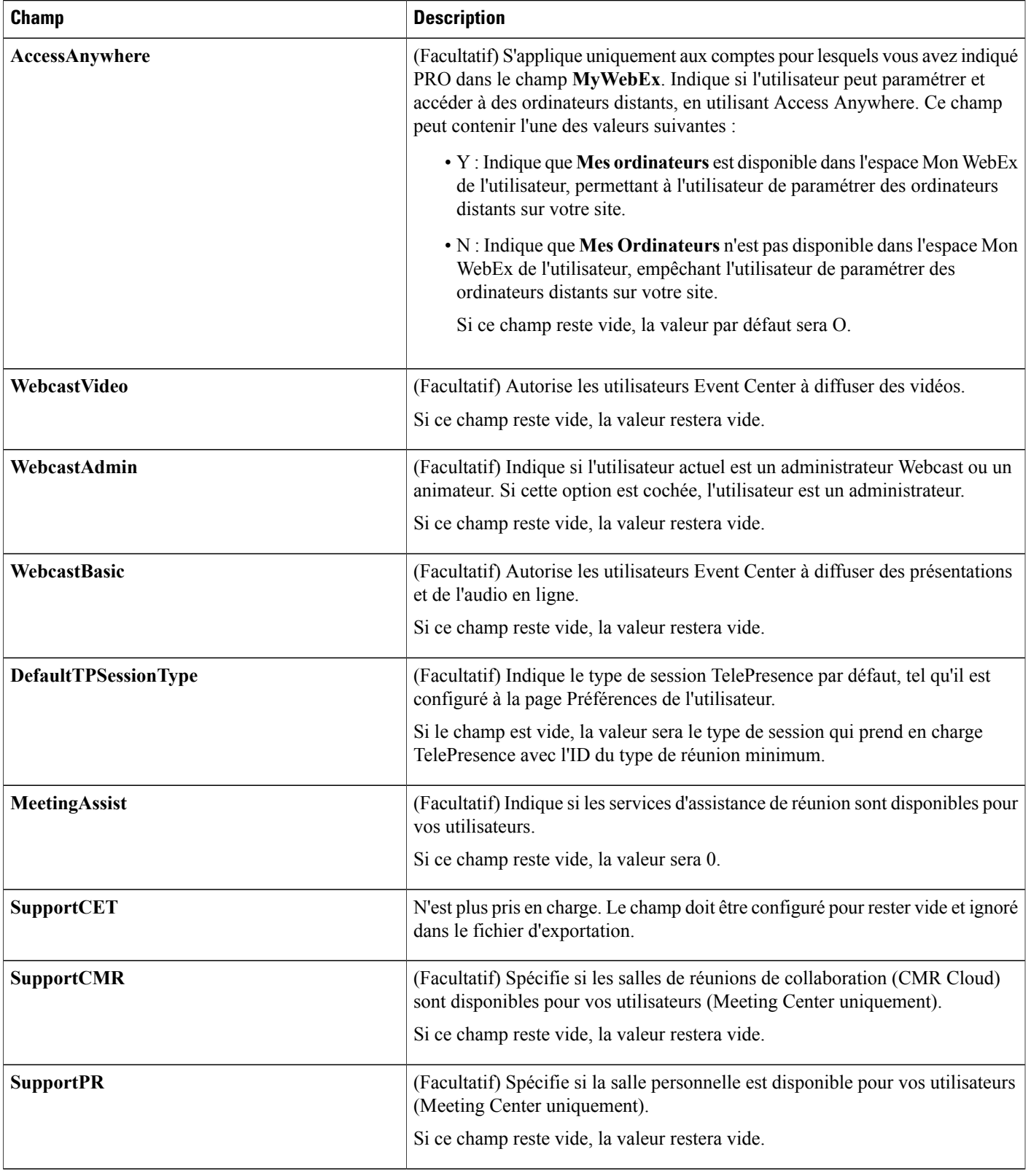

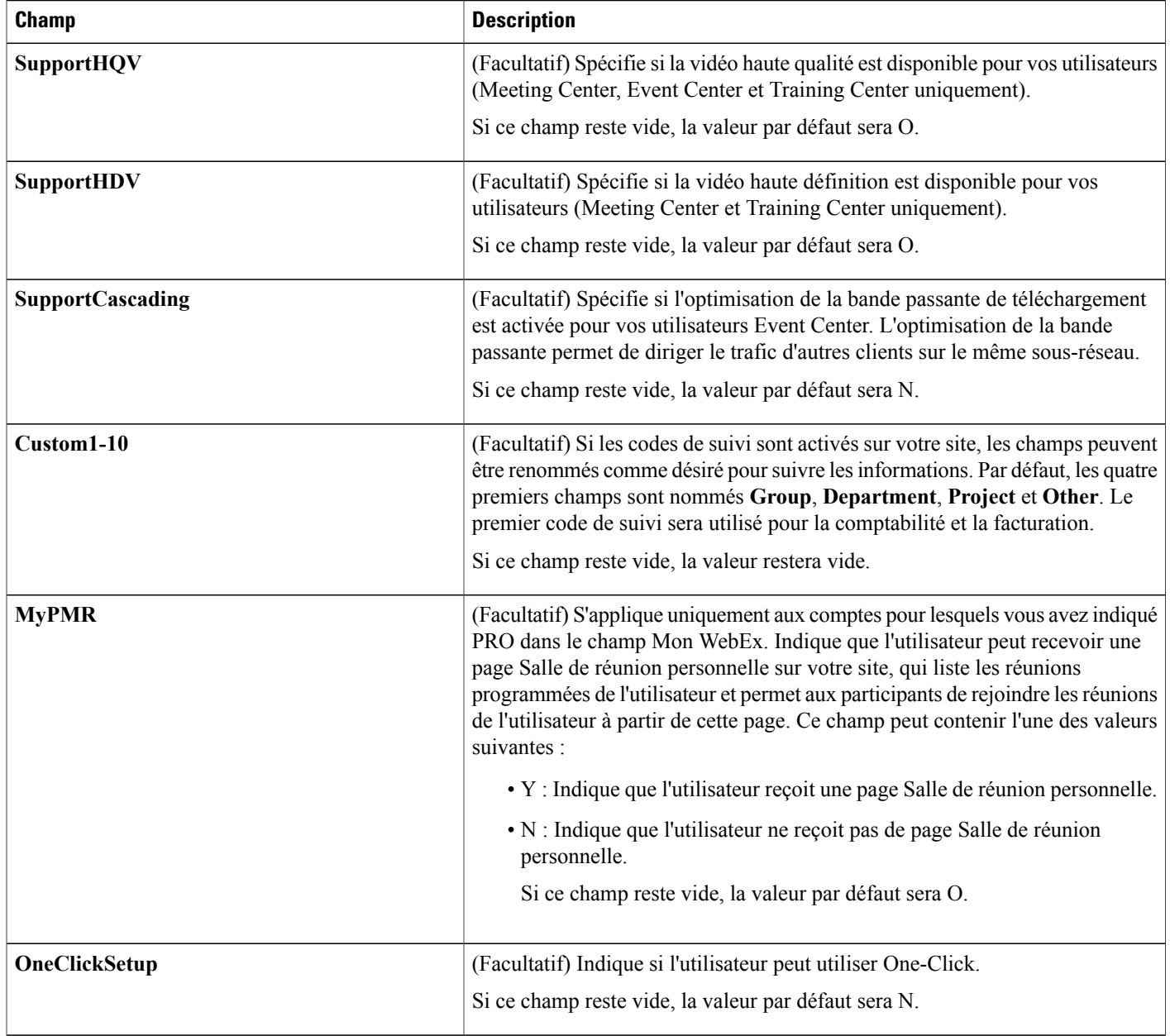

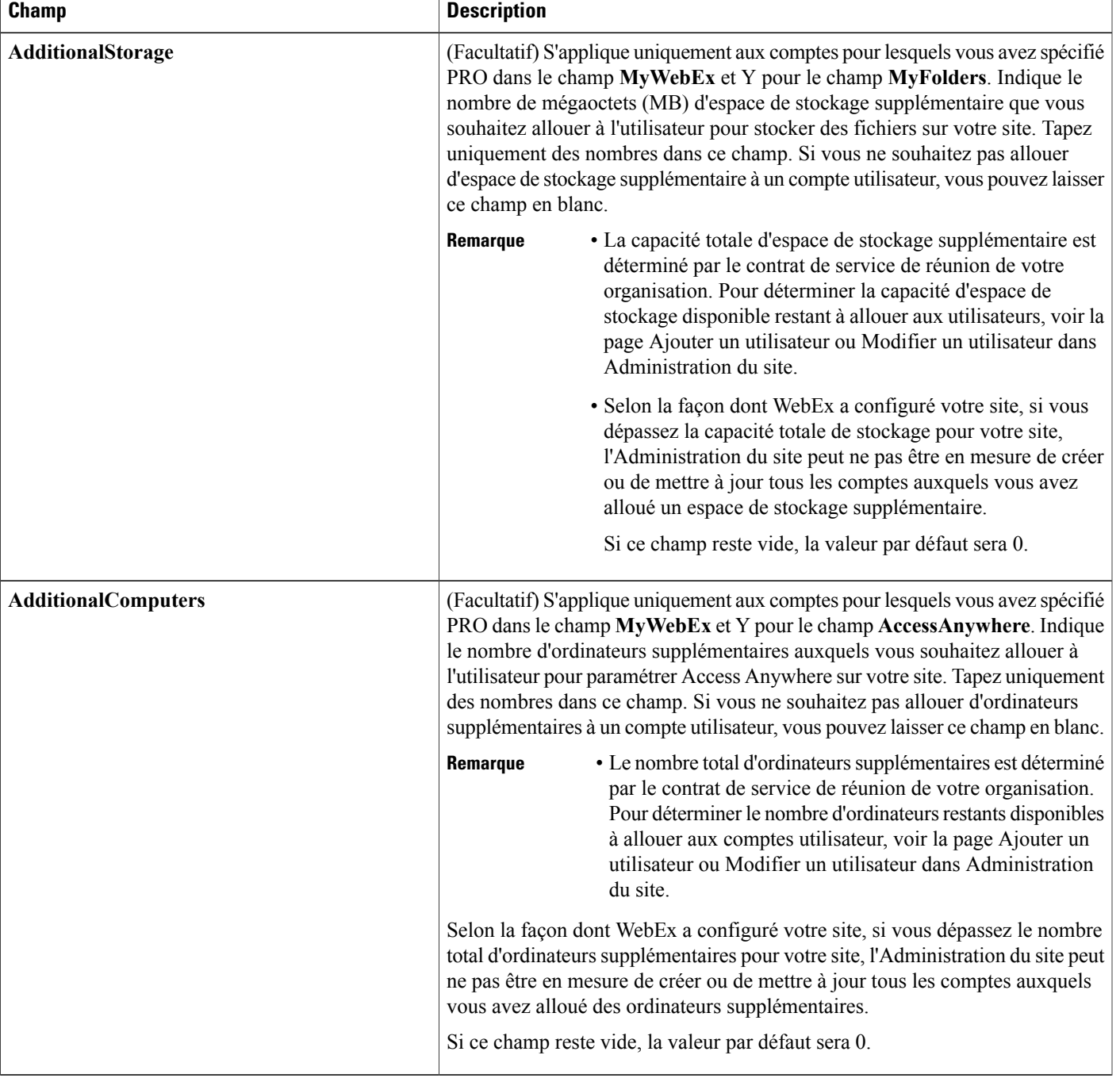

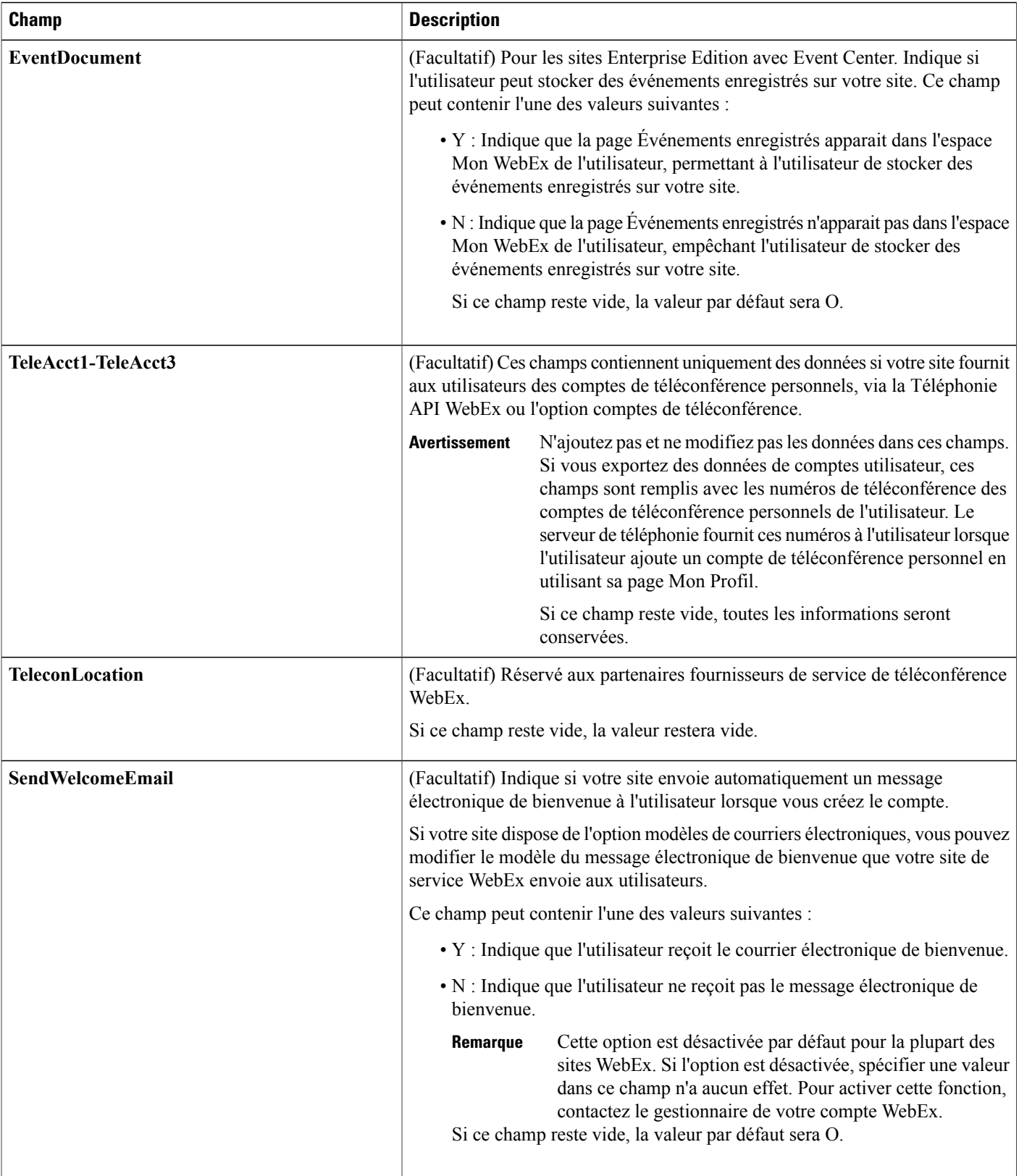

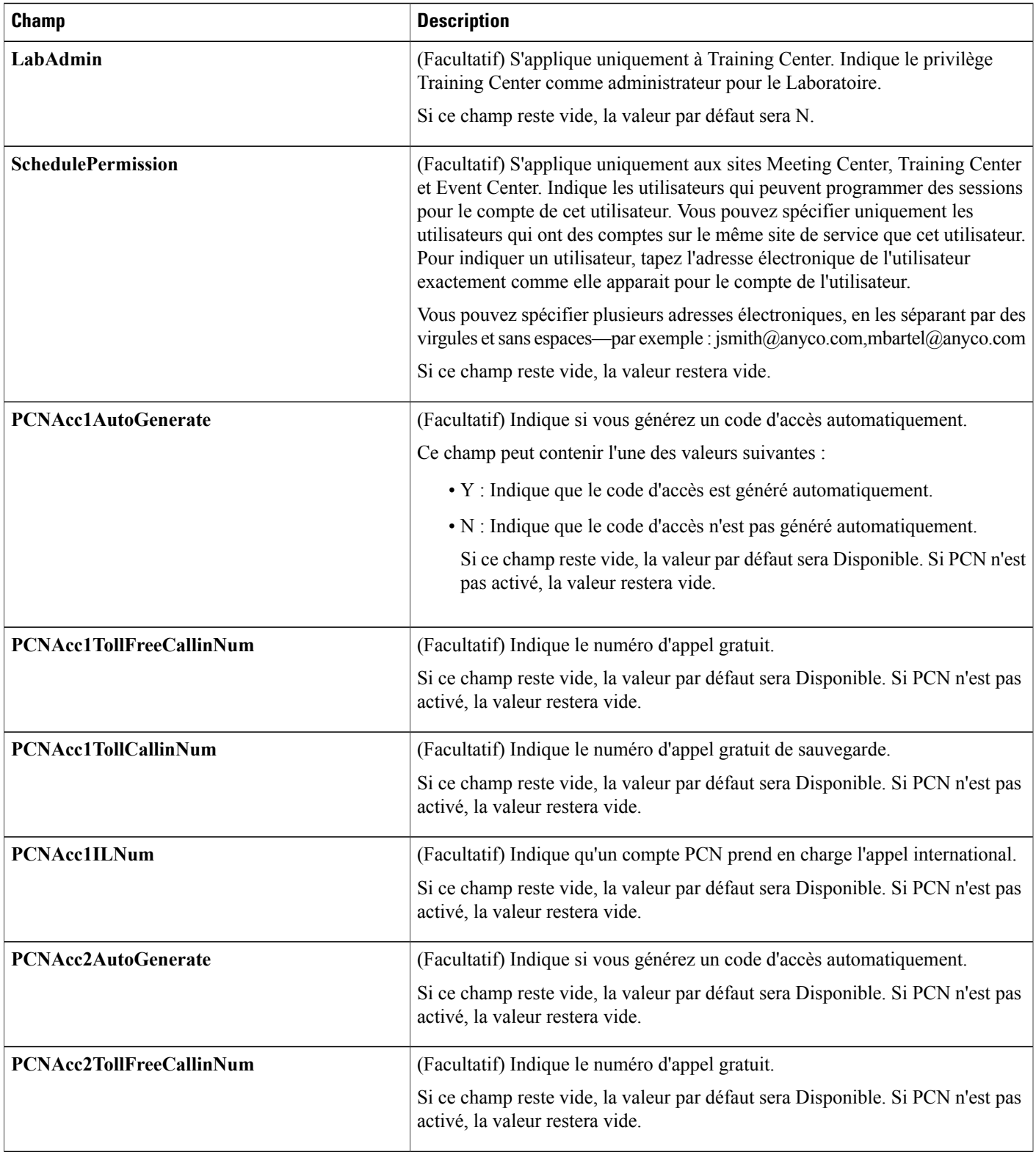

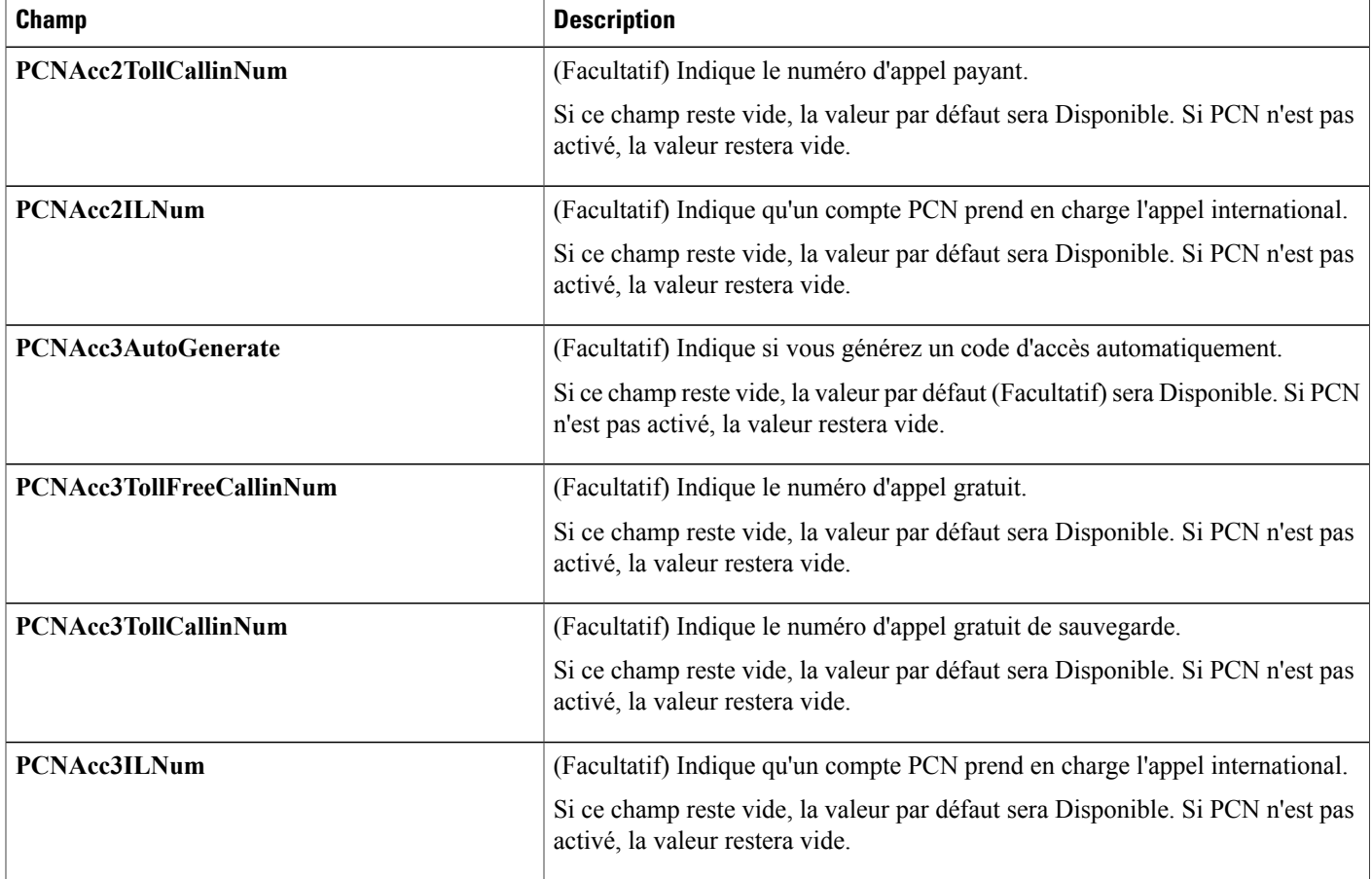

### **Format de fichier CSV pour les contacts**

L'illustration suivante est un exemple de fichier avec des valeurs séparées par des virgules (CSV) qui a été formaté dans Microsoft Excel. Vous devez créer votre propre modèle de fichier CSV, spécifique à la société.

### **Notes et considérations**

- Avant d'importer les données des contacts dans un fichier CSV, créez un fichier de sauvegarde des données de vos contacts, s'il y en a, en exportant les données.
- Toutes les exportations (rapport, utilisateur, contacts) sont importés au format Unicode texte-délimité (UTF-16LE). Toutes les importations prennent en charge le CSV (uniquement pour les données en Anglais) et le texte délimité Unicode (pour les données qui ne sont pas en anglais et les données de langues mixtes).
- Un fichier CSV doit inclure des titres de colonnes en haut du fichier. Lors de la création d'un fichier CSV à l'aide d'un logiciel tableur, tel que Microsoft Excel, vérifiez que les titres de colonnes se trouvent dans la première rangée d'une feuille de calcul. Les titres des colonnes doivent apparaitre exactement comme spécifié sous **Champs des informations du contact** ci-dessous.
- Certaines informations de contact sont requises, comme indiqué sous **Champs des informations du contact** ci-dessous. Par conséquent, vous devez inclure tous les titres de colonnes pour les champs requis. Vous n'avez pas besoin d'inclure des titres de colonnes pour les champs facultatifs pour lesquels vous ne fournissez pas d'informations sur le contact.
- Pour vérifier que votre fichier CSV contient tous les titres de colonnes requis, dans leurs propres formats, WebEx vous conseille vivement de créer un modèle de fichier CSV.
- Les champs informations du contact dans un fichier CSV ne respectent pas la casse. Par conséquent, vous pouvez taper les valeurs soit en lettres majuscules ou minuscules, ou une combinaison des deux. Cependant, les valeurs qui apparaissent dans les informations du contact sur votre site-comme le nom du contact-apparaitront au fur et à mesure que vous les tapez dans le fichier CSV.
- Consultez **Champs informations du contact** ci-dessous pour le format correct des informations du contact.
- Lorsque vous avez terminé de spécifier les informations du contact, vérifiez que vous enregistrez la feuille de calcul au format de fichier CSV.
- Lorsque vous téléchargez un fichier CSV, l'Administration du site affiche un tableau contenant les informations que vous avez spécifiées dans le fichier. Veuillez vérifier toutes les informations attentivement, et vérifier leur exactitude avant de confirmer que vous souhaitez télécharger le fichier.
- Si vous spécifiez des informations sur un contact de façon incorrecte, l'Administration du site ne peut pas créer ce contact. Dans ce cas, l'Administration du site génère une liste des enregistrements des contacts qu'il a été incapable de créer, incluant la cause de
- chaque erreur. Vous pouvez télécharger un fichier contenant ces enregistrements sur votre ordinateur comme référence ou pour corriger les erreurs directement dans ce fichier.
- Si vous corrigez les erreurs directement dans le fichier que l'Administration du site crée pour vous, vérifiez que voussupprimez la dernière colonne, intitulée **Commentaires**, avant de télécharger le fichier pour créer les contacts restants.
- Si, après avoir téléchargé un fichier CSV, vous souhaitez changer des informations que vous avez indiquées pour un ou plusieurs contacts, vous pouvez modifier les contacts individuellement en utilisant Administration du site. Ou, vous pouvez contacter le responsable de votre compte WebEx pour obtenir de l'aide.

### **Créer un modèle de fichier CSV**

#### **Procédure**

- **Étape 1** Si aucuns contacts n'existent actuellement sur votre site, ajoutez au moins un contact manuellement sur votre site.
- **Étape 2** Dans la barre de navigation, sous **Gestion du site**, cliquez sur **Adresses de la société**.
- **Étape 3** Sur la page Carnet d'adresses de la société, cliquez sur **Exporter**.
- **Étape 4** Ouvrez le fichier contenant les données que vous avez exportées dans un programme tableur, tel qu'Excel.
- **Étape 5** Si vous souhaitez uniquement ajouter des nouveaux contacts, supprimez toutes les données des contacts que contient le fichier exporté. Supprimer ces données n'affecte aucuns contacts existants lorsque vous téléchargez le fichier CSV sur Administration du site.

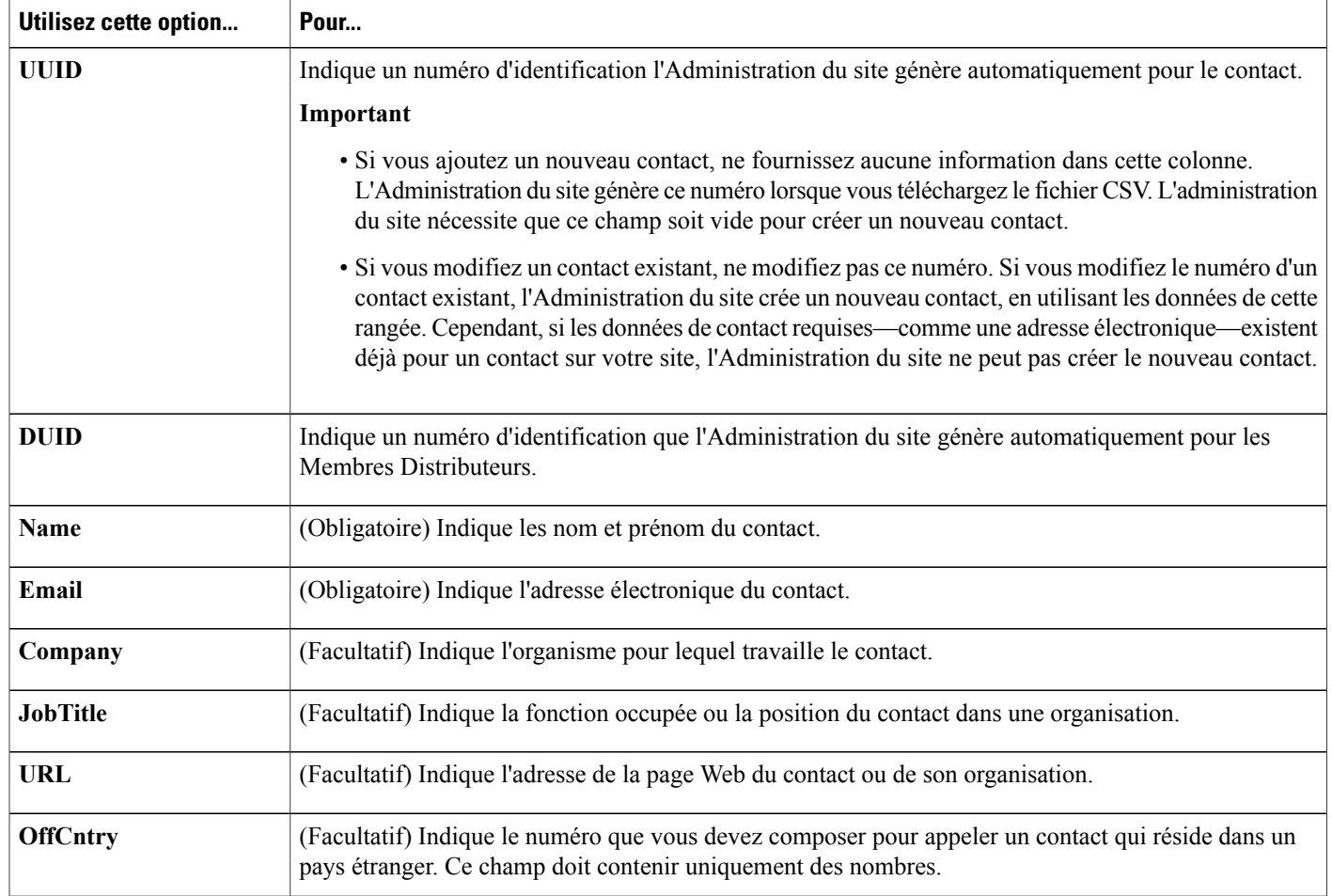

### **Champs Informations du contact**

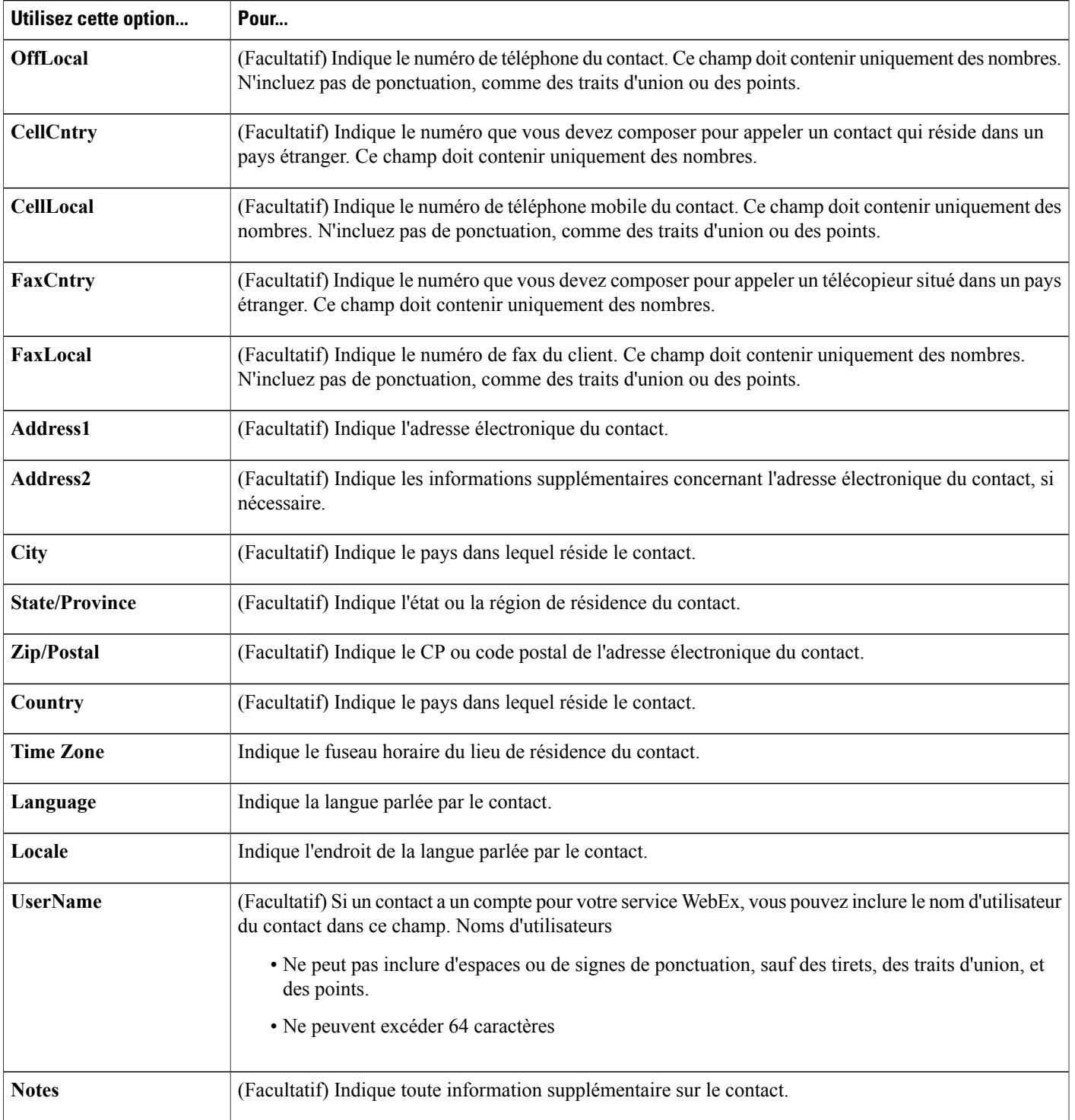

### **Format de fichier CSV pour les valeurs des codes de suivi**

Le fichier suivant est un exemple de contenu avec des valeurs séparées par des virgules (CSV). Vous devez créer votre propre modèle de fichier CSV, spécifique à la société.

#### **Notes et considérations**

- Un fichier CSV doit inclure des titres de colonnes en haut du fichier. Lors de la création d'un fichier CSV à l'aide d'un logiciel tableur, tel que Microsoft Excel, vérifiez que les titres de colonnes se trouvent dans la première rangée d'une feuille de calcul. Les titres de colonnes doivent apparaitre exactement comme spécifiées sous **Champs d'information des valeurs de codes** ci-dessous.
- Certaines informations de codes de suivi sont requises, comme indiqué sous **champs d'information** des valeurs de code ci-dessous. Cependant, vous devez inclure tous les titres de colonnes, même si leurs informations sont facultatives, et les formater exactement comme spécifié.
- Les champs d'information des valeurs de codes dans un fichier CSV ne respectent pasla casse. Cependant, vous pouvez taper les valeurs soit en lettres majuscules- ou en lettres minuscules, ou une combinaison des deux. Toutefois, les valeurs qui apparaissent dans la liste des valeurs pour un code de suivi sur votre site apparaitront comme vous les tapez dans le fichier CSV.
- Lorsque vous avez terminé de spécifier les valeurs des codes, vérifiez que vous enregistrez la feuille de calcul au format de fichier CSV, qui a une extension .csv.
- Lorsque vous téléchargez un fichier CSV, l'Administration du site affiche un tableau contenant les informations que vous avez spécifiées dans le fichier. Veuillez vérifier toutes les informations attentivement, et vérifier leur exactitude avant de confirmer que vous souhaitez télécharger le fichier.
- Si vous spécifiez des valeurs de codes de suivi de façon incorrecte, l'Administration du site ne peut pas ajouter ces valeurs à la liste. Dans ce cas, l'Administration du site génère une liste d'enregistrements pour les valeurs qu'il n'a pas pu ajouter, incluant le motif de chaque erreur. Vous pouvez télécharger un fichier contenant ces enregistrements sur votre ordinateur comme référence ou pour corriger les erreurs directement dans ce fichier.
- Si vous corrigez les erreurs directement dans le fichier que l'Administration du site crée pour vous, vérifiez que vous avez supprimé la dernière colonne, intitulée **Commentaires**, avant de télécharger le fichier pour créer les codes de valeurs restants.
- Si, après le téléchargement d'un fichier CSV, vous souhaitez modifier des informations que vous avez spécifiées pour une ou plusieurs valeurs de codes, vous pouvez modifier ces valeurs individuellement sur la page Liste des codes de valeur. Ou, vous pouvez contacter le responsable de votre compte WebEx pour obtenir de l'aide.

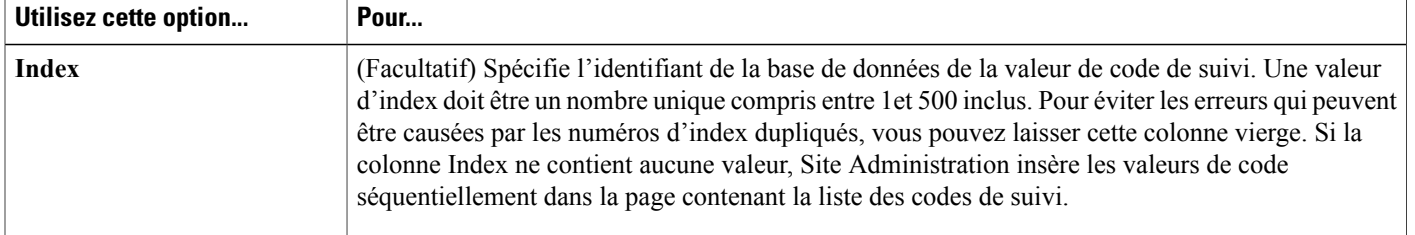

#### **Champ d'information de la valeur de code**

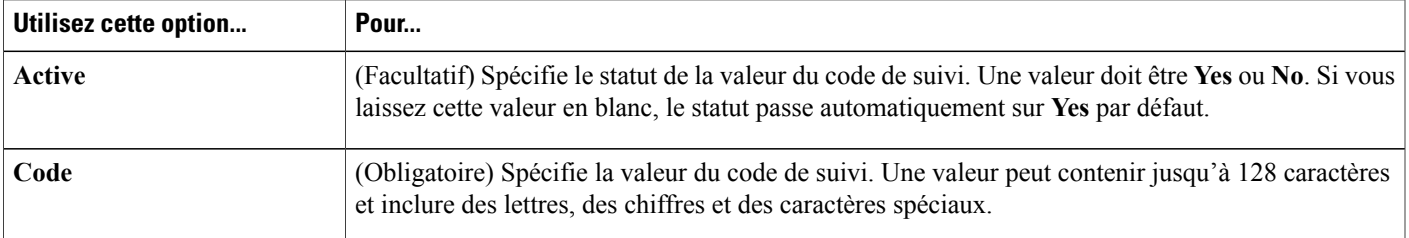

### <span id="page-198-0"></span>**Fuseaux horaires**

 $\blacksquare$ 

Les fuseaux horaires sont affichés dans un format facile à lire. Les éléments du menu s'affichent différemment si les fuseaux horaires sont ou non sur l'heure DST (Heure d'été). Le format du menu des fuseaux horaires est sous ce format :

### **Emplacement (<Time zone name><DST label>« Heure »,<GMT offset>)**

Un exemple de l'affichage du format de fuseau horaire :

#### **San Francisco (Heure standard du Pacifique), GMT-08:00**

Les informations des fuseaux horaires sont listés ci-dessous.

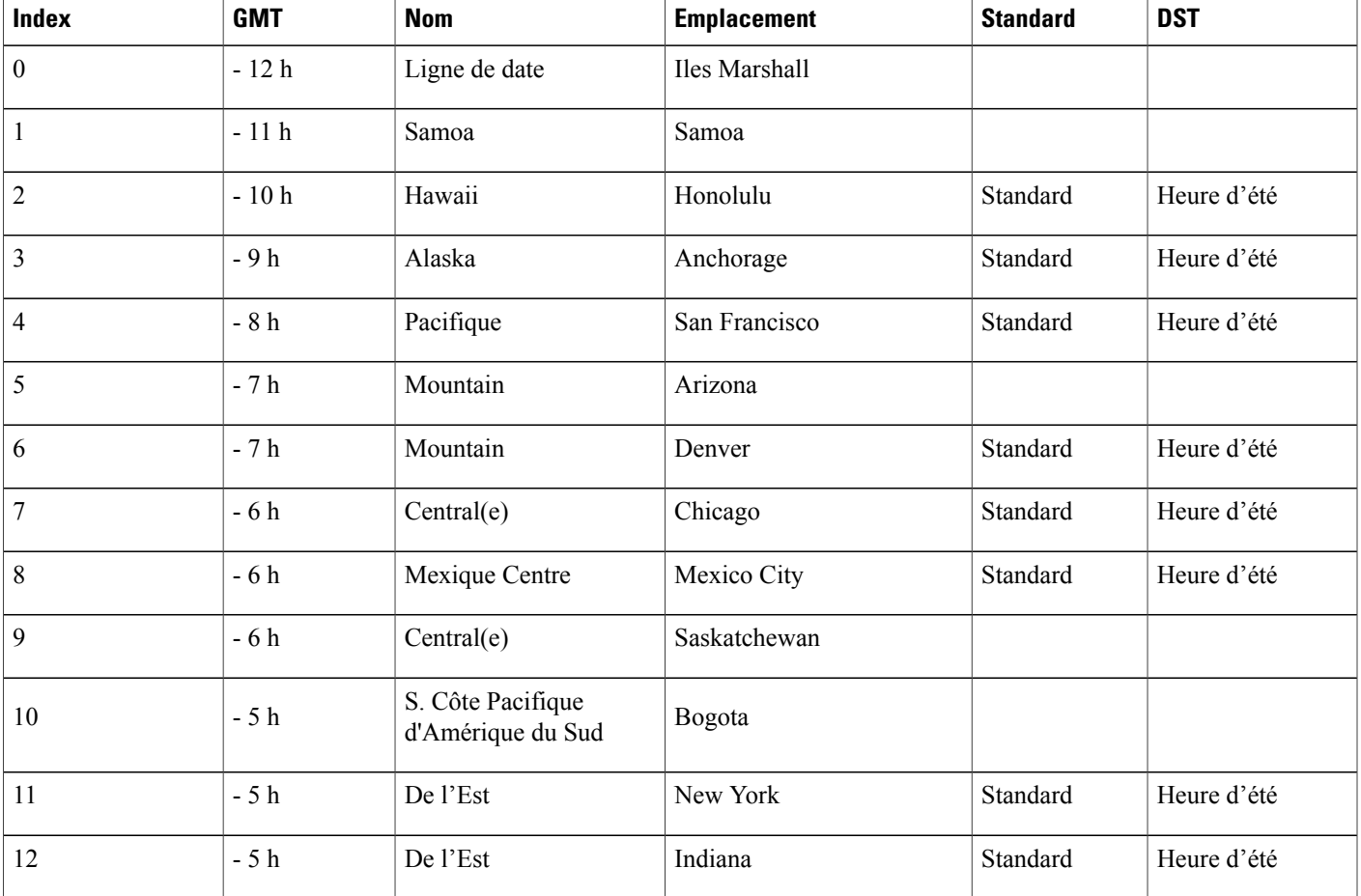

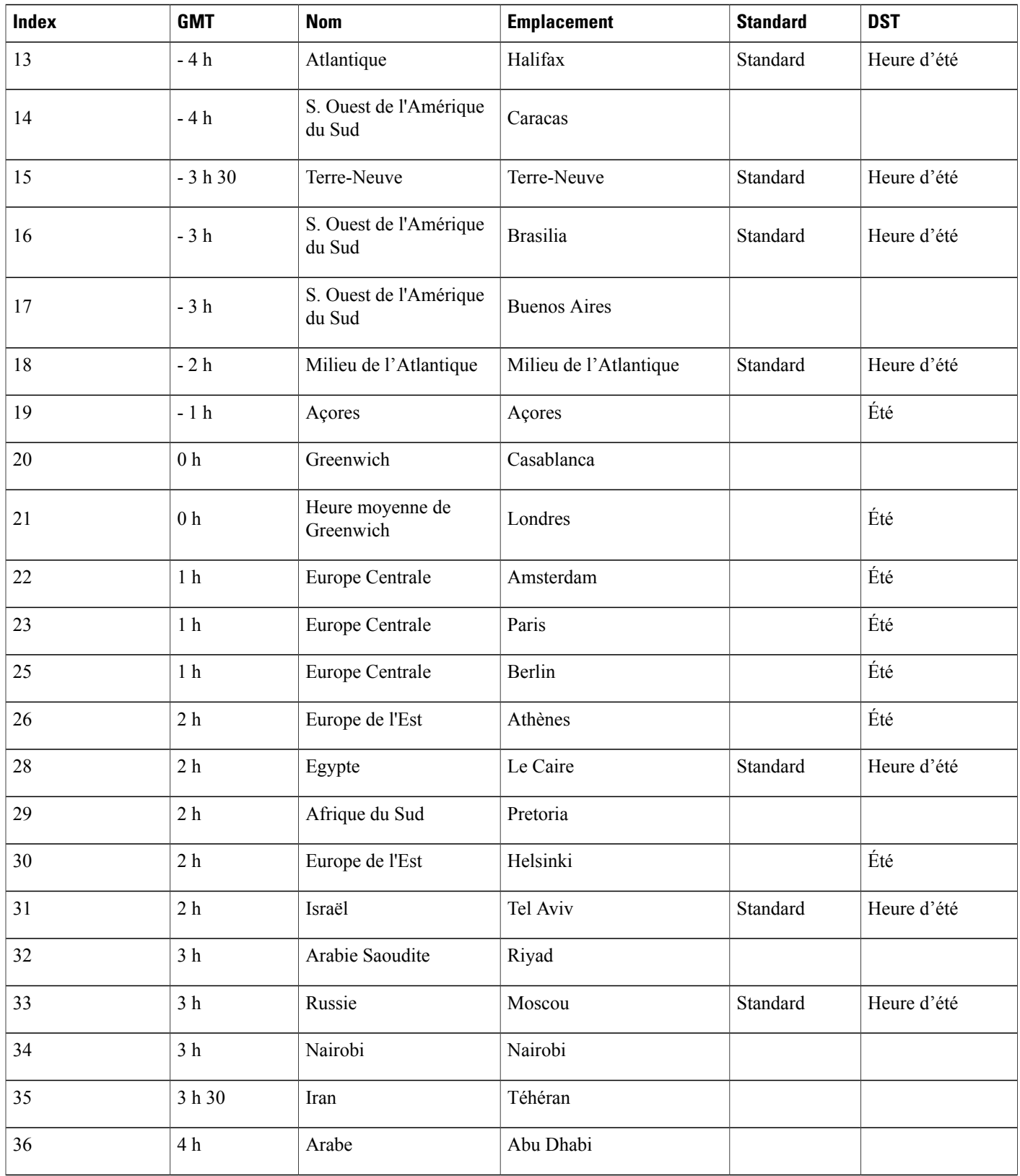

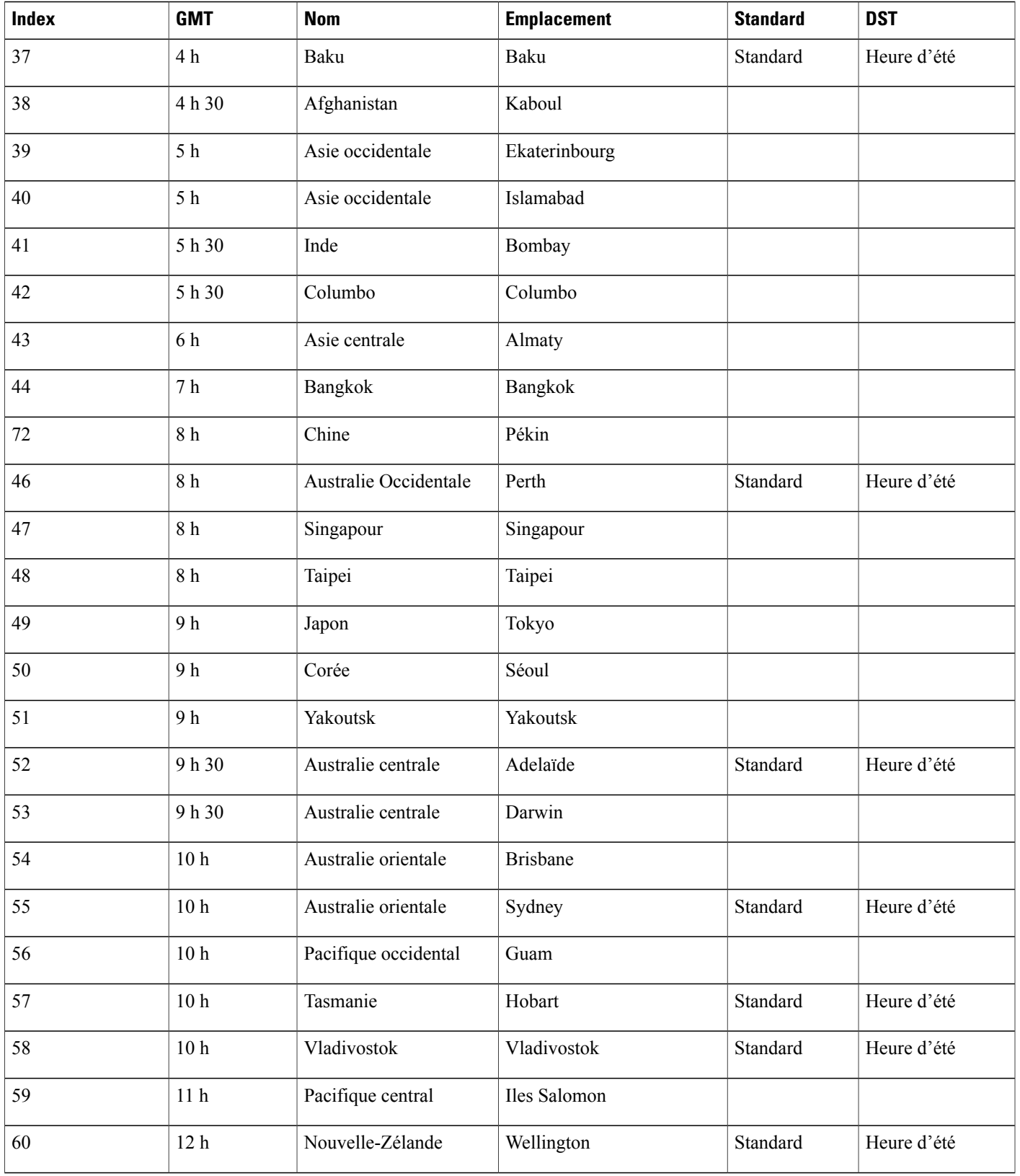

 $\mathbf{I}$ 

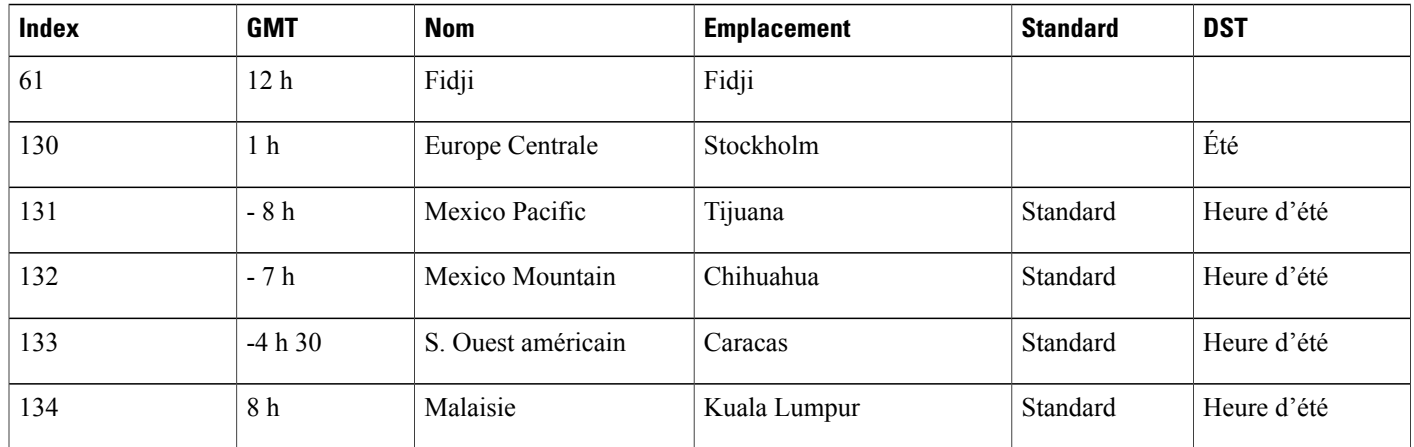

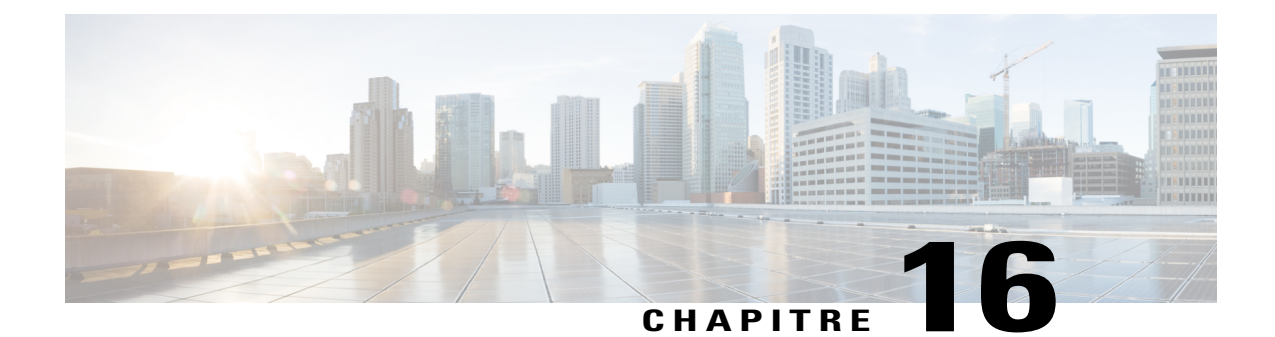

# **Variables des modèles de messages électroniques**

- Variables de messages [électroniques](#page-202-0) pour Meeting Center, page 193
- Variables de messages [électroniques](#page-206-0) pour Entreprise, page 197

## <span id="page-202-0"></span>**Variables de messages électroniques pour Meeting Center**

Le tableau suivant liste et définit toutes les variables utilisées dans les modèles de courriers électroniques Meeting Center. Pour plus d'informations sur les variables individuelles utilisées dans chaque modèle, voir Matrice de variables des modèles de courriers [électroniques](https://support.webex.com/meetings/wbs/latest/siteadmin/pdf/email_var_mc.pdf) Meeting Center.

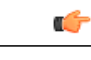

- **Important** Bien que certaines variables apparaissent dans plusieurs modèles de courriers électroniques, chaque variable est unique à son propre modèle. Les variables ne sont pas partagées dans les modèles.
	- Chaque modèle de courrier électronique contient son propre ensemble de variables. La fonction de copier et coller les variables entre le sujet et le corps du courrier électronique, ou d'un modèle à un autre, n'est pas pris en charge.

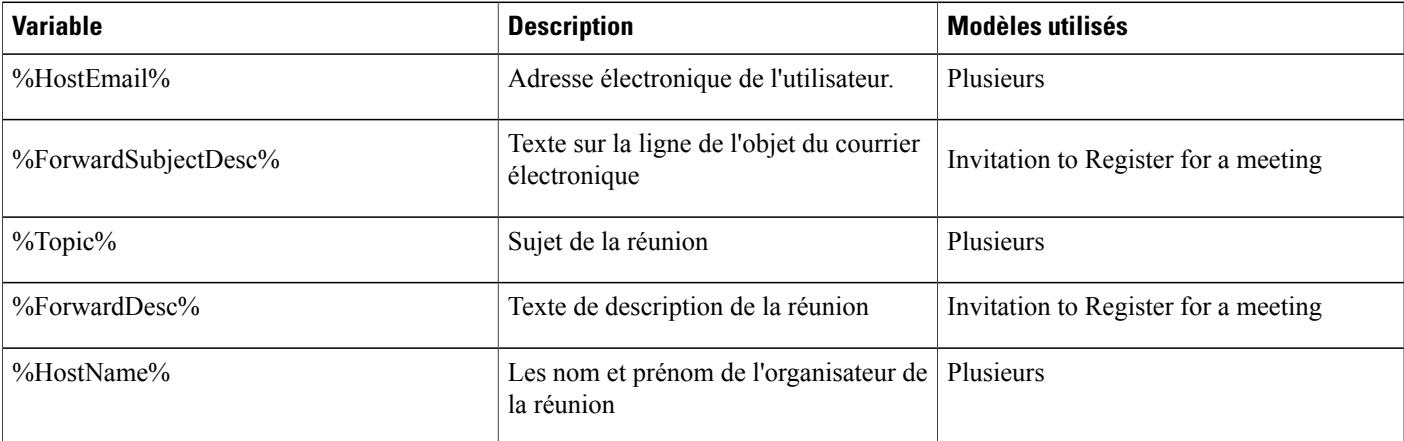

 $\mathbf l$ 

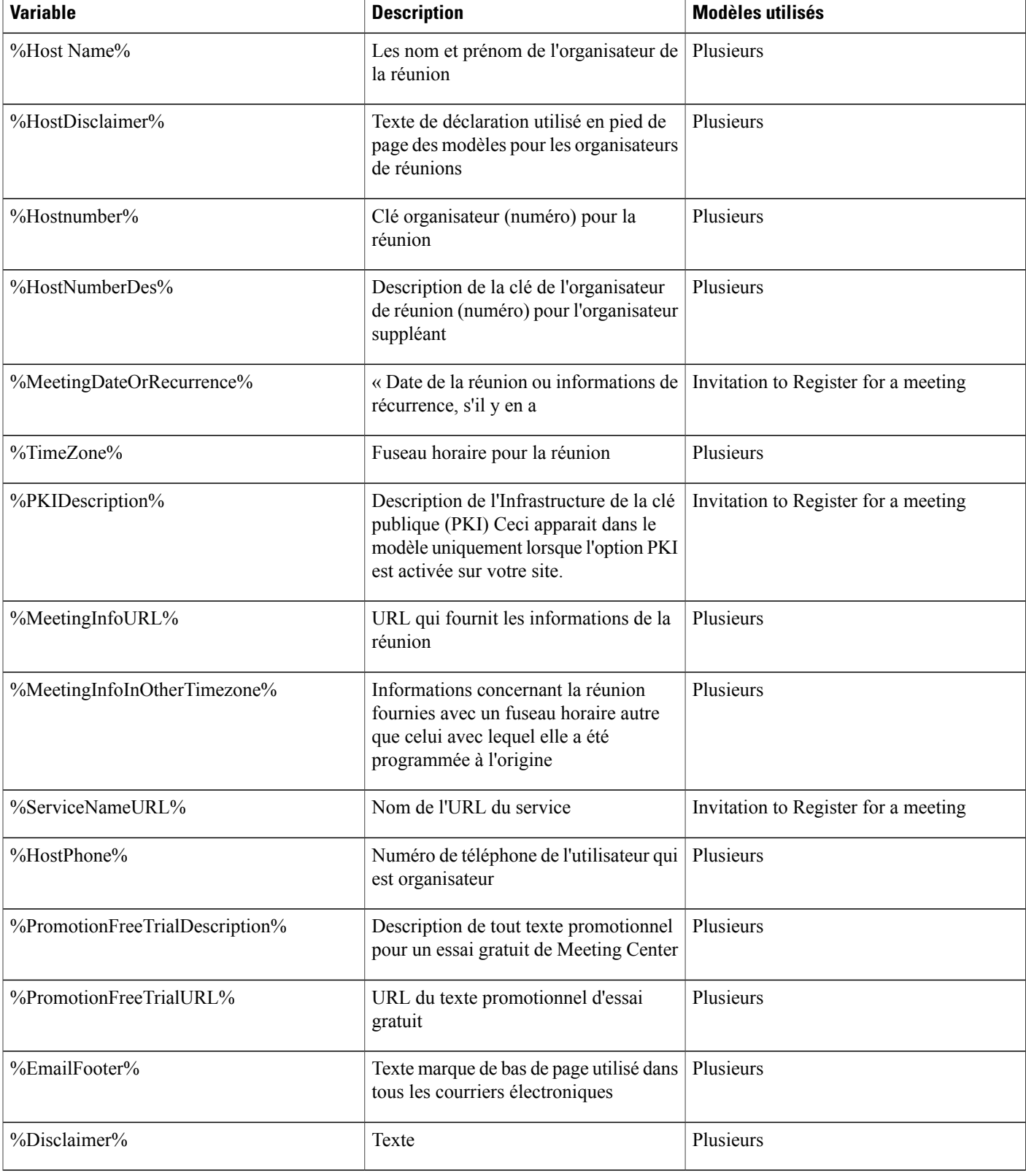

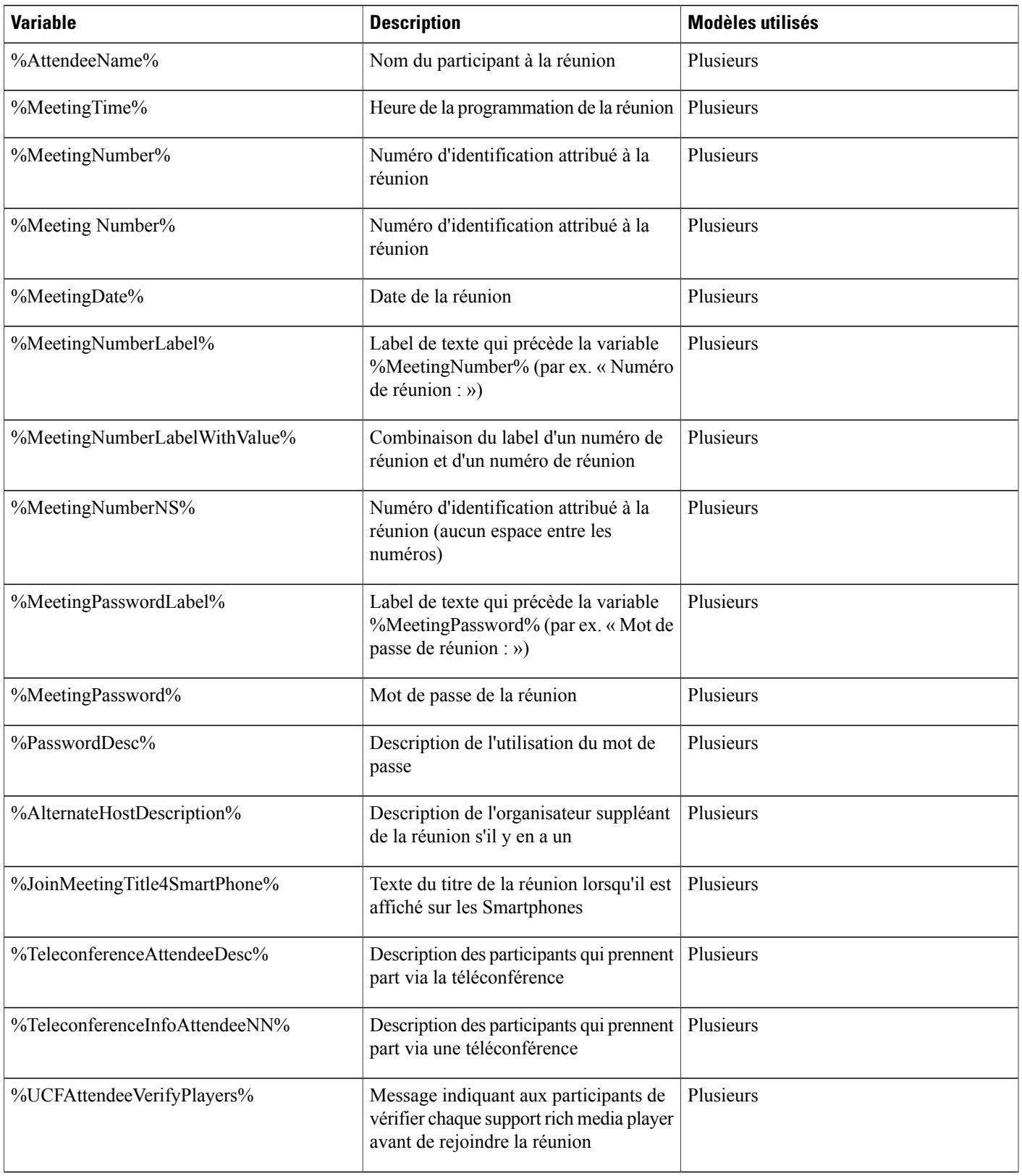

 $\mathbf l$ 

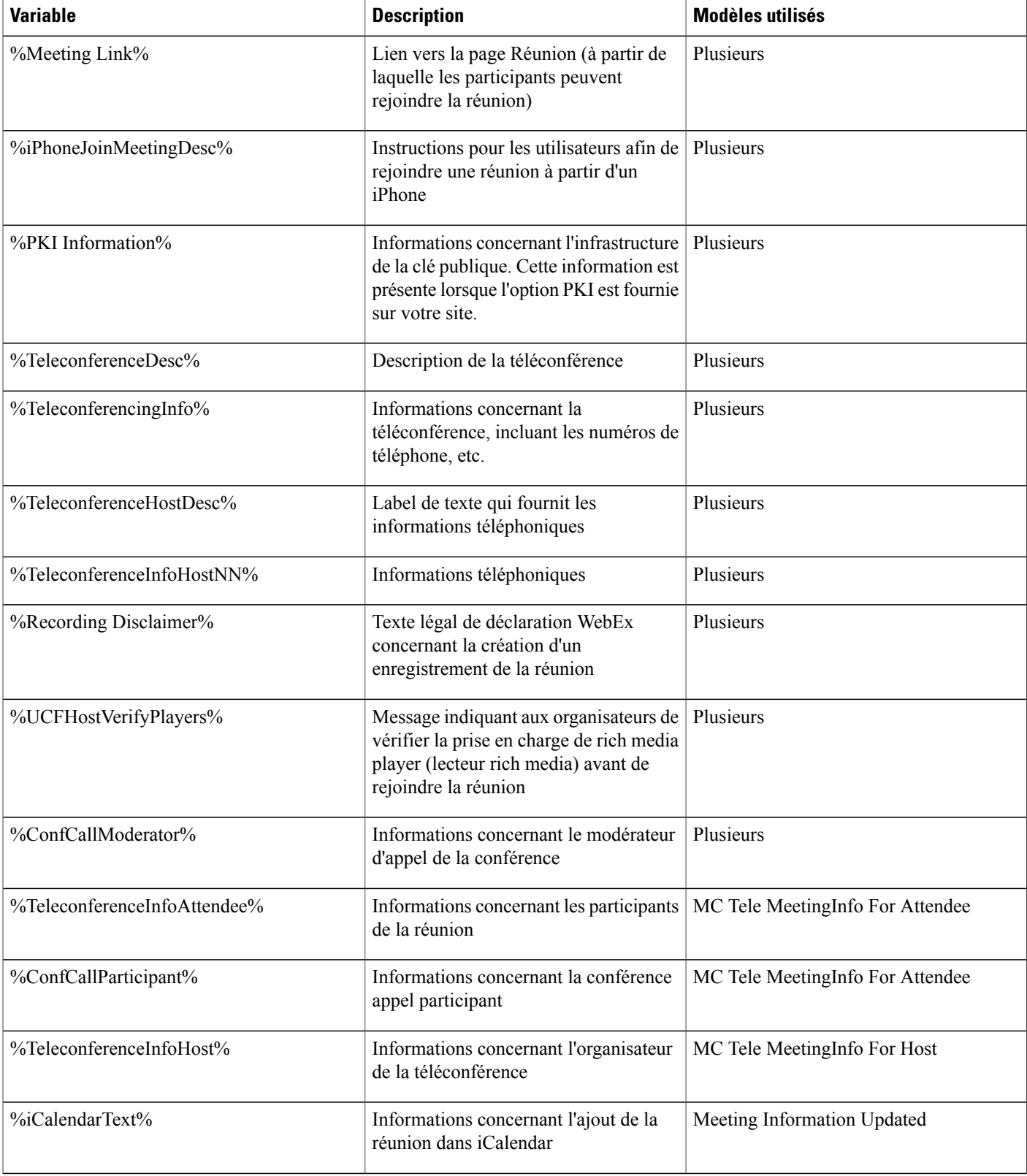

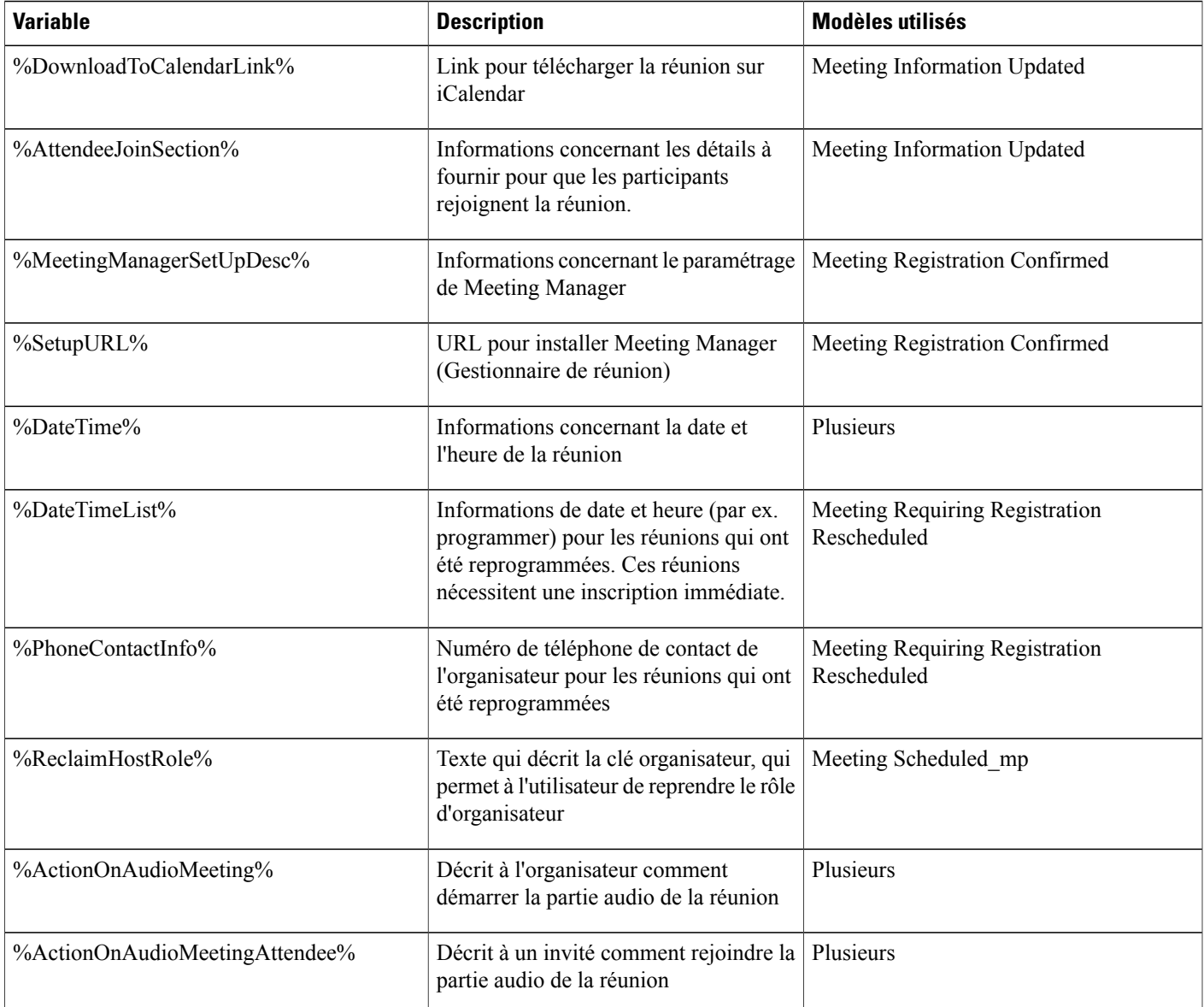

# <span id="page-206-0"></span>**Variables de messages électroniques pour Entreprise**

Le tableau suivant liste et définit toutes les variables utilisées dans les modèles de courriers électroniques Enterprise. Pour plus d'informations sur les variables individuelles utilisées dans chaque modèles, voir [Matrice](https://support.webex.com/meetings/wbs/latest/siteadmin/pdf/email_var_ent.pdf) de variables des modèles de courriers [électroniques](https://support.webex.com/meetings/wbs/latest/siteadmin/pdf/email_var_ent.pdf) Enterprise.

- Bien que certaines variables apparaissent dans plusieurs modèles de courriers électroniques, chaque variable est unique à son propre modèle. Les variables ne sont pas partagées dans les modèles.
- Chaque modèle de courrier électronique contient son propre ensemble de variables. Copier et coller les variables d'un modèle à l'autre n'est pas une action prise en charge.

 $\mathbf{I}$ 

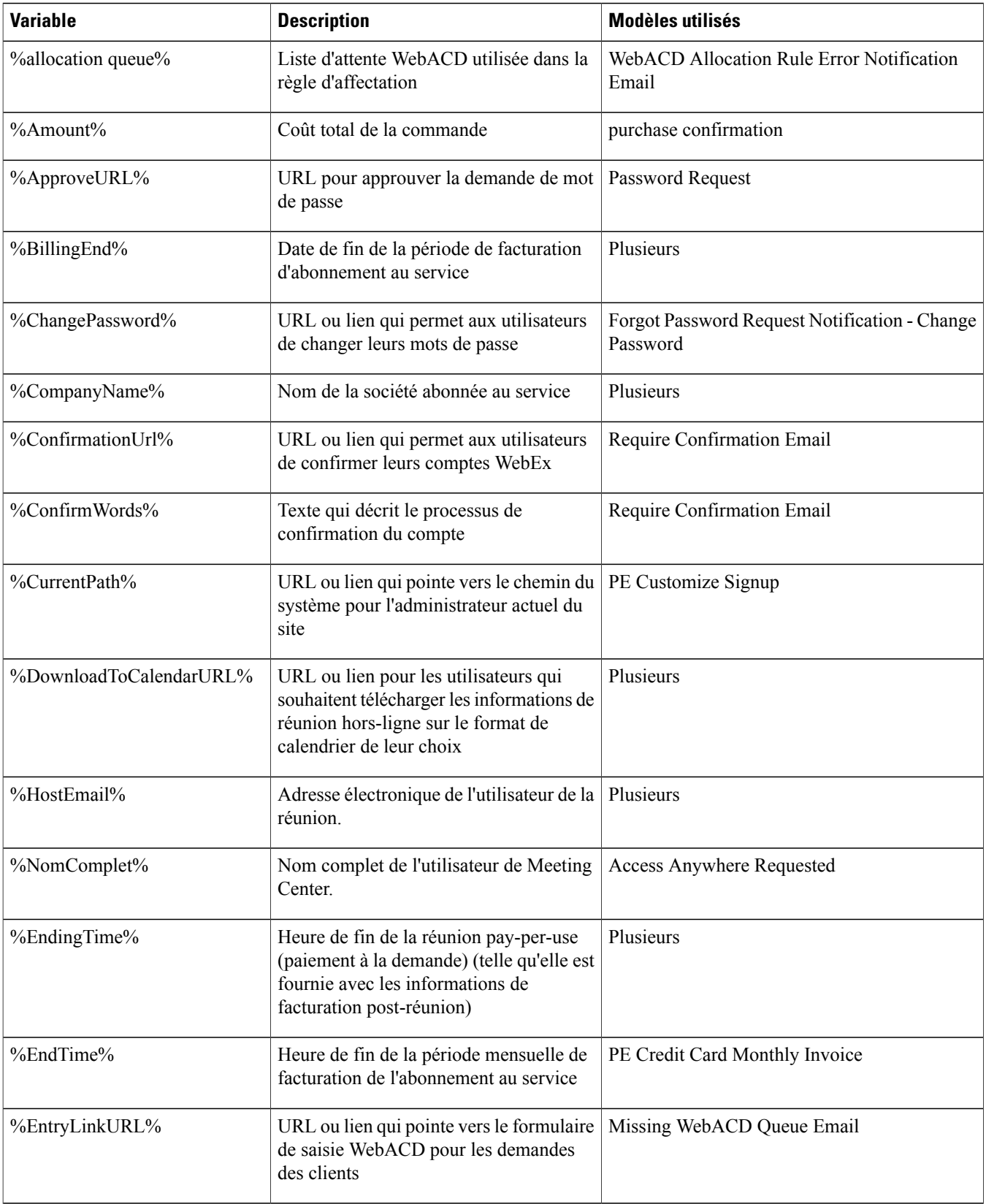

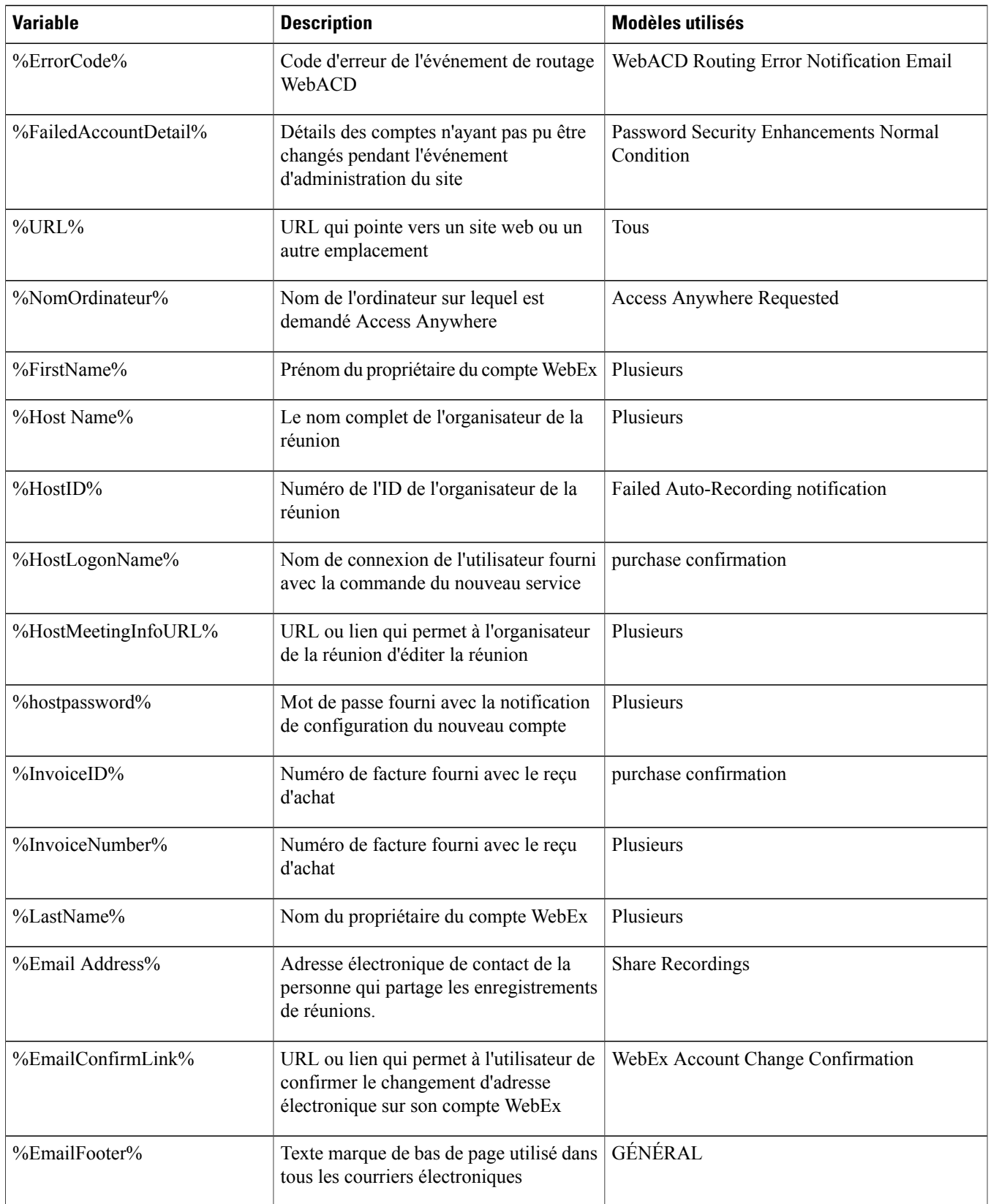

 $\mathbf{I}$ 

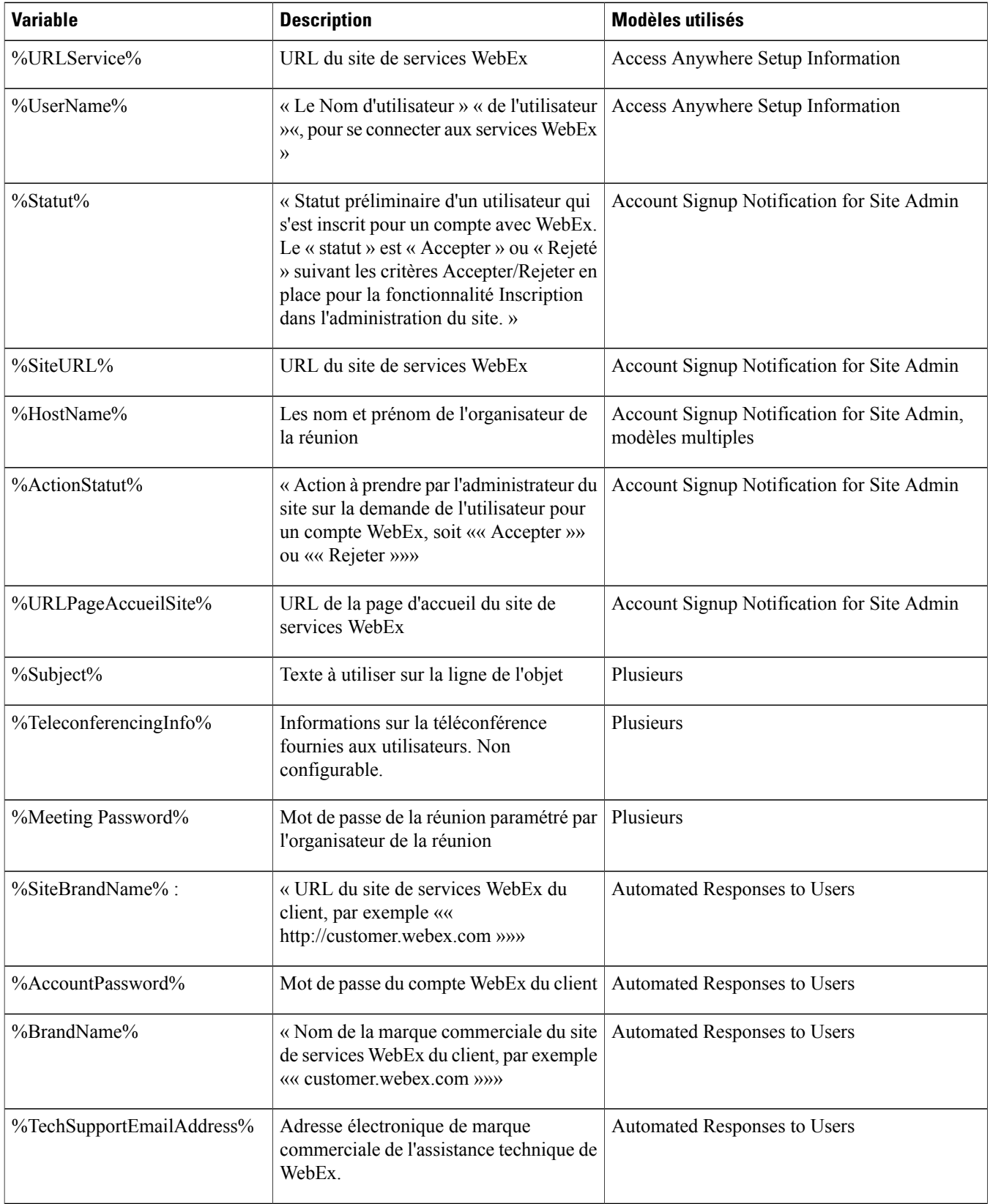

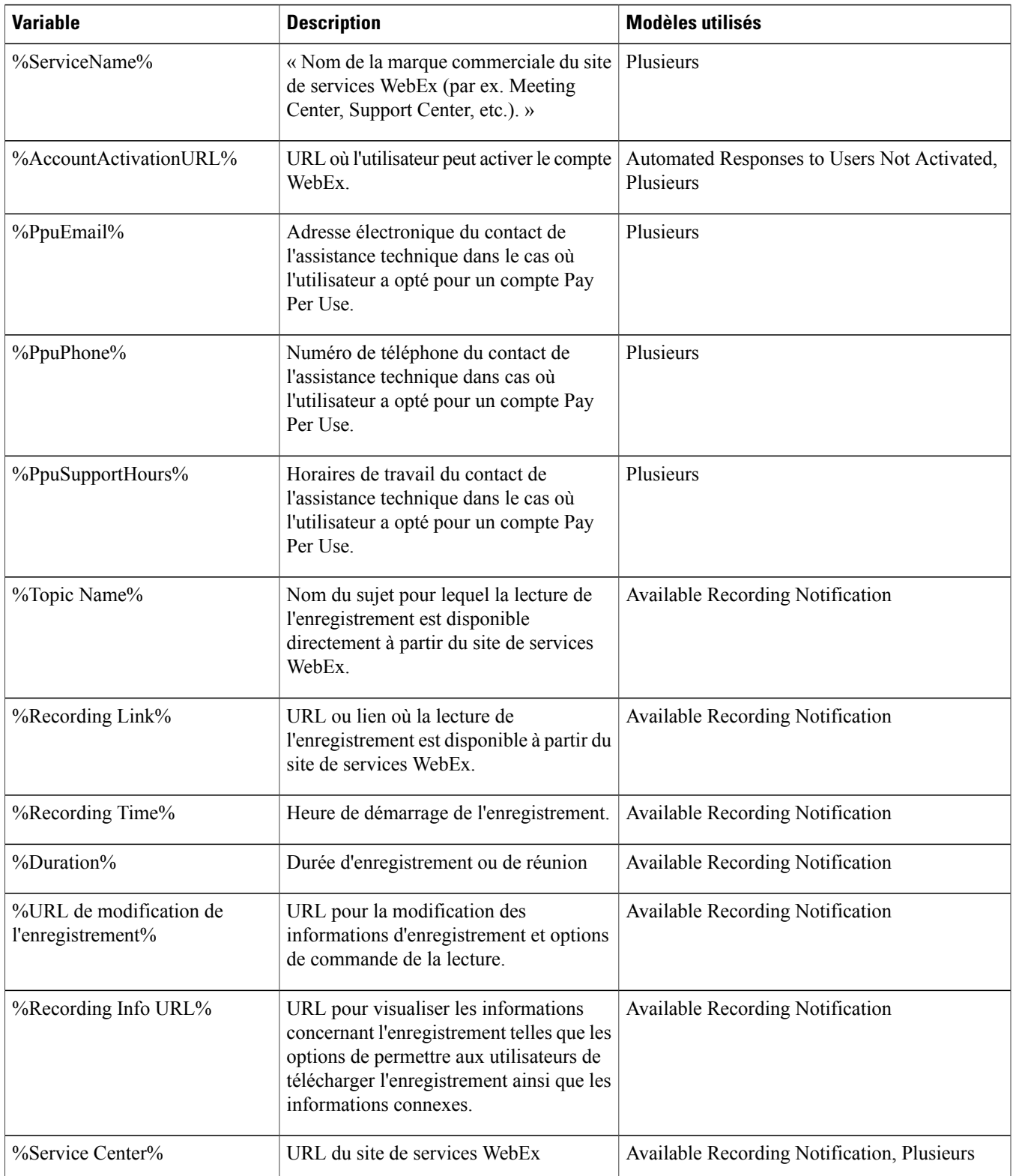

 $\mathbf{I}$ 

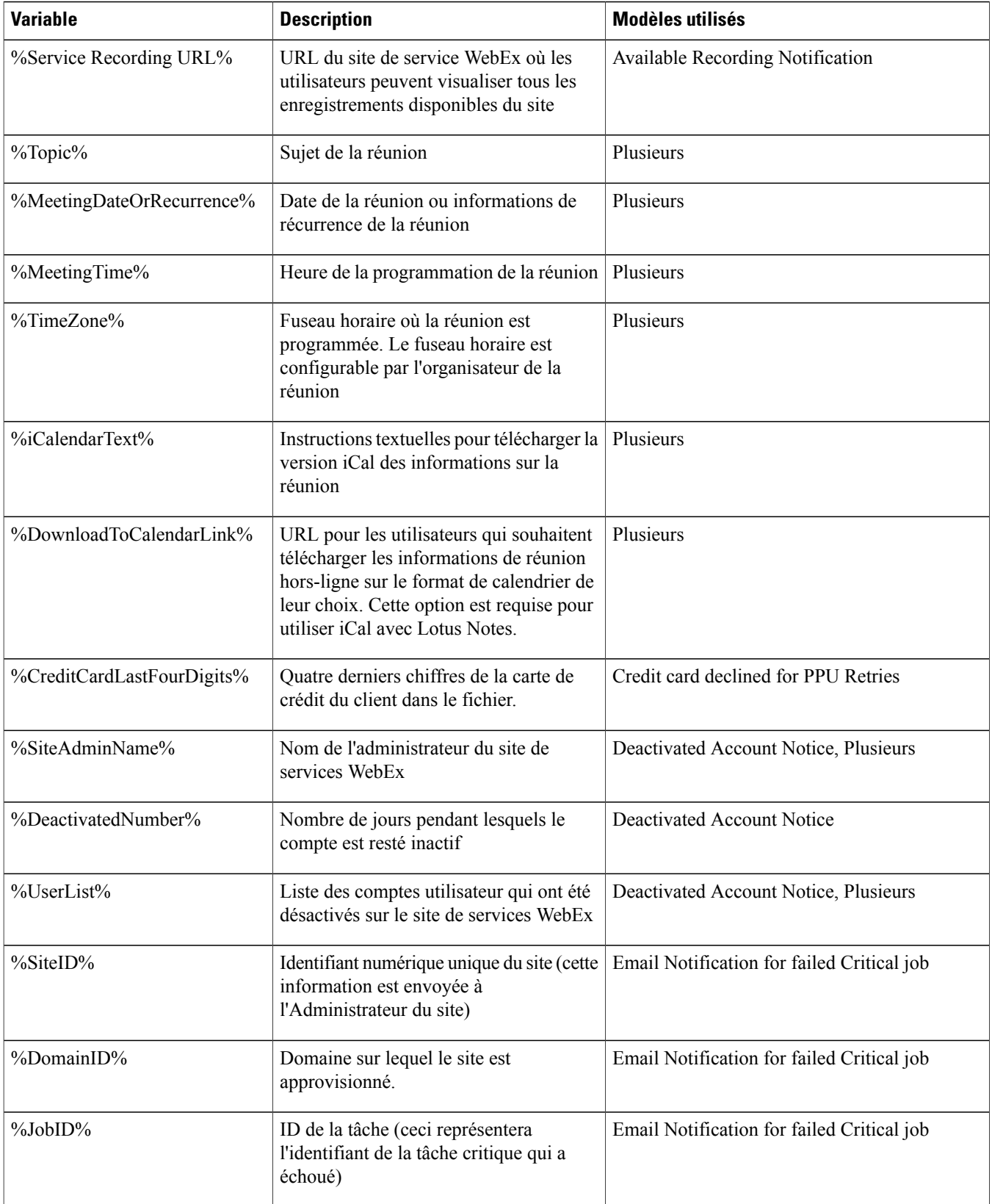

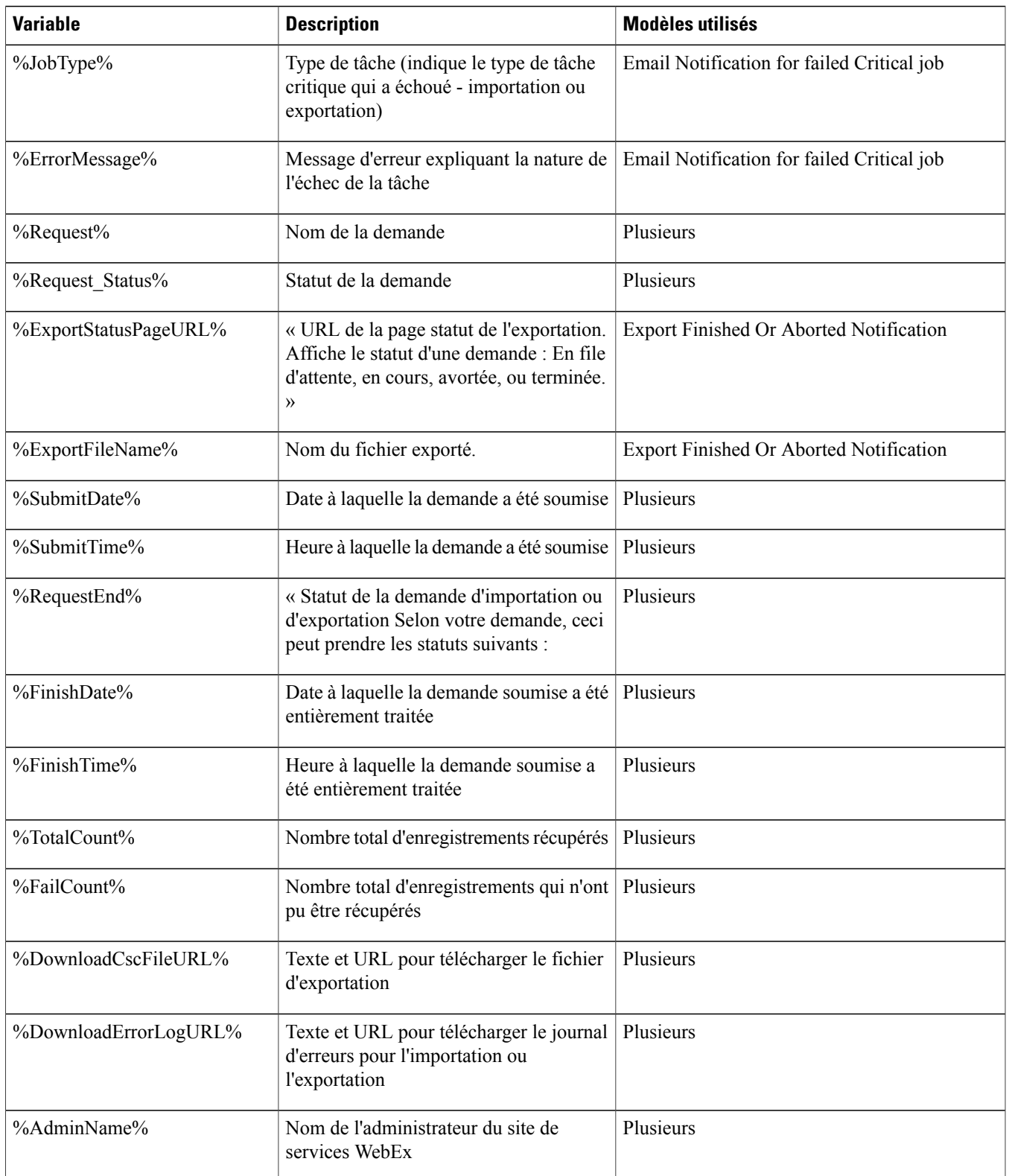

 $\mathbf{I}$ 

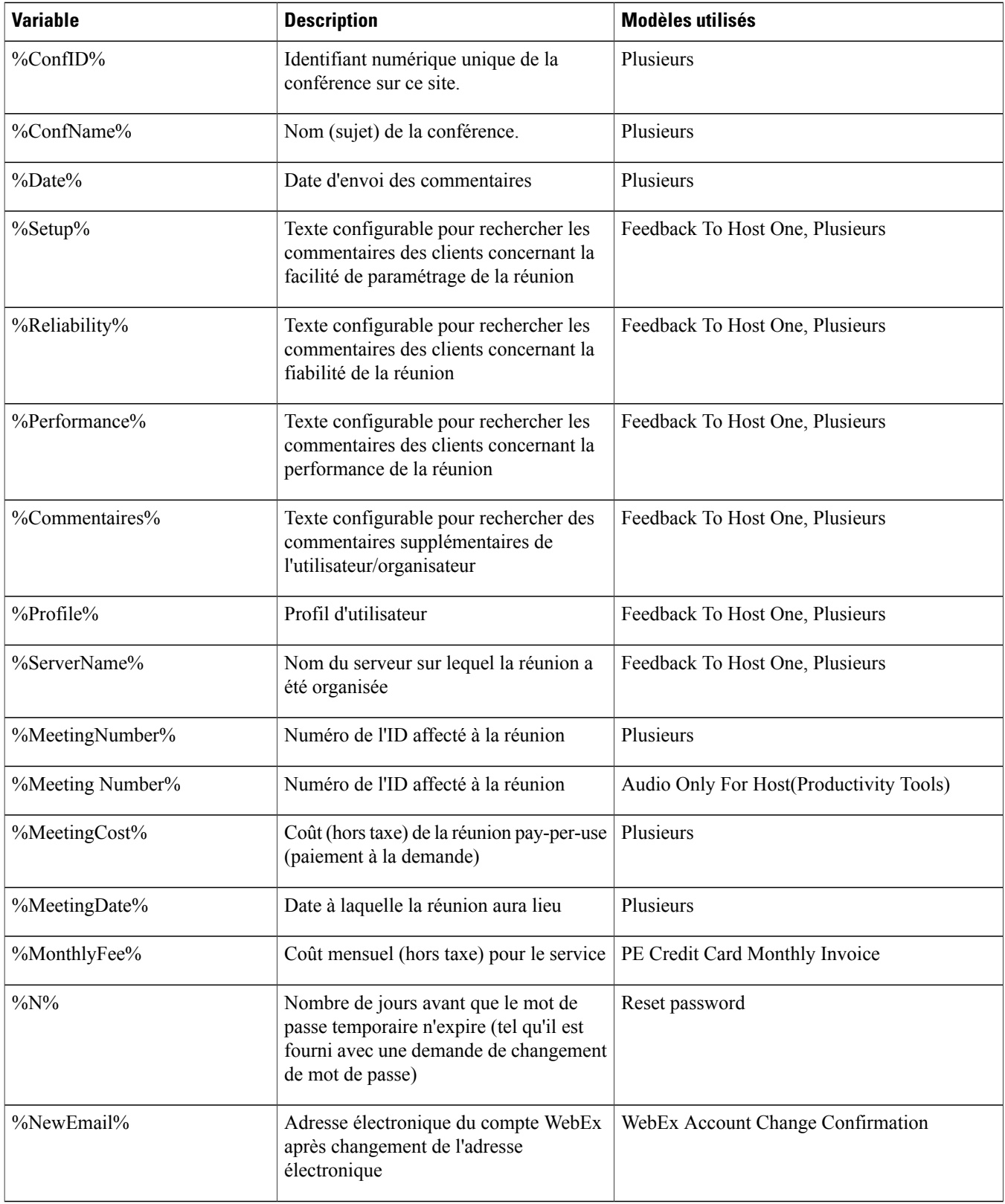

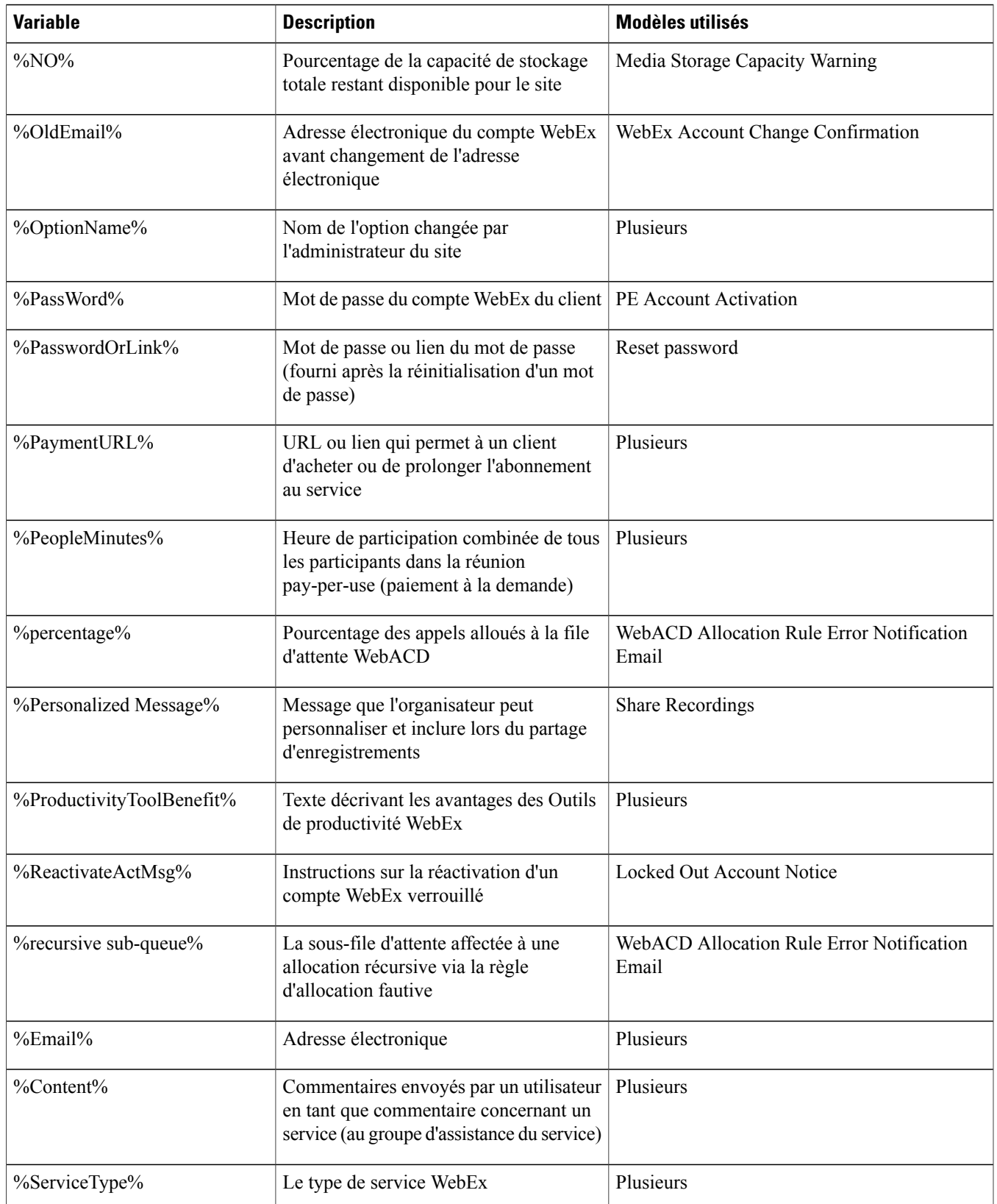

 $\mathbf{I}$ 

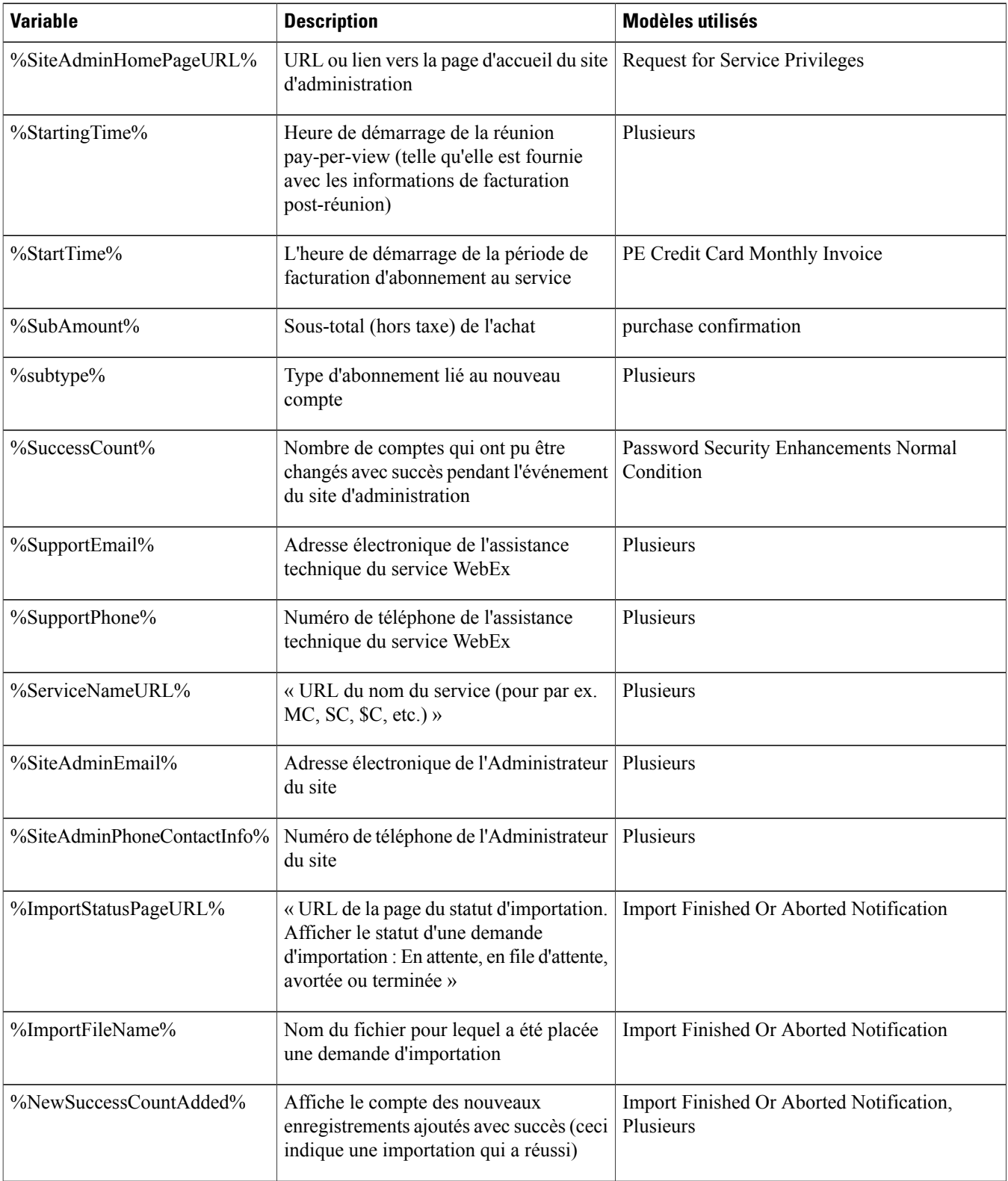
$\mathbf I$ 

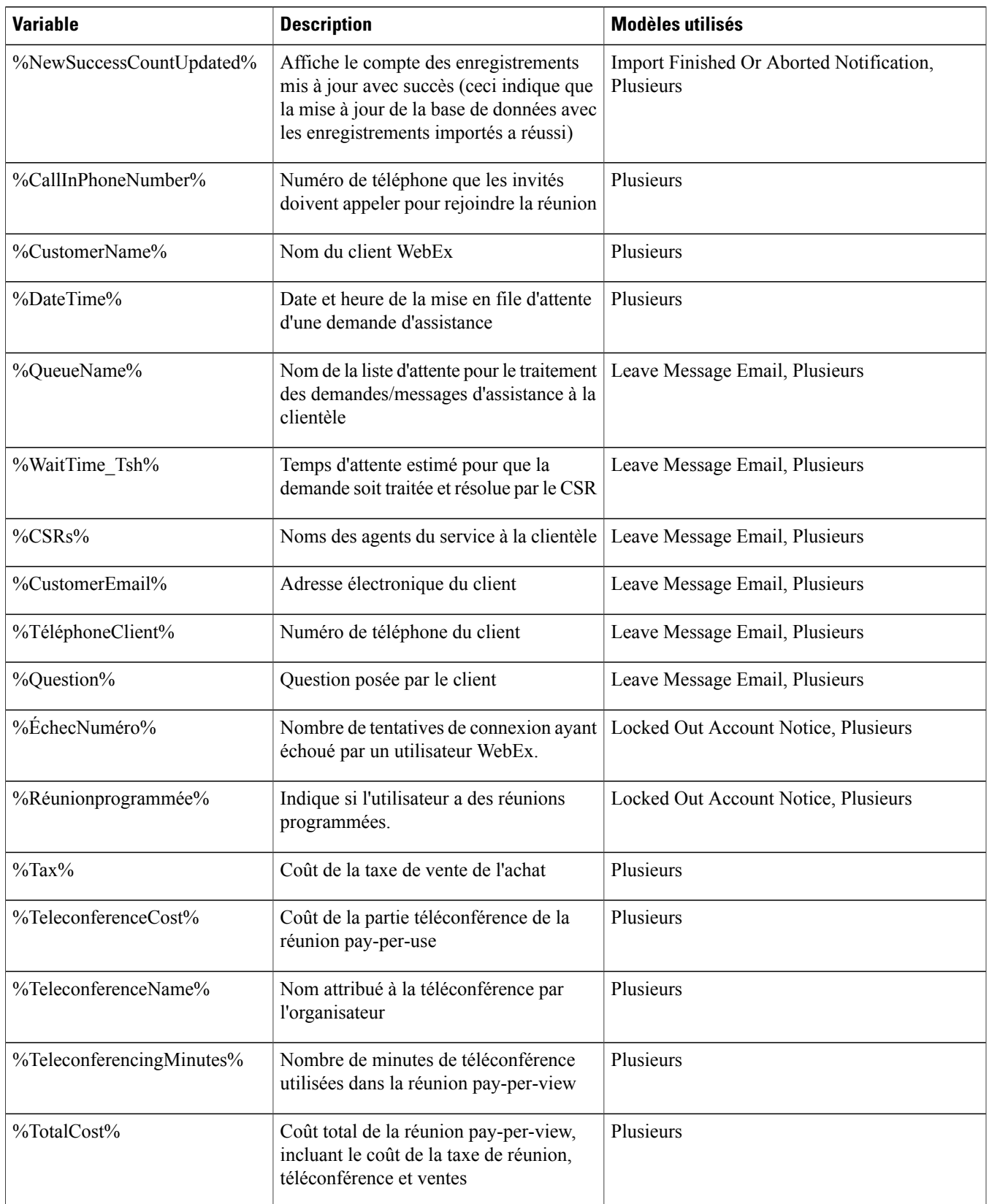

 $\mathbf{I}$ 

I

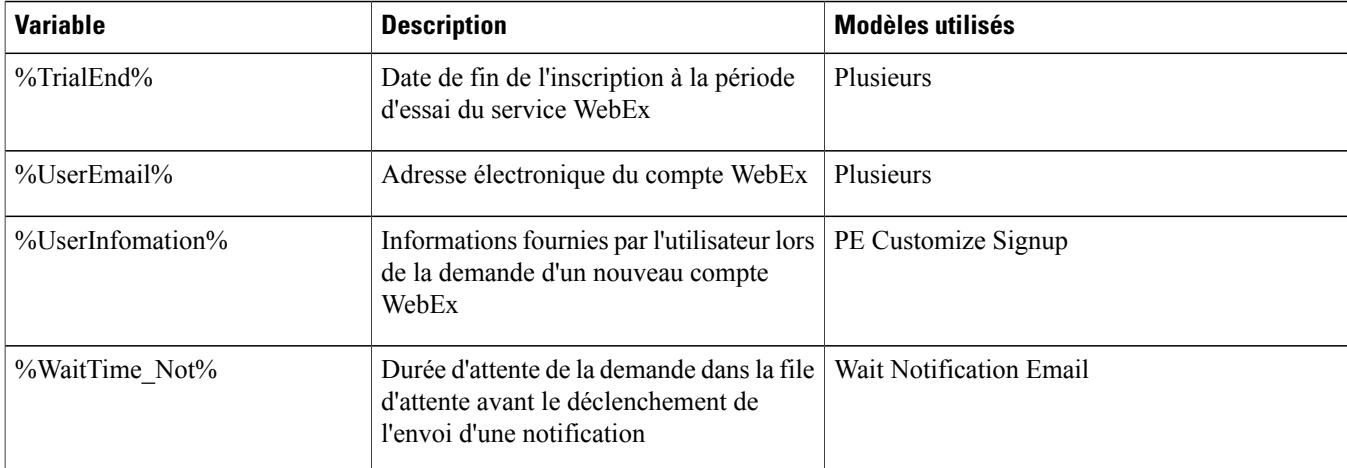